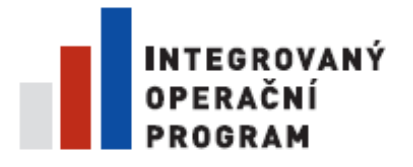

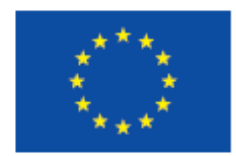

EVROPSKÁ UNIE EVROPSKÝ FOND PRO REGIONÁLNÍ ROZVOJ ŠANCE PRO VÁŠ ROZVOJ

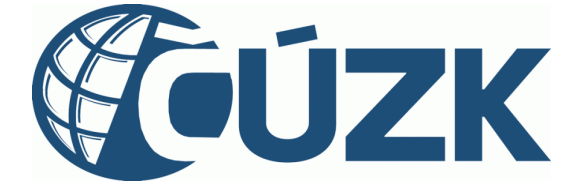

# **ISUI – příručka uživatele**

**Verze: 3.3**

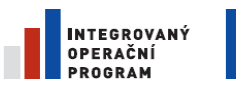

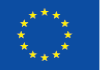

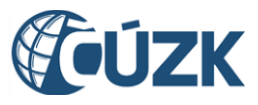

ČÚZK" je spolufinancován z prostředků Evropské unie, Evropského fondu pro regionální rozvoj.

Registrační číslo projektu: CZ.1.06/1.1.00/03.05893

# **Tabulka úprav dokumentu**

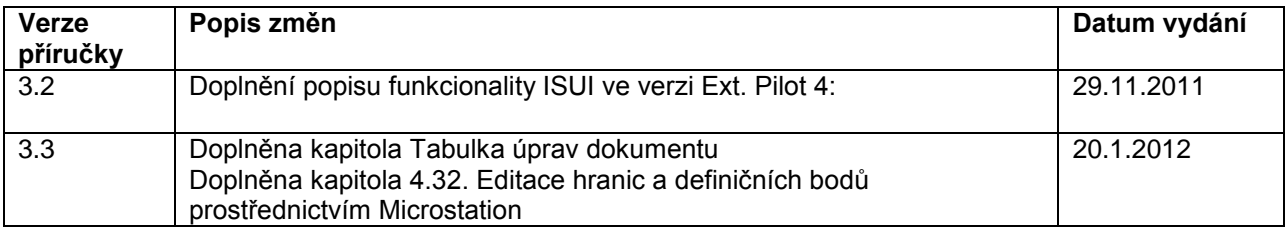

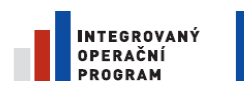

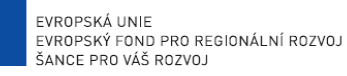

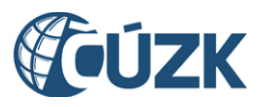

# Obsah:

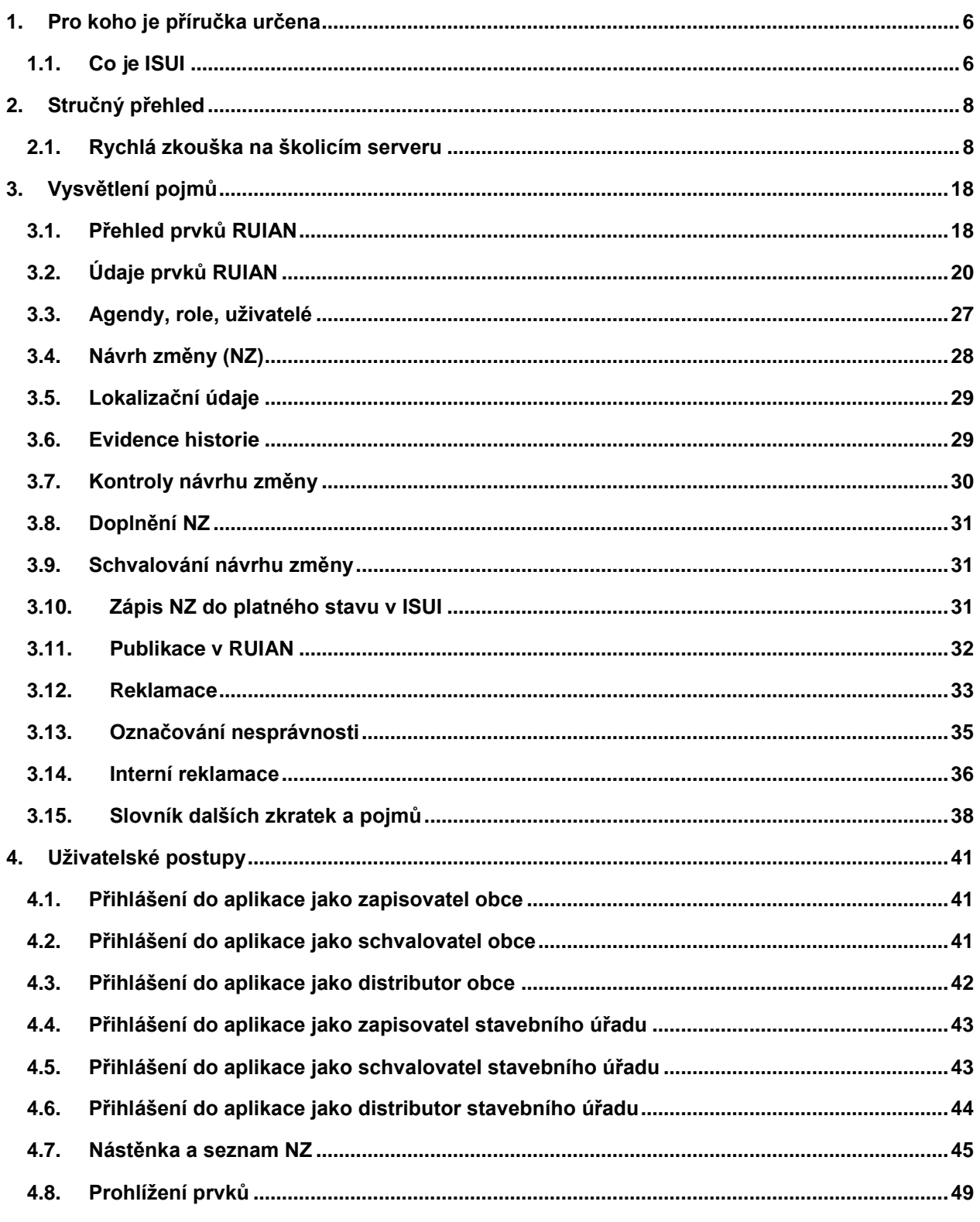

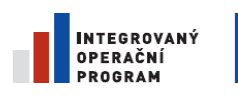

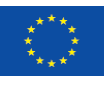

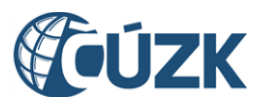

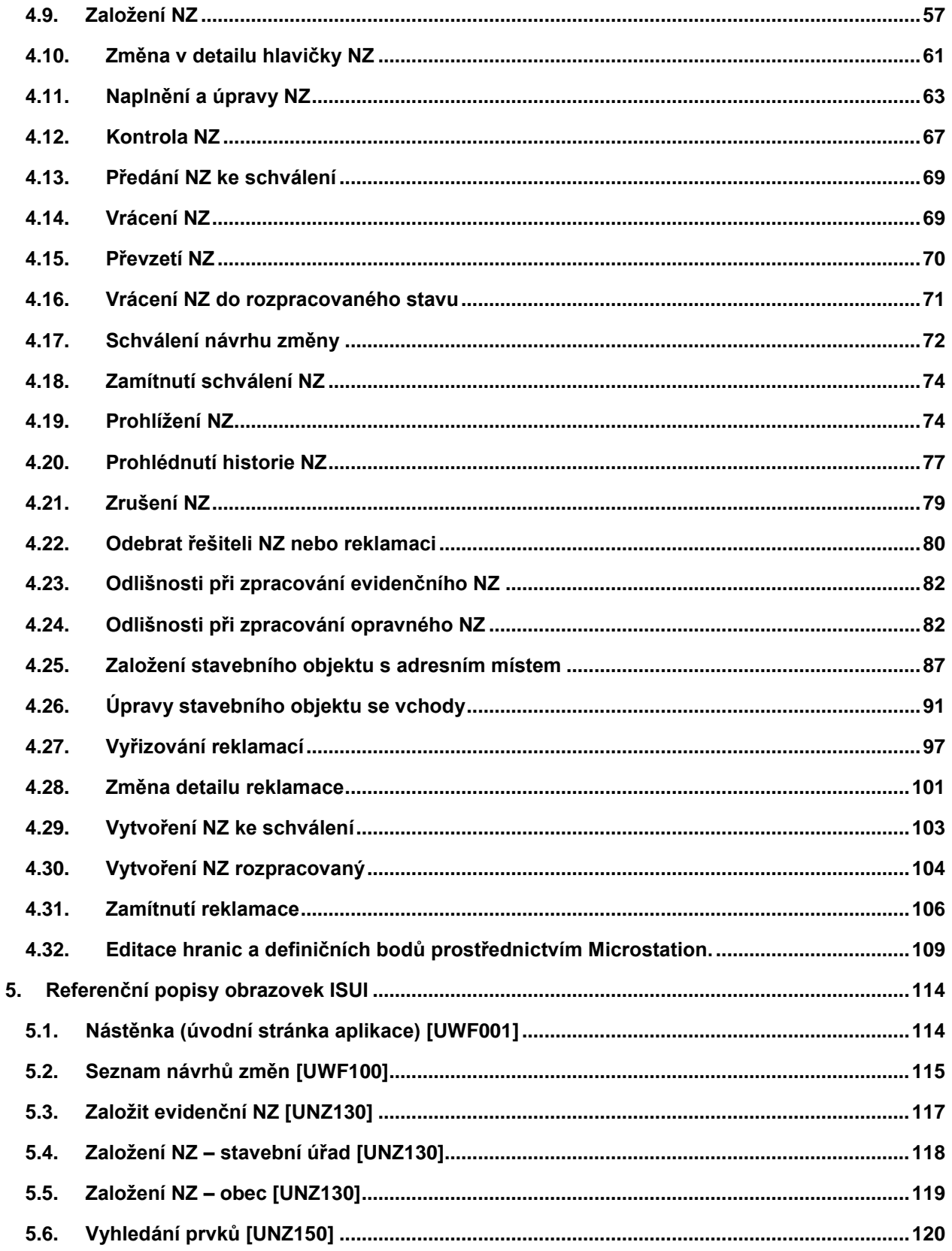

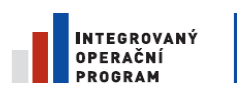

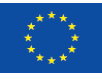

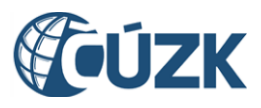

**5.7. [Detail NZ \[UNZ110\]....................................................................................................................127](#page-126-0) 5.8. Detail opravného NZ [UNZ110] [................................................................................................132](#page-131-0) 5.9. Výsledky kontrol [UNZ019] [......................................................................................................137](#page-136-0) 5.10. Seznam podkladů NZ [UNZ125] [...........................................................................................138](#page-137-0) 5.11. [Detail podkladu NZ \[UNZ126\]...............................................................................................139](#page-138-0) 5.12. [Detail hlavičky NZ \[UNZ111\].................................................................................................142](#page-141-0) 5.13. [Historie dokumentu \[UWF004\].............................................................................................144](#page-143-0) 5.14. [Položka návrhu změny typu Obec \[UNZ113\]......................................................................145](#page-144-0) 5.15. [Položka návrhu změny typu Stavební objekt \[UNZ119\]](#page-148-0) ...................................................149 5.16. Stavební objekt – [seznam vchodů \[UNZ165\]......................................................................153](#page-152-0) 5.17. Stavební objekt – [detail vchodu \[UNZ166\]..........................................................................154](#page-153-0) 5.18. Položka návrhu změny typu Ulice [UNZ114] [......................................................................155](#page-154-0) 5.19. [Položka návrhu změny typu Adresní místo \[UNZ120\].......................................................157](#page-156-0) 5.20. [Položka návrhu změny typu Katastrální území \[UNZ127\]](#page-160-0) .................................................161 5.21. [Seznam reklamací \[UWF101\]................................................................................................163](#page-162-0) 5.22. [Detail reklamace \[URE140-149\]............................................................................................166](#page-165-0) 6. Přílohy [...............................................................................................................................................171](#page-170-0) 6.1. Možnosti řazení v [seznamu vyhledaných prvků....................................................................171](#page-170-1) 6.2. [Podmínky pro vyhledání prvků................................................................................................172](#page-171-0) 6.3. Prvky spravované v [agendě ČÚZK..........................................................................................174](#page-173-0) 6.4. Prvky spravované v agendě obcí [............................................................................................174](#page-173-1) 6.5. Prvky spravované v [agendě stavebních úřadů......................................................................175](#page-174-0) 6.6. [Seznam pravidel spouštěných tlačítkem Doplnit NZ](#page-175-0) ............................................................176**

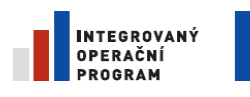

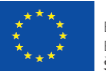

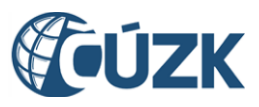

# <span id="page-5-0"></span>**1. Pro koho je příručka určena**

# <span id="page-5-1"></span>**1.1. Co je ISUI**

#### 1.1.1. **ISUI – Informační systém územní identifikace**

Informační systém územní identifikace (ISUI) eviduje a udržuje databázi územních prvků v České republice.

Podrobný výklad o územních prvcích, které ISUI eviduje, obsahuje kapitola [3.1.](#page-17-1) [Přehled prvků RUIAN.](#page-17-1)

ISUI umožňuje oprávněným uživatelům vést a měnit záznamy o těchto prvcích, včetně sledování jejich historie.

ISUI provozuje a spravuje Český úřad zeměměřický a katastrální (ČÚZK). Tuto povinnost mu ukládá zákon č. 111/2009 Sb., o základních registrech.

#### 1.1.2. **Uživatelé ISUI**

Kromě ČÚZK udržují vybrané údaje v ISUI tyto úřady:

- Český statistický úřad (ČSÚ),
- obecní úřady,
- stavební úřady.

Obecní a stavební úřady mohou měnit pouze údaje v rámci své územní působnosti.

Konkrétní uživatelé ISUI, pověření pracovníci uvedených úřadů, mají v systému přidělené tzv. role, které definují rozsah editačních práv uživatele.

Role dělí uživatele do těchto skupin:

- **Zapisovatel.** Uživatel, který zadává změny.
- **Schvalovatel.** Uživatel, který musí navržené změny schválit, než jsou přijaty za platné.
- **Distributor.** Uživatel, který smí měnit přiřazení rozpracovaných návrhů změn a reklamací ostatním uživatelům.

#### *Poznámka:*

*Kromě těchto rolí existují v systému ještě tzv. administrátorské role popsané v administrátorské příručce.* Souhrnně lze tedy říci, že práva uživatele ISUI jsou určena:

- úřadem, který zastupuje,
- územní působností tohoto úřadu,

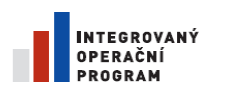

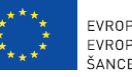

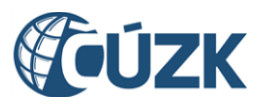

rolí přidělenou uživateli.

Podrobnější popis jednotlivých rolí a práv uživatelů najdete v kapitole [3.3](#page-26-0) [Agendy, role, uživatelé.](#page-26-1)

#### 1.1.3. **Spolupracující systémy**

Informační systém územní identifikace (ISUI) je jeden ze dvou zdrojů dat pro Registr územní identifikace, adres a nemovitostí (RUIAN). Další systémy spolupracující na správě dat RUIAN jsou tyto:

- **ISKN** Informační systém katastru nemovitostí, který též slouží jako zdroj dat pro RUIAN pro územní prvky katastrálních území, parcel a stavebních objektů.
- **ISZR** Informační systém základních registrů. Slouží k vzájemnému propojení agendových systémů a základních registrů.
- **RPP** Registr práv a povinností. Registr, který slouží pro evidenci agend, orgánů veřejné moci (OVM), jejich rolí a územních působností. Bude zajišťovat autentizaci uživatelů ISUI, agend Obce, Stavební úřady a ČSÚ.
- **RUIAN** je jedním ze čtyř základních registrů, které zavádí zákon č. 111/2009 Sb. RUIAN je veřejně přístupný seznam. Agendové informační systémy státní správy z něj mohou získat především ověřené (referenční) informace o adresách.

#### *Poznámka:*

*26.04.2011 – systémy ISZR, RPP a RUIAN se připravují, nejsou dosud v provozu.*

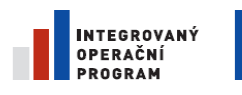

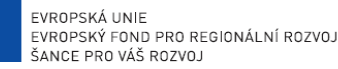

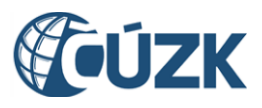

# <span id="page-7-0"></span>**2.Stručný přehled**

Obsahem této kapitoly je první seznámení s aplikací a jejím ovládáním, přehled o základních funkcích.

Kapitola neobsahuje bližší vysvětlení věcných souvislostí vykonávaných kroků nebo řešení problémů.

### <span id="page-7-1"></span>**2.1. Rychlá zkouška na školicím serveru**

#### *Poznámka:*

*Tento postup můžete dělat pouze na školicí nebo testovací verzi aplikace.*

#### 2.1.1. **Spusťte aplikaci**

- 1. Spusťte internetový prohlížeč (IE, Firefox).
- 2. Zadejte URL adresu aplikace do adresního řádku*.*

#### *Poznámka:*

*Pro testování dostanete adresu a přihlašovací údaje v samostatné příloze.*

*Na školení Vám tyto informace poskytne lektor.*

#### 2.1.2. **Přihlaste se jako Zapisovatel**

3. Přihlaste se pod účtem připraveným pro zaškolení uživatelů, kteří připravují návrhy změn.

Pro rutinní používání aplikace má každý uživatel přiděleno jedinečné jméno uživatele a vstupní heslo. *Poznámka:* 

*Interní uživatelé (agenda ČÚZK) si budou moci heslo změnit. Přihlašování externích uživatelů je řešeno dočasně prostřednictvím systému ePusa.*

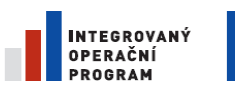

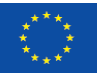

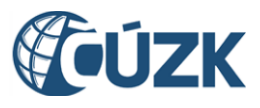

Registrační číslo projektu: CZ.1.06/1.1.00/03.05893

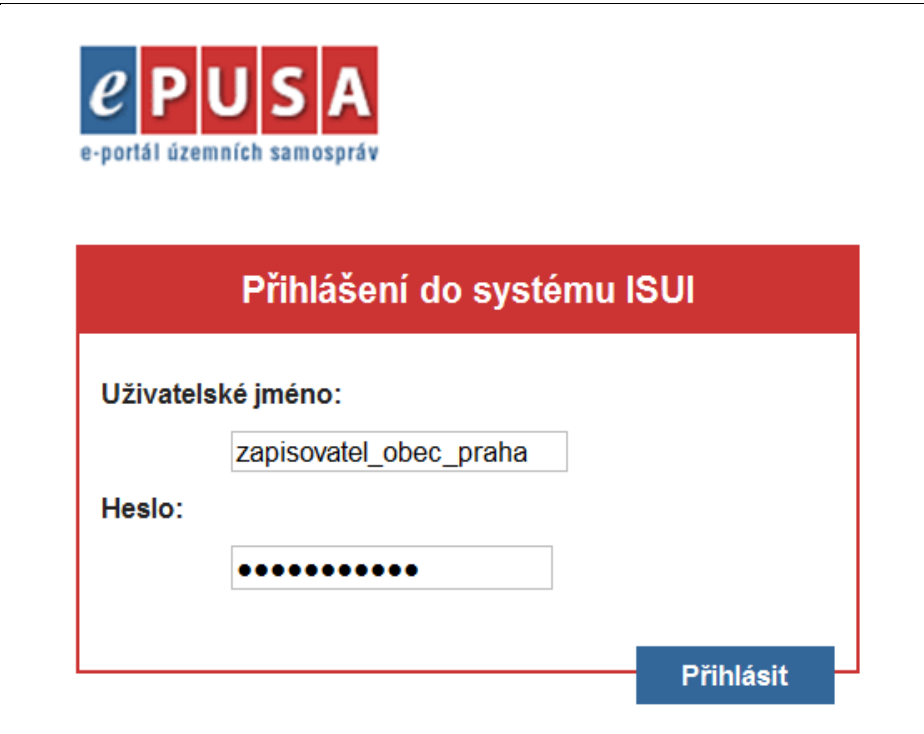

#### 2.1.3. **Založte nový návrh změny (NZ)**

Před vlastním zavedením změny v datech je nutné změnu navrhnout, zkontrolovat a schválit. Prvním krokem je založení návrhu změny.

4. Na nástěnce (úvodní strana aplikace), v levém bloku Návrhy změn (NZ) klepněte na tlačítko Moje NZ.

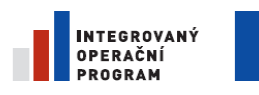

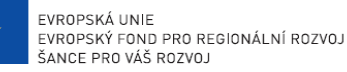

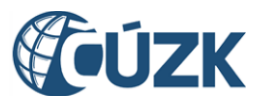

ČÚZK" je spolufinancován z prostředků Evropské unie, Evropského fondu pro regionální rozvoj.

Registrační číslo projektu: CZ.1.06/1.1.00/03.05893

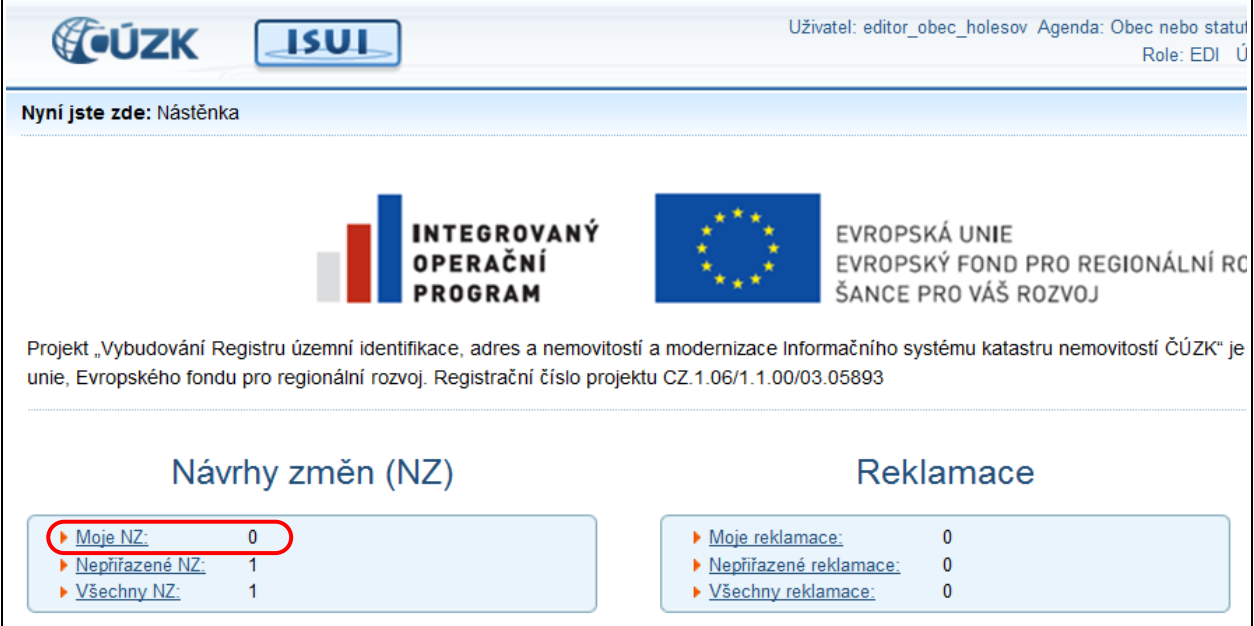

- 5. Dostanete se na stránku Seznam návrhů změn (NZ).
- 6. Klepněte na tlačítko založit NZ.

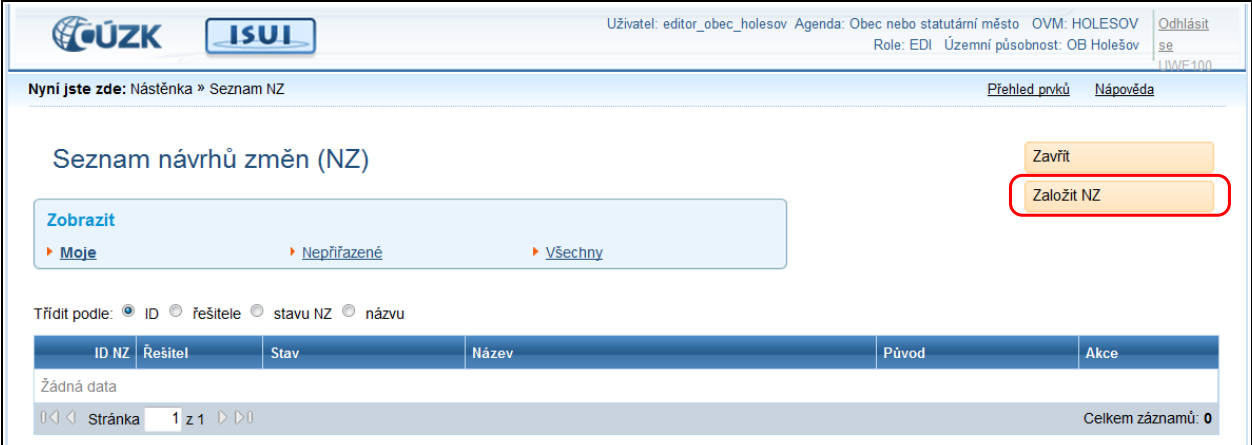

7. Vyplňte název návrhu změny a potvrďte tlačítkem  $\text{ul}\circ\text{žit}.$ 

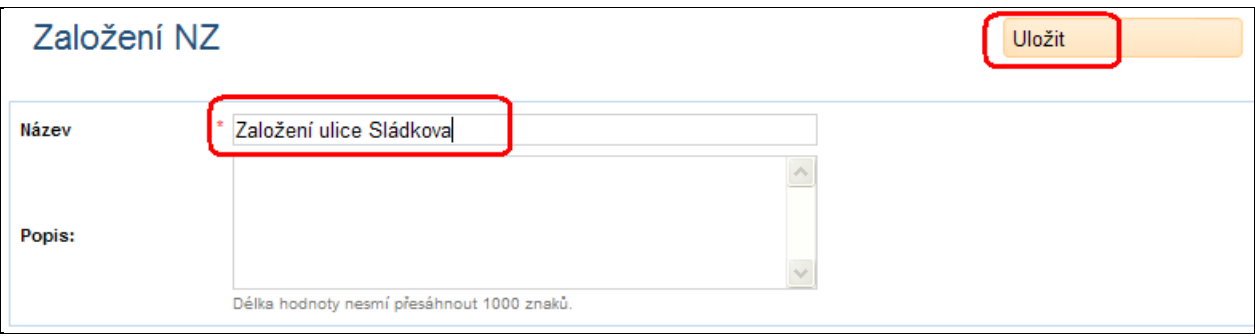

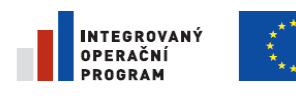

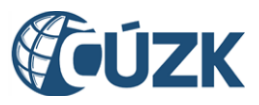

Registrační číslo projektu: CZ.1.06/1.1.00/03.05893

#### 8. Nový návrh se objeví na hlavní stránce v seznamu návrhů změn.

9. Klepněte na ikonu Zobrazit detail.

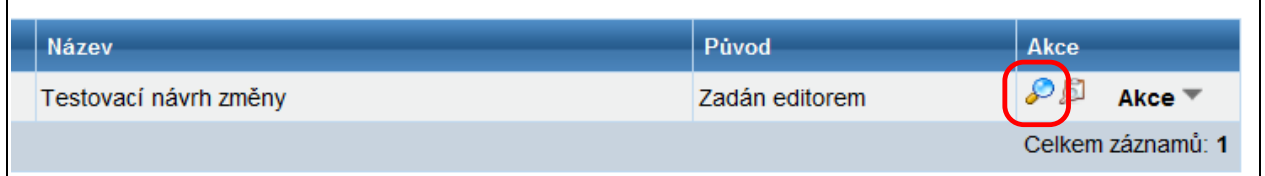

10. Dostanete se do formuláře návrhu změny. Zatím je prázdný.

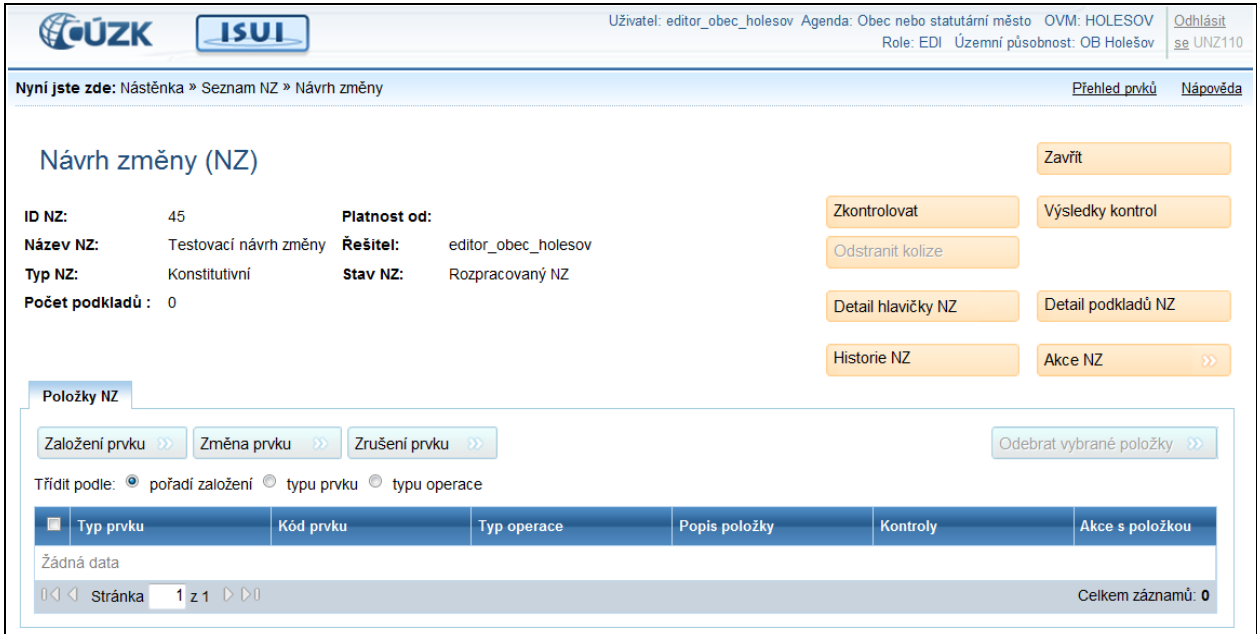

#### 2.1.4. **Přidejte podklad návrhu změny**

U každého návrhu změny zapište informaci o podkladu, na základě kterého jste změnu zadali. Zpravidla se jedná o číslo jednací dokumentu příslušného úřadu.

11. Klepněte na Detail podkladů NZ ve formuláři návrhu změny.

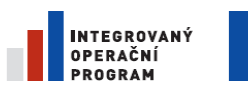

 $\sqrt{2}$ 

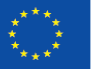

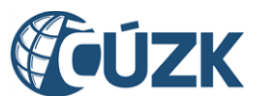

Projekt "Vybudování Registru územní identifikace, adres a nemovitostí a modernizace Informačního systému katastru nemovitostí ČÚZK" je spolufinancován z prostředků Evropské unie, Evropského fondu pro regionální rozvoj. Registrační číslo projektu: CZ.1.06/1.1.00/03.05893

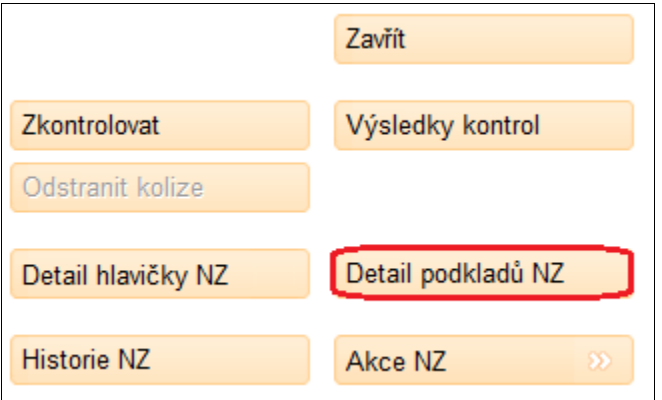

12. Klepněte na Přidat podklad vlevo nad seznamem podkladů návrhu změny.

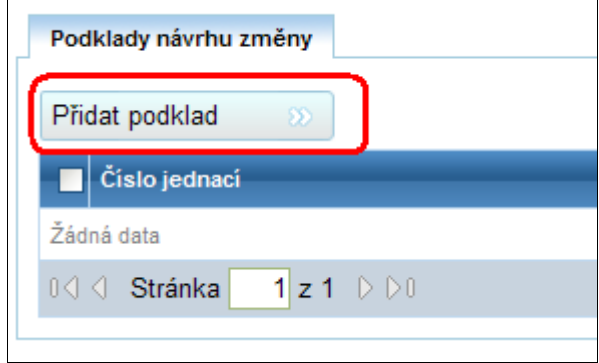

13. Vyplňte Číslo jednací a Popis, což jsou povinné parametry.

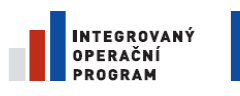

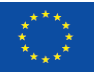

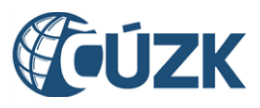

Registrační číslo projektu: CZ.1.06/1.1.00/03.05893

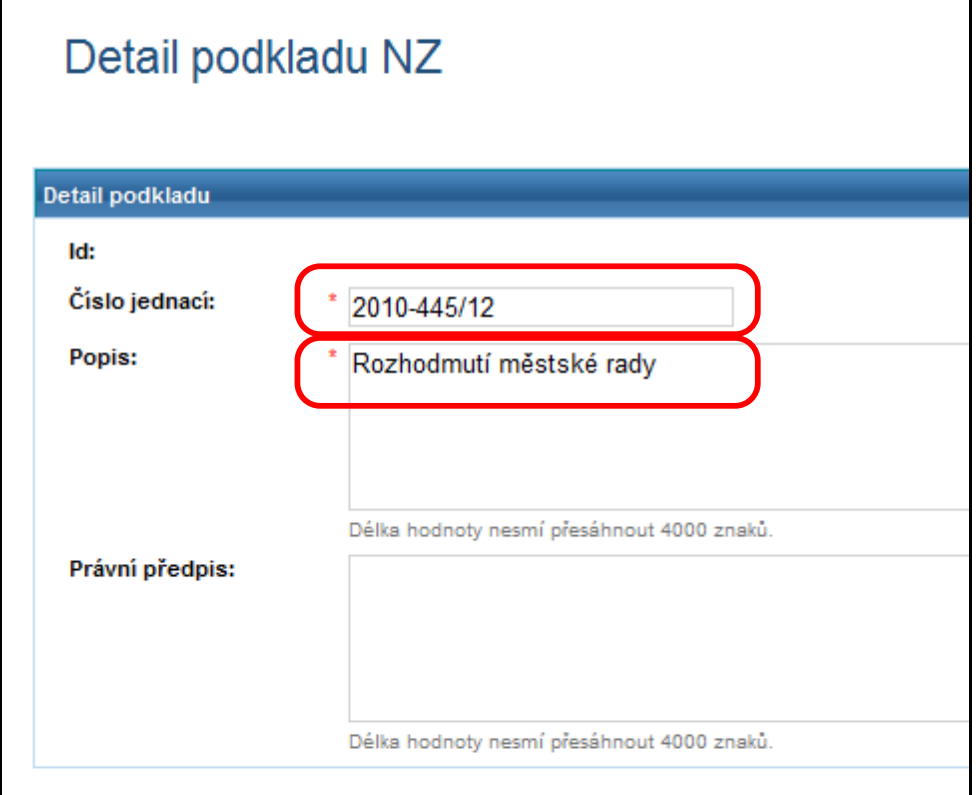

14. Klepněte na Uložit změny.

15. Dvakrát klepněte na Zavřít. Dostanete se zpět do detailu návrhu změny.

#### 2.1.5. **Založte novou ulici**

Vložíme návrh na založení nové ulice.

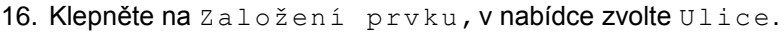

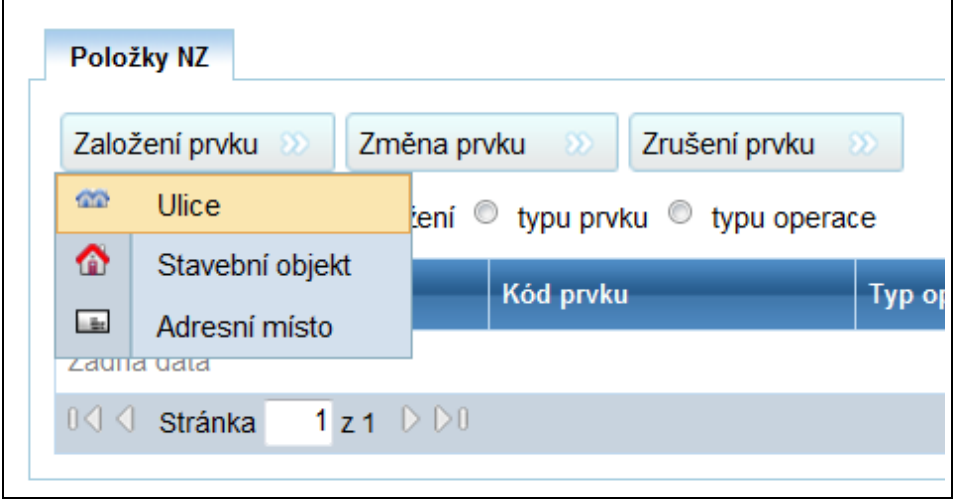

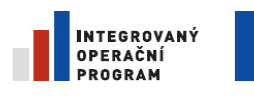

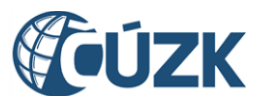

17. Vyplňte libovolný název ulice, takový, jaký zatím není v dané obci použitý. Nadřazenou obec nemusíte vyplňovat, je už vyplněná na základě omezení území dokumentu při zakládání NZ.

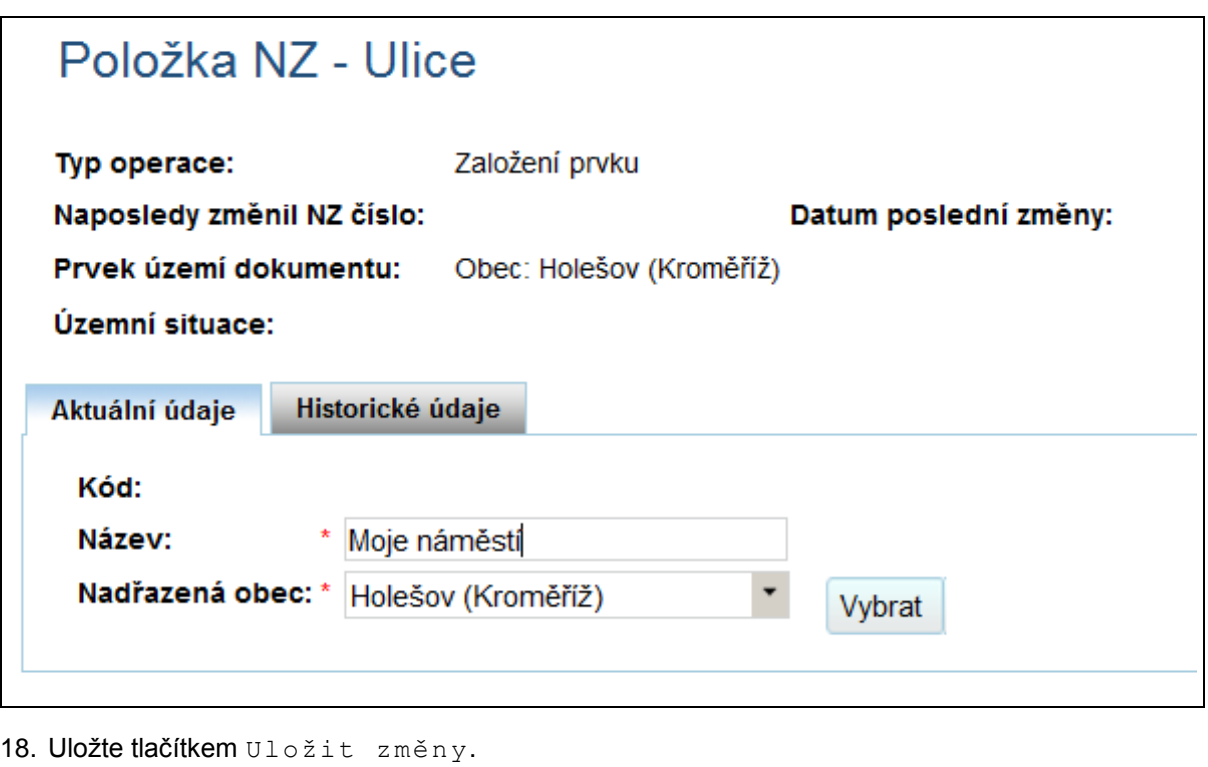

19. Tlačítkem zavřít se vrátíte do formuláře návrhu změny.

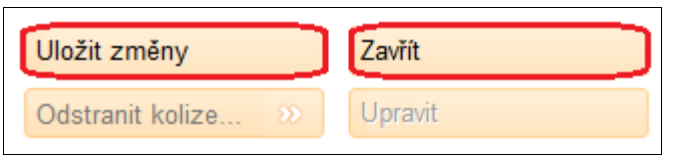

#### 2.1.6. **Předejte návrh změny ke schválení**

20. Klepněte na Akce NZ ve formuláři návrhu změny. Zobrazí se nabídka Předat NZ ke schválení. Klepněte na tuto nabídku. Tím jste svou práci zapisovatele ukončili a předali jste návrh změny dále k vyřízení (schválení) schvalovateli.

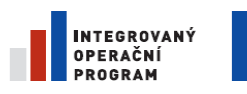

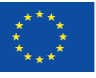

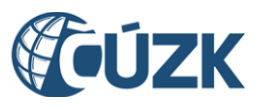

Registrační číslo projektu: CZ.1.06/1.1.00/03.05893

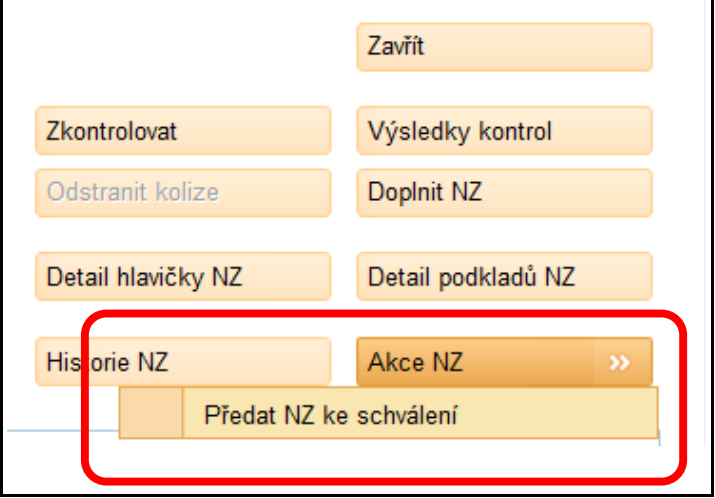

21. Uzavřete návrh změny tlačítkem zavřít.

#### 2.1.7. **Odhlaste se z ISUI**

 $\mathsf{r}$ 

22. Klepněte na odkaz Odhlásit se vpravo nahoře.

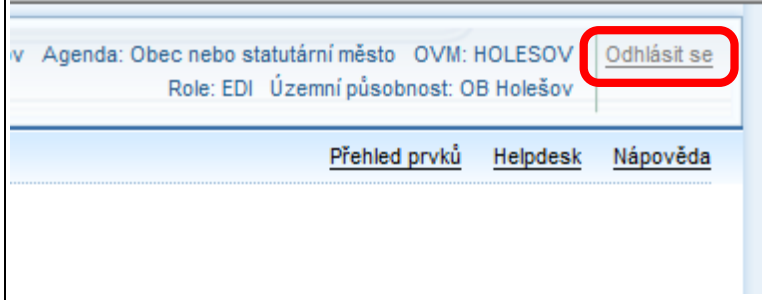

23. Program se vrátí na stránku s přihlašovacími údaji.

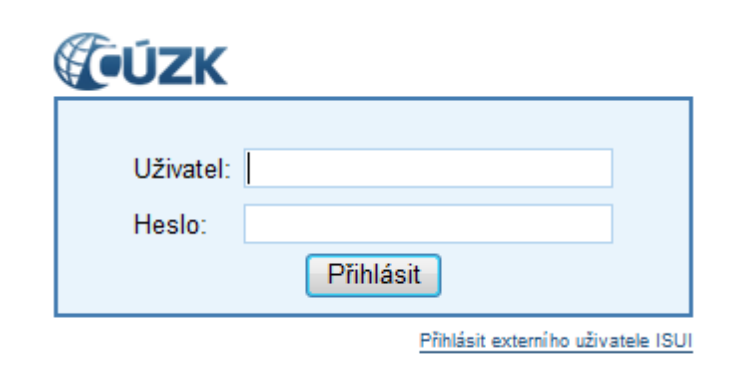

24. Jste-li externí uživatel pak ještě klepněte na link Přihlásit externího uživatele což vás přenese na přihlašovací okno systému ePusa.

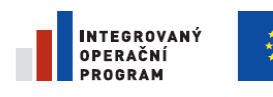

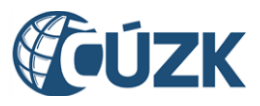

Registrační číslo projektu: CZ.1.06/1.1.00/03.05893

#### 2.1.8. **Přihlaste se do ISUI jako Schvalovatel**

25. Přihlaste se pod účtem připraveným pro zaškolení uživatelů, kteří schvalují návrhy změn.

#### *Poznámka:*

*Pro testování dostanete adresu a přihlašovací údaje v samostatné příloze.*

*Na školení Vám tyto informace poskytne lektor.*

#### 2.1.9. **Vyhledejte připravený návrh změny**

26. Na úvodní stránce aplikace Nástěnka ve sloupci Návrhy změn (NZ) klepněte na odkaz

Všechny NZ.

27. Na stránce Seznam návrhů změn (NZ) uvidíte návrh, který jste si jako zapisovatel připravili.

#### 2.1.10. **Převezměte návrh změny**

Návrh změny je buď přiřazený nějakému uživateli – řešiteli, nebo je nepřiřazený. Po předání ke schválení je návrh nepřiřazený, dokud se ho neujme některý Schvalovatel.

28. V nabídce Akce v řádku příslušného návrhu změny klepněte na Převzít dokument.

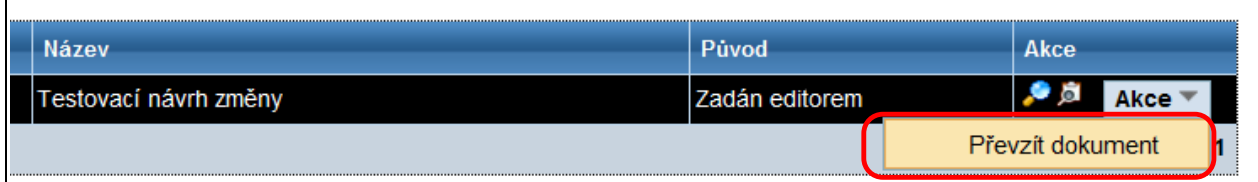

#### 2.1.11. **Schvalte návrh změny**

29. V nabídce Akce v řádku příslušného návrhu změny klepněte na Schválit NZ.

#### *Poznámka:*

*V reálné situaci si návrh samozřejmě nejdřív prohlédnete a zkontrolujete.*

Tím je celý proces u konce a změna se dále automaticky promítne do systému.

#### 2.1.12. **Shrnutí**

- K **přihlášení** do systému ISUI musíme znát **přihlašovací jméno** uživatele a **heslo**.
- Změny prvků se do ISUI zapisují prostřednictvím **návrhu změny**. Ten se musí následně zkontrolovat a schválit.
- Zkusili jsme **založit novou ulici**. V tomto případě stačí vyplnit název nové ulice a příslušné obce.
- U návrhu změny je třeba uvést podklad, na základě kterého ke změně dochází. Rozhodnutí úřadu nebo legislativní změnu. Existují případy, kdy takový podklad neexistuje (například při opravě chybně

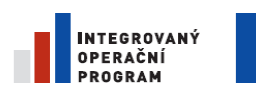

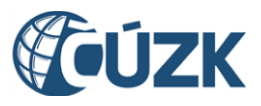

- zadané skutečnosti). V tom případě je nutné vypnout kontrolu na existenci podkladu. Tato operace je popsána dále v kapitole 4.10 [Změna v detailu hlavičky NZ](#page-60-0)
- Každý návrh změny musí zpracovat dva různí uživatelé s různými rolemi. **Zapisovatel** návrh zapíše, **Schvalovatel** zkontroluje a schválí.

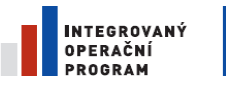

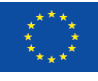

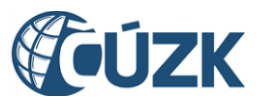

Registrační číslo projektu: CZ.1.06/1.1.00/03.05893

# <span id="page-17-0"></span>**3.Vysvětlení pojmů**

Tato kapitola vysvětluje souvislosti a pojmy používané v systému. Popisuje význam pojmů a odůvodnění zvolených postupů.

Návody, jak se v aplikaci provádí editace, najdete v kapitole [4.](#page-40-0) [Uživatelské postupy.](#page-40-0)

# <span id="page-17-1"></span>**3.1. Přehled prvků RUIAN**

V ISUI se evidují tyto územní prvky:

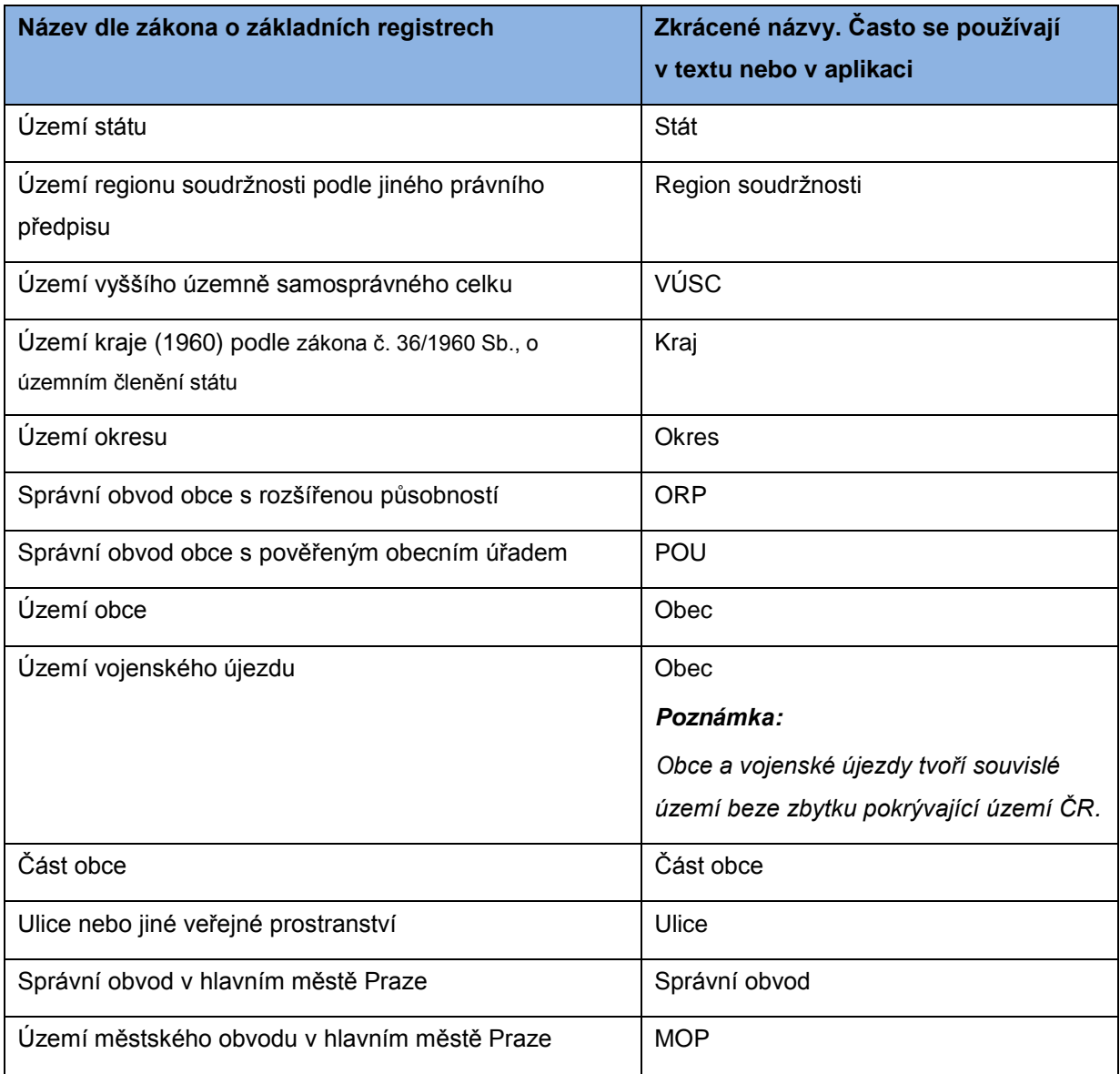

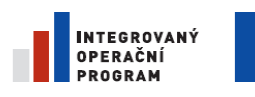

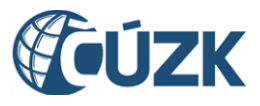

Registrační číslo projektu: CZ.1.06/1.1.00/03.05893

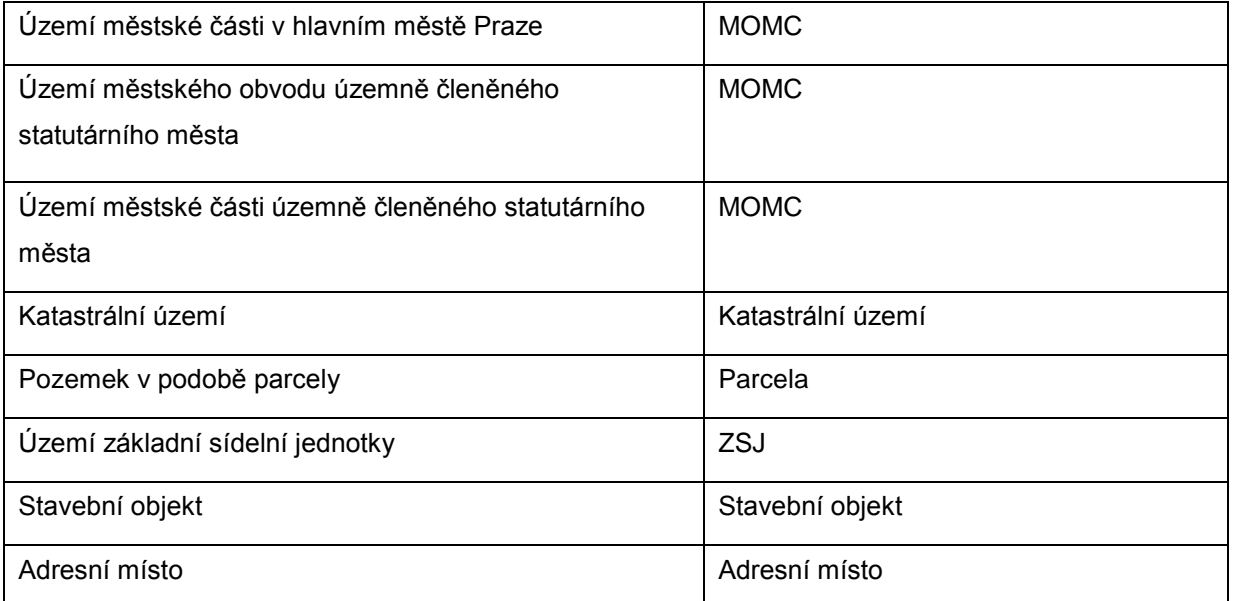

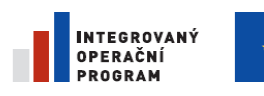

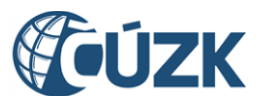

ČÚZK" je spolufinancován z prostředků Evropské unie, Evropského fondu pro regionální rozvoj.

Registrační číslo projektu: CZ.1.06/1.1.00/03.05893

Vzájemné vztahy podřazenosti jsou naznačeny na obrázku:

**class CM\_Vazby mezi prv ky**

# <span id="page-19-0"></span>**3.2. Údaje prvků RUIAN**

#### 3.2.1. **Stát**

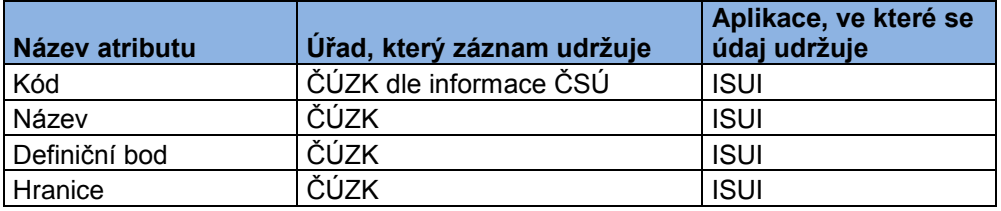

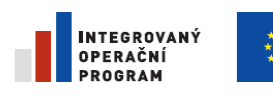

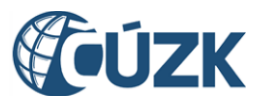

ČÚZK" je spolufinancován z prostředků Evropské unie, Evropského fondu pro regionální rozvoj.

Registrační číslo projektu: CZ.1.06/1.1.00/03.05893

#### 3.2.2. **Region soudržnosti**

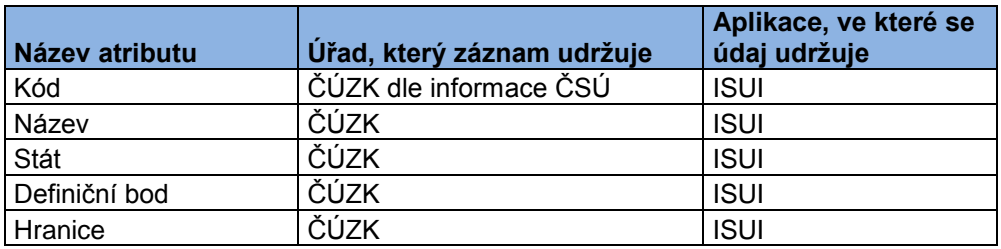

### 3.2.3. **Kraj (1960)**

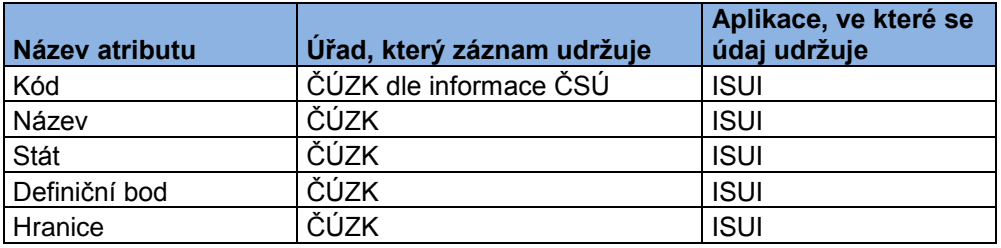

### 3.2.4. **VÚSC**

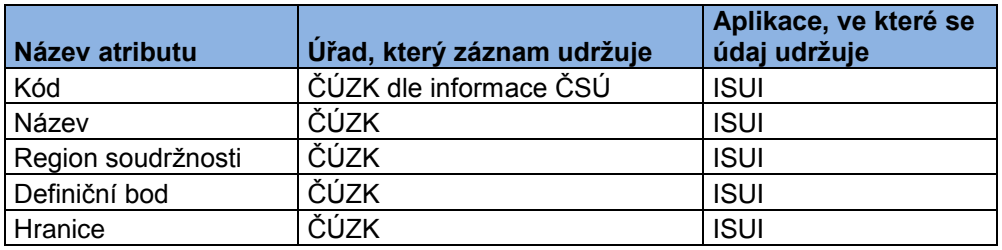

#### 3.2.5. **Okres**

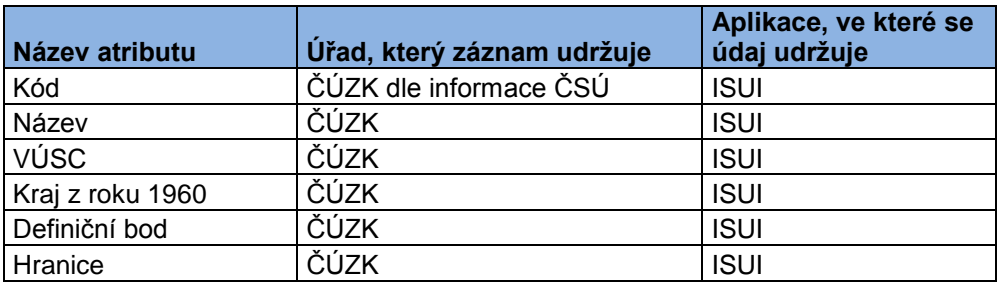

#### 3.2.6. **Správní obvod obce s rozšířenou působností (ORP)**

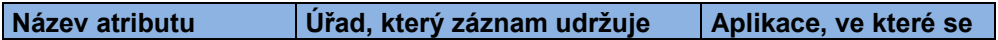

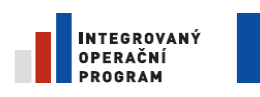

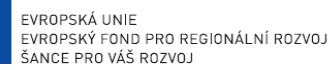

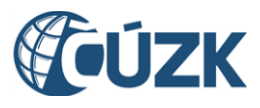

ČÚZK" je spolufinancován z prostředků Evropské unie, Evropského fondu pro regionální rozvoj.

Registrační číslo projektu: CZ.1.06/1.1.00/03.05893

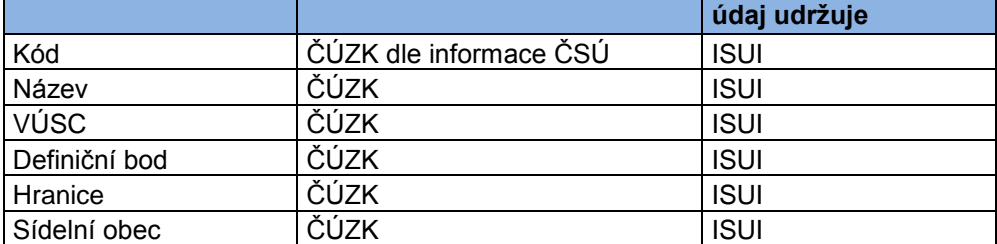

#### 3.2.7. **Správní obvod obce s pověřeným obecním úřadem (POU)**

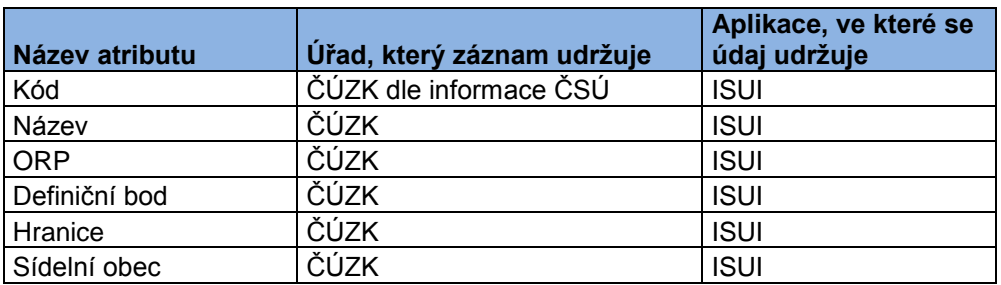

### 3.2.8. **Území obce, území vojenského újezdu (Obec)**

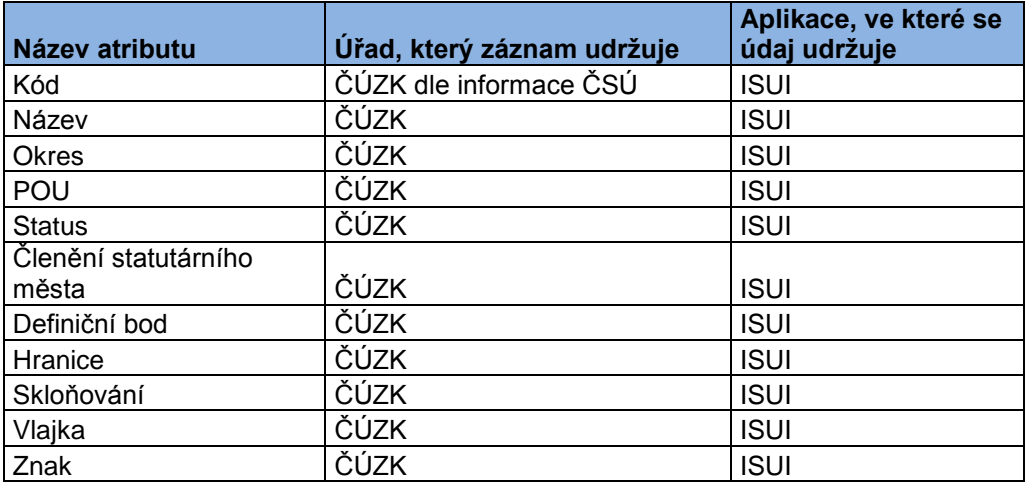

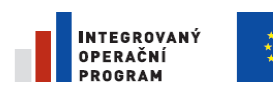

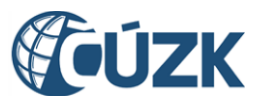

Registrační číslo projektu: CZ.1.06/1.1.00/03.05893

#### 3.2.9. **Správní obvod v hlavním městě Praze (Správní obvod)**

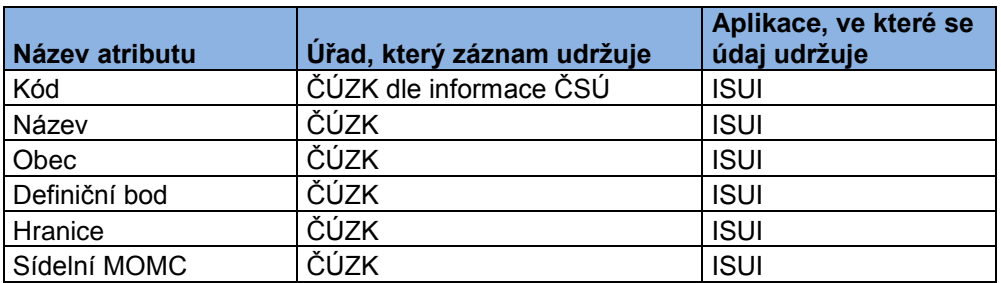

#### 3.2.10. **Území městského obvodu v hlavním městě Praze (MOP)**

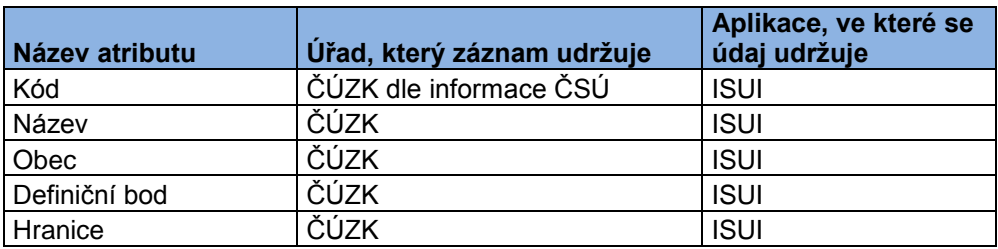

# 3.2.11. **Území městského obvodu nebo městské části územně členěného statutárního města (MOMC)**

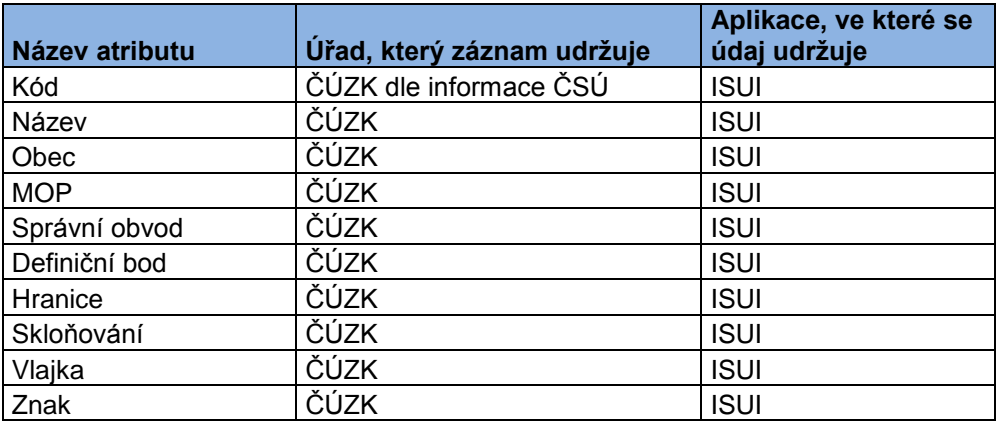

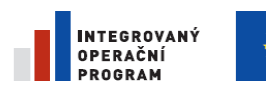

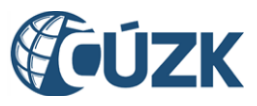

ČÚZK" je spolufinancován z prostředků Evropské unie, Evropského fondu pro regionální rozvoj.

Registrační číslo projektu: CZ.1.06/1.1.00/03.05893

#### 3.2.12. **Část obce**

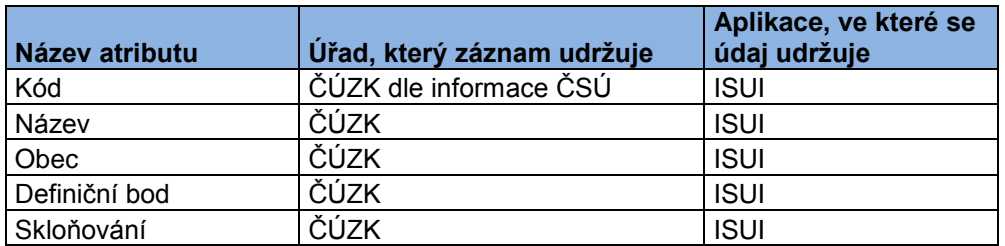

#### 3.2.13. **Ulice nebo jiné veřejné prostranství (Ulice)**

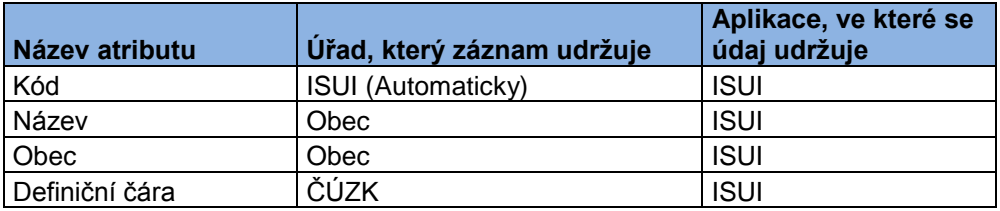

#### 3.2.14. **Katastrální území**

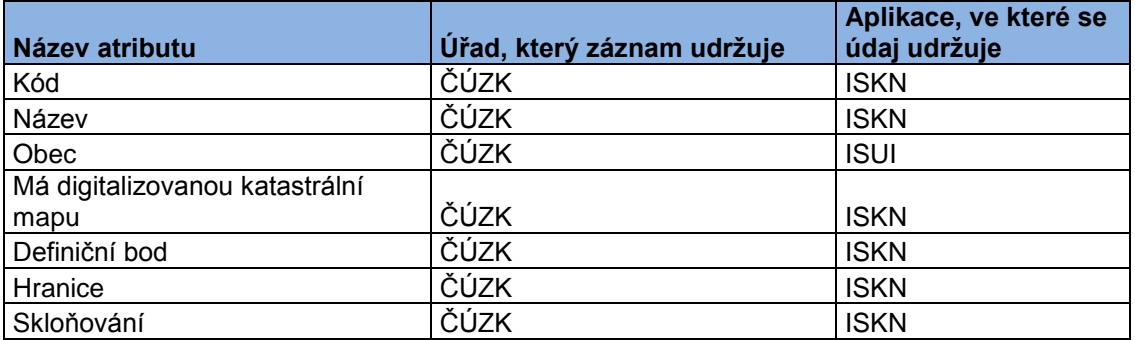

### 3.2.15. **Území základní sídelní jednotky (ZSJ)**

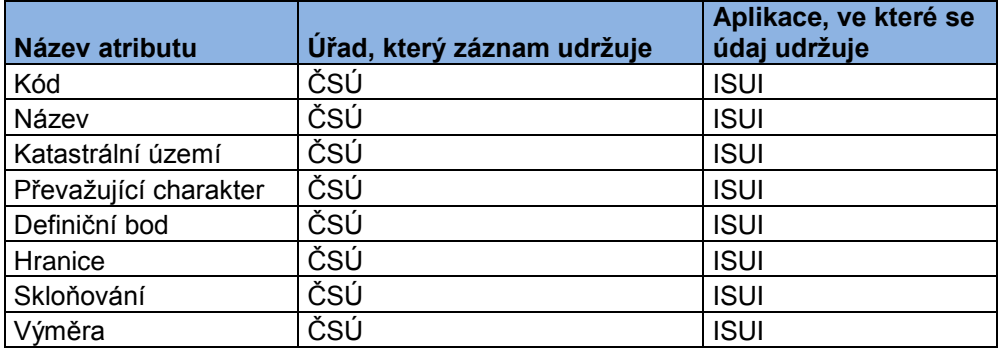

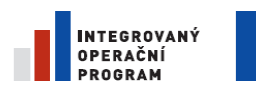

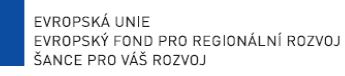

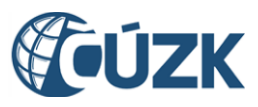

ČÚZK" je spolufinancován z prostředků Evropské unie, Evropského fondu pro regionální rozvoj.

Registrační číslo projektu: CZ.1.06/1.1.00/03.05893

#### 3.2.16. **Pozemek v podobě parcely (Parcela)**

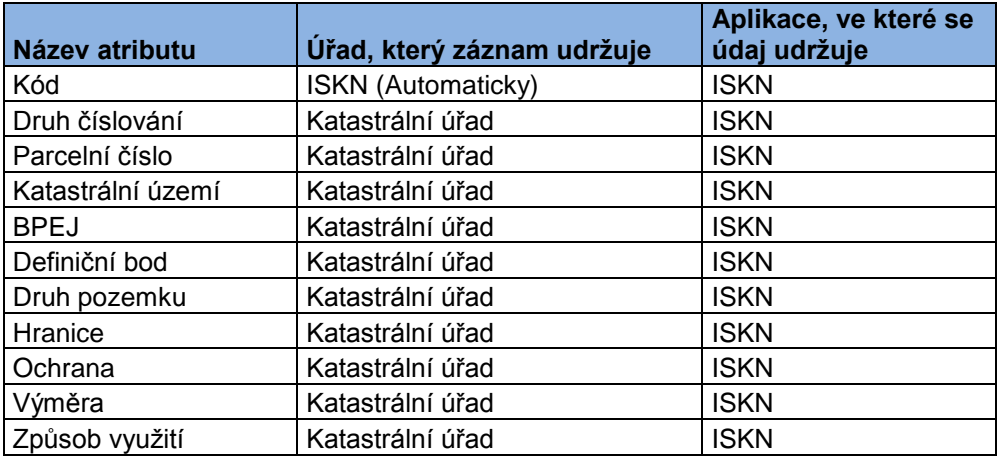

#### 3.2.17. **Stavební objekt**

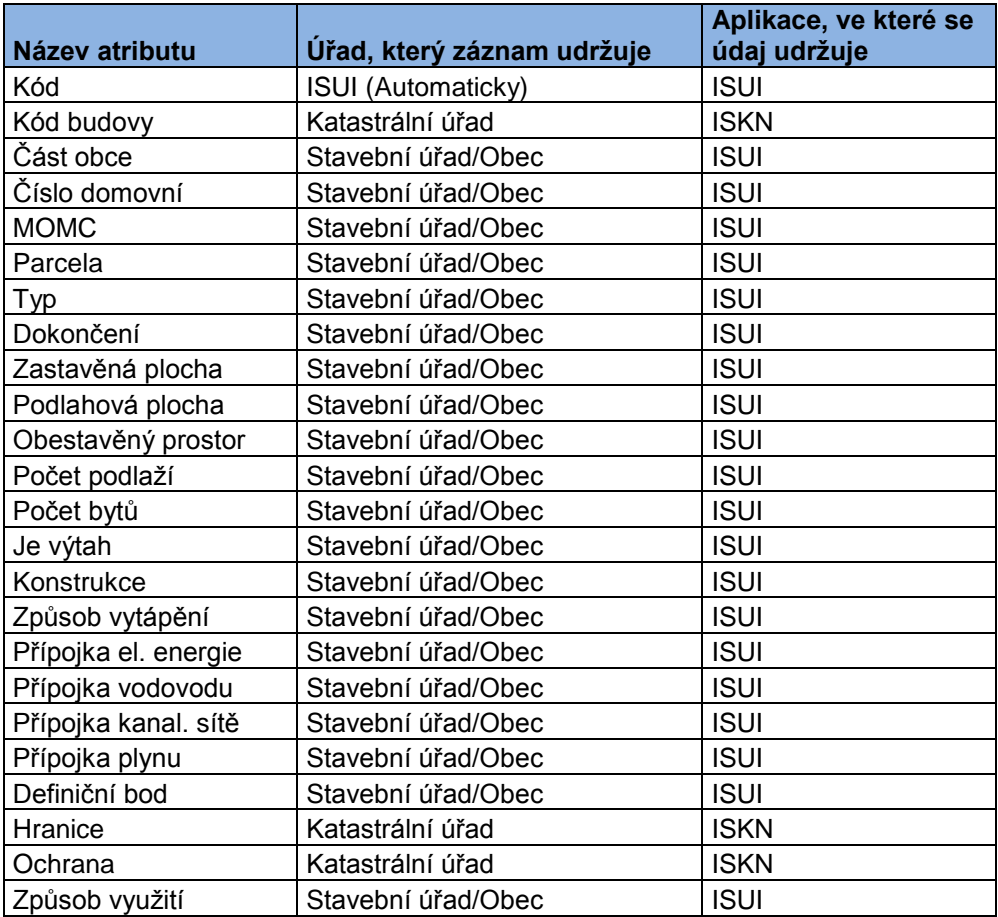

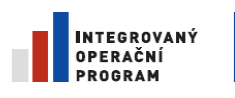

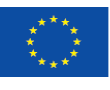

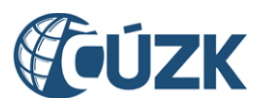

Stavební objekt je jediný prvek ISUI, který má složitější strukturu a skládá se z dalších částí. Kromě souhrnných údajů celého stavebního objektu je ještě možné zadávat a upravovat jednotlivé vchody a jejich atributy.

Vchod je definován takto:

Samostatným vchodem se rozumí část stavebního objektu, která má vlastní vstup z ulice, veřejného prostranství či jiné pozemní komunikace, zpřístupňující byty nebo další prostory a zařízení stavebního objektu určené k jiným účelům než obytným, nacházející se v této části stavebního objektu, a které je přiděleno samostatné (vůči dalším vchodům téhož stavebního objektu) číslo domovní nebo jedno či více čísel orientačních.

Pokud stavební objekt tvoří jeden celek, nemá zadané žádné vchody. Pokud se dělí na vchody, musejí být alespoň dva. Souhrnné údaje technicko-ekonomických atributů celého stavebního objektu potom musejí odpovídat agregacím technicko-ekonomických údajů jednotlivých vchodů. Platí tato pravidla:

- Součet počtu bytů u jednotlivých vchodů musí odpovídat celkovému počtu bytů uvedenému u stavebního objektu
- Počet podlaží v samostatném vchodu nesmí být větší než počet podlaží stavebního objektu

K jednotlivým vchodům se také přiřazují adresy. Každý vchod musí mít přiřazenou alespoň jednu adresu, každá adresa musí být přiřazena k jednomu vchodu.

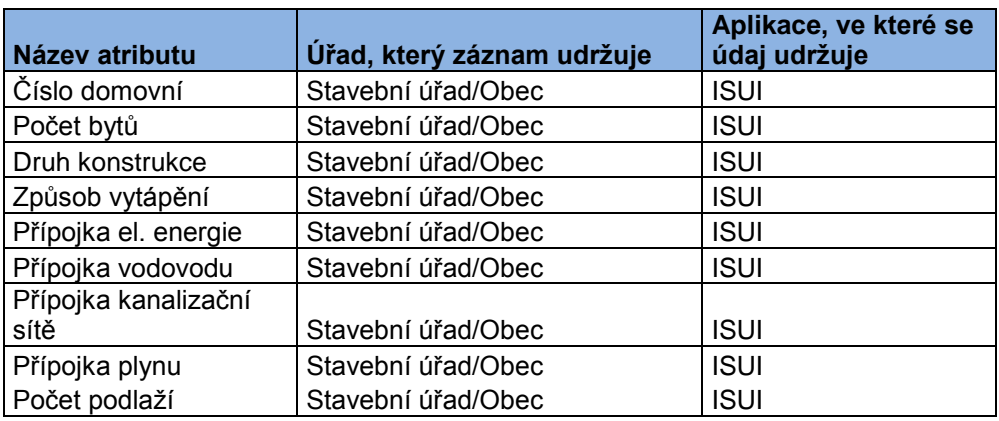

#### 3.2.17.1. **Vchod stavebního objektu**

#### 3.2.18. **Adresní místo**

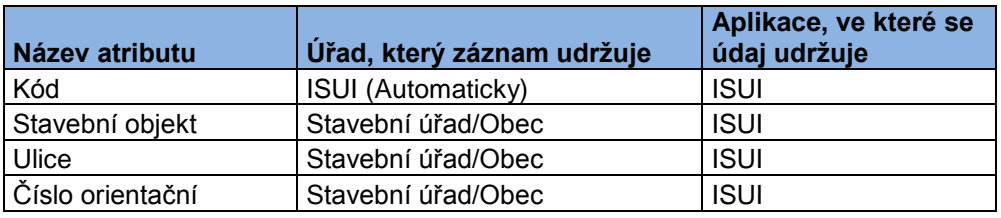

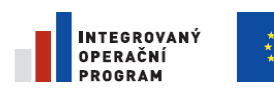

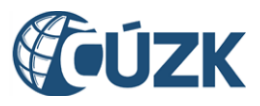

ČÚZK" je spolufinancován z prostředků Evropské unie, Evropského fondu pro regionální rozvoj.

Registrační číslo projektu: CZ.1.06/1.1.00/03.05893

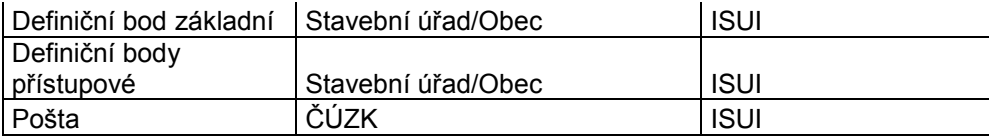

#### 3.2.19. **Adresní pošta (Pošta)**

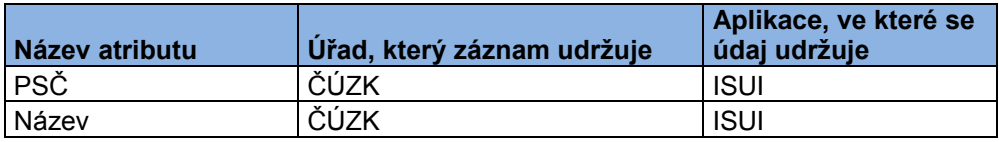

## <span id="page-26-1"></span><span id="page-26-0"></span>**3.3. Agendy, role, uživatelé**

#### 3.3.1. **Agendy ISUI**

**Agenda** (obecné vysvětlení viz kap. [3.15](#page-37-0) [Slovník dalších zkratek a pojmů\)](#page-36-0) v ISUI vymezuje funkce, které uživatel aplikace může využít a výčet prvků ISUI, pro které uživatel zpracovává návrhy změn nebo případně reklamace.

V ISUI jsou definovány čtyři agendy:

- ČÚZK,
- Stavební úřady,
- Obce,
- ČSÚ.

#### 3.3.2. **Role ISUI**

**Role** omezuje práva uživatele v rámci jedné agendy vykonávat funkce aplikace.

V ISUI jsou definovány tyto uživatelské role:

- **Zapisovatel** uživatel, který zadává návrhy změn a reklamace
- **Schvalovatel** uživatel, který schvaluje zapisovatelem zadané návrhy změn
- **Distributor** uživatel, který má právo odebrat nebo přidělit zapisovateli nebo schvalovateli návrh změny nebo reklamaci. Pokud si některý uživatel převezme návrh změny k vyřízení, ostatní uživatelé do něj nemohou zasáhnout. V případě, že tento uživatel odejde na dovolenou nebo změní zaměstnání, je třeba, aby situaci napravil distributor. *Poznámka:*

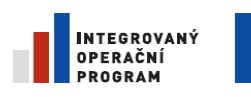

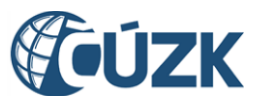

*U agend Obec a Stavební úřad má distributor pouze právo odebrat návrh změny nebo reklamaci, nemůže je přidělit.*

#### *Poznámka:*

*Kromě těchto rolí existují v systému ještě tzv. administrátorské role popsané v administrátorské příručce. Administrátorem může být pouze pověřený pracovník ČÚZK.*

# <span id="page-27-0"></span>**3.4. Návrh změny (NZ)**

Návrh změny (dále též NZ) je základní a jediný nástroj, kterým je možné v ISUI vytvářet, měnit, opravovat, nebo rušit záznamy prvků. Návrh změny tvoří společně editovanou, kontrolovanou, schvalovanou a zplatňovanou transakci. Všechny změny navrhované v návrhu změny jsou zplatněny ve stejném okamžiku.

- Návrh změny může vytvořit pouze uživatel v roli zapisovatele.
- Existují tři typy návrhů změn:
- o **NZ pro konstitutivní charakter zápisu** do RUIAN. Konstitutivní změny platí okamžikem zápisu do RUIAN. U tohoto typu NZ se tedy nevyplňuje datum platnosti. Tento typ NZ mohou připravit zapisovatelé obcí, stavebních úřadů a ČÚZK. V ISUI je tento typ NZ nazván pouze "Návrh změny".
- o **NZ pro evidenční charakter zápisu** do RUIAN. U tohoto typu NZ je nutné vyplnit datum platnosti (které může být zvoleno v minulosti i vbudoucnosti). K tomuto datu se v ISUI i RUIAN eviduje začátek platnosti zapisovaných údajů. V ISUI je tento typ NZ nazván "*Evidenční návrh změny".* Evidenční NZ je zplatněn ihned po schválení v případě, že datum platnosti leží v minulosti nebo přítomnosti, nebo k datu platnosti uvedeného v NZ v případě, že toto datum leží v budoucnosti. Tento typ NZ mohou připravit pouze zapisovatelé ČÚZK a ČSÚ.
- o **NZ pro opravu údajů zapisovaných evidenčním charakterem zápisu**. Opravou je míněna náprava rozdílu mezi stavem definovaným právní normou nebo jiným závazným dokumentem (na základě kterého byl nějaký údaj do RUIAN zapsán) a zapsanou hodnotou. V ISUI je tento typ NZ nazván "*Opravný návrh změny".* U tohoto NZ se nezadává datum platnosti a jeho zplatnění se provede ihned po schválení. V tomto typu NZ lze zadávat pouze položky typu oprava (viz dále). Tento typ NZ mohou připravit pouze zapisovatelé ČÚZK a ČSÚ.
- K návrhu změny, který bude obsahovat změnu referenčních údajů, je potřebné připojit informaci o rozhodnutí orgánu veřejné moci – tzv. "**Podklad NZ**". V ISUI je možné připojit anotaci jednoho nebo více podkladových dokumentů. Výjimkou je případ, kdy podkladový

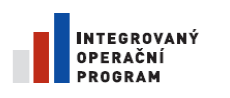

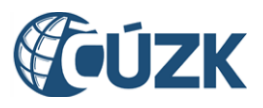

> dokument neexistuje. To se týká především případů kdy se mění údaje z důvodu opravy chybného zadání. V takovém případě lze vypnout kontrolu povinnosti zadání podkladu v hlavičce NZ.

- Jeden návrh změny zpracovává vždy jedna agenda a nelze jej sdílet ani předávat mezi různými agendami.
- Návrh změny je obálkou, která obsahuje položky. Jedna položka nese informaci o vzniku, změně nebo zániku jednoho prvku v ISUI. Existují proto operace typu:
- o **Založení**  zápis nového prvku, který v RUIAN doposud neexistoval.
- o **Změna** změna údajů o prvku, který v RUIAN již existuje.
- o **Zrušení** označení prvku v RUIAN za zrušený.
- o **Oprava** změna údajů prvku, která opravuje chybně zapsaný údaj evidenčního charakteru zápisu. Tento typ položky se může vyskytovat pouze v NZ pro opravu údajů.

## <span id="page-28-0"></span>**3.5. Lokalizační údaje**

Vedle "obvyklých" údajů – číselných nebo textových – se o některých prvcích ISUI vedou i geografické údaje – tzv. lokalizační údaje. Lokalizační údaje nesou informaci o

- geografické hranici územního prvku,
- definičním bodu každého prvku (kromě ulice),
- případě prvku ulice definiční čáru ulice.

Tyto údaje lze v ISUI zadávat dvěma způsoby:

- Definiční body prvků Stavební objekt a Adresní místo se zadávají prostřednictvím webového grafického appletu Marushka spouštěného z ISUI.
- Hranice prvků Městská část a definiční body všech prvků ve správě editora ČÚZK se zadávají pomocí aplikace Microstation volané z ISUI. Tyto údaje zadávají pouze uživatelé agendy ČÚZK.

#### <span id="page-28-1"></span>**3.6. Evidence historie**

Systém ISUI si pamatuje nejen současný stav, ale též změny v historii prvků a to od vzniku ISUI. Při založení nového prvku jsou jeho údaje zapsány do aktuálního stavu prvku. Při každé změně prvku jsou již neplatné údaje uloženy do historických záznamů a aktuální údaje jsou změněny. Při zániku prvku jsou aktuální údaje prvku zapsány do historie a nový záznam již nevzniká.

Při opravě prvku (viz položka NZ typu oprava v kapitole [3.4](#page-27-0) [Návrh změny \(NZ\)\)](#page-27-0) jsou přepsány aktuální údaje prvku nebo některé z jeho historických verzí, aniž by vznikala nová verze prvku. Opravy se týkají pouze prvků, jejichž údaje mají evidenční charakter.

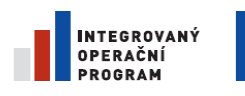

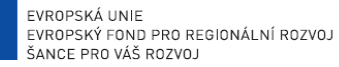

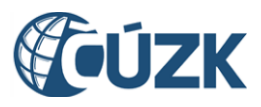

#### *Poznámka:*

*Při náběhu ISUI do ostrého provozu jsou procesem migrace naplněny aktuální hodnoty prvků. Jejich předchozí historie se v ISUI neeviduje.*

#### <span id="page-29-0"></span>**3.7. Kontroly návrhu změny**

Zápis prvků podléhá řadě omezujících pravidel. Tato pravidla nejsou (až na výjimky) uplatňována ihned při zadávání údajů, ale jde o samostatnou část aplikace, kterou může uživatel pro vybraný NZ kdykoli spustit a přečíst si seznam nalezených chyb. NZ, u kterého neprojdou kontroly, nelze schválit. Kontroly jsou rozděleny do několika typů:

- Kontroly uplatňované ihned při editaci:
- o Povinně vyplňované údaje označené ve formulářích červenou hvězdičkou
- o Omezení agendy na množinu agendou spravovaných prvků
- o Omezení úřadu (OVM) na prvky v tzv. území dokumentu (viz výše)
- Kontrolní pravidla spouštěná uživatelem tlačítkem "Zkontrolovat":
- o **Kontroly úplnosti NZ** obsahují pravidla platná pro celý NZ. Například kontrola přítomnosti alespoň jedné položky v NZ, kontrola přítomnosti anotace podkladového dokumentu (není-li vypnuta).
- o **Kontroly zámků prvků** předcházejí situaci, že bude schváleno více NZ měnících stejný prvek.
- o **Kontroly neporušenosti kontextu NZ** předcházejí situaci, že v průběhu přípravy NZ někdo jiný připraví, schválí a zplatní změnu prvku, který je obsažen v připravovaném NZ. Položka NZ si "pamatuje", ze které verze záznamu prvku byla odvozena. Kontrola upozorní, že jiný NZ změnil aktuální údaje prvku, ke kterému jsou připravovány změny. V takovém případě přestane souhlasit odkaz na verzi aktuálního platného prvku a zadavatel musí aktualizovat odkaz na nový výchozí záznam prvku a zkontrolovat, zda nastalá změna není v konfliktu s jím navrhovanými změnami.
- o **Kontrola navrhovaných prvků NZ** na soulad s aktuálními údaji jiných prvků. Existuje sada kontrol pro každý prvek ISUI. Příklady kontrol jsou: název ulice musí být jedinečný v rámci obce, číslo domovní musí být zadáno, právě když je zadána část obce, číslo domovní musí být jednoznačné v rámci části obce, polygony dané hranicemi územních prvků musí být skladebné do polygonu nadřazeného prvku, definiční bod prvku musí ležet uvnitř hranic prvku, atd.
- Kontrolní pravidla lze rozdělit podle závažnosti na tyto typy:
- o **ERROR** znemožňuje schválit NZ.

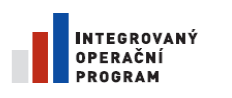

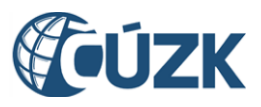

- o **WARNING** upozorňuje na podezřelý stav, ale neblokuje změnu stavu NZ.
- o **DEFECT** upozorňuje na nekonzistenci, která nastane v RUIAN po zplatnění NZ, ale nezabraňuje zplatnění NZ. Užívá se v případě konfliktu údajů evidovaných v ISUI a ISKN, který nelze řešit v rámci jednoho systému.

## <span id="page-30-0"></span>**3.8. Doplnění NZ**

V některých případech je do NZ nutno vložit kromě požadovaných prvků též další prvky, u kterých je potřeba udělat změnu v souvislosti s prvky již do NZ vloženými. Nejčastěji se to týká vlivu změny hranic podřazeného prvku na hranice prvků nadřazených nebo změn ve skladebnosti prvků. Potřeba takového doplnění je signalizována při kontrole NZ.

Doplnění zajišťuje samostatná funkce ISUI spouštěná uživatelem z detailu NZ.

#### <span id="page-30-1"></span>**3.9. Schvalování návrhu změny**

- Každý návrh změny musí být po svém sestavení a kontrole schválen uživatelem, který má roli schvalovatele.
- Schválením NZ se zabývá stejná agenda stejného OVM, která NZ vytvořila.
- Součástí schválení jsou automaticky spuštěné kontroly (viz kap. [3.7](#page-29-0) [Kontroly návrhu](#page-29-0)  [změny\)](#page-29-0).
- Před kontrolou konzistence jsou tzv. plošnými zámky "zamčeny" všechny prvky NZ proti schválení jiného NZ s těmito prvky nebo jim podřazenými či nadřazenými prvky. Tyto zámky jsou uvolněny v okamžiku zápisu údajů do ISUI nebo po neúspěšném ukončení kontroly konzistence. Účelem je zajistit neporušitelnost kontextu, do kterého se bude změna zapisovat.
- Schválený evidenční NZ je možné "odschválit" a tím zrušit zámky, aby mohl být předřazen jiný NZ.
- Je nutné, aby evidenční NZ s platností do budoucna byly schvalovány relativně krátkou dobu před začátkem platnosti (jednotky dnů), aby nedocházelo k blokování jiných NZ.

### <span id="page-30-2"></span>**3.10. Zápis NZ do platného stavu v ISUI**

 Zápis NZ do ISUI je proces, který provede kontroly a v jedné transakci zapíše obsah NZ do aktuálních stavů a historie, uvolní všechny zamčené prvky a nahradí je méně restriktivními zámky, které zamykají jen prvky v NZ.

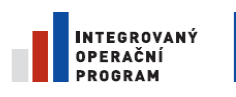

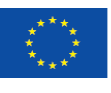

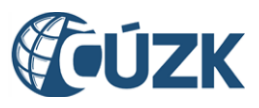

# <span id="page-31-0"></span>**3.11. Publikace v RUIAN**

- Odeslání návrhu změny je proces, který následuje po zplatnění NZ v ISUI. Odešle NZ do RUIAN prostřednictvím rozhraní ISUI a systému ISZR. Registr RUIAN zapíše informace z NZ jako jednu transakci.
- Po zápisu do RUIAN se přes ISZR vrací zpět datum skutečného zápisu. Toto datum se v ISUI v případě NZ konstitutivního charakteru zapíše do aktuálních záznamů do pole *Platnost od* u všech prvků měněných tímto NZ a také do hlavičky samotného NZ jako datum zápisu do RUIAN*.* Aktuální datum se také zapíše jako *datum aktualizace* do všech prvků měněných daným NZ, čímž se označí prvky pro pozdější generování změnových vět pro replikace ISUI.

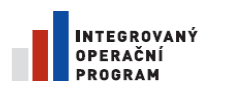

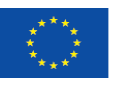

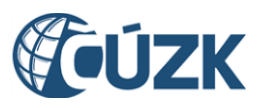

# <span id="page-32-0"></span>**3.12. Reklamace**

Orgán veřejné moci (OVM), který zjistí nesoulad referenčního údaje zapsaného do RUIAN, zašle prostřednictvím svého agendového systému a systému ISZR reklamaci do ISUI. Systém ISUI sám dohledá příslušného editora (tj. agendu a OVM) a o nesouladu ho uvědomí. Editor ISUI v roli zapisovatel reklamaci posoudí a je-li oprávněná, tak ručně, nebo prostřednictvím automaticky generovaného NZ reklamaci vyřeší.

- V jedné reklamaci je možné reklamovat pouze referenční údaje, které může editovat zapisovatel z jedné agendy a jednoho OVM. Nereferenční údaje nelze reklamovat.
- Reklamace na vyšší prvky (od částí obce a k.ú. výše) a lokalizační údaje ulice jsou tzv. nestrukturované, tj. spočívají pouze v označení příslušného prvku a slovním popisu reklamace.
- Reklamace na ostatní prvky jsou tzv. strukturované jejich součástí je návrh správných údajů – a dělí se do několika typů:
- o Doplnění prvek v registru chybí
- o Oprava atribut existujícího prvku je chybný
- o Zrušení prvek ve skutečnosti neexistuje
- o Reklamace lokalizačních údajů chybné souřadnice definičního bodu stavebního objektu nebo adresního místa
- Reklamace na popisné údaje ulice, stavebního objektu a adresního místa jsou řešeny agendou Obec.

Typy reklamací, které mohou orgány veřejné moci zasílat prostřednictvím ISZR do ISUI, jsou tyto:

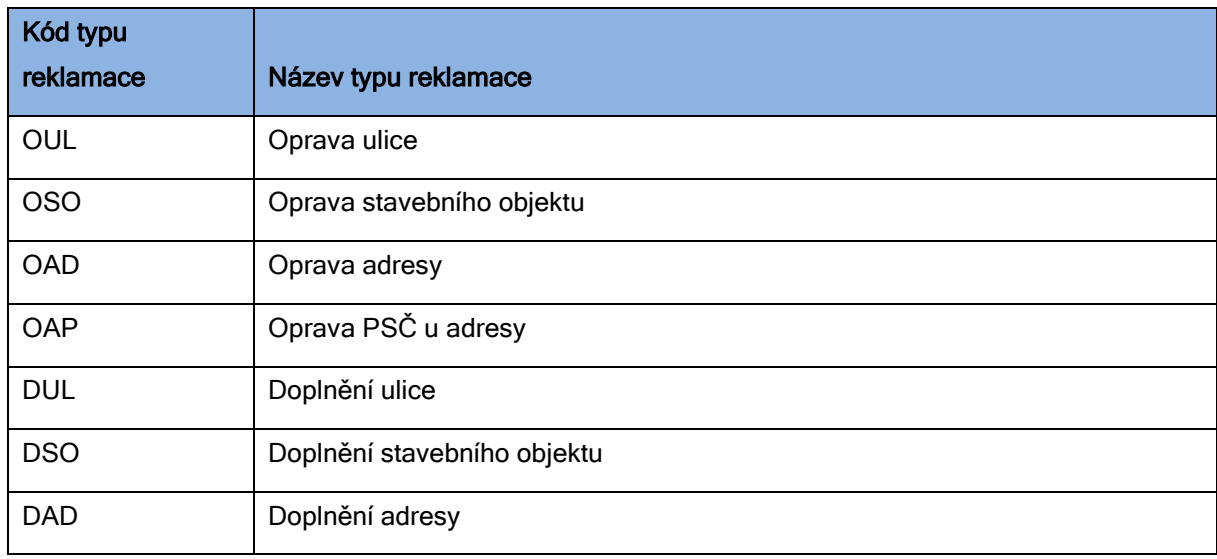

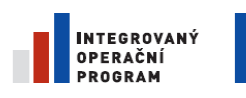

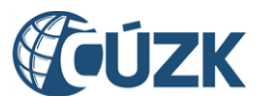

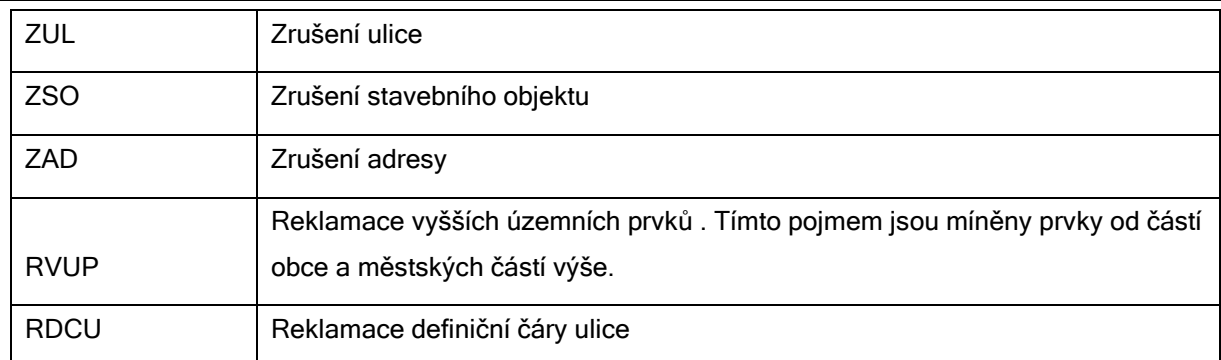

#### 3.12.1. **Příjem reklamace**

Pokud do ISUI přijde požadavek na vložení nové reklamace, je několik možností, jakým způsobem může být zpracován:

Údaje v ISUI již jsou ve stavu, který požaduje reklamace:

Pokud při přijetí strukturované reklamace aplikace zjistí, že údaje v ISUI již jsou ve stavu, jaký požaduje reklamace, aplikace o tom vrátí zadavateli reklamace zprávu (reklamaci označí jako "Vyřízená kladně") a reklamaci do systému vůbec neuloží.

V ISUI již existuje od stejného zadavatele reklamací totožná nevyřízená reklamace:

Aplikace o tom vrátí zadavateli reklamace zprávu (reklamaci označí jako "Duplicitní") a reklamaci do systému vůbec neuloží.

V ISUI již existuje od jiného zadavatele reklamací totožná nevyřízená reklamace:

Aplikace vrátí zadavateli reklamace zprávu o přijetí reklamace. K již existující reklamaci přidá identifikaci tohoto zadavatele reklamace.

Ostatní:

V ostatních případech, tzn. data v ISUI nejsou ve stavu, jaký požaduje reklamace, nebo shodná nevyřízená reklamace v systému dosud neexistuje, aplikace vrátí zadavateli reklamace zprávu o přijetí reklamace a reklamaci do systému uloží k vyřízení.

#### 3.12.2. **Řešení reklamace**

Kladné vyřízení reklamace řešitelem

V případě strukturované reklamace aplikace podle typu reklamace vygeneruje nový NZ, ve kterém připraví změny podle návrhu v reklamaci. Řešitel změny ho zkontroluje, popř. upraví. V případě nestrukturované reklamace aplikace pouze vygeneruje nový NZ s položkou na reklamovaný prvek, která však neobsahuje žádné změny proti aktuálnímu stavu prvku a řešitel musí NZ upravit. Stav reklamace se vygenerováním NZ změní na "Řešená" a zapíše se do ní ID

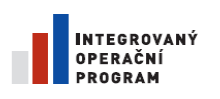

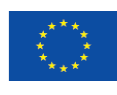

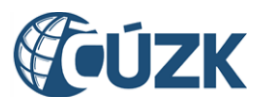

NZ, který ji řeší. Takto reklamace navázaná na NZ čeká na automatické vyřízení při zplatnění odpovídajícího NZ (vyřízena je díky vazbě na NZ, nikoli díky přesné shodě aktualizovaných a reklamovaných údajů – přesná shoda údajů se pro vyřízení reklamace uplatní při zplatňování takového NZ, který není navázán s žádnou reklamací – viz níže).

Dále se postupuje stejně jako v normálním NZ, tzn. schvalovatel NZ schválí a NZ se standardním způsobem zplatní. Pokud byly změny provedeny přesně podle reklamace, reklamace se při potvrzení zapsání do RUIAN automaticky označí jako vyřízená kladně. Pokud řešitel provedl v NZ nějaké změny, které mají za následek, že reklamace nebyla vyřízena přesně podle zadání, stav reklamace se po zplatnění i přesto vyřídí (o způsobu vyřízení reklamace totiž rozhoduje řešitel). Pokud řešitel zamýšlí reklamaci vyřídit jinak, než jak požadovalo zadání, má možnost před vygenerováním NZ (reklamace je ve stavu "Vložená" zapsat do poznámky řešitele důvod rozdílného vyřešení).

• Zamítnutí reklamace

Řešitel vyhodnotí reklamaci jako neoprávněnou – zamítne ji.

#### *Poznámka:*

*Pokud reklamace není vyřízena přesně podle zadání, nedá se přesně určit hranice, kdy se má reklamace označit jako "Vyřízená" a kdy se má zamítnout. Záleží to na úvaze řešitele. Řešitel má možnost připojit k reklamaci poznámku řešitele, která jeho rozhodnutí ozřejmuje.*

Automatické kladné vyřízení reklamace

Automaticky je nejprve vyřízena reklamace navázaná na zplatňovaný NZ, pokud taková existuje. Poté, pokud byly libovolným NZ (i takovým, který nebyl vytvořen z žádné reklamace) provedeny změny, které přesně odpovídají nějaké jiné reklamaci, je tato reklamace při potvrzení zapsání NZ do RUIAN automaticky označena jako vyřízená kladně.

#### <span id="page-34-0"></span>**3.13. Označování nesprávnosti**

Řešitel může v rámci řešení reklamace, ale i samostatně bez vazby na reklamaci, označit nějaký referenční údaj ISUI i RUIAN jako nesprávný. Referenční údaj označený jako nesprávný má po dobu, po kterou je takto označen, pouze informativní povahu. Označení zapisovatel odstraní, popř. údaj také opraví neprodleně poté, co ověří správnost údajů. Funkce nepoužívá návrh změny, nemění se číslo verze prvku, neeviduje se historie označení údajů za nesprávné.

V případě, že údaj, který je označen jako nesprávný, je nějakým návrhem změny změněn, pak ho ISUI automaticky označí jako správný (resp. odstraní příznak nesprávnosti).

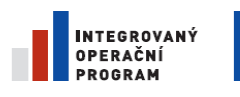

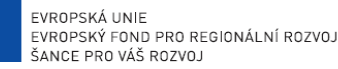

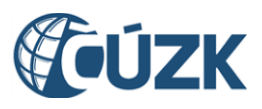

# <span id="page-35-0"></span>**3.14. Interní reklamace**

Mechanismus reklamací je v systému využitý i k řešení některých problémů, které mohou vzniknout uvnitř systému.

Běžná (externí) reklamace vznikne tak, že uživatel jiného agendového systému si všimne chyby a upozorní na ni zapisovatele ISUI.

Interní reklamace může vzniknout v důsledku toho, že část dat, která se udržují v ISUI, se přebírá ze systému ISKN. Změna některých údajů v ISKN vyvolá interní reklamaci a na jejím základě se upraví data v ISUI. Část interních reklamací se vyřídí plně automaticky a nevyžaduje zásah obsluhy. V některých případech je ale třeba, aby se reklamace ujal příslušný uživatel ISUI a rozhodnul o jejím řešení.

Řešení interních reklamací se týká pouze uživatelů agend ČÚZK a ČSÚ.

Mohou vzniknout tyto případy interních reklamací:

- Změna hranice obce (řeší agenda ČÚZK)
- Změna hranice základní sídelní jednotky (řeší agenda ČSÚ)
- Chybí nadřazená parcela u stavebního objektu (řeší agenda ČÚZK)
- Chybí nadřazená obec u katastrálního území (řeší agenda ČÚZK)
- Chybí nadřazené katastrální území u základní sídelní jednotky (agenda ČSÚ)

Interní reklamace, která vznikne změnou hranice obce nebo ZSJ, by se měla vždy vyřídit automaticky, včetně automatického vytvoření, schválení a zplatnění návrhu změny.

V případě nepředvídané poruchy při automatickém vyřizování reklamace na hranici obce (agenda ČÚZK) se může stát, že aplikace automaticky připravený návrh změny předá k ručnímu vyřízení. Uživatel může takový návrh změny i zrušit – v takovém případě je k ručnímu zpracování poskytnuta reklamace, ze které zrušený návrh změny vycházel.

V případě nepředvídané poruchy při automatickém vyřizování reklamace na hranici ZSJ (agenda ČSÚ) se může stát, že návrh změny je automaticky zrušen a výchozí reklamace je převedena k ručnímu zpracování.

Interní reklamace, která vznikne, protože chybí nadřazený prvek, se v případě agendy ČUZK automaticky zpracovává s vytvořením návrhu změny k ručnímu zpracování. Takový návrh změny je možné i zrušit, čímž je výchozí reklamace převedena k ručnímu zpracování. V případě agendy ČSÚ se reklamace do systému rovnou vkládá k ručnímu zpracování.

Uživatel agendy ČÚZK má tyto možnosti, jak návrh změny k ručnímu zpracování vytvořený z interní reklamace zpracovat:

 Systémem automaticky vytvořený návrh změny hranice upraví a předá ke schválení. Výchozí reklamace je po zplatnění návrhu změny automaticky vyřízena.
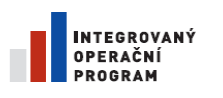

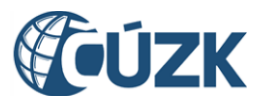

- Systémem automaticky vytvořený návrh změny hranice zruší. V tom případě se příslušná reklamace objeví mezi reklamacemi k ručnímu vyřízení. Uživatel ji může také zamítnout, nebo nechat založit nový návrh změny, kterým ji po svém zplatnění automaticky vyřídí.
- Návrh změny na nadřazený prvek vytvořený systémem na pokyn uživatele z interní reklamace upraví a předá ke schválení. Výchozí reklamace je po zplatnění návrhu změny automaticky vyřízena.

Uživatel ČÚZK má tyto možnosti, jak vyřídit interní reklamaci vytvořenou či převedenou k ručnímu zpracování:

- Reklamaci na hranici obce může zamítnout, nebo z ní nechat vytvořit návrh změny k automatickému nebo k ručnímu zpracování.
- Reklamaci na chybějící nadřazený prvek může zamítnout, nebo z ní nechat vytvořit návrh změny k ručnímu zpracování.

Uživatelé agendy ČSÚ mají tyto možnosti, jak interní reklamace vyřídit:

- Reklamaci zamítnout.
- Reklamaci označit jako řešenou a vyřídit ji ve svém agendovém systému. Tento postup již není popsaný v tomto návodu.

Vlastní postup při vyřizování interních reklamací nebo návrhů změn, které z nich vznikly, je identický jako u běžných (externích) reklamací.

Typy interních reklamací, které automaticky vznikají na základě změn v systému ISKN jsou tyto:

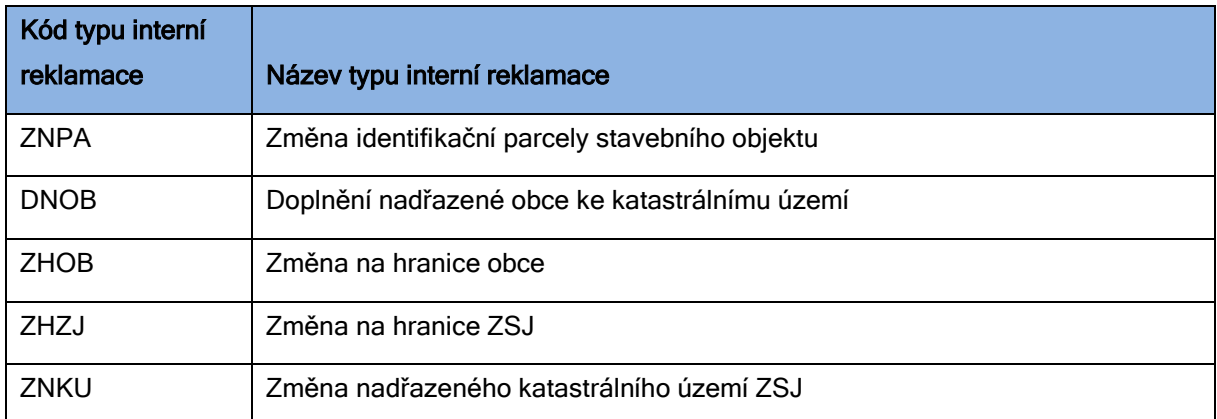

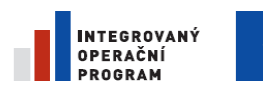

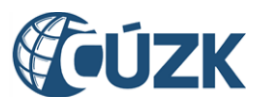

Registrační číslo projektu: CZ.1.06/1.1.00/03.05893

# **3.15. Slovník dalších zkratek a pojmů**

V této kapitole jsou v abecedním pořadí uvedeny další pojmy.

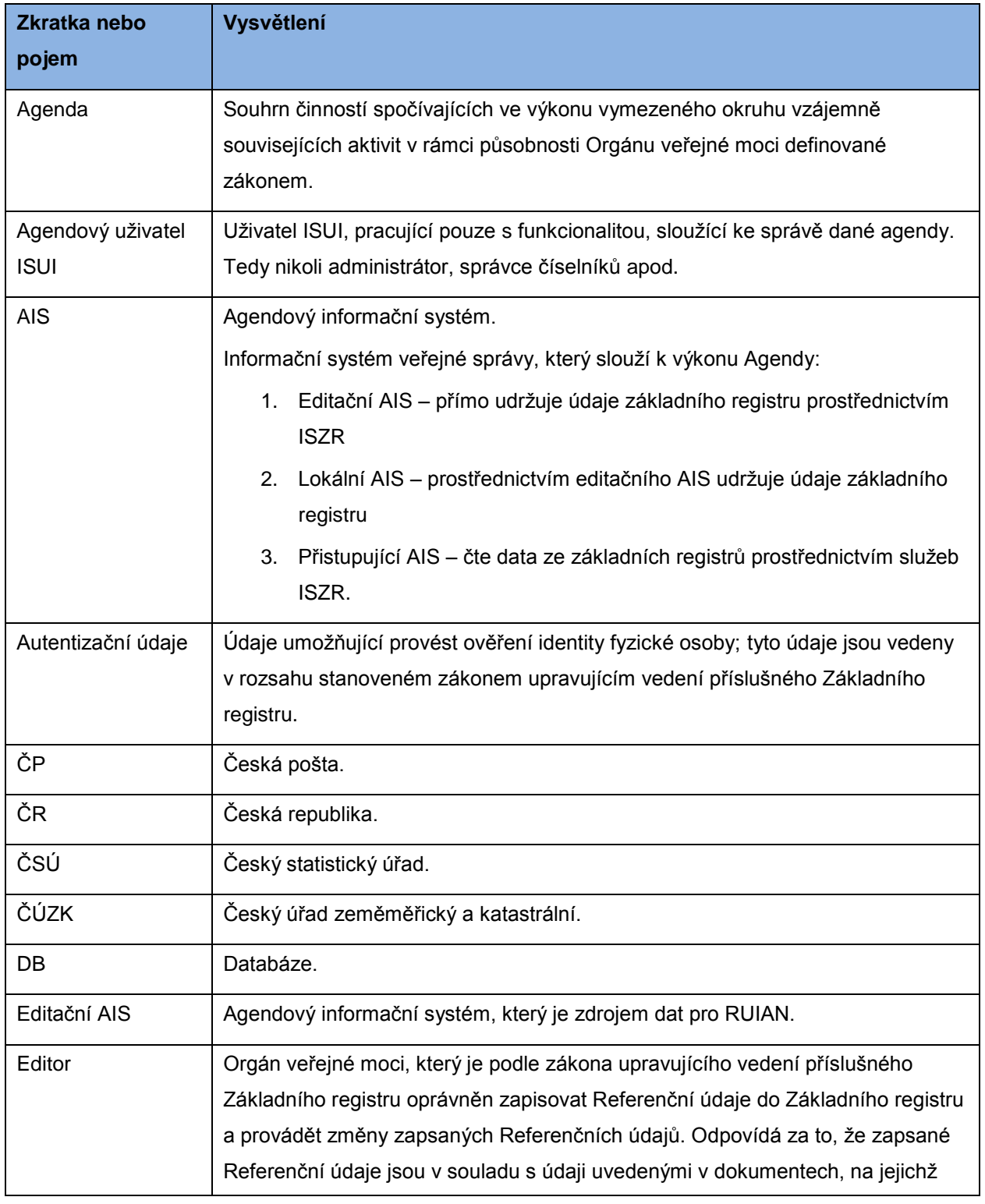

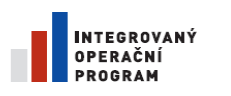

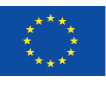

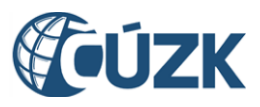

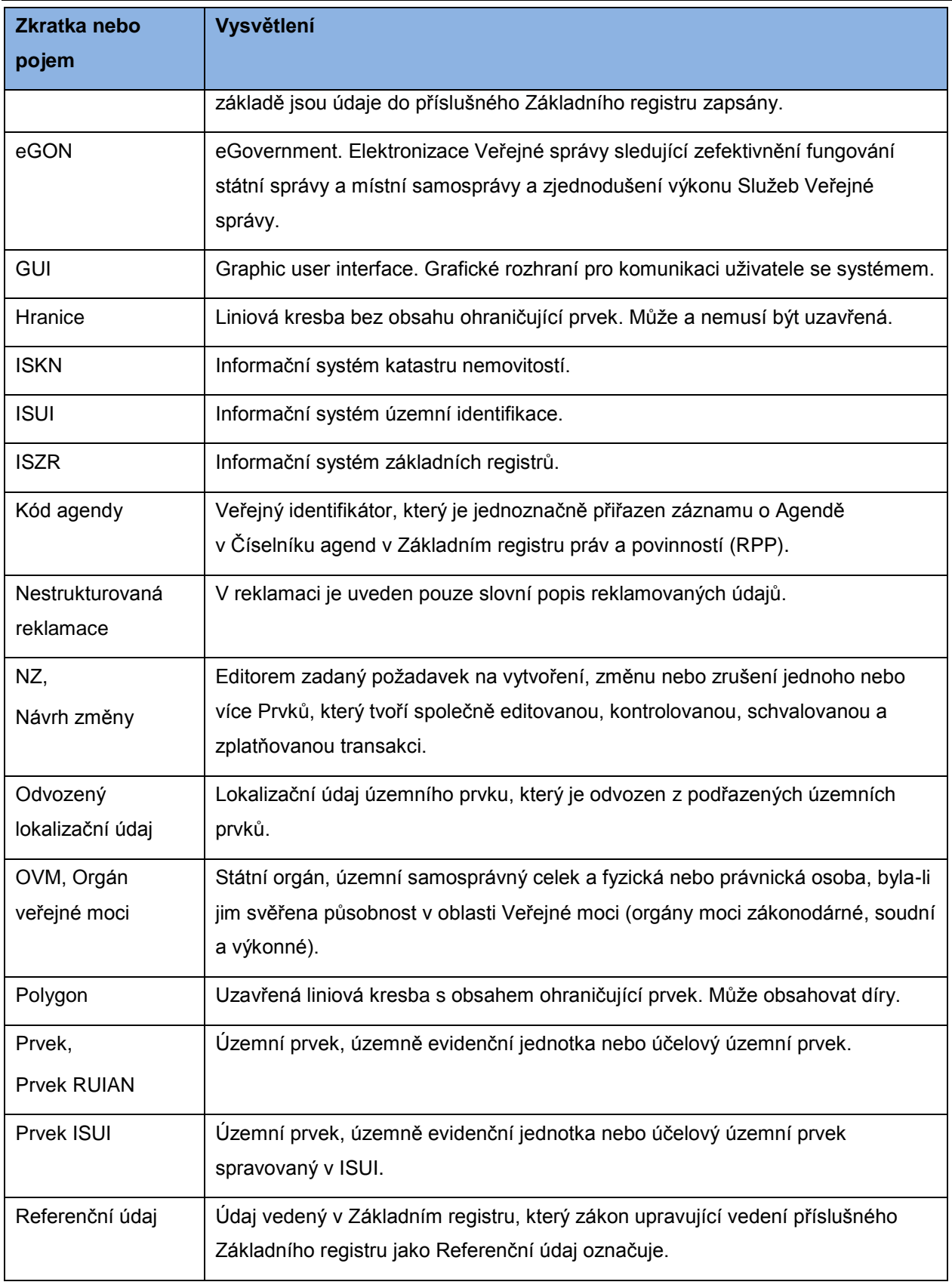

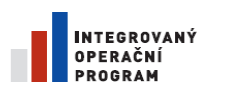

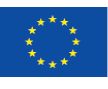

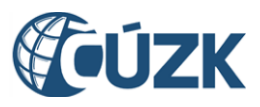

**Zkratka nebo pojem Vysvětlení** Reklamace Upozornění editorovi referenčního údaje na možnou chybu. RUIAN Registr územní identifikace, adres a nemovitostí. Strukturovaná reklamace V reklamaci jsou popsány správné hodnoty reklamovaných údajů ve strukturované formě vhodné k automatickému zpracování reklamace. Typ prvku Rozlišení jednotlivých typů územních prvků nebo územně evidenčních jednotek. Příkladem typu prvků je Stát, VÚSC, Obec, Ulice. Účelový prvek Též účelový územní prvek. Zákonem o základních registrech definovaný územní prvek, pomocí kterého je vymezena požadovaná část území. Účelový územní prvek se do RUIAN zapisuje, pokud to jiný právní předpis stanoví, a pokud tyto účelové územní prvky jsou bezezbytku skladebné alespoň z některých základních prvků. Příkladem takového prvku jsou kódy NUTS a LAU. Územní působnost Vymezení území, na kterém probíhá výkon činnosti příslušného OVM (dané právními předpisy). Je vymezena pomocí Prvků. Vymezení lze provést jedním nebo výčtem více územních prvků. Uživatel Uživatel obecně. Uživatel ISUI Uživatel ISUI obecně. Základní registr, ZR | Informační systém veřejné správy, který obsahuje Referenční údaje.

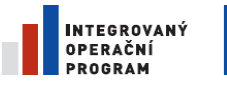

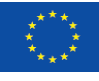

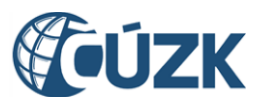

Registrační číslo projektu: CZ.1.06/1.1.00/03.05893

# **4.Uživatelské postupy**

Tato kapitola obsahuje detailní návody pro typické případy. Zabývá se přednostně tím, JAK se něco udělá, méně už vysvětlením, CO se dělá, případně co to znamená. Širší souvislosti a jednotlivé pojmy vysvětluje kapitola [3.](#page-17-0) [Vysvětlení pojmů.](#page-17-0)

# **4.1. Přihlášení do aplikace jako zapisovatel obce**

- 1. Do prohlížeče **zadejte adresu** aplikace.
- 2. URL adresa aplikace je:<https://www.epusa.cz/ext/login/isui/>
- 3. Do přihlašovacího okna zadejte **uživatelské jméno** a **heslo**, které vám bylo přiděleno.
- 4. Klepněte na tlačítko **Přihlásit**.

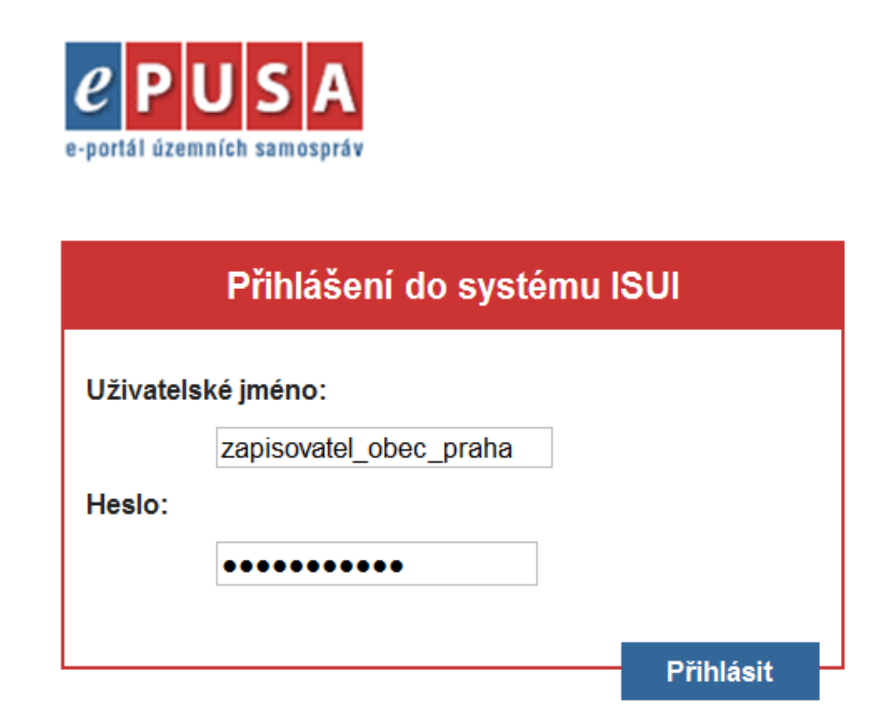

# **4.2. Přihlášení do aplikace jako schvalovatel obce**

- 1. Do prohlížeče **zadejte adresu** aplikace.
- 2. URL adresa aplikace je:<https://www.epusa.cz/ext/login/isui/>
- 3. Do přihlašovacího okna zadejte **uživatelské jméno** a **heslo**, které vám bylo přiděleno.
- 4. Klepněte na tlačítko **Přihlásit**.

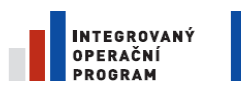

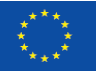

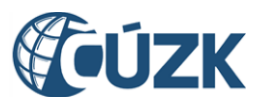

Registrační číslo projektu: CZ.1.06/1.1.00/03.05893

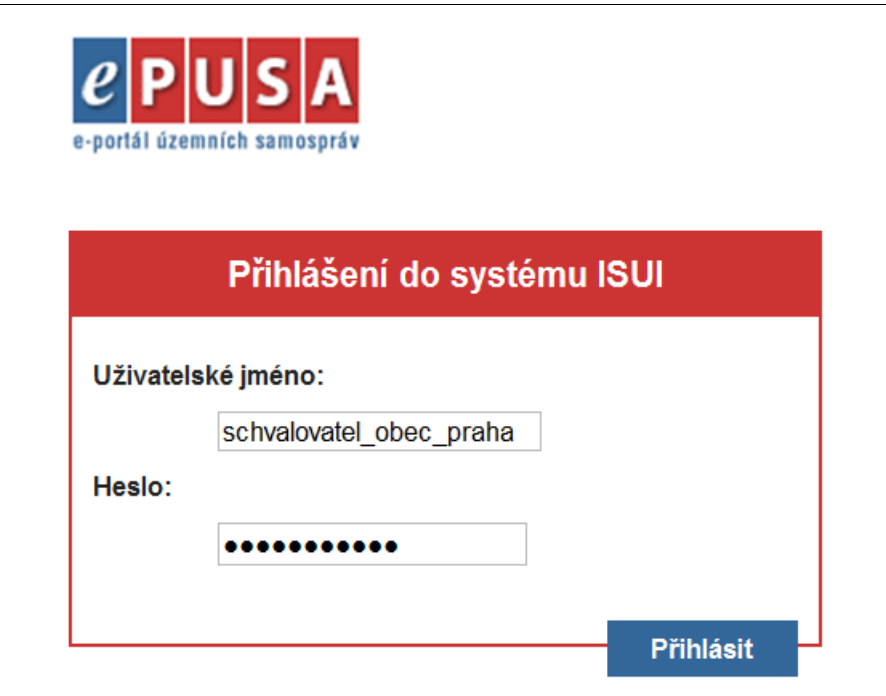

# **4.3. Přihlášení do aplikace jako distributor obce**

- 1. Do prohlížeče **zadejte adresu** aplikace.
- 2. URL adresa aplikace je:<https://www.epusa.cz/ext/login/isui/>
- 3. Do přihlašovacího okna zadejte **uživatelské jméno** a **heslo**, které vám bylo přiděleno.
- 4. Klepněte na tlačítko **Přihlásit**.

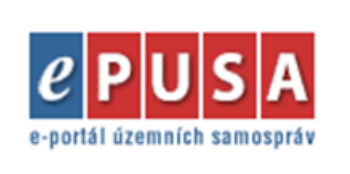

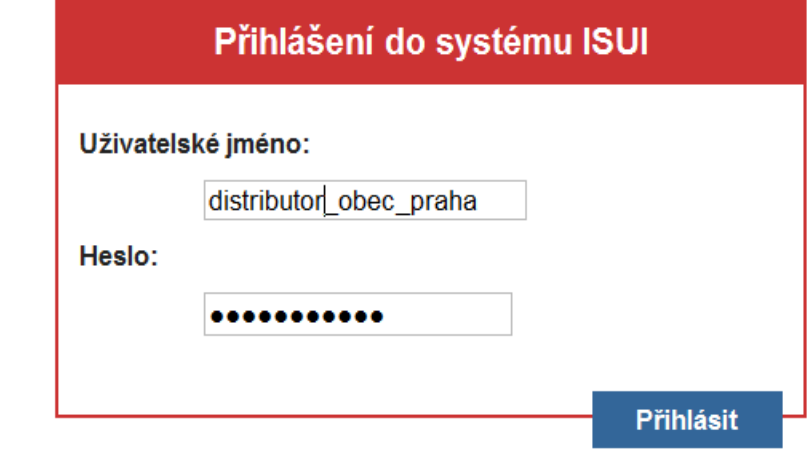

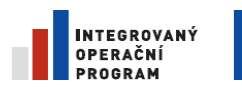

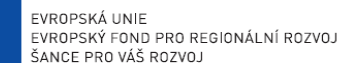

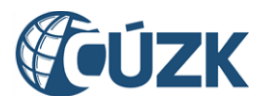

# **4.4. Přihlášení do aplikace jako zapisovatel stavebního úřadu**

- 1. Do prohlížeče **zadejte adresu** aplikace.
- 2. URL adresa aplikace je:<https://www.epusa.cz/ext/login/isui/>
- 3. Do přihlašovacího okna zadejte **uživatelské jméno** a **heslo**, které vám bylo přiděleno.
- 4. Klepněte na tlačítko **Přihlásit**.

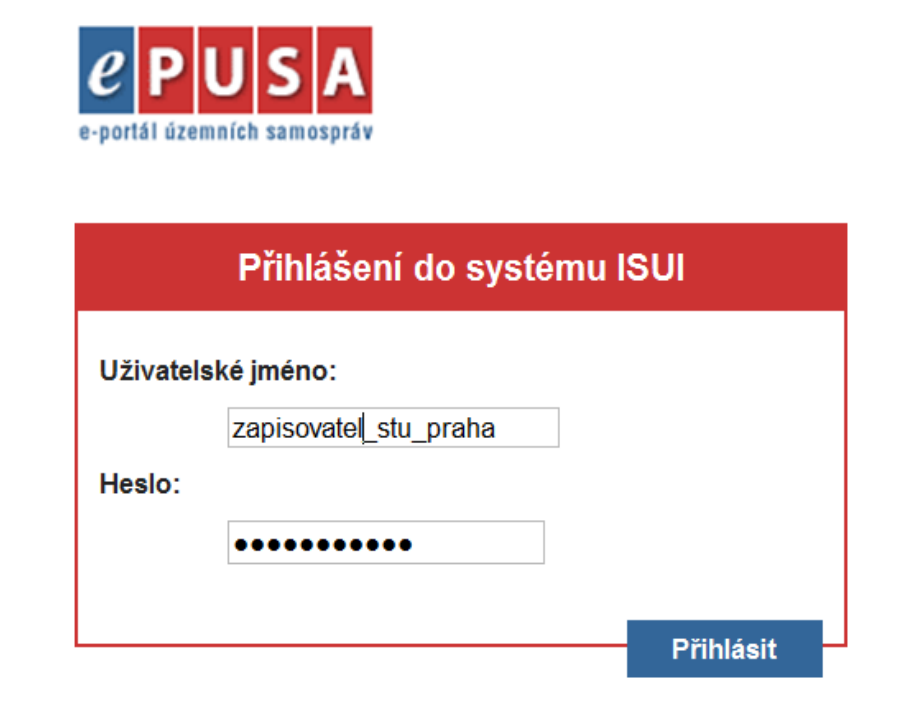

# **4.5. Přihlášení do aplikace jako schvalovatel stavebního úřadu**

- 1. Do prohlížeče **zadejte adresu** aplikace.
- 2. URL adresa aplikace je:<https://www.epusa.cz/ext/login/isui/>
- 3. Do přihlašovacího okna zadejte **uživatelské jméno** a **heslo**, které vám bylo přiděleno.
- 4. Klepněte na tlačítko **Přihlásit**.

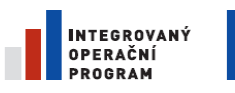

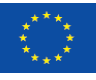

EVROPSKÁ UNIE<br>EVROPSKÝ FOND PRO REGIONÁLNÍ ROZVOJ ŠANCE PRO VÁŠ ROZVOJ

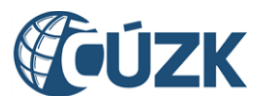

Projekt "Vybudování Registru územní identifikace, adres a nemovitostí a modernizace Informačního systému katastru nemovitostí

ČÚZK" je spolufinancován z prostředků Evropské unie, Evropského fondu pro regionální rozvoj.

Registrační číslo projektu: CZ.1.06/1.1.00/03.05893

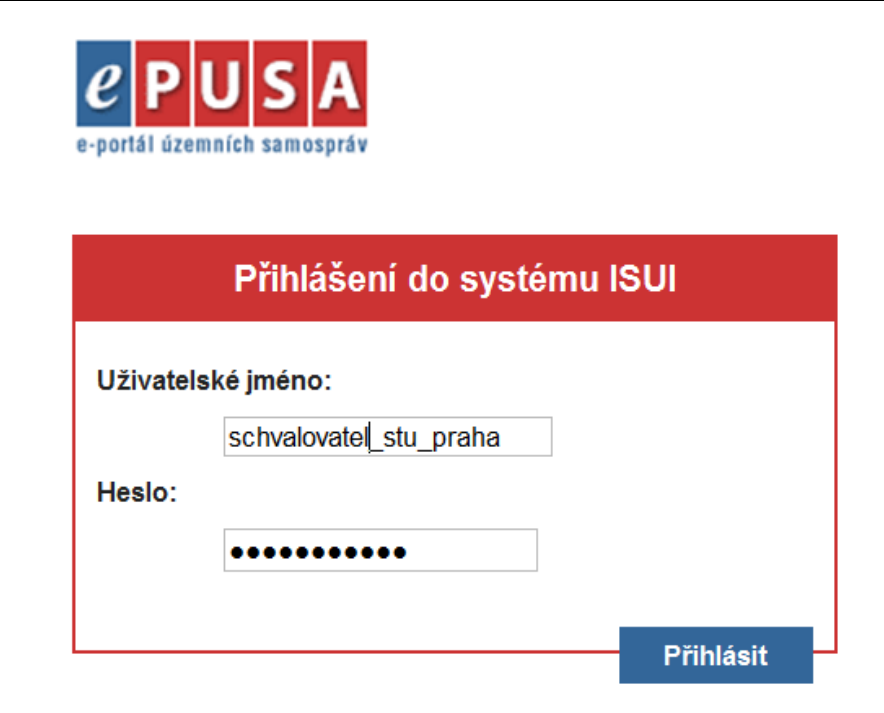

# **4.6. Přihlášení do aplikace jako distributor stavebního úřadu**

- 1. Do prohlížeče **zadejte adresu** aplikace.
- 2. URL adresa aplikace je:<https://www.epusa.cz/ext/login/isui/>
- 3. Do přihlašovacího okna zadejte **uživatelské jméno** a **heslo**, které vám bylo přiděleno.
- 4. Klepněte na tlačítko **Přihlásit**.

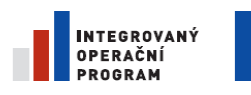

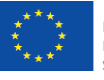

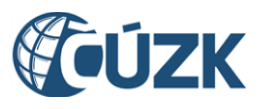

Registrační číslo projektu: CZ.1.06/1.1.00/03.05893

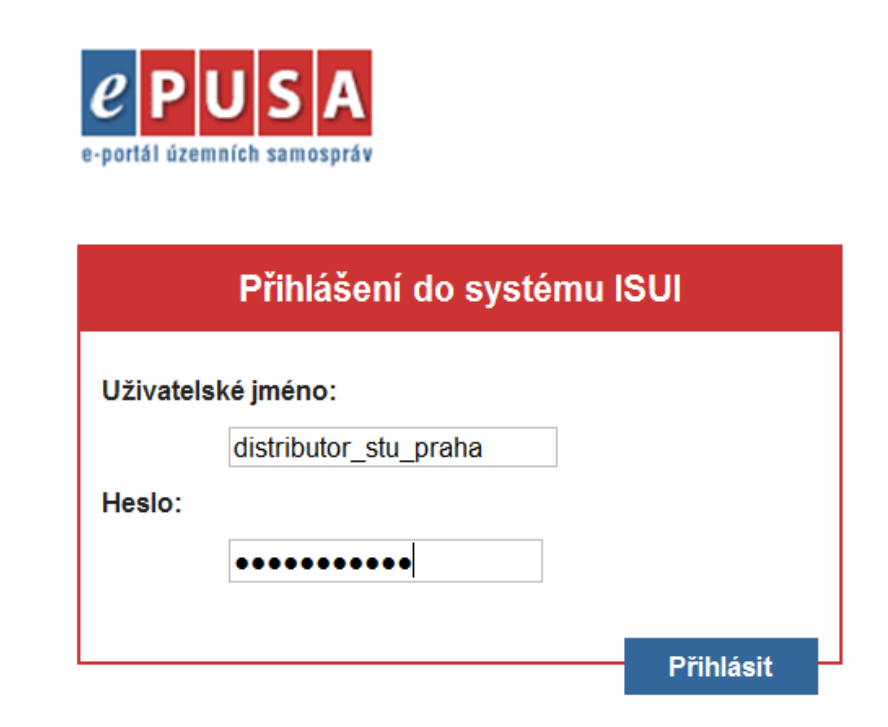

# **4.7. Nástěnka a seznam NZ**

V tomto postupu si ukážeme, jak se pohybovat po hlavních stránkách programu a jak využívat jeho navigačních prvků.

### 4.7.1. **Zobrazte nástěnku**

Na nástěnku se dostanete automaticky po přihlášení. Jedná se o základní obrazovku aplikace, která obsahuje souhrnné informace o dokumentech v systému ISUI.

1. Klepněte na ikonu ISUI v záhlaví libovolné stránky programu. Vždy se vrátíte na nástěnku – hlavní stránku programu.

Nástěnka je hlavní rozcestník aplikace. Zde se rozhodnete, zda budete pracovat s Návrhy změn, či s Reklamacemi. Návrhy změn i Reklamace zde můžete filtrovat podle přiřazeného řešitele.

### *Poznámka:*

Schvalovatel *neuvidí Panel* Reklamace*, protože reklamace se neschvalují.*

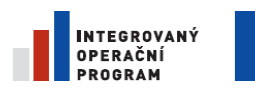

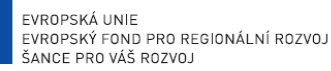

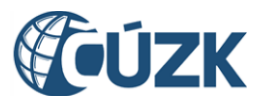

ČÚZK" je spolufinancován z prostředků Evropské unie, Evropského fondu pro regionální rozvoj.

Registrační číslo projektu: CZ.1.06/1.1.00/03.05893

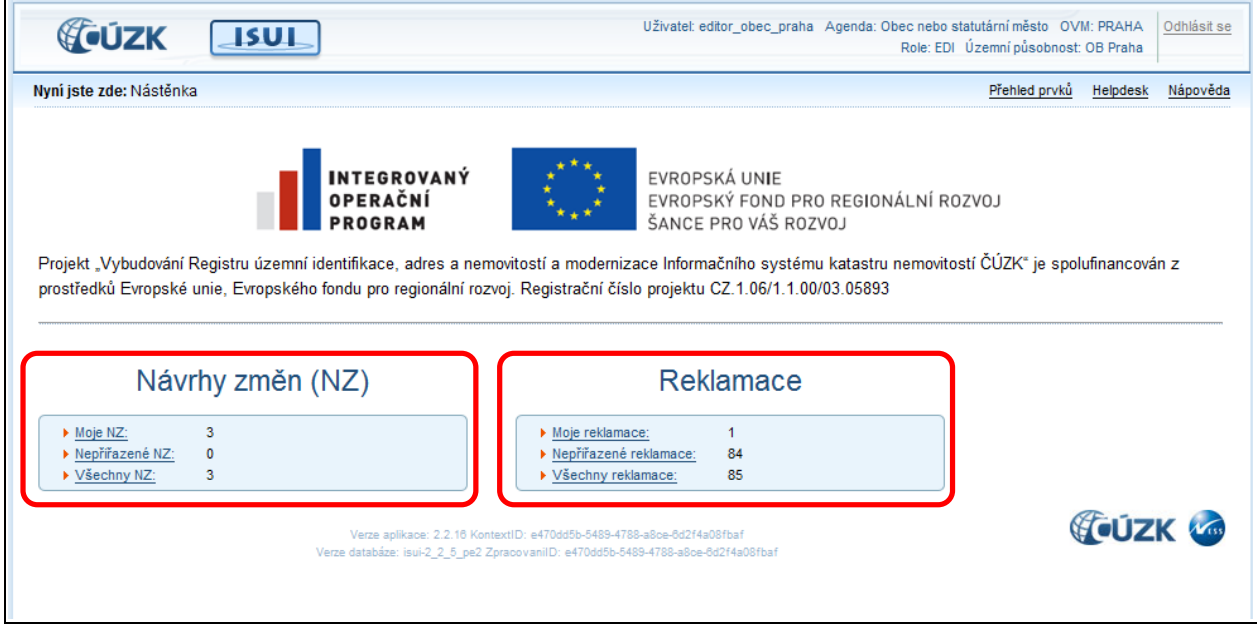

2. Klepněte na odkaz Moje NZ (resp. Moje reklamace). Zobrazí se seznam návrhů změn (resp. reklamací), které má přiřazené právě přihlášený uživatel (obrazovka UWF100, resp. UWF101).

#### *Poznámka:*

*Pro uživatele v roli* Distributor *je filtr* Moje *vždy prázdný. Tento uživatel sám návrhy změn nezpracovává.*

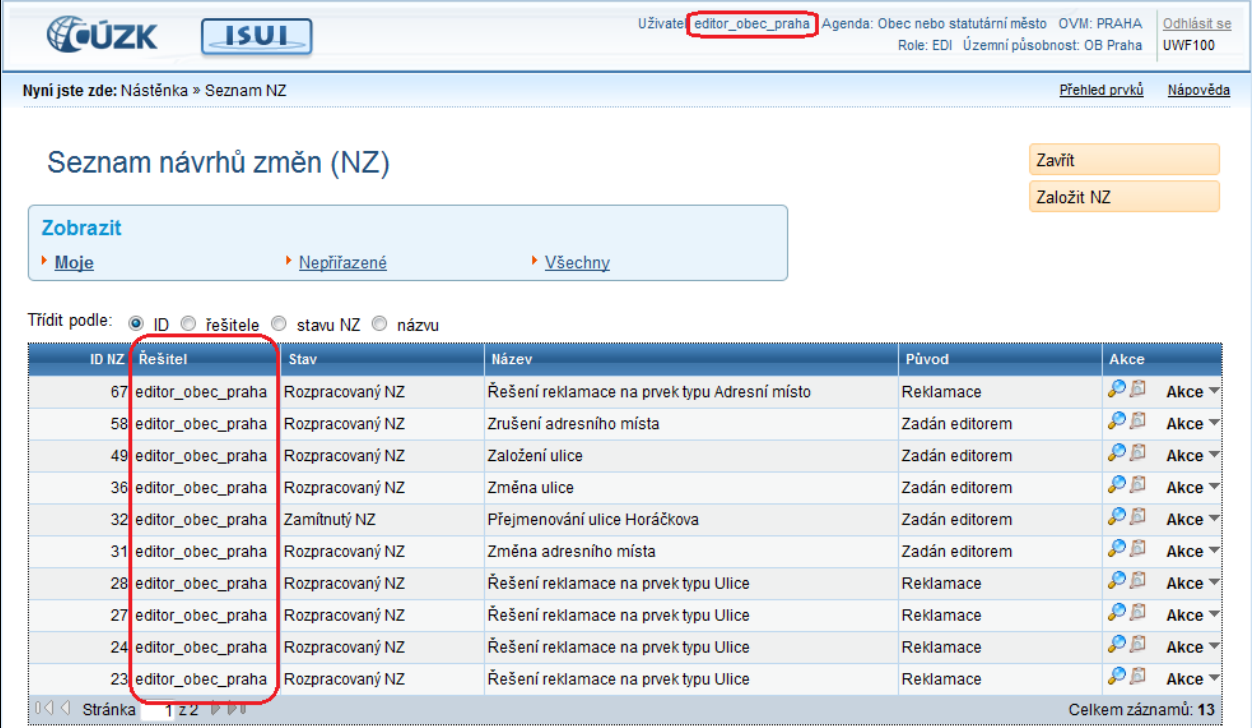

*Poznámka:*

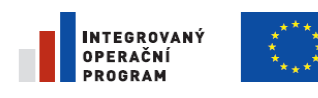

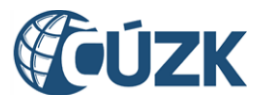

*Ve sloupci Řešitel uvidíte jméno uživatele, pod kterým jste přihlášeni.*

3. Klepněte na Nepřiřazené NZ (resp. Nepřiřazené reklamace) otevřete seznam návrhů změn (resp. reklamací), které nemají přiřazeného řešitele (obrazovka UWF100, resp. UWF101).

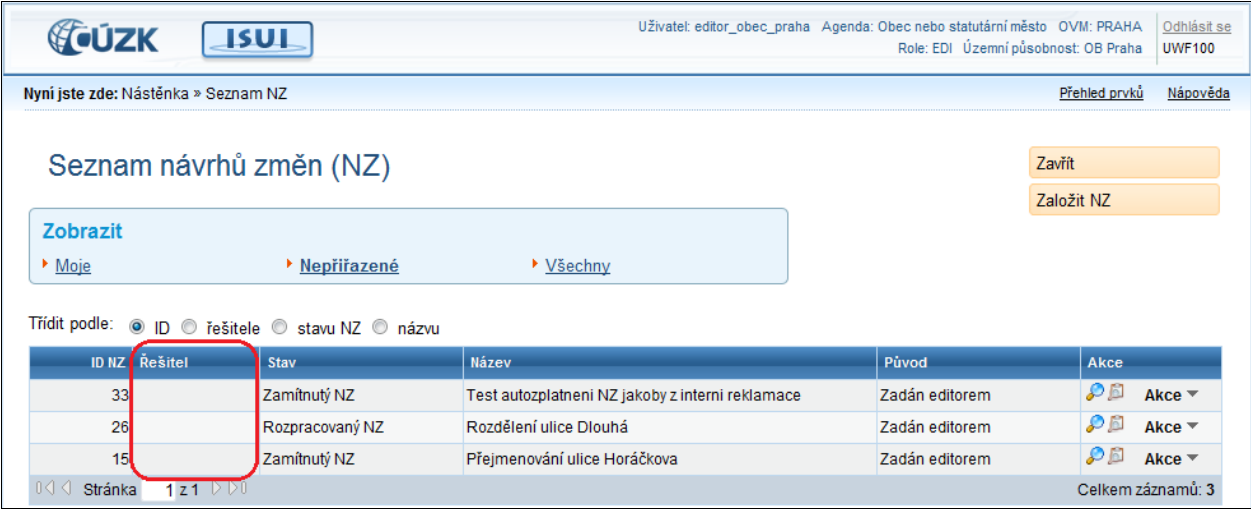

4. Klepněte na odkaz Všechny NZ (resp. Všechny reklamace). Otevře se seznam všech návrhů změn (resp. reklamací), ke kterým má přihlášený uživatel přístup v rámci role a agendy (obrazovka UWF100, resp. UWF101).

| <b>GÚZK</b>                                                       | <b>ISU1</b>                                      |                                                  | Uživate editor_obec_praha Agenda: Obec nebo statutární město OVM: PRAHA | Odhlásit se<br>Role: EDI Územní působnost: OB Praha<br><b>UWF100</b> |
|-------------------------------------------------------------------|--------------------------------------------------|--------------------------------------------------|-------------------------------------------------------------------------|----------------------------------------------------------------------|
| Nyní iste zde: Nástěnka » Seznam NZ<br>Přehled prvků<br>Nápověda  |                                                  |                                                  |                                                                         |                                                                      |
| Seznam návrhů změn (NZ)                                           |                                                  |                                                  |                                                                         | Zavřít<br>Založit NZ                                                 |
| Zobrazit<br>• Moje                                                | ▶ Nepřiřazené                                    | <b>▶ Všechnv</b>                                 |                                                                         |                                                                      |
| Tridit podle:<br>Rešitel<br><b>ID NZ</b>                          | . D © řešitele © stavu NZ © názvu<br><b>Stav</b> | <b>Název</b>                                     | Původ                                                                   | Akce                                                                 |
| 67 editor obec praha                                              | Rozpracovaný NZ                                  | Řešení reklamace na prvek typu Adresní místo     | Reklamace                                                               | O 61<br>Akce $=$                                                     |
| 58 editor_obec_praha                                              | Rozpracovaný NZ                                  | Zrušení adresního místa                          | Zadán editorem                                                          | Akce $=$                                                             |
| 49 editor_obec_praha                                              | Rozpracovaný NZ                                  | Založení ulice                                   | Zadán editorem                                                          | Akce $=$                                                             |
| 36 editor obec praha                                              | Rozpracovaný NZ                                  | Změna ulice                                      | Zadán editorem                                                          | ₽<br>Akce $\equiv$                                                   |
| 33                                                                | Zamítnutý NZ                                     | Test autozplatneni NZ jakoby z interni reklamace | Zadán editorem                                                          | $\Delta$ kce $\equiv$                                                |
| 32 editor obec praha                                              | Zamítnutý NZ                                     | Přejmenování ulice Horáčkova                     | Zadán editorem                                                          | Akce $\overline{ }$                                                  |
| 31 editor obec praha                                              | Rozpracovaný NZ                                  | Změna adresního místa                            | Zadán editorem                                                          | $\Delta$ kce $\equiv$                                                |
| 28 editor obec praha                                              | Rozpracovaný NZ                                  | Řešení reklamace na prvek tvpu Ulice             | Reklamace                                                               | Akce $\overline{ }$                                                  |
| 27 editor_obec_praha                                              | Rozpracovaný NZ                                  | Řešení reklamace na prvek tvpu Ulice             | Reklamace                                                               | Akce $=$                                                             |
| 26                                                                | Rozpracovaný NZ                                  | Rozdělení ulice Dlouhá                           | Zadán editorem                                                          | Akce $\equiv$                                                        |
| $1z2 \nVert \mathbb{D}0$<br>Stránka<br>Celkem záznamů: 16<br>10 J |                                                  |                                                  |                                                                         |                                                                      |

*Poznámka:*

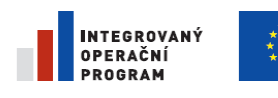

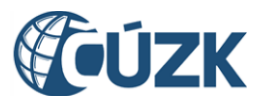

*Ve sloupci Řešitel uvidíte jméno uživatele, pod kterým jste přihlášeni.*

### 4.7.2. **Zobrazte seznam návrhů změn (NZ)**

- 5. Na nástěnce klepněte na odkaz  $V$ šechny NZ. Dostanete se na seznam všech návrhů změn (obrazovka UWF100).
- 6. Přepněte filtr návrhů změn klepněte postupně na Moje, Nepřiřazené, Všechny.

Seznam je možné filtrovat podle řešitele, třídit podle ID, řešitele, stavu NZ nebo názvu. Je také možné přejít na detail konkrétního návrhu nebo provádět akce s návrhem změny. Dále je zde možné založit nový návrh změny.

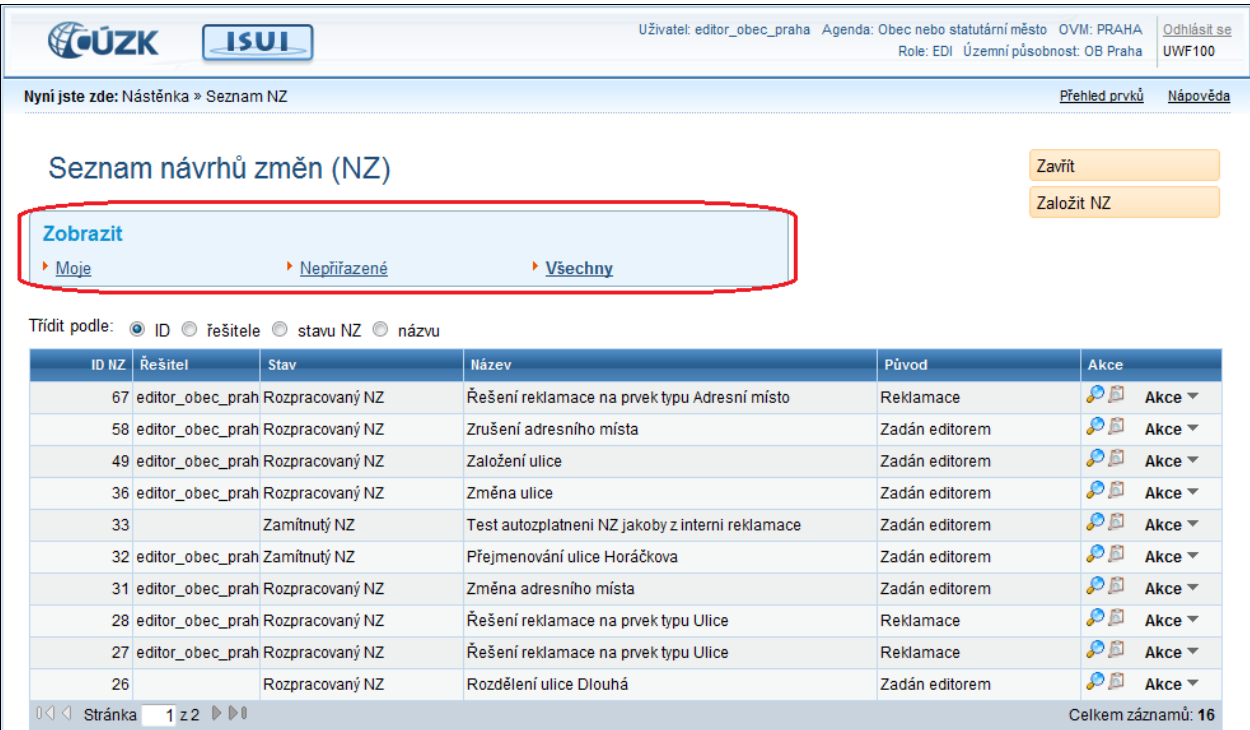

#### *Poznámka:*

*Ve sloupci Řešitel uvidíte jména uživatelů ze svého úřadu.*

### 4.7.3. **Změňte řazení záznamů v seznamu**

7. Ve volbě Třídění podle ... klepněte postupně na možnosti ID, řešitele, stavu NZ, názvu. Seznam návrhů změn se přetřídí podle zvoleného atributu sestupně.

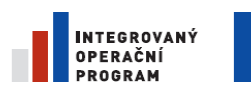

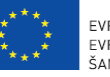

EVROPSKÁ UNIE EVROPSKÝ FOND PRO REGIONÁLNÍ ROZVOJ ŠANCE PRO VÁŠ ROZVOJ

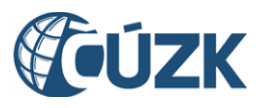

Projekt "Vybudování Registru územní identifikace, adres a nemovitostí a modernizace Informačního systému katastru nemovitostí ČÚZK" je spolufinancován z prostředků Evropské unie, Evropského fondu pro regionální rozvoj.

Registrační číslo projektu: CZ.1.06/1.1.00/03.05893

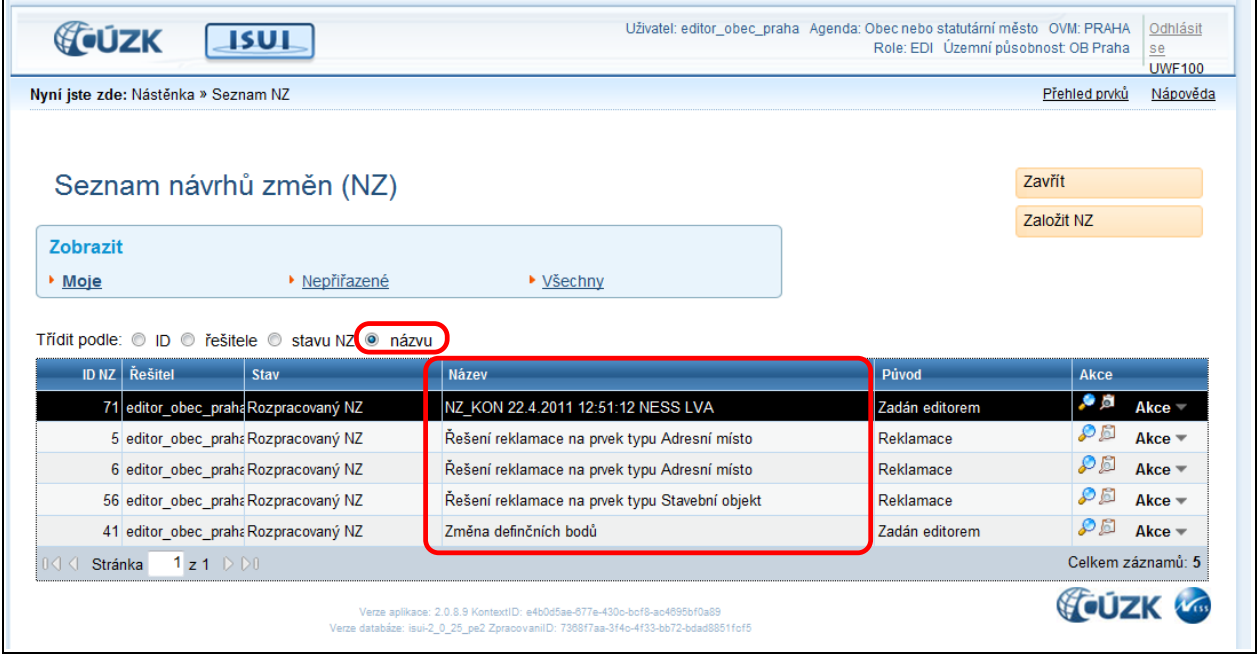

#### *Poznámka:*

*Ve sloupci Řešitel uvidíte jména uživatelů ze svého úřadu.*

### 4.7.4. **Listujte seznamem NZ**

8. V dolní části stránky pod seznamem klepněte na ovládací šipky pro přechod na další stránku.

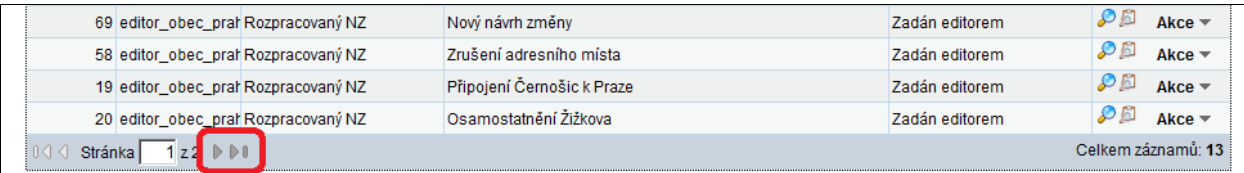

Jednoduchá šipka posouvá seznam na další stránku:

Složená šipka posune seznam na poslední stránku:  $\|\cdot\|$ .

Do pole Stránka zapište číslo strany, kterou chcete zobrazit a stiskněte Enter. Seznam se přesune na zadanou stránku.

# <span id="page-48-0"></span>**4.8. Prohlížení prvků**

Všechny platné prvky můžete prohlížet kdykoli. Žádné rozpracované NZ se přitom neberou v úvahu.

### 4.8.1. **Vyhledání existujícího prvku**

1. Do vyhledávání prvků se dostanete klepnutím na Přehled prvků v záhlaví stránky.

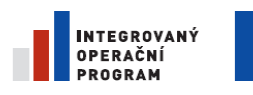

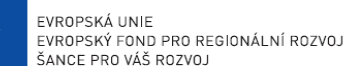

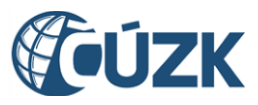

ČÚZK" je spolufinancován z prostředků Evropské unie, Evropského fondu pro regionální rozvoj.

Registrační číslo projektu: CZ.1.06/1.1.00/03.05893

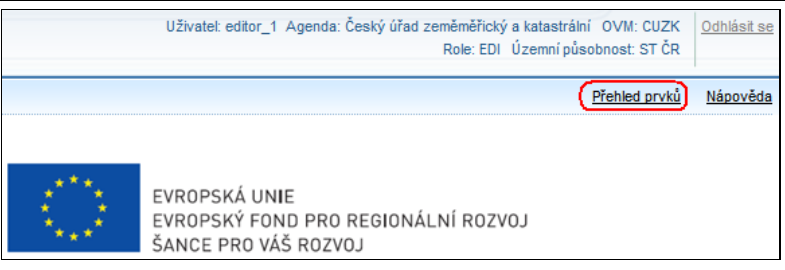

2. Otevře se nové okno s **vyhledávacím formulářem (obrazovka UNZ150)**.

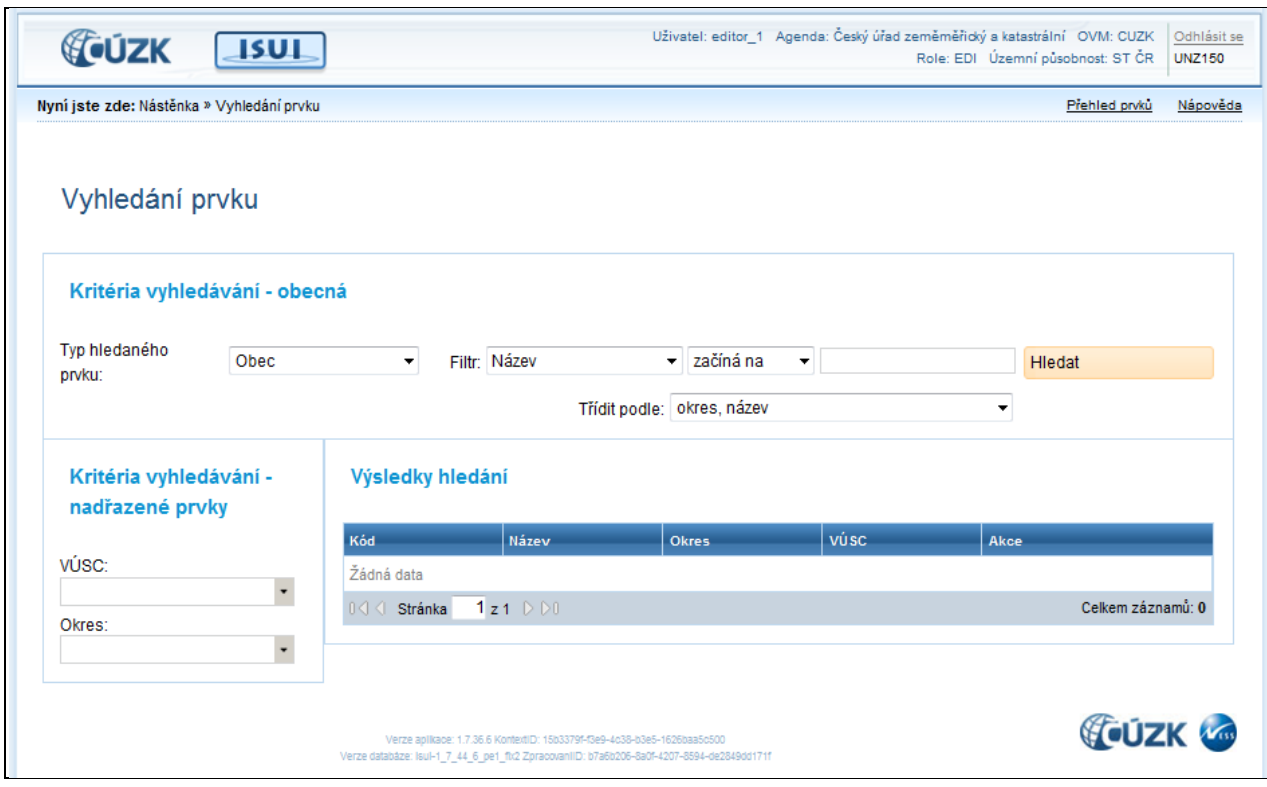

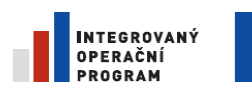

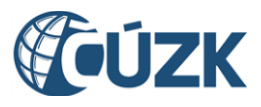

#### 3. *Příklad:* Vyhledejte Obec podle názvu.

Do prázdného pole zadejte např. "Olo" a potvrďte tlačítkem Hledat.

Ve výsledcích hledání se zobrazí seznam všech Obcí, jejichž název začíná na "Olo".

Povšimněte si odkazu Poslední NZ. Vede na poslední návrh změny, kterým se příslušný územní prvek změnil.

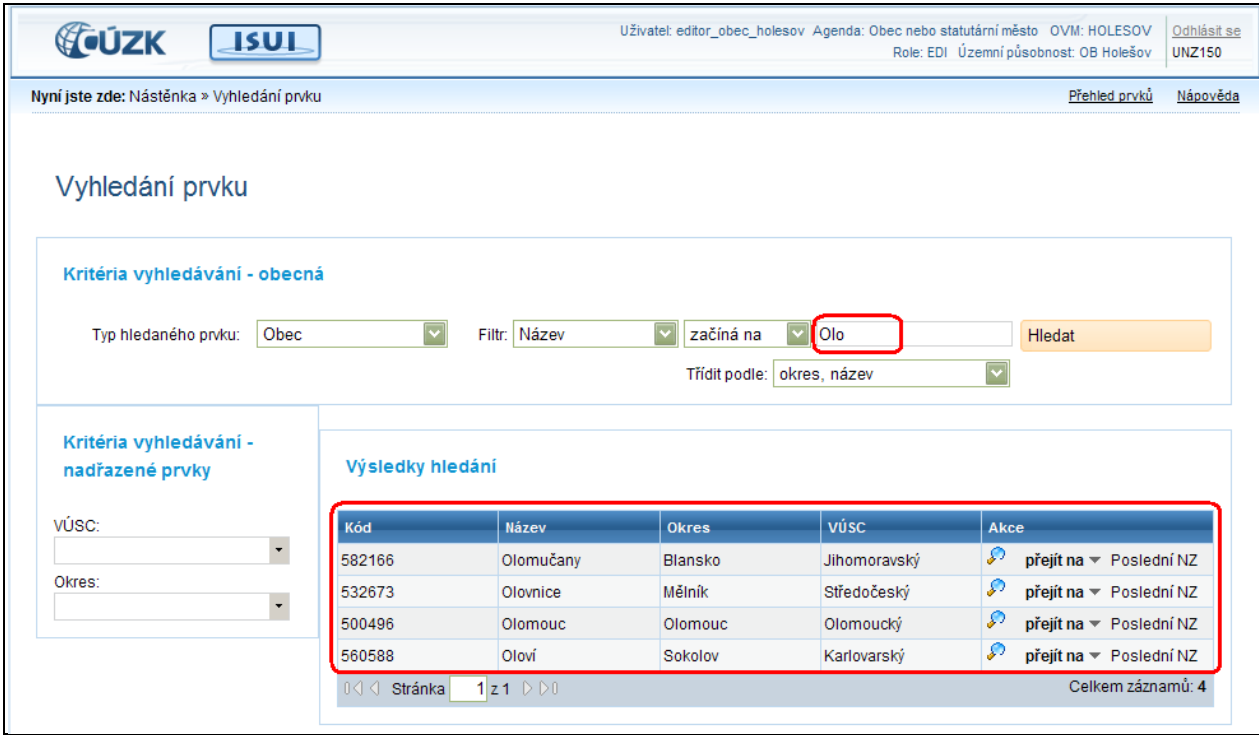

Při vyhledávání některých prvků podřazených prvku obec (viz následující tabulka) je nutné omezit rozsah vyhledávání zadáním kritérií vyhledávání na obec, resp. některé další podřazené prvky v panelu Kritéria vyhledávání – nadřazené prvky. V případě, že je nastaveno omezení území dokumentu na obec nebo městskou část, pak jsou kritéria vyhledávání vyplněna automaticky. Jinak je nutné nastavit omezující kritéria dle následující tabulky.

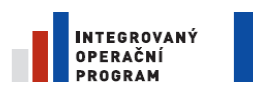

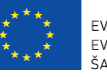

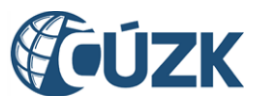

ČÚZK" je spolufinancován z prostředků Evropské unie, Evropského fondu pro regionální rozvoj.

Registrační číslo projektu: CZ.1.06/1.1.00/03.05893

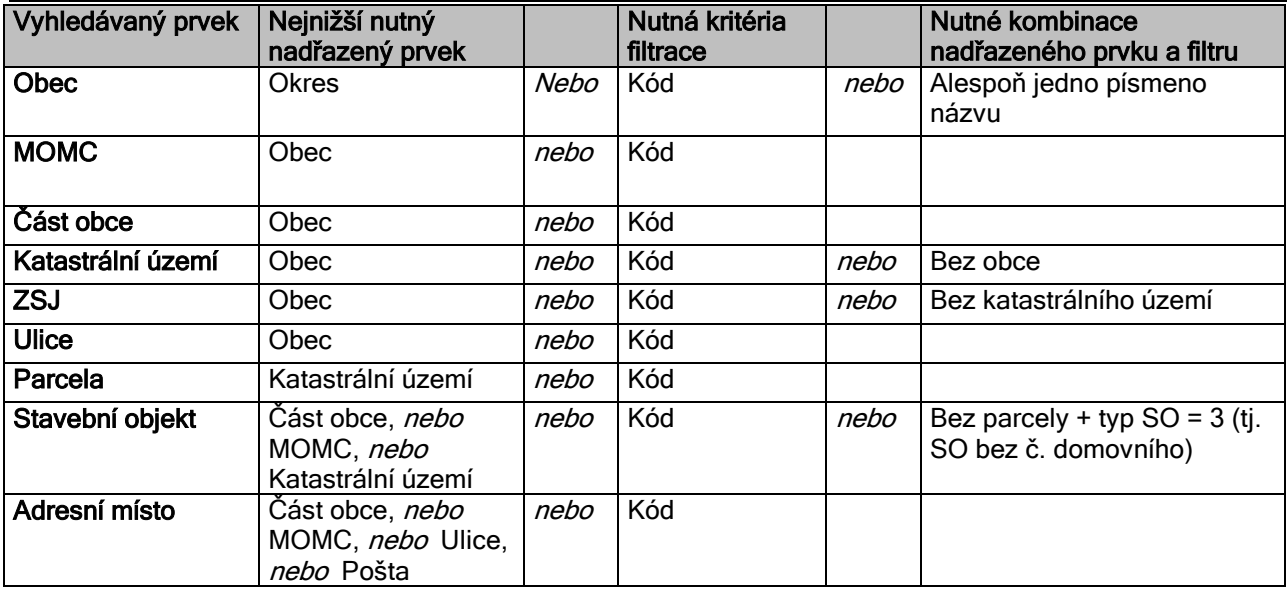

4. *Příklad:* Vyhledejte Okres podle libovolné části názvu.

Změňte typ hledaného prvku na Okres a ve filtru vyberte položku "obsahuje". Do vyhledávacího pole zadejte např. "ce" a potvrďte tlačítkem Hledat.

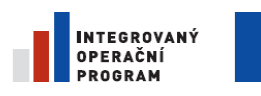

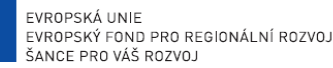

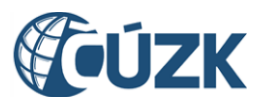

ČÚZK" je spolufinancován z prostředků Evropské unie, Evropského fondu pro regionální rozvoj.

Registrační číslo projektu: CZ.1.06/1.1.00/03.05893

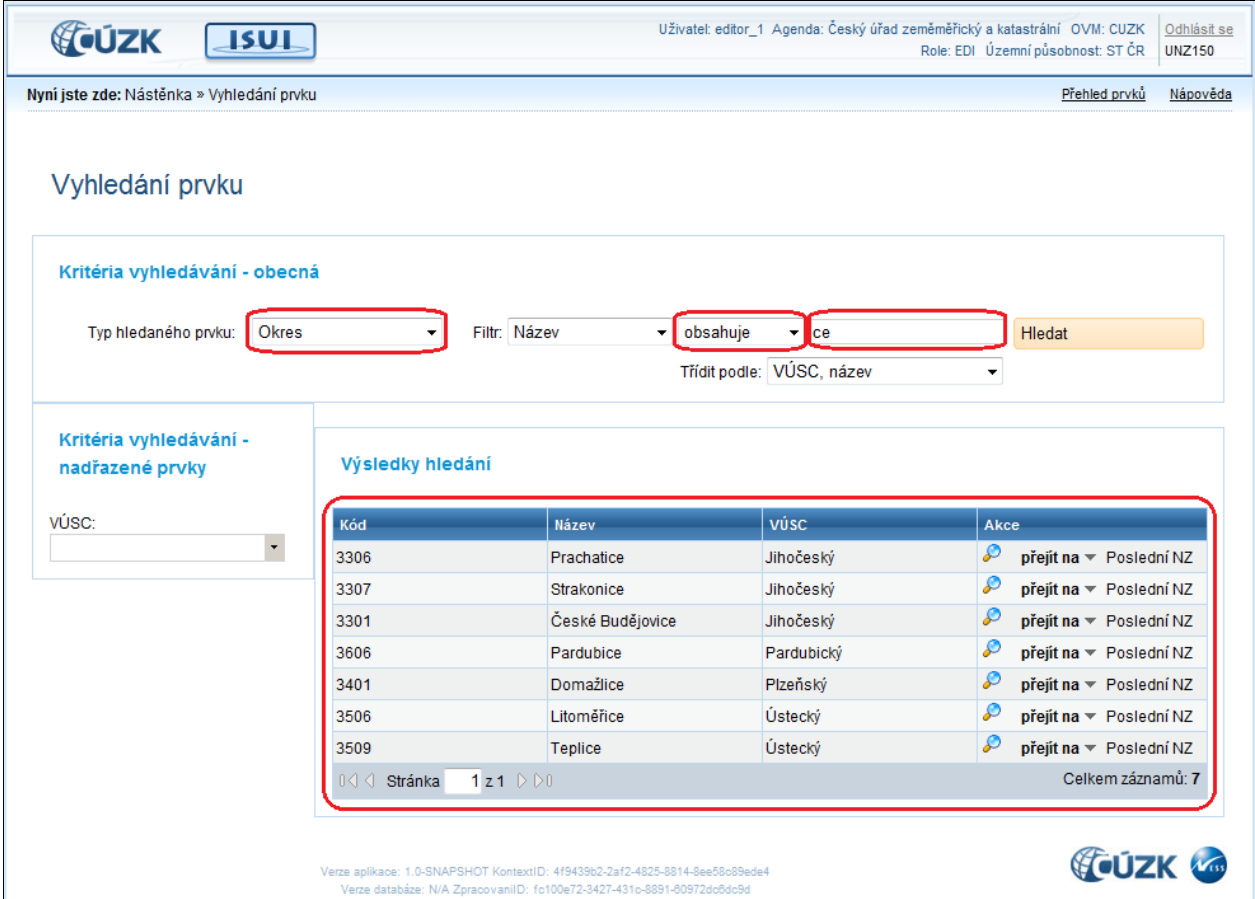

Program vyhledá všechny okresy, které mají text ce kdekoli v názvu.

5. *Příklad:* Vyhledejte Ulici podle prvních 3 písmen názvu v daném Okrese a Obci.

Změňte typ hledaného prvku na Ulice a ve filtru vyberte "začíná na". Do vyhledávacího pole zadejte např. "nám". Vlevo vyberte z nadřazených prvků Okres "Beroun", do Obec napište "Hořovice" a potvrďte tlačítkem Hledat.

### *Poznámka:*

*Při rozbalení nabídky v kritériích vyhledávání se zobrazuje pouze prvních 10 položek v pořadí dle abecedy. Pokud začnete psát např. název Obce, dostanete nabídku všech, které začínají právě napsanými písmeny. Jde o funkci tzv. "našeptávače", která se používá také u ostatních nadřazených prvků.*

### 4.8.2. **Prohlížení nadřazených a podřazených prvků**

Často je praktické při prohlížení databáze územní identifikace přecházet postupně například od obce k jejím ulicím a dále například k jednotlivým adresním místům. K tomu slouží nabídka přejít na v řádku územního prvku.

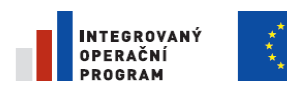

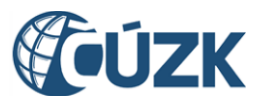

ČÚZK" je spolufinancován z prostředků Evropské unie, Evropského fondu pro regionální rozvoj.

Registrační číslo projektu: CZ.1.06/1.1.00/03.05893

Postup ukážeme tak, že nejprve najdeme obec, v ní náměstí a na prvním náměstí všechna adresní místa.

1. Do vyhledávání prvků se dostanete klepnutím na Přehled prvků.

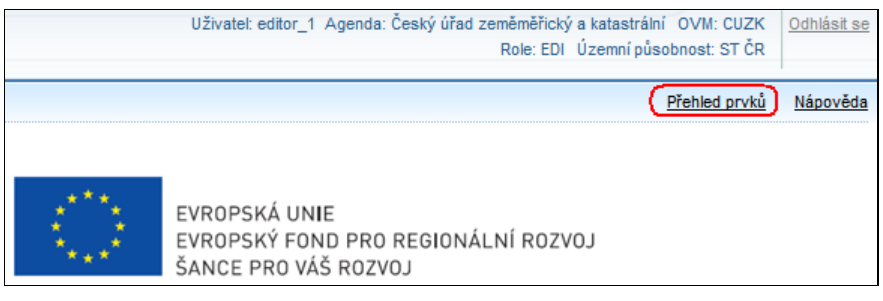

- 2. Otevře se nové okno s vyhledávacím formulářem. Typ hledaného prvku zvolte Obec. Filtr je nastaven na "Název" a "začíná na". Do prázdného pole zadejte např. "Praha" a potvrďte tlačítkem Hledat.
- 3. Klepněte na nabídku přejít na v řádku Praha. Zvolte Podřazené ulice.

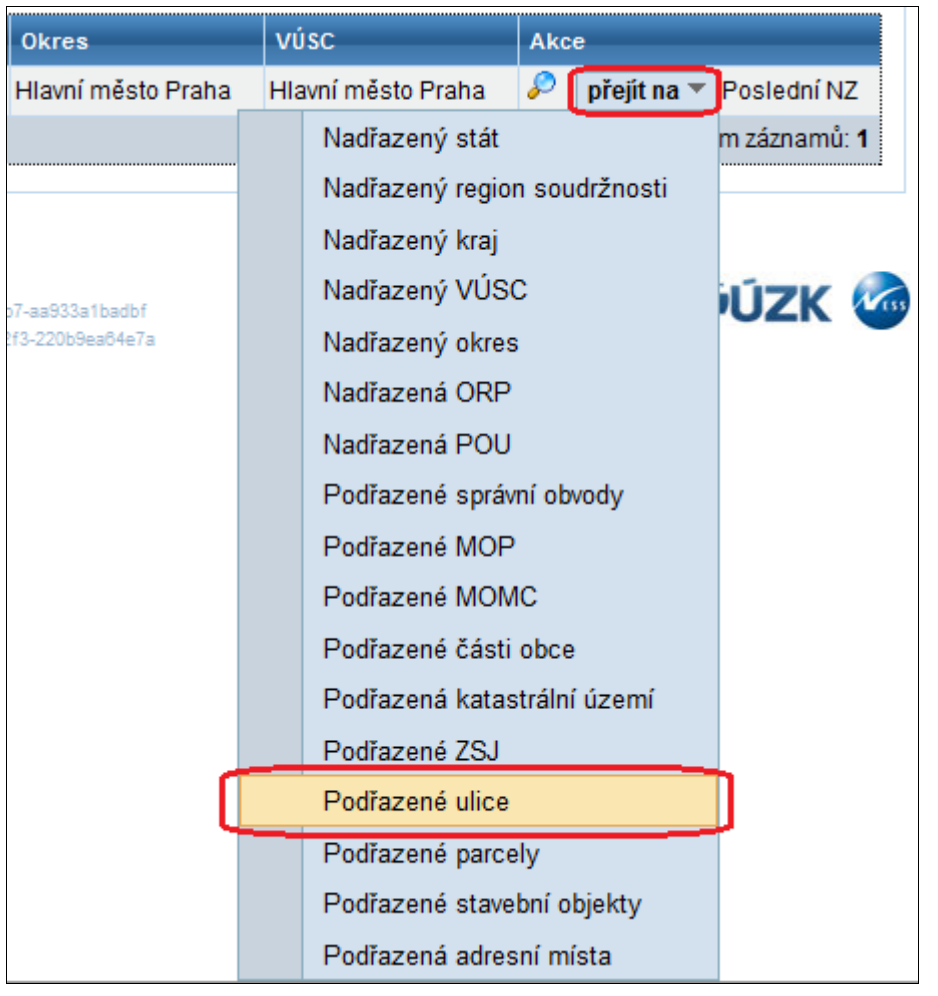

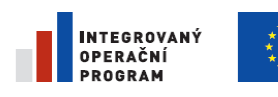

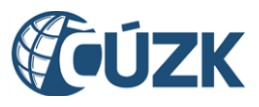

4. Podmínky vyhledání se upraví tak, že se hledají ulice v Praze. Omezte seznam na ulice, které začínají na text "nám" a klepněte na Hledat.

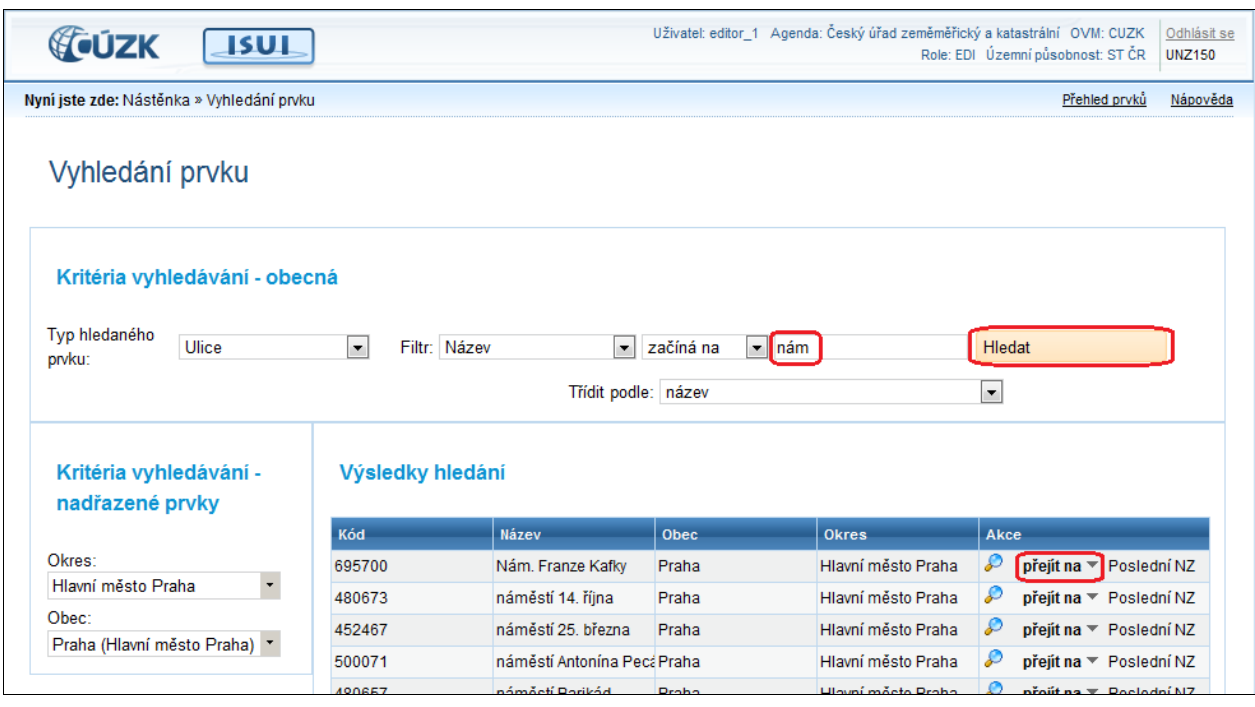

5. Klepněte na přejít na v řádku Nám. Franze Kafky a zvolte Podřazené adresy. Objeví se seznam adres v příslušné ulici.

Obdobně můžete pokračovat dále. Navigace tlačítkem přejít na Vás zavede i na nadřazené prvky. Z adresního místa například na stavební parcelu, atd.

### 4.8.3. **Prohlížení konkrétního prvku**

Chcete-li si prohlédnout detailní informace o prvku, klepněte na ikonu lupy ve sloupci Akce u tohoto prvku ve výsledcích hledání.

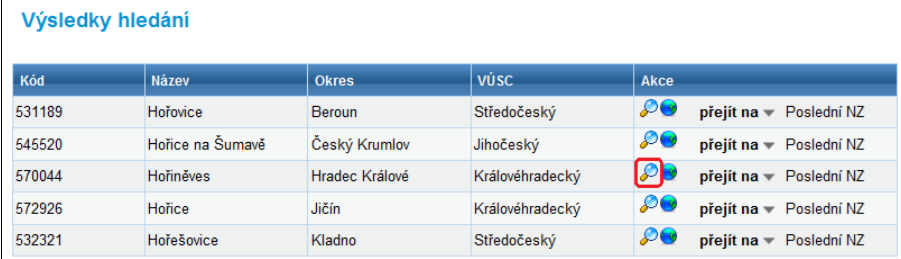

Dostanete se do detailního formuláře prvku. Formuláře mají společný základ, ale jednotlivé položky se liší podle typu zobrazeného prvku.

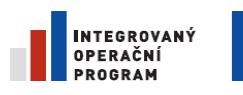

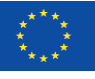

EVROPSKÁ UNIE<br>EVROPSKÝ FOND PRO REGIONÁLNÍ ROZVOJ ŠANCE PRO VÁŠ ROZVOJ

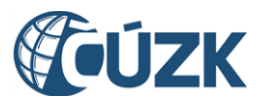

Projekt "Vybudování Registru územní identifikace, adres a nemovitostí a modernizace Informačního systému katastru nemovitostí ČÚZK" je spolufinancován z prostředků Evropské unie, Evropského fondu pro regionální rozvoj.

Registrační číslo projektu: CZ.1.06/1.1.00/03.05893

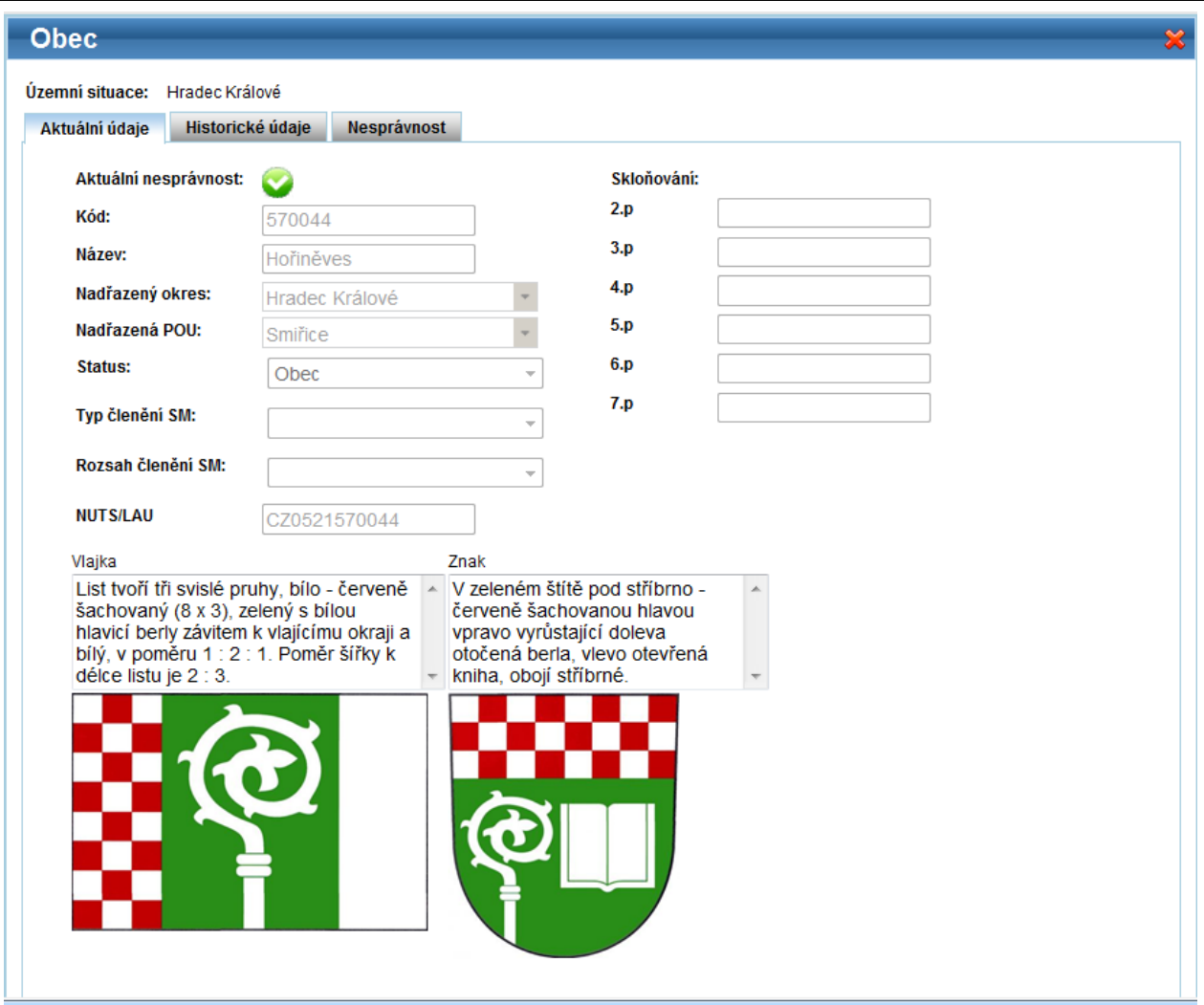

# 4.8.4. **Zobrazení vyhledaného prvku v mapě**

Chcete-li zobrazit prvek na mapě, klepněte na ikonu zeměkoule ve sloupci Akce u tohoto prvku ve výsledcích hledání.

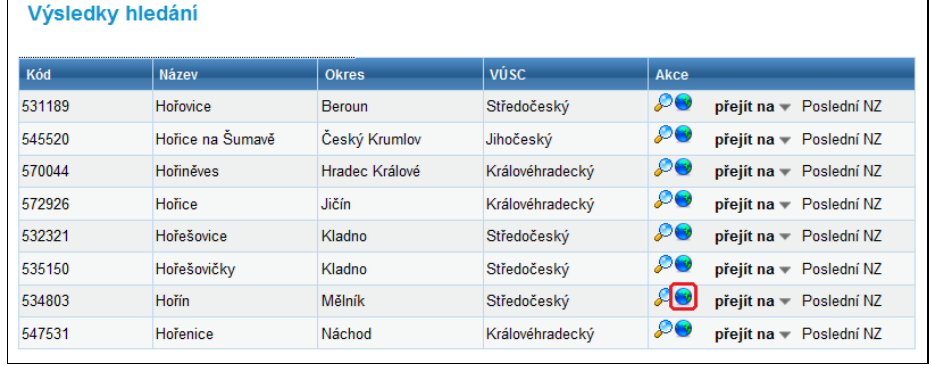

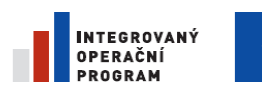

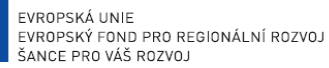

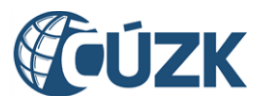

Registrační číslo projektu: CZ.1.06/1.1.00/03.05893

Dostanete se do formuláře zobrazení prvku na mapě. Formuláře mají společný základ, ale zobrazení jednotlivých položek se liší podle typu zobrazeného prvku.

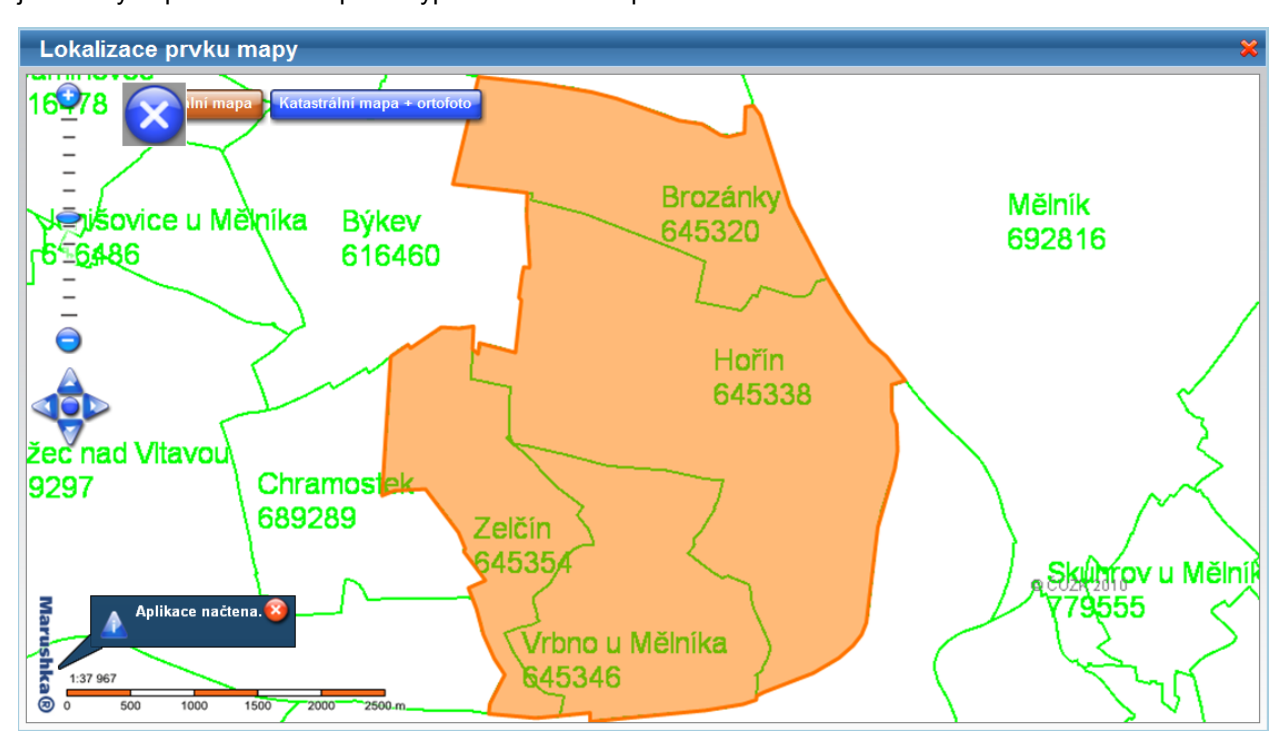

# **4.9. Založení NZ**

Změny v registru se neprovádějí přímo, ale zapisují se nejdříve jako návrh změny (NZ). Návrh sestaví jeden uživatel (Zapisovatel) a jiný uživatel (Schvalovatel) jej překontroluje a schválí.

V této kapitole je popsáno sestavení NZ Zapisovatelem.

### 4.9.1. **Přihlášení**

Pro vytvoření návrhu změny se přihlaste jako Zapisovatel.

- 1. Do prohlížeče **zadejte adresu** aplikace. [-](http://server.domena.cz:port/isui)
- 2. Do přihlašovacího okna zadejte **uživatelské jméno a heslo** připravené pro zaškolení uživatelů a přihlaste se.

## 4.9.2. **Nový návrh změny**

Na nástěnce (úvodní stránka aplikace) je umístěný přehled návrhů změn (NZ).

1. Pro založení nového NZ klepněte na Moje NZ. Dostanete se na stránku Seznam návrhů změn (NZ, obrazovka UWF100).

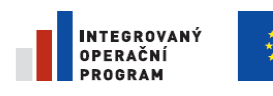

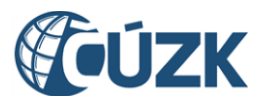

#### *Poznámka:*

*Lze založit 3 typy NZ: Evidenční NZ, Konstitutivní NZ a Opravný NZ viz kap. [3.4.](#page-27-0) [Návrh změny \(NZ\)](#page-27-0)*. *Uživatelům z agendy Obec a SÚ se zobrazí pouze možnost založit Konstitutivní NZ (tlačítko Založit NZ)*

2. Klepněte na tlačítko založit NZ (zde jako Konstitutivní NZ).

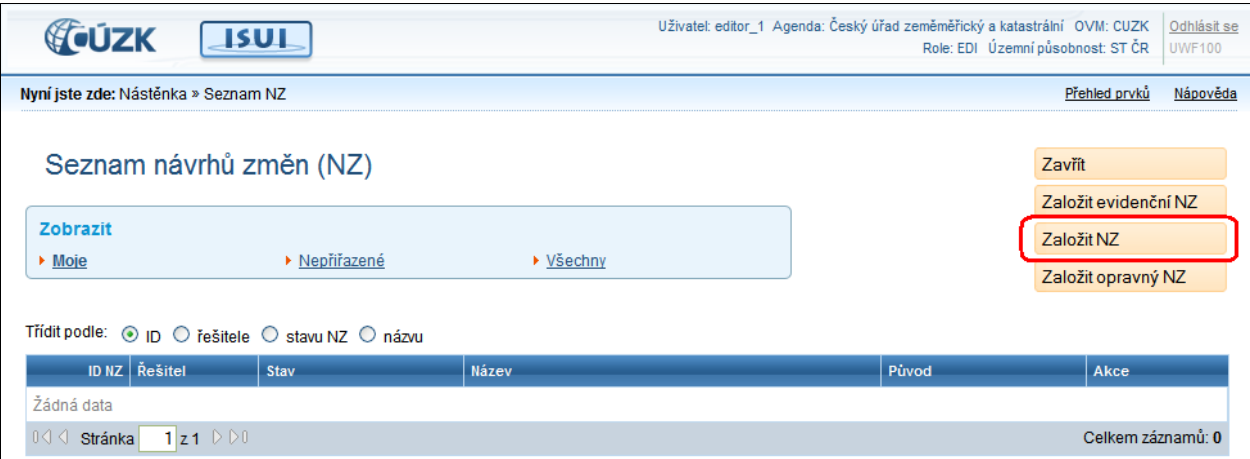

3. Vyplňte název návrhu změny a potvrďte tlačítkem Uložit (obrazovka UNZ130).

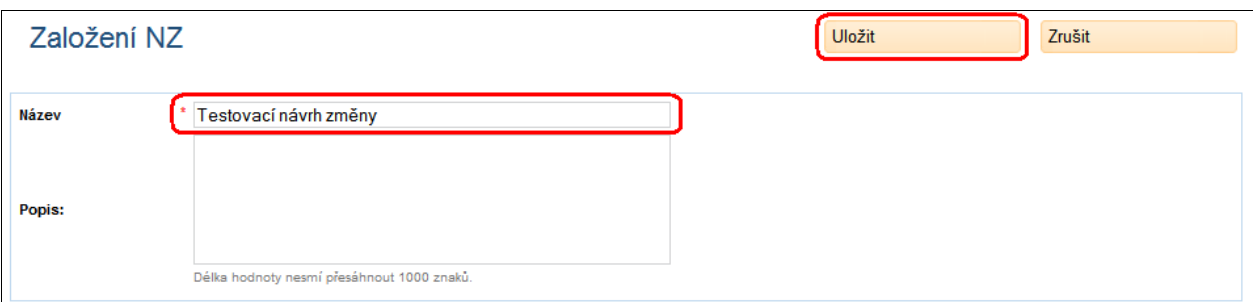

- 4. Vyberte území, pro které budete NZ tvořit. Zde existují odlišnosti mezi agendami:
	- a. Uživatel agendy Obec dostane nabídku ze seznamu obcí, které tvoří jeho územní působnost.

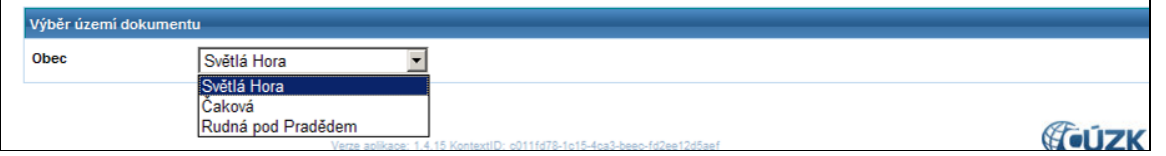

b. Uživatel agendy Stavební úřad dostane nabídku z obcí nebo městských částí (je-li jeho územní působnost definována seznamem obcí

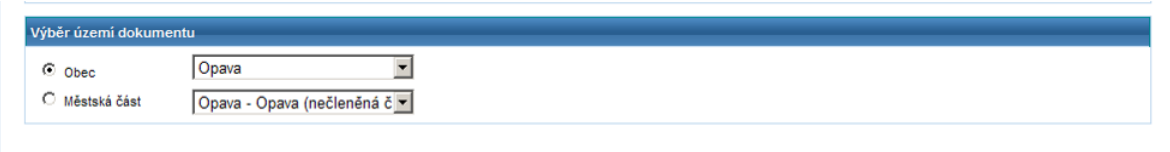

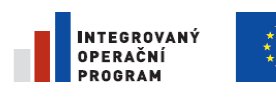

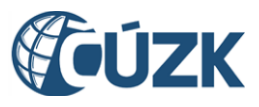

nebo pouze výběrem z městských částí, je-li jeho územní působnost definována seznamem městských částí.

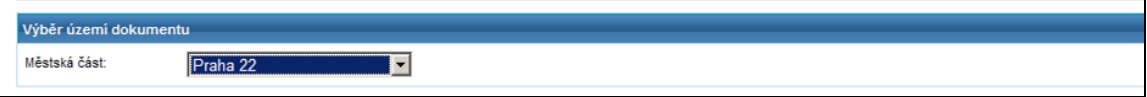

c. Uživatel agendy ČÚZK má územní působnost na celém území státu, ale pro pohodlnější práci je výhodné vybrat území obce.

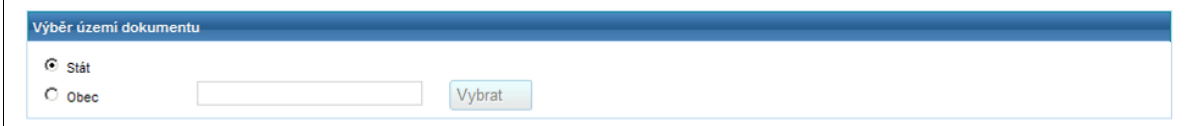

- 5. Nový návrh se objeví na hlavní stránce v seznamu návrhů změn (obrazovka UWF100).
- 6. Klepněte na ikonu Zobrazit detail.

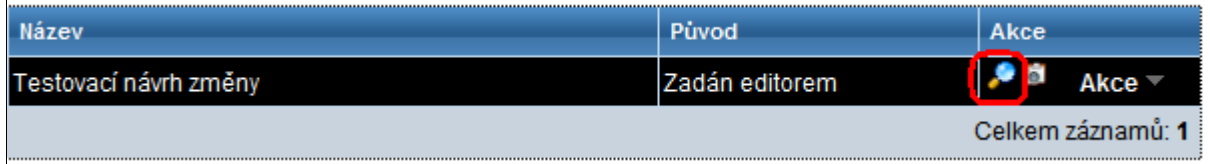

7. Dostanete se do formuláře návrhu změny (obrazovka UNZ110). Zatím je prázdný.

### 4.9.3. **Podklady návrhu změny**

U návrhu změny je třeba zapsat informaci o podkladu, na základě kterého jste změnu zadali. Zpravidla se jedná o číslo jednací příslušného úřadu.

### *Pozn.:*

*Existují případy, kdy takový podklad neexistuje (například při opravě chybně zadané skutečnosti). V tom případě je nutné vypnout kontrolu na existenci podkladu. Tato operace je popsána dále v kapitole [4.10](#page-60-0)*. *[Změna v detailu hlavičky NZ.](#page-60-0)*

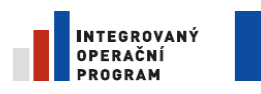

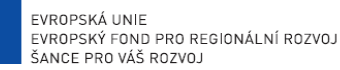

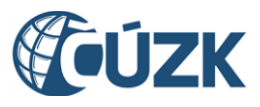

Registrační číslo projektu: CZ.1.06/1.1.00/03.05893

1. Klepněte na Detail podkladů NZ ve formuláři návrhu změny.

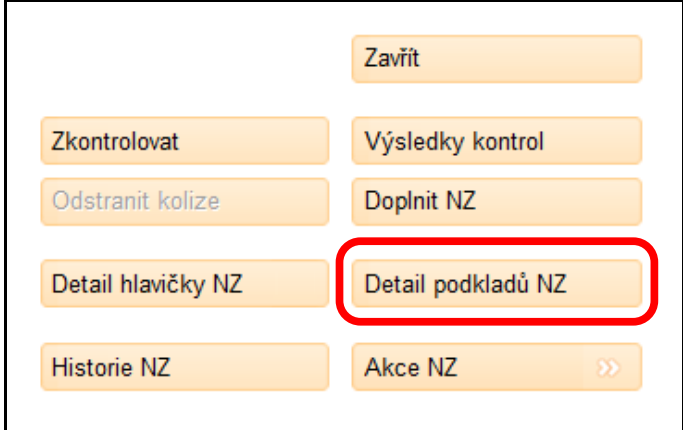

2. Klepněte na Přidat podklad vlevo nad seznamem prvků návrhu změny (obrazovka UNZ125).

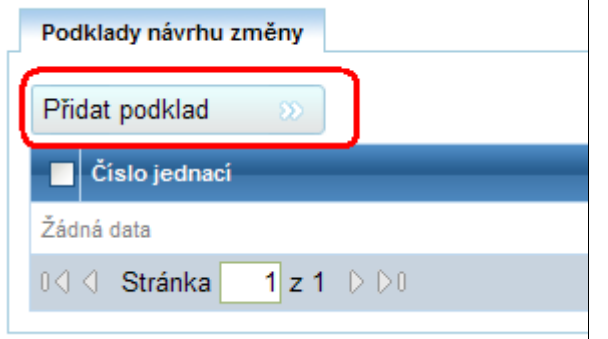

3. Vyplňte alespoň Číslo jednací a Popis (obrazovka UNZ126).

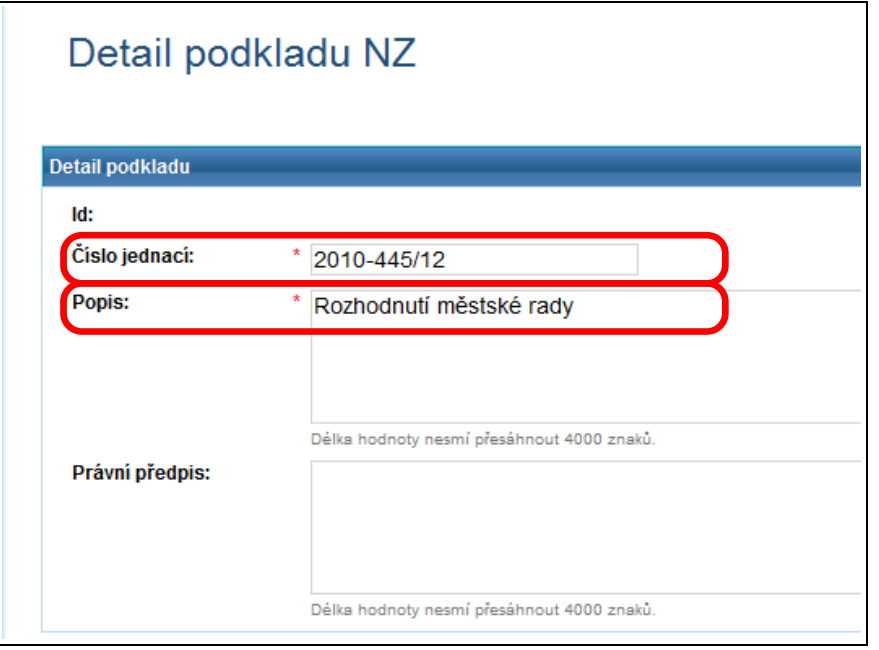

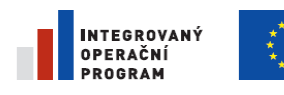

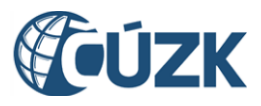

- 4. Klepněte na Uložit změny.
- 5. Dvakrát klepněte na zavřít. Dostanete se zpět do návrhu změny (obrazovka UNZ110).

# <span id="page-60-0"></span>**4.10. Změna v detailu hlavičky NZ**

Někdy je potřeba změnit údaje hlavičky NZ. Například v situaci, kdy chceme změnit jeho název, připojit poznámku k NZ nebo potřebujeme vypnout kontrolu povinného zadání podkladu k NZ.

1. Klepněte na Detail hlavičky NZ ve formuláři návrhu změny (obrazovka UNZ110).

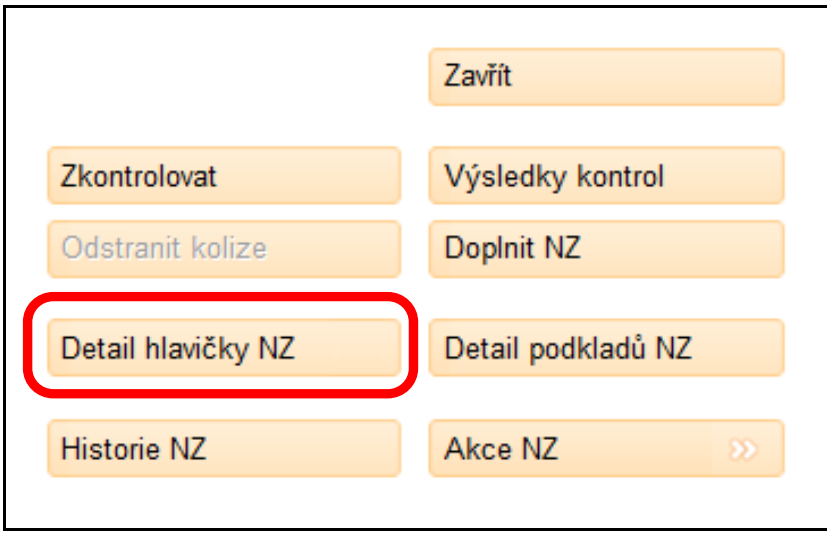

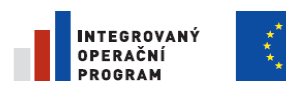

EVROPSKÁ UNIE<br>EVROPSKÝ FOND PRO REGIONÁLNÍ ROZVOJ ŠANCE PRO VÁŠ ROZVOJ

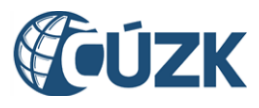

Projekt "Vybudování Registru územní identifikace, adres a nemovitostí a modernizace Informačního systému katastru nemovitostí

ČÚZK" je spolufinancován z prostředků Evropské unie, Evropského fondu pro regionální rozvoj.

Registrační číslo projektu: CZ.1.06/1.1.00/03.05893

2. Zobrazí se Hlavička NZ (obrazovka UNZ111). Zde klepněte na tlačítko Upravit.

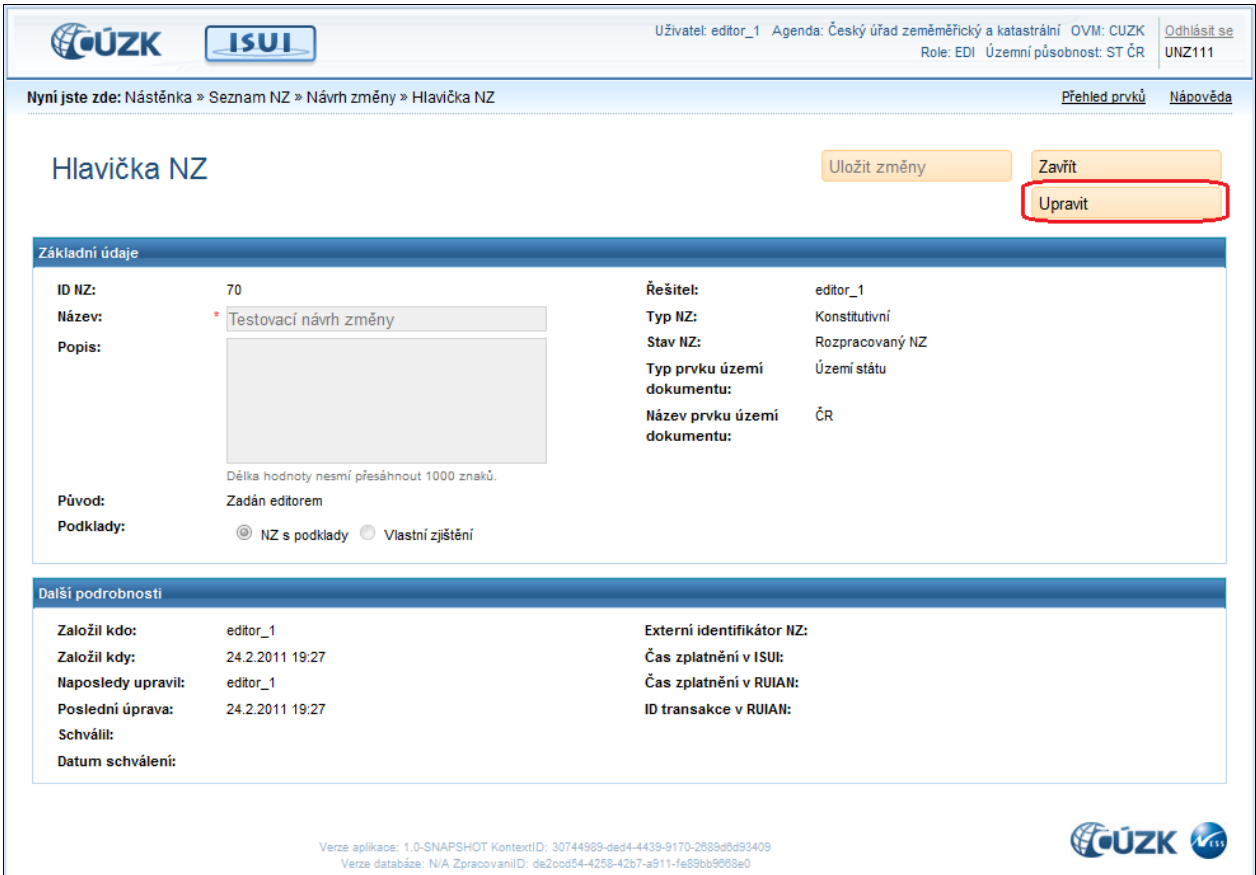

3. V panelu Základní údaje změňte název NZ, jeho popis, případně nastavte přepínač Podklady do stavu Vlastní zjištění.

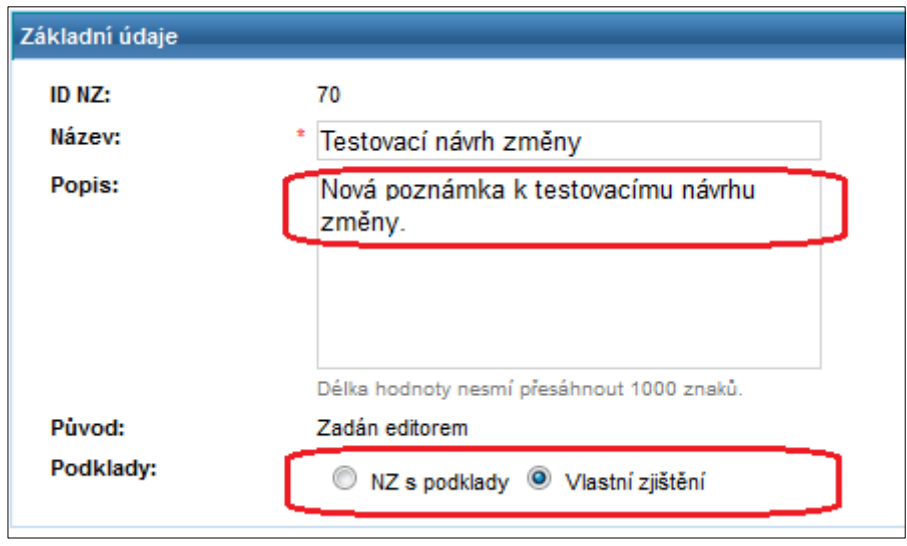

4. Nakonec změny potvrďte tlačítkem Uložit změny a Zavřít.

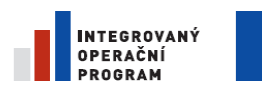

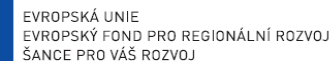

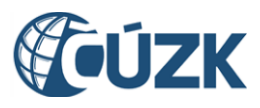

Registrační číslo projektu: CZ.1.06/1.1.00/03.05893

# **4.11. Naplnění a úpravy NZ**

### <span id="page-62-0"></span>4.11.1. **Vkládání položek NZ**

Do návrhu změny se vkládají jako položky jednotlivé územní prvky nebo územně evidenční jednotky (stavební objekt, adresní místo, část obce, ulice apod.), které se vztahují k určité nastalé události (např. kolaudace domů v ulici).

Vložíme návrh na založení nové ulice.

```
1. Klepněte na Založení prvku, v nabídce zvolte Ulice (obrazovka UNZ110).
```
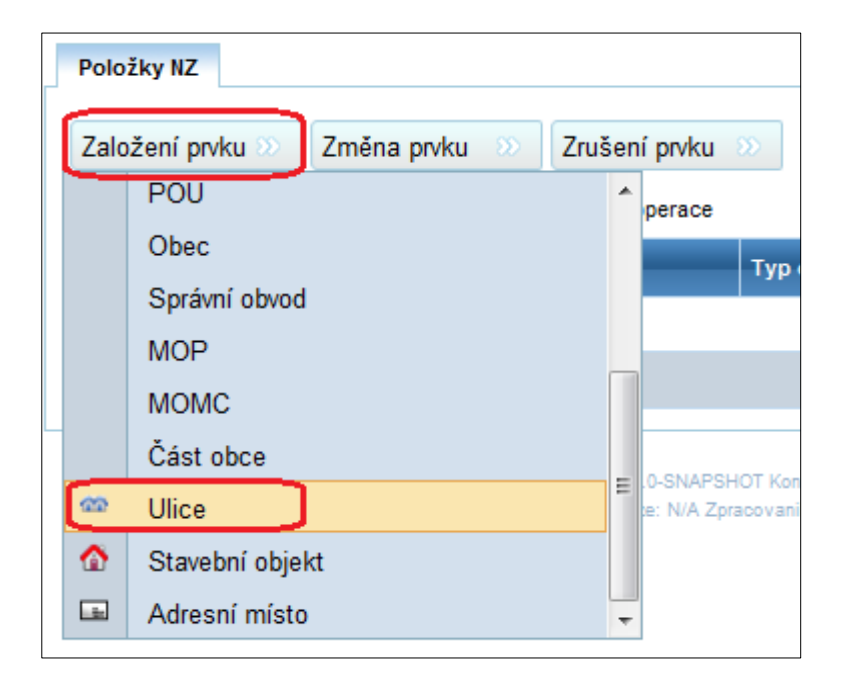

- 2. Vyplňte libovolný název ulice, takový, jaký zatím není v dané obci použitý (obrazovka UNZ114).
- 3. Zvolte obec, ve které chcete novou ulici založit. Pomocí tlačítka Vybrat můžete vybírat Obec s komfortem formuláře pro Vyhledání prvku (viz kapitola [4.8.](#page-48-0) [Prohlížení prvků.](#page-48-0)

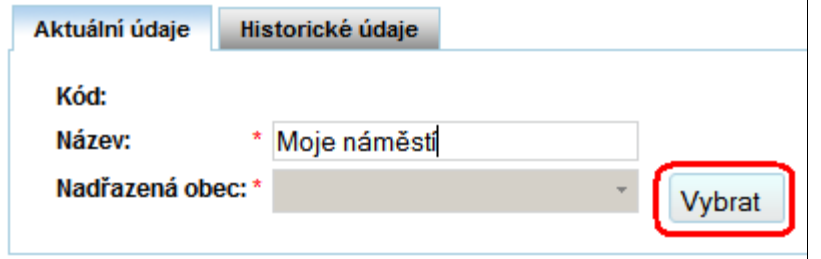

4. Uložte tlačítkem Uložit změny.

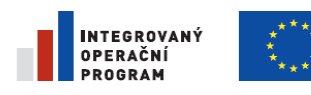

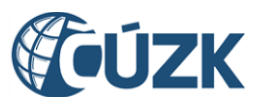

Registrační číslo projektu: CZ.1.06/1.1.00/03.05893

#### 5. Tlačítkem  $\text{Zavřít}$  se vrátíte do formuláře návrhu změny (obrazovka UNZ110).

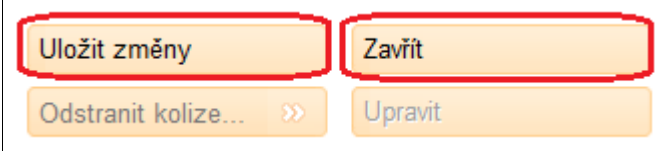

Podobně můžete vložit návrh na změnu nebo zrušení libovolného prvku – viz kap. [3.1.](#page-17-1) [Přehled prvků](#page-17-1) [RUIAN](#page-17-1) Vložené položky NZ můžete dle potřeby odebrat pomocí ikony křížku (jednotlivě)

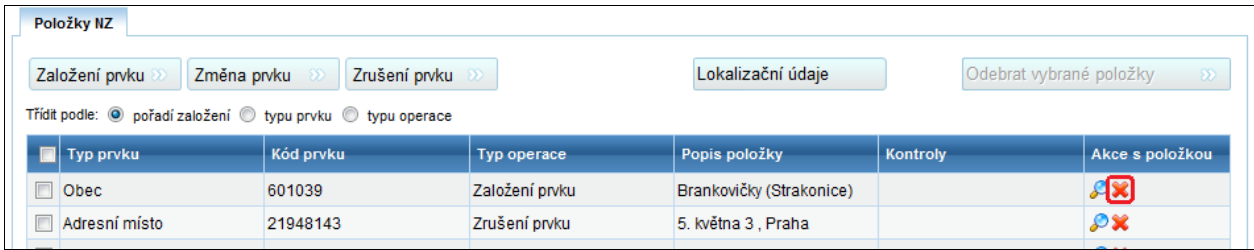

nebo výběrem (zaškrtnutím) položek a tlačítkem Odebrat vybrané položky (hromadně).

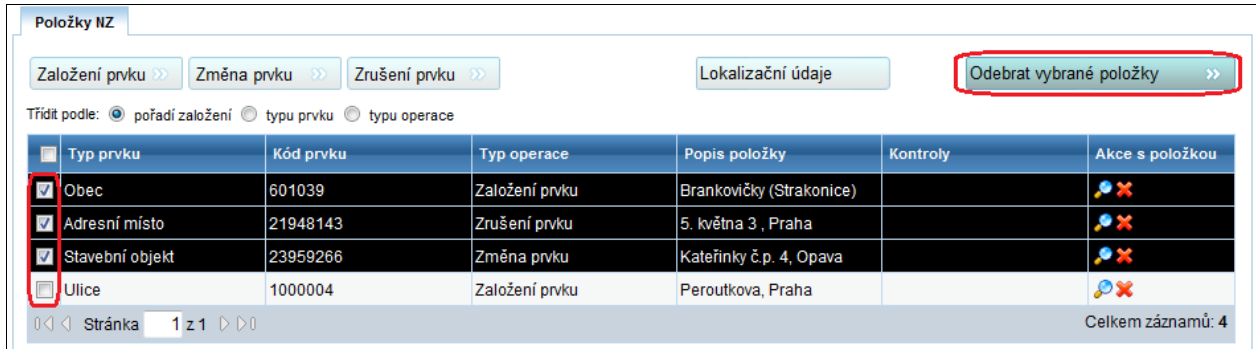

### *Poznámka:*

*Oprávnění k návrhu u jednotlivých prvků je vymezeno zpracovávanou agendou a lokální působností.*

### 4.11.2. **Vkládání definičních bodů v grafickém editoru**

U položek s prvky Stavební objekt nebo Adresní místo editovaných stavebními úřady nebo obcemi je nutné při jejich vzniku zadat definiční bod. V případě změny těchto prvků je možné změnit polohu definičního bodu.

### 4.11.2.1. **Definiční bod stavebního objektu**

Zadáme definiční bod k existující položce, která zakládá prvek stavební objekt:

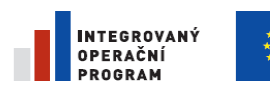

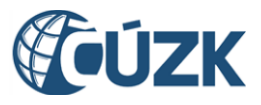

- 1. Založte NZ, v něm položku Založení prvku obsahující nový stavební objekt. Stavební objekt musí mít vyplněný odkaz na identifikační parcelu.
- 2. Klepněte na ikonu glóbu v řádku položky NZ.

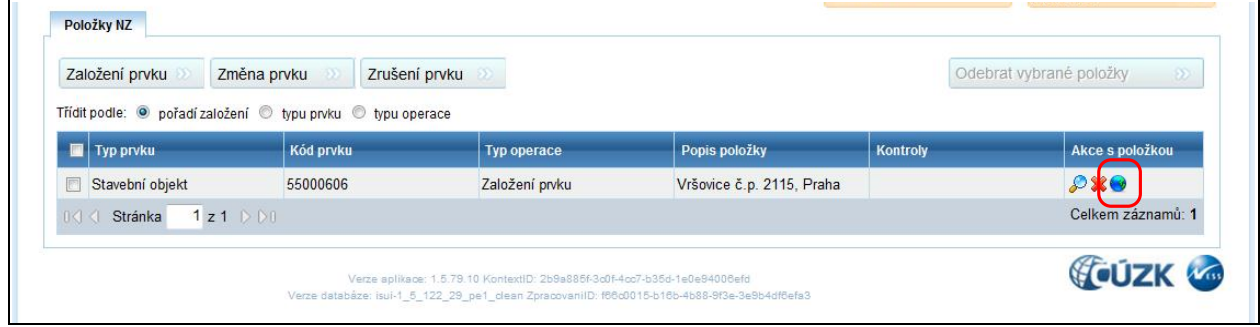

V okně prohlížeče se zobrazí výřez z mapy obsahující identifikační parcelu. V případě, že stavební objekt již definiční bod měl definován, zobrazí se tento bod jako křížek.

Klepnutím na požadované místo umístíme definiční bod (červený křížek).

Opakovaným klepnutím na jiné místo můžeme upravit jeho polohu. Zároveň se v polích Y a X v podřízeném okně zobrazí přesné souřadnice zadaného bodu. Polohu bodu též můžeme do těchto polí zapsat.

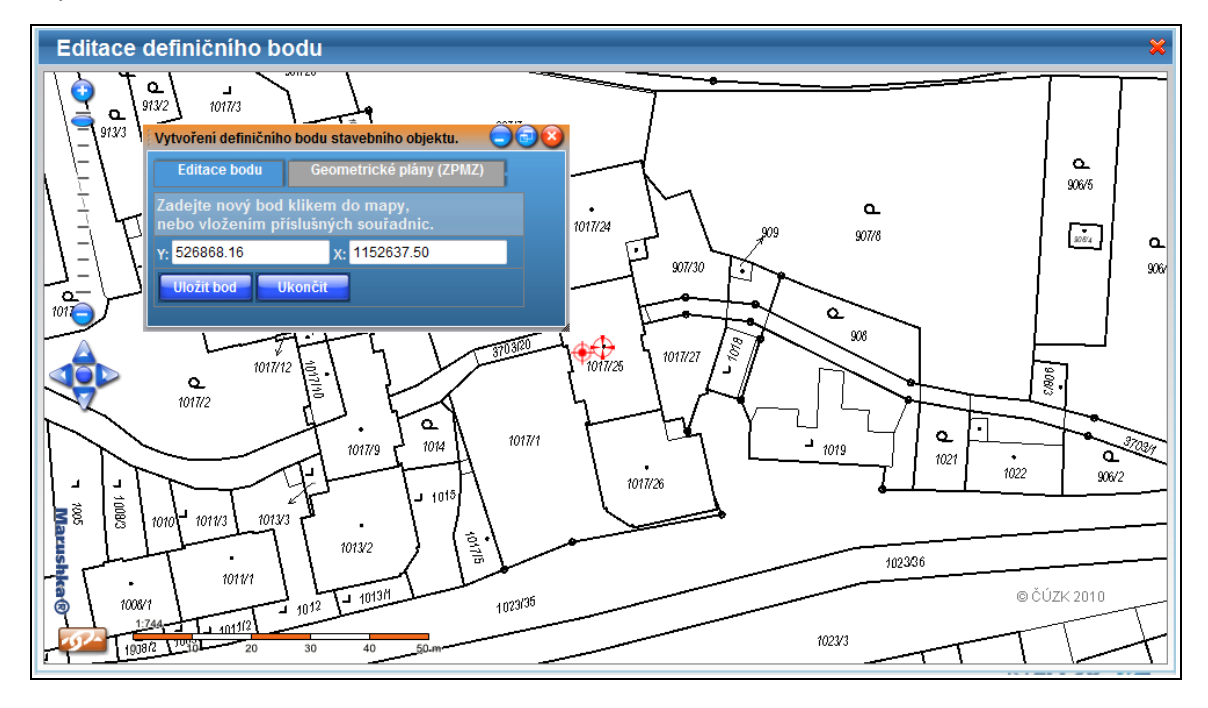

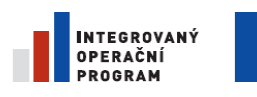

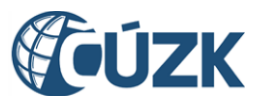

ČÚZK" je spolufinancován z prostředků Evropské unie, Evropského fondu pro regionální rozvoj.

Registrační číslo projektu: CZ.1.06/1.1.00/03.05893

Pozn.: Podmínkou pro to, aby se tato obrazovka zobrazila je, že stavební objekt má ve svých údajích

vyplněný odkaz na identifikační parcelu.

3. V případě, že v okolí parcely existují potvrzené geometrické plány, zobrazí se v okně Vytvoření definičního bodu záložka Geometrické plány (ZPMZ). Klepnutím na tuto záložku a výběrem ze seznamu můžeme zobrazit všechny nebo jen některý geometrický plán, který může měnit tvar parcel a podle toho upravit polohu definičního bodu.

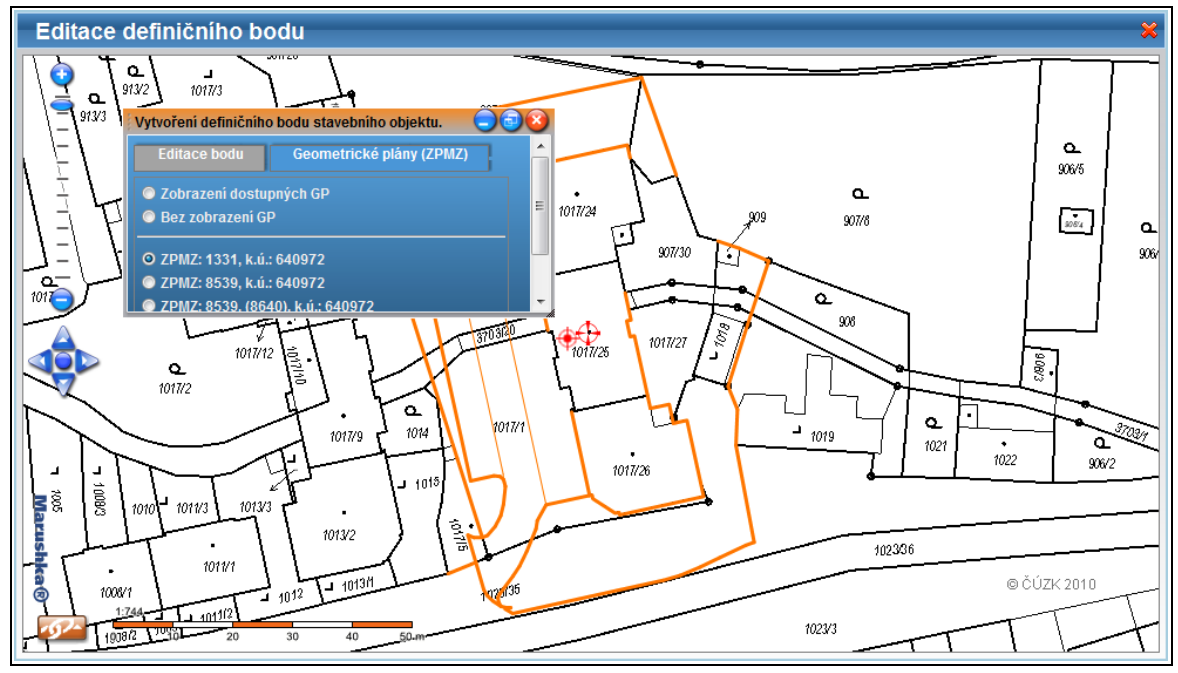

4. Klepnutím na tlačítko Ulož bod se definiční bod uloží, vstupní pole se souřadnicemi se vymažou a bod změní barvu (zelená) i tvar.

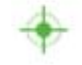

- 5. Zadání můžete opakovat a uložit jiné souřadnice.
- 6. Klepnutím na tlačítko Ukonči se grafický editor ukončí.
- 7. Zavřete okno prohlížeče křížkem vpravo nahoře.

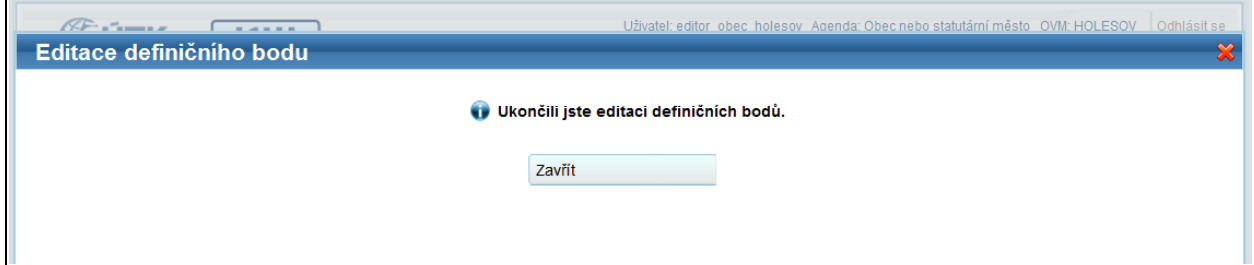

### 4.11.2.2. **Definiční body adresního místa**

V témže NZ zadáme definiční bod k existující položce, která zakládá prvek adresní místo:

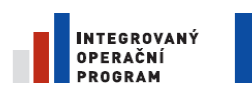

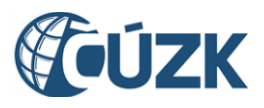

- 1. V témže NZ založte položku Založení prvku obsahující nové adresní místo. Vyplníme u ní odkaz na výše založený stavební objekt a položku uložíme.
- 2. Klepněte na ikonu glóbu v řádku položky NZ. V novém okně prohlížeče se zobrazí výřez z mapy obsahující identifikační parcelu. Klepnutím na požadované místo umístíme definiční bod adresního místa a stisknutím tlačítka Ulož bod ho uložte.
- 3. V menu podřízeného okna vyberte typ definičního bodu Přístup pro záchrannou službu a stejným způsobem ho umístěte do mapy a uložte.

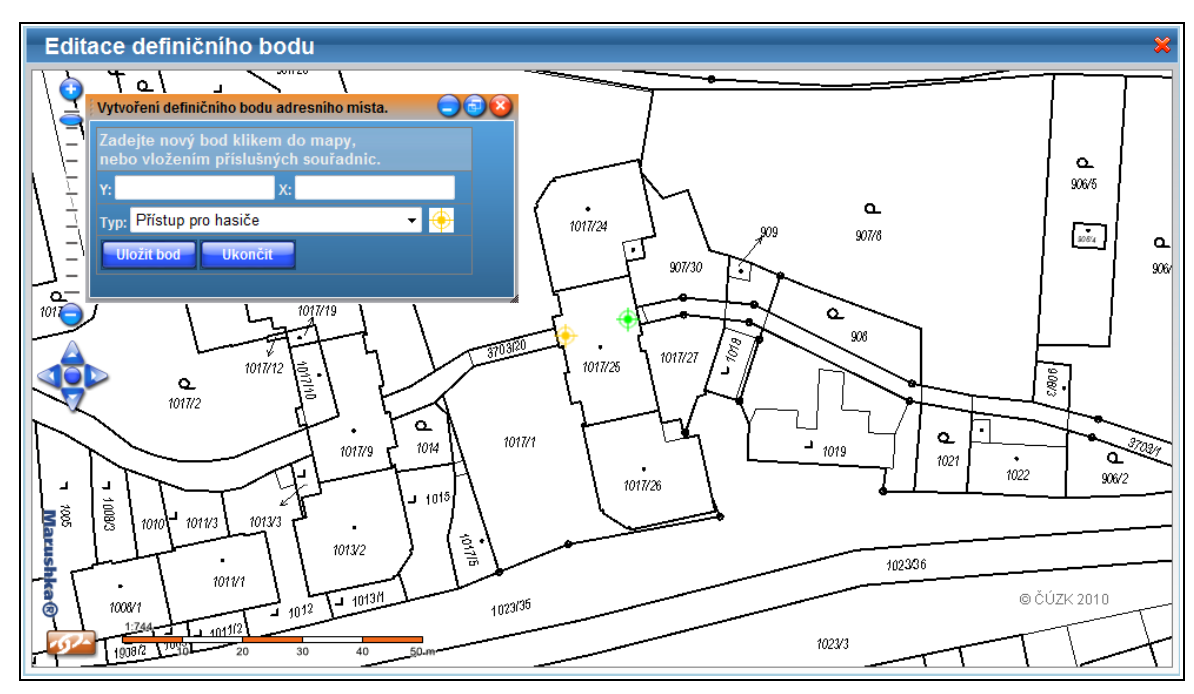

4. Postup zopakujte pro typ definičního bodu Přístup pro hasiče.

# <span id="page-66-0"></span>**4.12. Kontrola NZ**

U navržené změny musíte zkontrolovat její konzistenci. Jde o kontrolu oprávnění, úplnosti a smysluplnosti návrhu. Bez kontroly konzistence není možné předat NZ ke schválení.

Příklad: Založte v návrhu 2 ulice se stejným názvem– viz kap. 4.11.1. [Vkládání položek NZ.](#page-62-0)

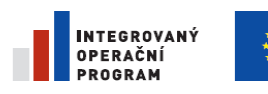

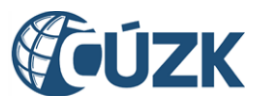

Registrační číslo projektu: CZ.1.06/1.1.00/03.05893

1. Spusťte kontroly tlačítkem Zkontrolovat (obrazovka UNZ110).

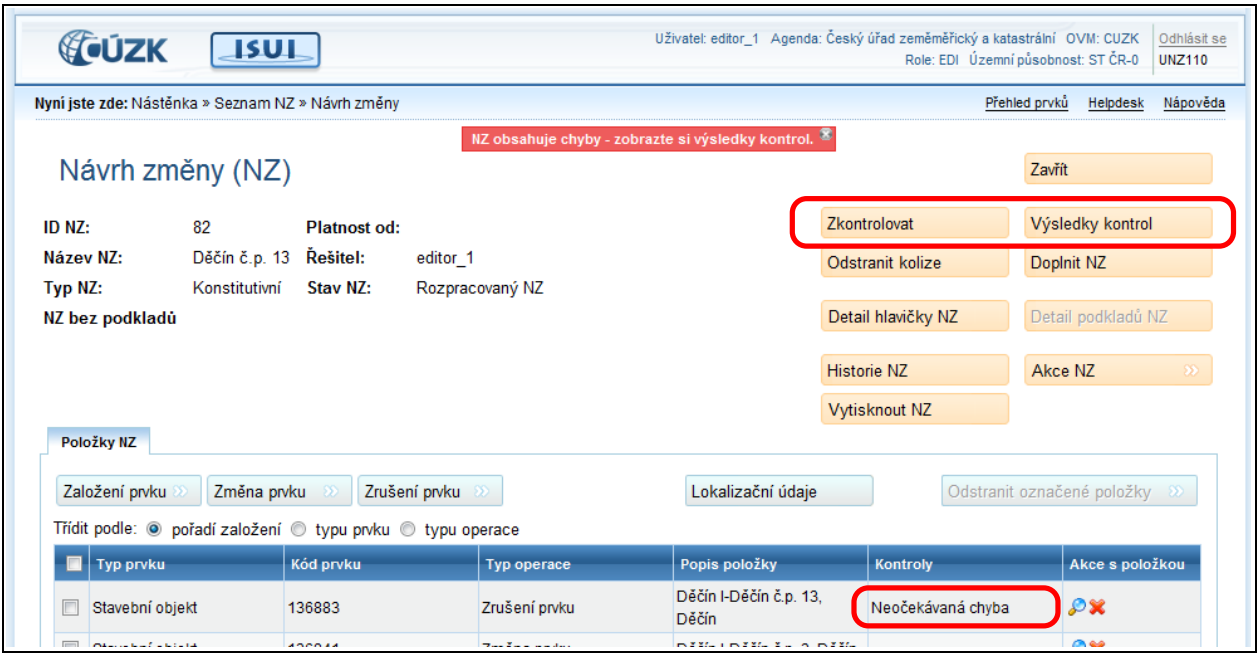

2. Stisknutím tlačítka Výsledky kontrol získáte detailní výpis výsledku kontrol a případných chyb (obrazovka UNZ019).

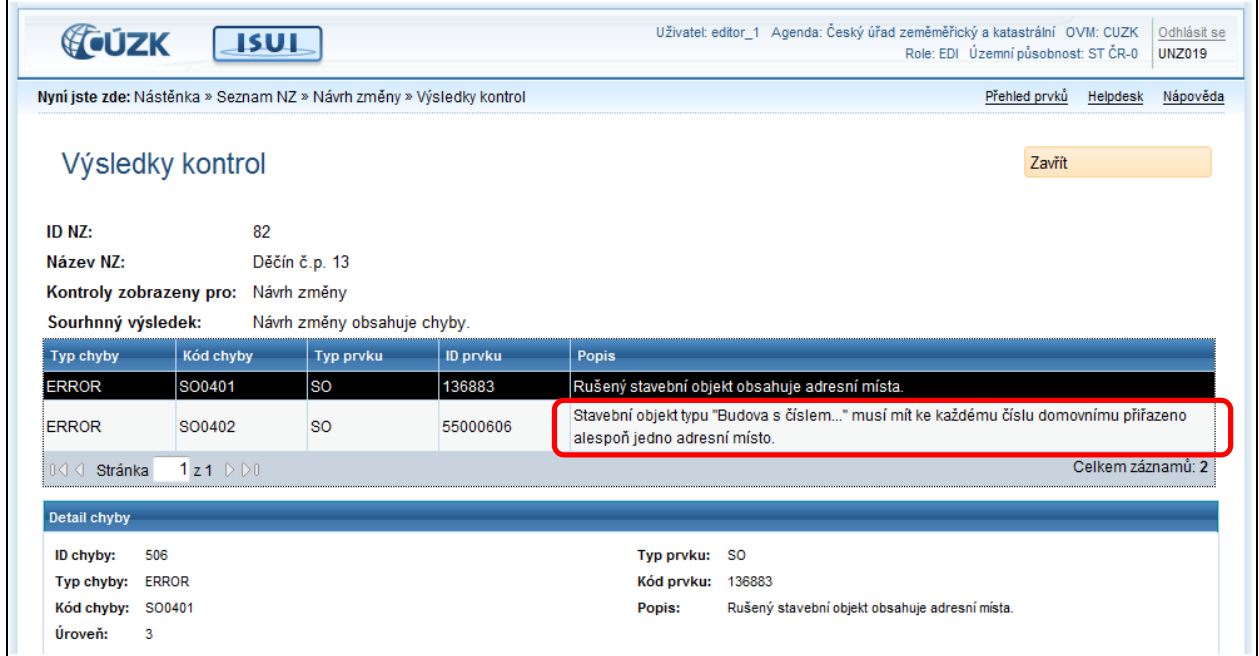

3. Opravte zjištěnou chybu přejmenováním jedné z ulic v návrhu změny.

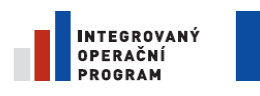

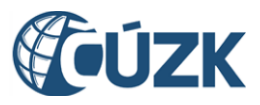

- 4. Tlačítkem Zkontrolovat spusťte opět kontrolu (obrazovka UNZ110).
- 5. Opět klepněte na tlačítko Výsledky kontrol. Seznam chyb je nyní prázdný.

# **4.13. Předání NZ ke schválení**

Uživatel v roli Zapisovatel nemá právo návrh změny schválit a potvrdit. Vždy jej musí předat uživateli v roli Schvalovatel, který odpovídá za konečnou kontrolu návrhu změny.

- 1. Vyhledejte a **otevřete návrh změny**, který chcete předat ke schválení (obrazovka UWF100).
- 2. Klepněte na tlačítko Akce NZ > Předat NZ ke schválení (obrazovka UNZ110).

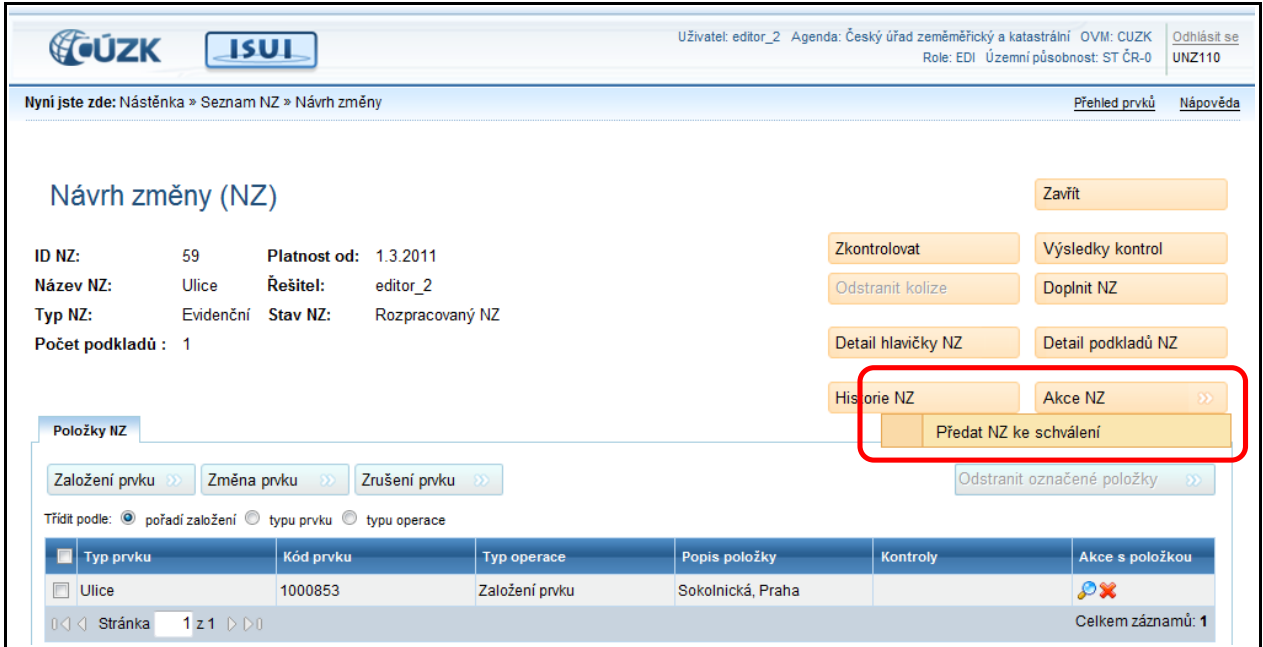

- 3. Pokud předání proběhne v pořádku, program to potvrdí hlášením v záhlaví formuláře.
- 4. Zavřete formulář tlačítkem zavřít.

#### *Poznámka:*

*Jakmile předáte návrh změny ke schválení, zmizí z Vašeho pracovního seznamu na stránce Seznam návrhů změn (NZ).*

# **4.14. Vrácení NZ**

Může se stát, že z nějakého důvodu nestihnete návrh změny připravit do konce. Pokud ho necháte mezi svými rozpracovanými návrhy, ostatní uživatelé k němu nemají přístup a nemohou jej dokončit.

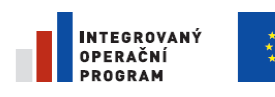

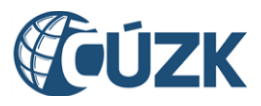

Proto je vhodné například před odjezdem na dovolenou návrh změny vrátit a uvolnit jej pro ostatní uživatele.

- 1. Přejděte na Seznam návrhů změn (obrazovka UWF100). Klepněte na filtr Moje.
- 2. Vyhledejte v seznamu NZ, který chcete vrátit, a klepněte na odkaz Akce.
- 3. Zvolte položku Vrátit dokument.

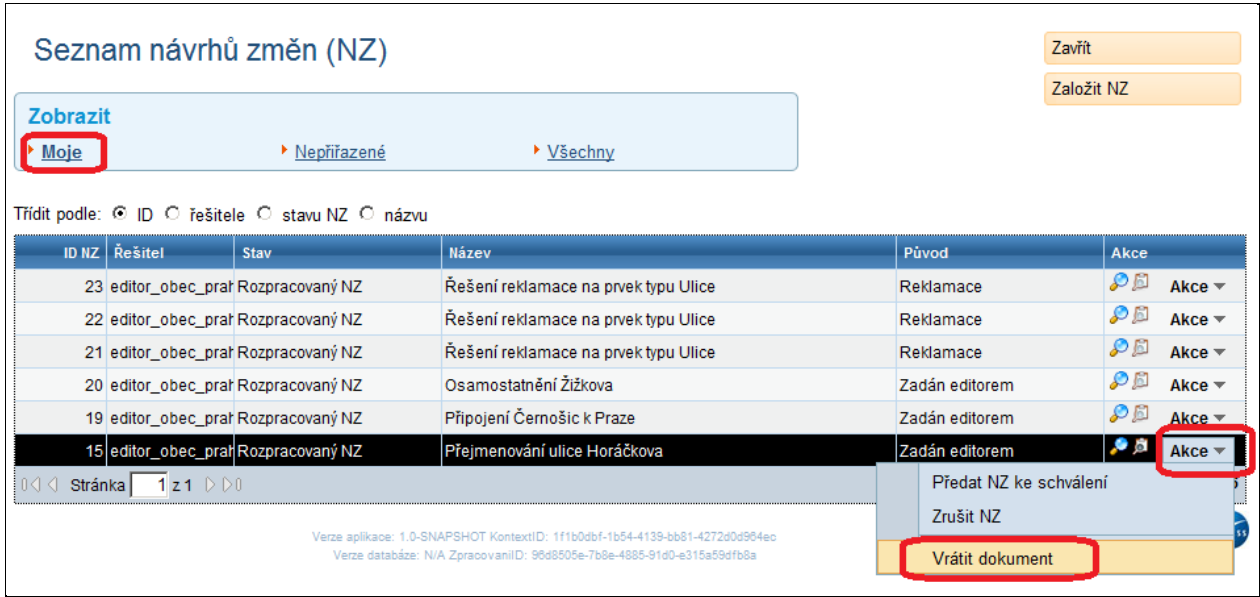

Dokument zmizí ze seznamu Vašich návrhů změn a objeví se mezi nepřiřazenými. Může ho převzít a dokončit někdo jiný.

### *Poznámka:*

*Ve sloupci Řešitel uvidíte jméno uživatele, pod kterým jste přihlášeni.*

# **4.15. Převzetí NZ**

Pokud některý z uživatelů nemůže přidělený NZ vyřídit, například protože odchází na dovolenou, vrátí jej, a NZ se ocitne v seznamu Nepřiřazené. Jiný uživatel jej může převzít a vyřídit.

### 4.15.1. **Vyhledejte připravený návrh změny**

- 1. Na úvodní stránce aplikace Nástěnka ve sloupci Návrhy změn (NZ) klepněte na odkaz Nepřiřazené NZ.
- 2. Na stránce Seznam návrhů změn (NZ, obrazovka UWF100) uvidíte seznam návrhů, které nejsou přidělené žádnému řešiteli. Přesněji – uvidíte pouze ty dokumenty, které můžete převzít k vyřízení.

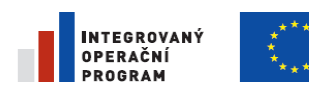

 $\overline{1}$ 

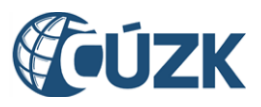

Projekt "Vybudování Registru územní identifikace, adres a nemovitostí a modernizace Informačního systému katastru nemovitostí ČÚZK" je spolufinancován z prostředků Evropské unie, Evropského fondu pro regionální rozvoj.

Registrační číslo projektu: CZ.1.06/1.1.00/03.05893

### 4.15.2. **Převezměte návrh změny**

3. V nabídce Akce v řádku příslušného návrhu změny klepněte na Převzít dokument.

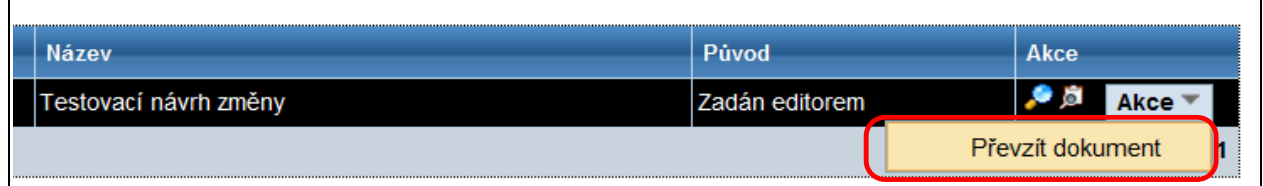

Dokument zmizí ze seznamu Nepřiřazené a objeví se v seznamu Moje.

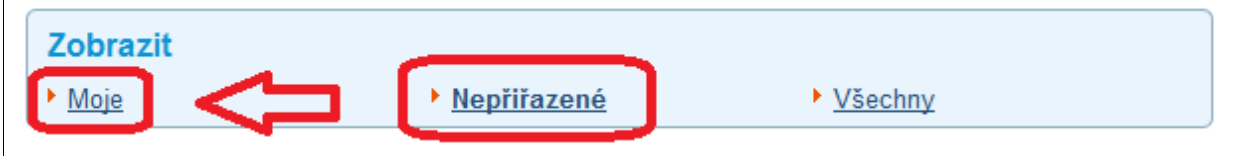

# **4.16. Vrácení NZ do rozpracovaného stavu**

Pokud schvalovatel odmítne NZ schválit, vrátí jej zpět zapisovatelům k úpravě. Zapisovatel, který jej chce vyřídit, jej musí převzít a kromě toho ještě vrátit do rozpracovaného stavu.

## 4.16.1. **Vyhledejte připravený návrh změny**

- 1. Na úvodní stránce aplikace Nástěnka ve sloupci Návrhy změn (NZ) klepněte na odkaz Nepřiřazené NZ.
- 2. Na stránce Seznam návrhů změn (NZ, UWF100) uvidíte seznam návrhů, které nejsou přidělené žádnému řešiteli. Přesněji – uvidíte pouze ty dokumenty, které můžete převzít k vyřízení.

### 4.16.2. **Převezměte návrh změny**

3. V nabídce Akce v řádku příslušného návrhu změny klepněte na Převzít dokument.

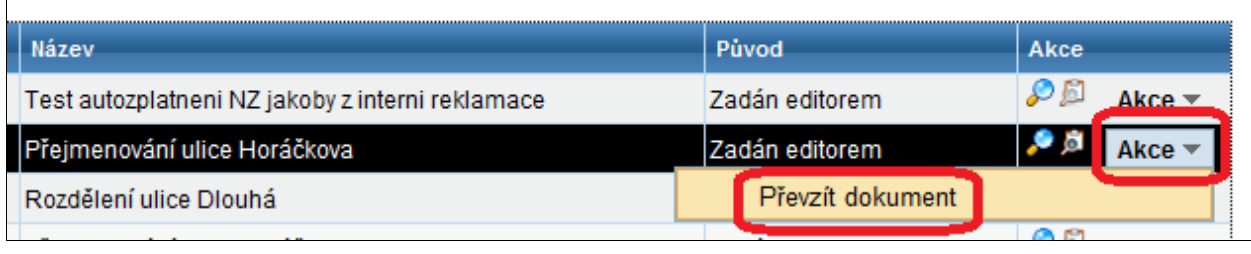

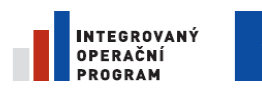

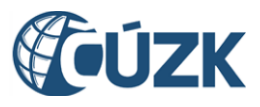

Dokument zmizí ze seznamu Nepřiřazené a objeví se v seznamu Moje.

4. Klepněte na filtr Moje a najděte v seznamu převzatý dokument. V nabídce Akce zvolte Vrátit

NZ do rozpracovaného stavu.

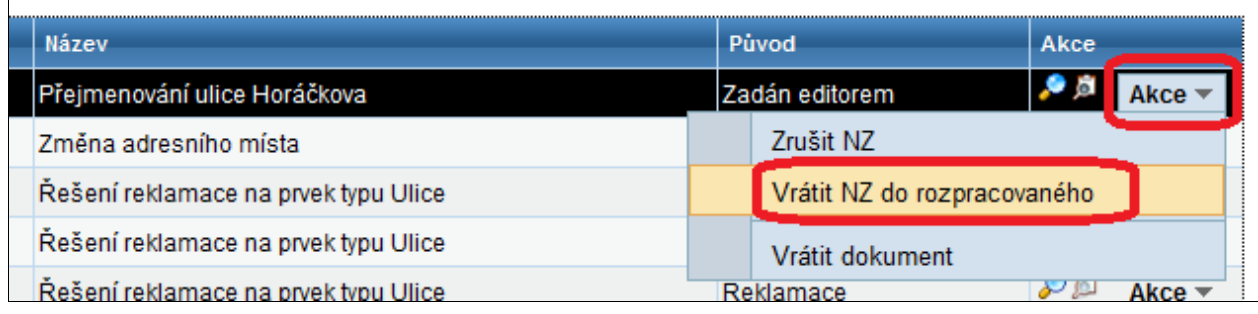

Dále můžete NZ otevřít a upravit tak, aby příště schválením prošel.

# **4.17. Schválení návrhu změny**

V této kapitole je popsáno schválení NZ. Schvalovatel přebírá přiřazený nebo i nepřiřazený NZ připravený ke schválení, prohlíží jej a kontroluje a nakonec schvaluje nebo zamítá.

### 4.17.1. **Přihlášení**

Pro schválení návrhu změny se přihlaste jako Schvalovatel.

- 1. Do prohlížeče **zadejte adresu** aplikace.
- 2. Do přihlašovacího okna zadejte **uživatelské jméno a heslo** připravené pro zaškolení uživatelů a přihlaste se.

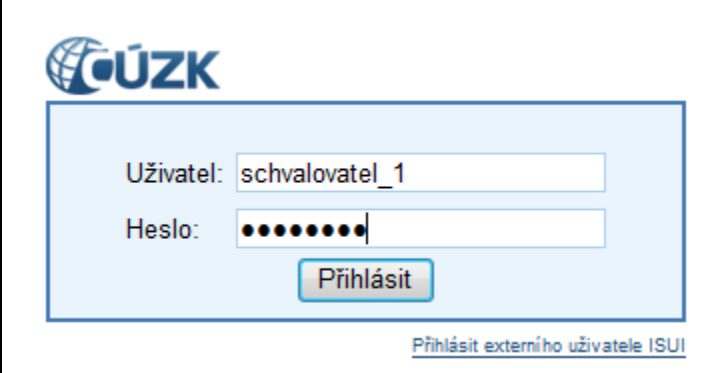

### 4.17.2. **Kontrola**

V roli schvalovatele můžete provést kontrolu obdobně jako v roli zapisovatele – viz kap. [4.12.](#page-66-0) [Kontrola](#page-66-0)  [NZ.](#page-66-0)
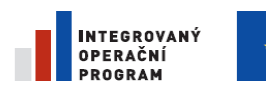

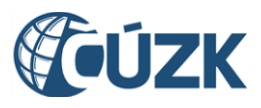

#### 4.17.3. **Schválení**

- 1. Na úvodní obrazovce aplikace (nástěnka) zvolte Všechny NZ a přejděte na stránku Seznam návrhů změn (obrazovka UWF100).
- 2. Ze seznamu návrhů změn vyberte návrh změny, kterým se chcete zabývat a klepněte na Akce > Převzít dokument. Tím se stanete řešitelem návrhu změny (dokumentu) a můžete pokračovat až ke schválení.

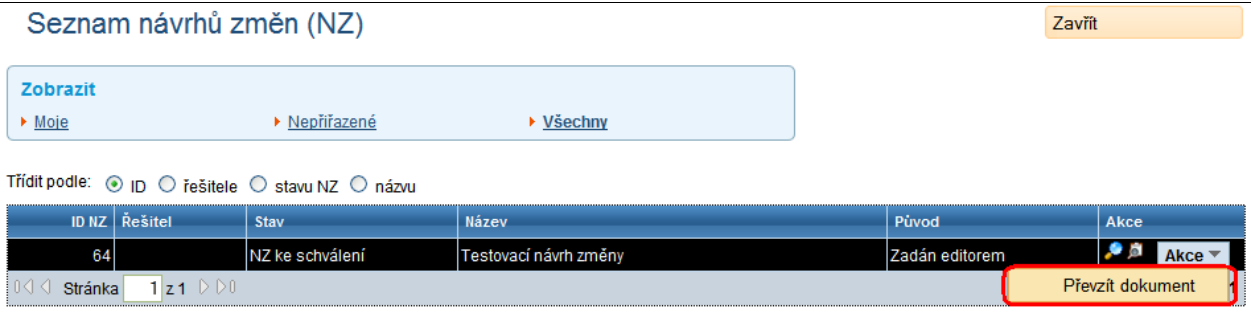

3. V seznamu návrhů změn klepněte na Akce > Schválit NZ (obrazovka UWF100). Dle potřeby můžete obdobně zamítnout schválení návrhu změny (volba Zamítnout schválení) nebo návrh změny vrátit mezi nepřiřazené (volba Vrátit dokument), odkud si ho může přiřadit jiný schvalovatel.

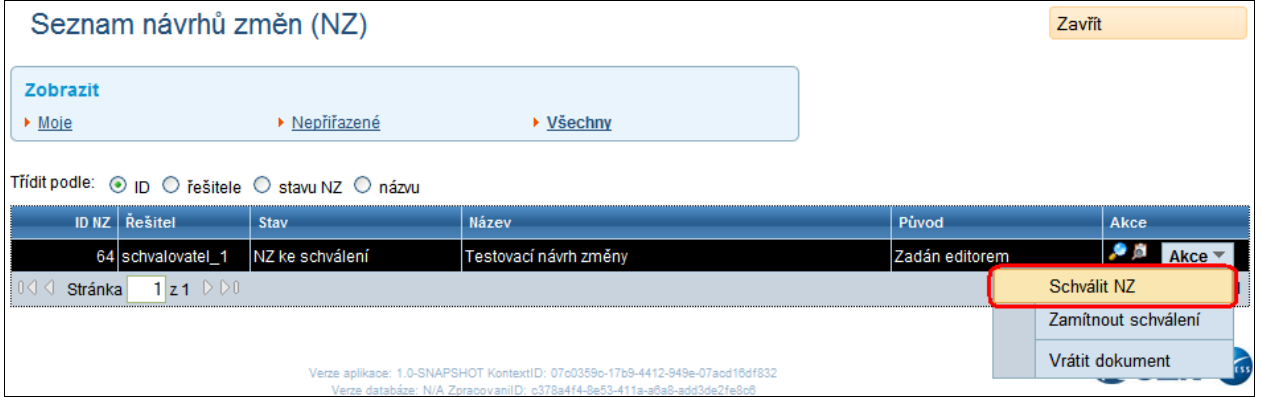

4. Potvrďte schválení NZ a předání ke zplatnění klepnutím na Ano.

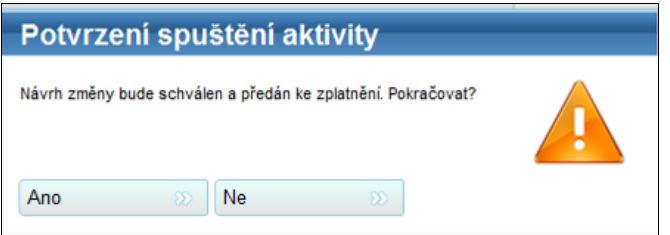

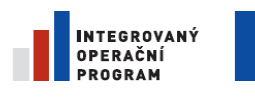

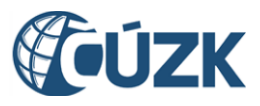

# **4.18. Zamítnutí schválení NZ**

Pokud schvalovatel uzná, že návrh změny není v pořádku a je třeba jej upravit, neschválí jej a návrh změny se vrací zpět k zapisovateli.

- 1. Na úvodní obrazovce aplikace (nástěnka) zvolte Všechny NZ a přejděte na stránku Seznam návrhů změn (obrazovka UWF100).
- 2. Ze seznamu návrhů změn vyberte návrh změny, kterým se chcete zabývat a klepněte na Akce > Převzít dokument. Tím se stanete řešitelem návrhu změny (dokumentu) a můžete pokračovat až ke schválení.
- 3. V seznamu návrhů změn klepněte na Akce > Zamítnout schválení (obrazovka UWF100).

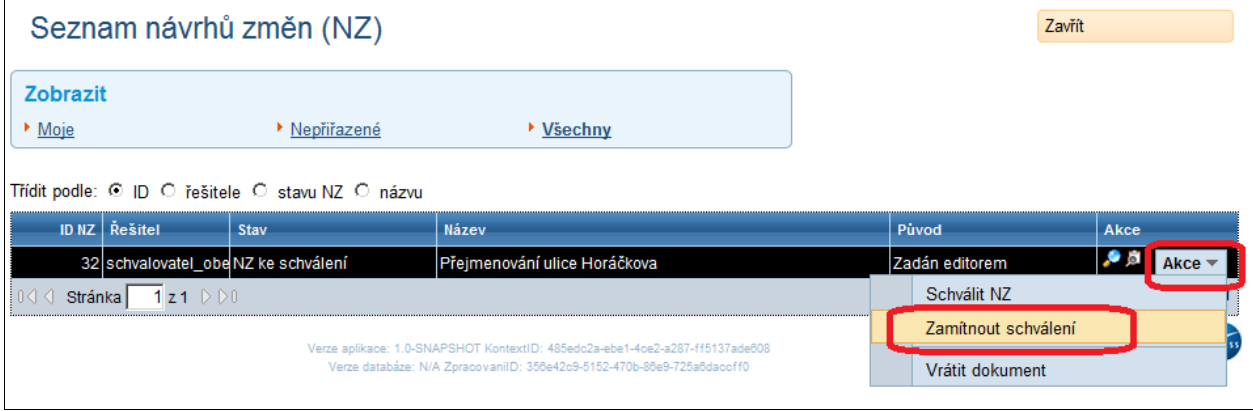

#### *Poznámka:*

*Ve sloupci Řešitel uvidíte jméno uživatele, pod kterým jste přihlášeni.*

4. Program si ještě vyžádá potvrzení vašeho rozhodnutí. Potvrďte jej klepnutím na Ano.

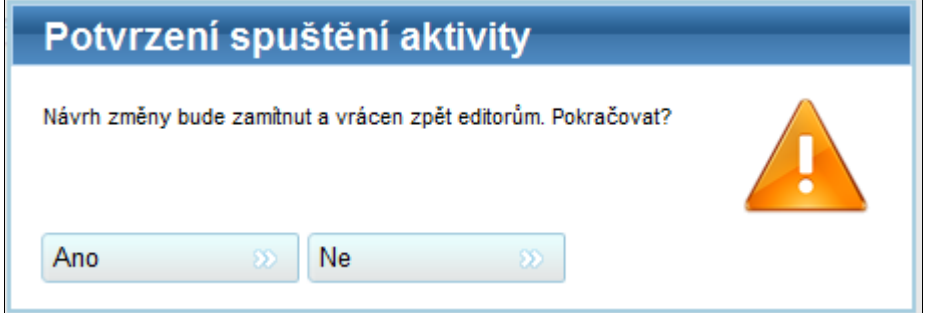

# **4.19. Prohlížení NZ**

Předtím, než návrh změny schválíte, zamítnete nebo s ním uděláte jinou důležitou akci, je dobré si jej pečlivě prohlédnout. V tomto postupu si ukážeme, kam bychom se měli v takových případech podívat.

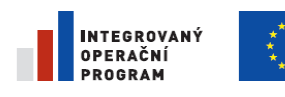

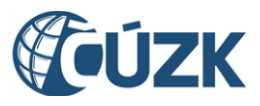

Registrační číslo projektu: CZ.1.06/1.1.00/03.05893

## 4.19.1. **Otevřete návrh změny**

- 1. Na stránce Seznam návrhů změn (NZ, obrazovka UWF100) klepněte na filtr Všechny.
- 2. Klepněte na ikonu Detail v řádku zvoleného návrhu změny.

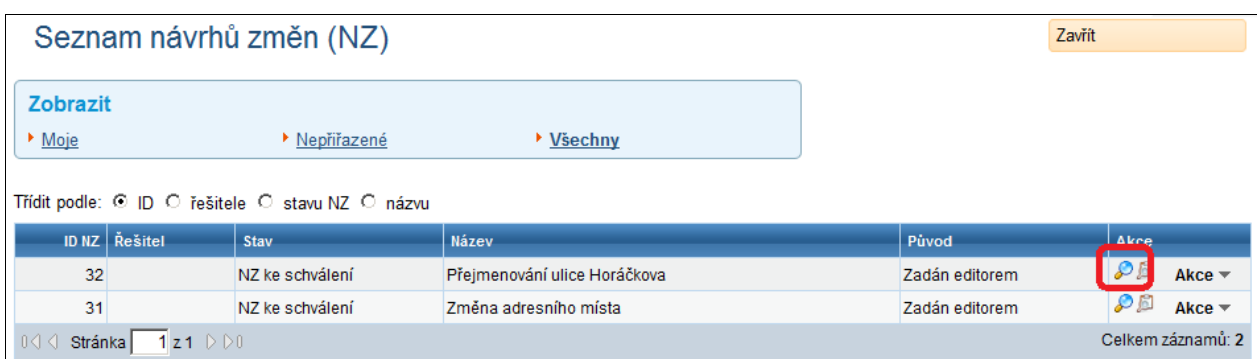

Otevře se formulář návrhu změny (obrazovka UNZ110).

### 4.19.2. **Zkontrolujte záhlaví**

Základní popis návrhu změny vidíte v záhlaví stránky.

- 3. Klepněte na tlačítko Detail hlavičky NZ. Zobrazí se podrobnější údaje o návrhu změny (obrazovka UNZ111).
- 4. Formulář opusťte tlačítkem zavřít.

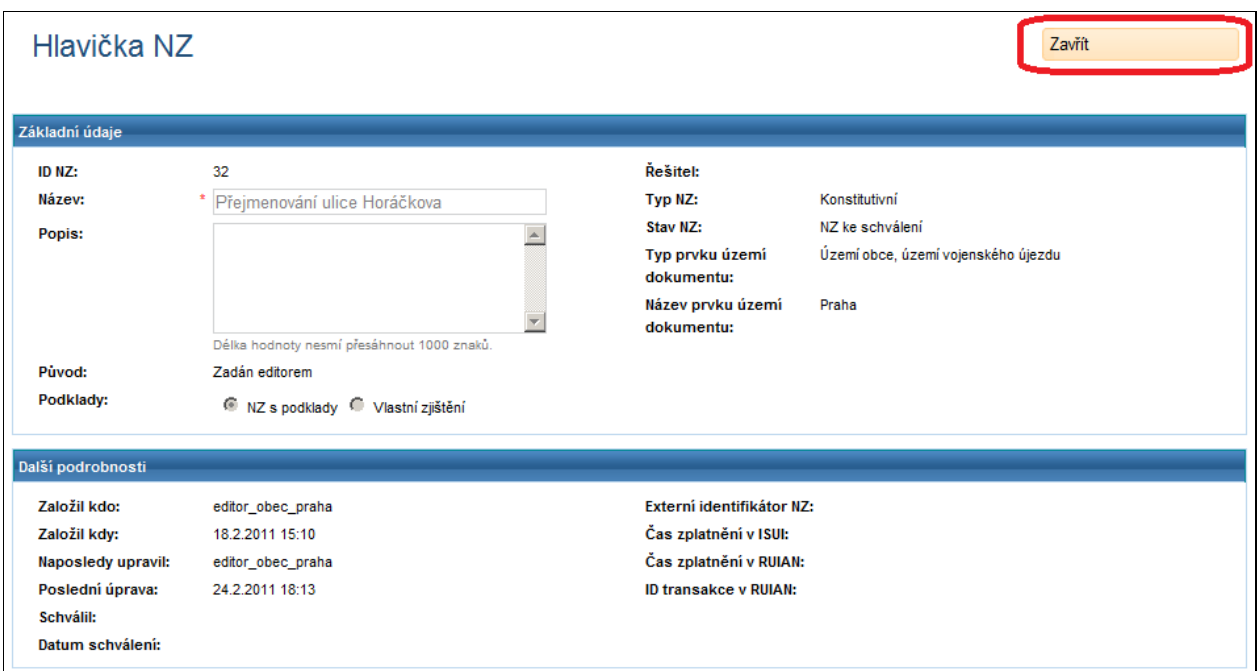

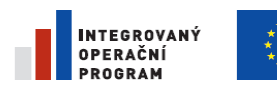

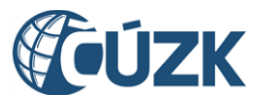

Registrační číslo projektu: CZ.1.06/1.1.00/03.05893

### 4.19.3. **Otevřete položku návrhu změny**

5. Klepněte na ikonu Detail položky v řádku jedné položky NZ (pro ulici je to obrazovka

UNZ114).

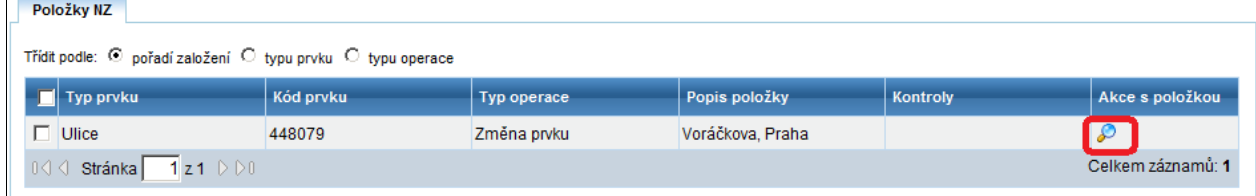

Program zobrazí detail položky návrhu změny. Formulář se liší pro jednotlivé typy územních prvků. Ovládací elementy jsou ale ve všech formulářích podobné.

Všimněte si, že původní hodnoty (před navrhovanou úpravou) se zobrazují pod políčkem.

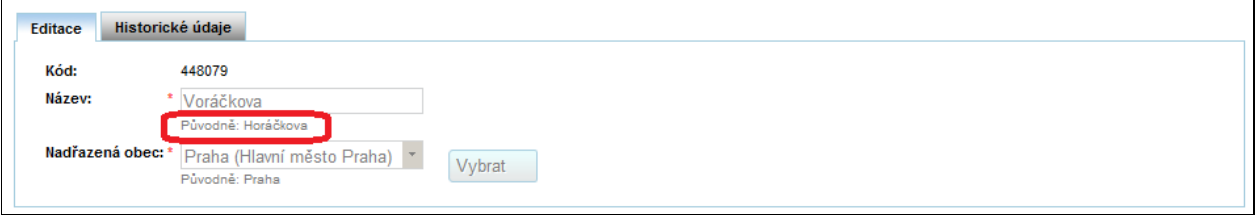

6. Formulář opusťte tlačítkem zavřít.

Návrh změny může mít více položek, někdy i mnohem více. Obdobným postupem si prohlédněte i ostatní.

### 4.19.4. **Prohlédněte podklady návrhu změny**

Územní prvky se většinou mění na základě nějakého správního aktu nebo zákonné úpravy. V návrhu změny se zaznamená odkaz a anotace těchto dokumentů.

7. V záhlaví návrhu změny klepněte na tlačítko Detail podkladů NZ.

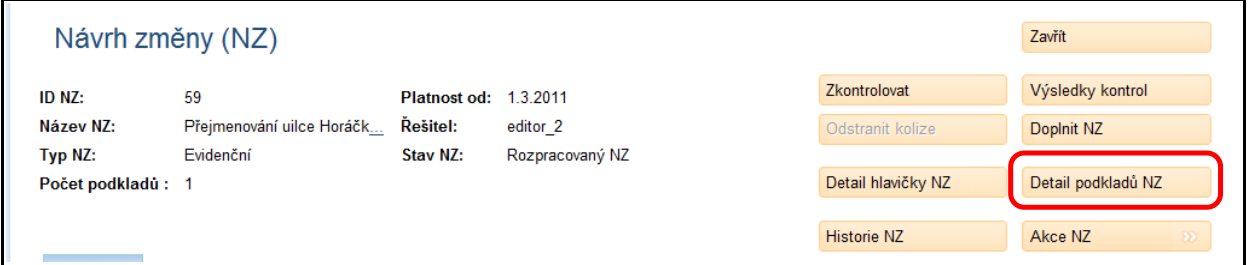

8. Zobrazí se seznam podkladů (obrazovka UNZ125). Klepněte na ikonu Detail podkladu.

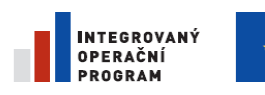

 $\sqrt{2}$ 

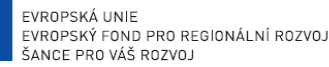

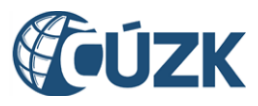

Projekt "Vybudování Registru územní identifikace, adres a nemovitostí a modernizace Informačního systému katastru nemovitostí ČÚZK" je spolufinancován z prostředků Evropské unie, Evropského fondu pro regionální rozvoj. Registrační číslo projektu: CZ.1.06/1.1.00/03.05893

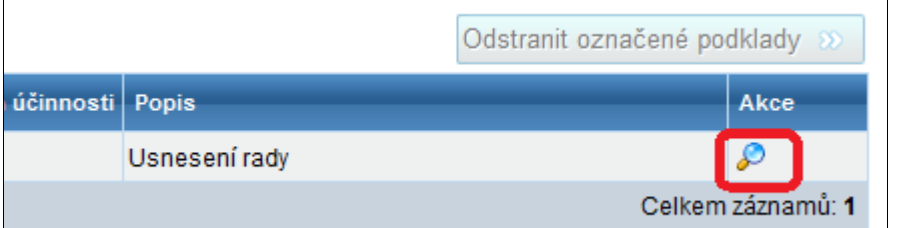

9. Prohlédněte si poznámky o podkladu a opusťte formulář tlačítkem Zavřít (obrazovka

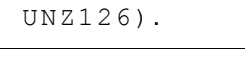

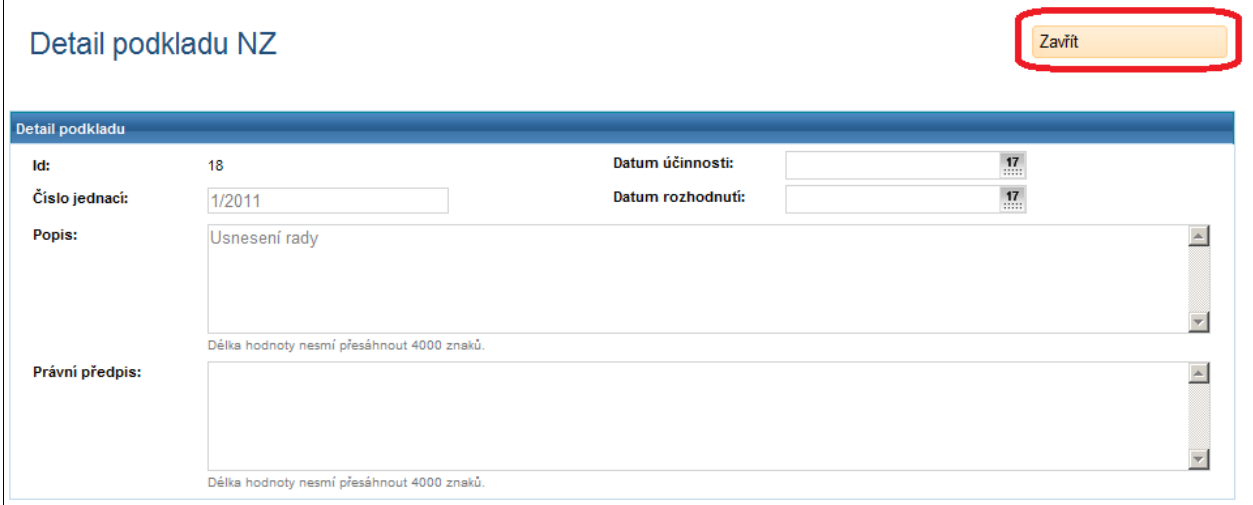

Obdobně si prohlédněte údaje o dalších podkladech, pokud jsou uvedeny.

10. Formulář Seznam podkladů opusťte tlačítkem Zavřít.

Vrátíte se do formuláře návrhu změny.

# **4.20. Prohlédnutí historie NZ**

Návrh změny prochází od svého založení různými stavy. Na jeho zpracování se podílí více lidí.

Může být zajímavé nahlédnout do historie návrhu změny, zvlášť pokud dokument prošel složitějším vývojem.

### 4.20.1. **Vyhledejte existující návrh změny**

- 1. Přejděte na Seznam návrhů změn (obrazovka UWF100).
- 2. Zvolte jeden návrh změny a v jeho řádku klepněte na ikonu Detail.

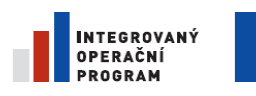

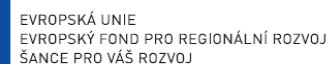

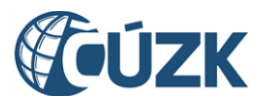

Projekt "Vybudování Registru územní identifikace, adres a nemovitostí a modernizace Informačního systému katastru nemovitostí

ČÚZK" je spolufinancován z prostředků Evropské unie, Evropského fondu pro regionální rozvoj.

Registrační číslo projektu: CZ.1.06/1.1.00/03.05893

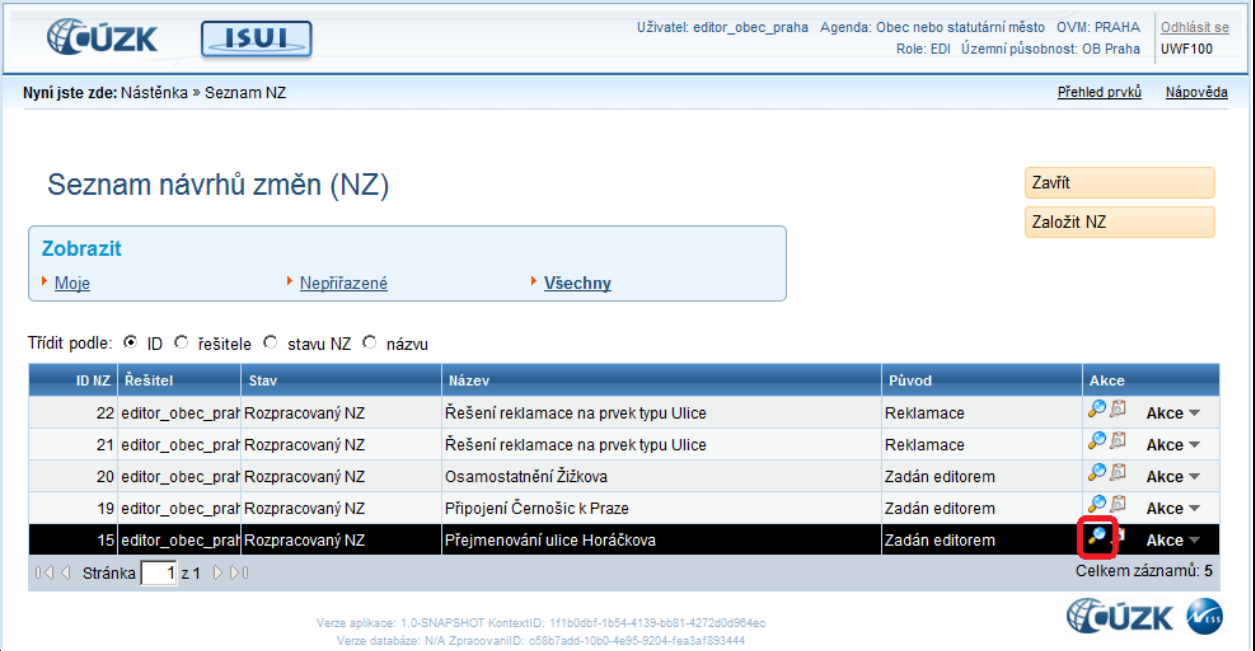

#### *Poznámka:*

*Ve sloupci Řešitel uvidíte jména uživatelů ze svého úřadu.*

3. Otevře se formulář návrhu změny (obrazovka UNZ110). Klepněte na tlačítko Historie NZ.

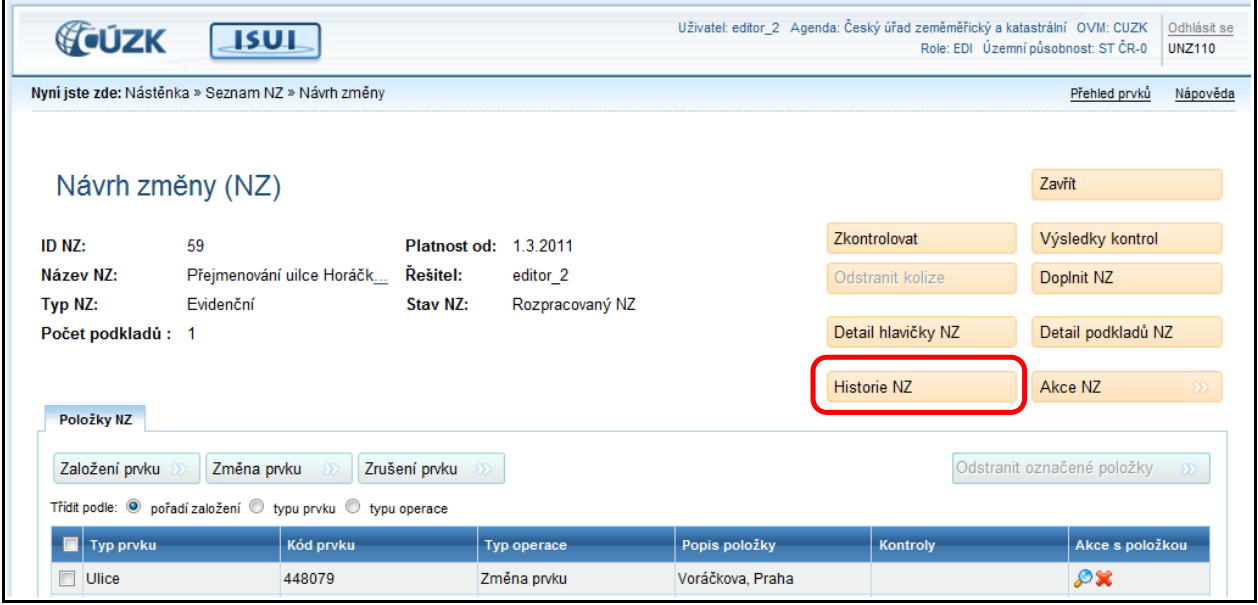

4. Zobrazí se formulář historie NZ (obrazovka UWF04). Můžete se zde dočíst, kdo a kdy dokument založil, předal ke schválení nebo schválil.

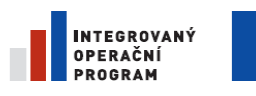

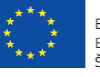

EVROPSKÁ UNIE EVROPSKÝ FOND PRO REGIONÁLNÍ ROZVOJ ŠANCE PRO VÁŠ ROZVOJ

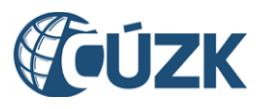

Projekt "Vybudování Registru územní identifikace, adres a nemovitostí a modernizace Informačního systému katastru nemovitostí ČÚZK" je spolufinancován z prostředků Evropské unie, Evropského fondu pro regionální rozvoj. Registrační číslo projektu: CZ.1.06/1.1.00/03.05893

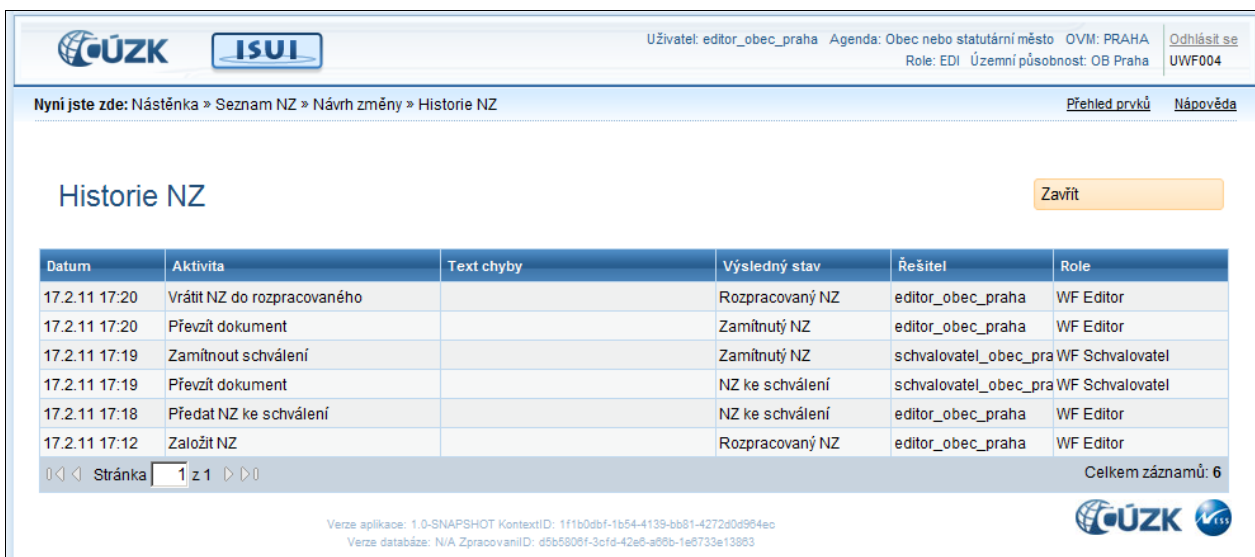

# **4.21. Zrušení NZ**

Návrh změny může zapisovatel zrušit. Tuto možnost by měl využít jen v odůvodněných případech, například pokud byl návrh změny zadán omylem nebo duplicitně. Zrušení NZ nepodléhá na rozdíl od schválení kontrole dalších osob, buďte proto opatrní. Konkrétní návrh změny zrušíte podle tohoto postupu:

- 1. Přejděte na Seznam návrhů změn (obrazovka UWF100). Klepněte na filtr Moje.
- 2. Vyhledejte v seznamu NZ, který chcete zrušit, a klepněte na odkaz Akce.
- 3. Zvolte položku Zrušit NZ.

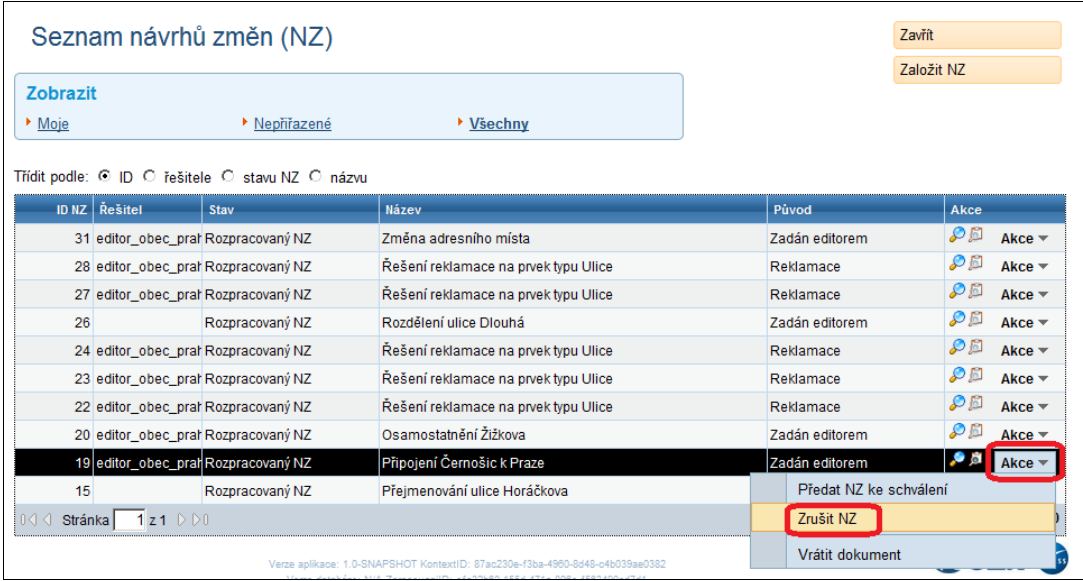

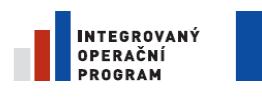

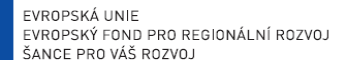

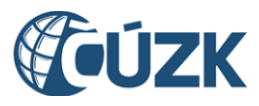

Dokument zmizí ze seznamu návrhů změn.

#### *Poznámka:*

*Ve sloupci Řešitel uvidíte jméno uživatele, pod kterým jste přihlášeni.*

# **4.22. Odebrat řešiteli NZ nebo reklamaci**

Tento postup je určen pro Distributora. V závislosti na agendě může Distributor odebrat NZ schvalovateli nebo zapisovateli.

### 4.22.1. **Nalezněte návrh změny**

Pro manipulaci s NZ je potřeba jej nejdříve vyhledat.

- 1. Na úvodní obrazovce aplikace (nástěnka) zvolte Všechny NZ a přejděte na stránku Seznam návrhů změn (obrazovka UWF100).
- 2. Ze seznamu vyberte libovolný návrh změny z těch, které mají řešitele.

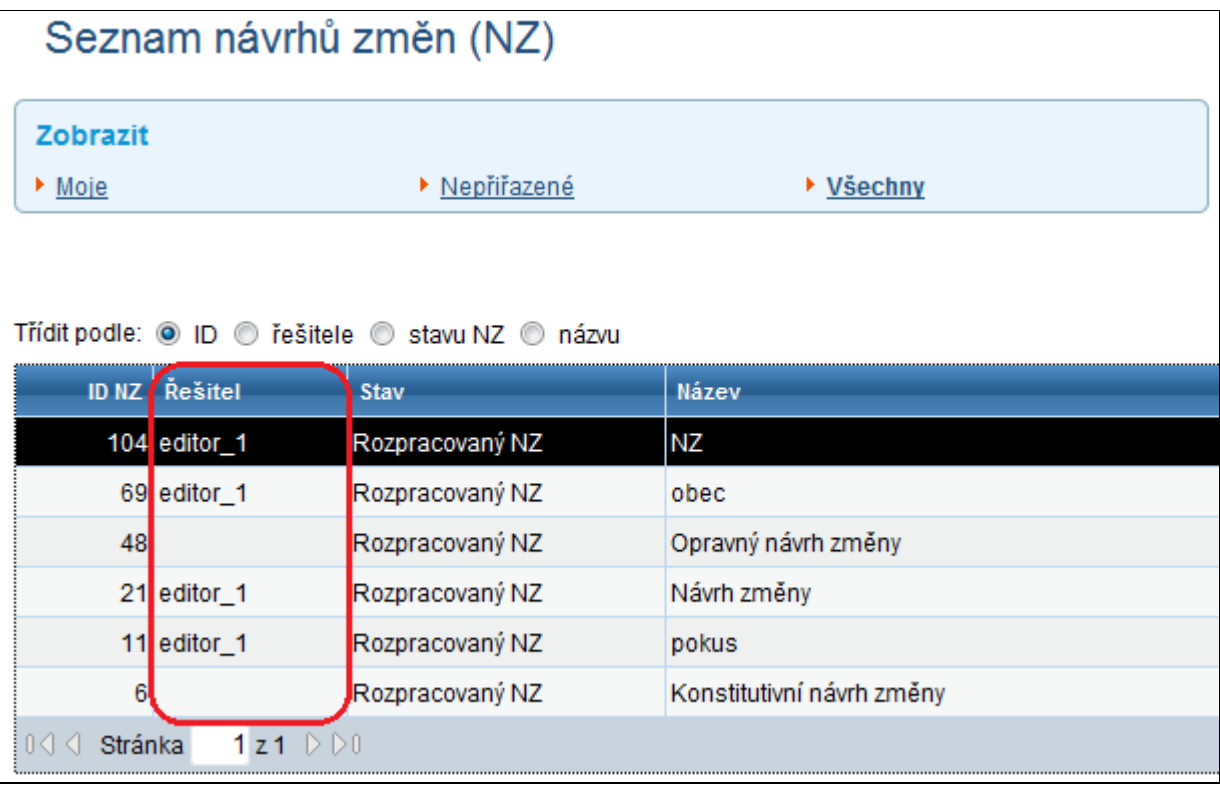

#### *Poznámka:*

*Ve sloupci Řešitel uvidíte jména uživatelů ze svého úřadu.*

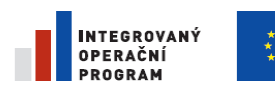

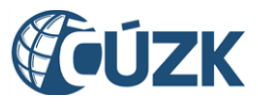

Projekt "Vybudování Registru územní identifikace, adres a nemovitostí a modernizace Informačního systému katastru nemovitostí

ČÚZK" je spolufinancován z prostředků Evropské unie, Evropského fondu pro regionální rozvoj.

Registrační číslo projektu: CZ.1.06/1.1.00/03.05893

# 4.22.2. **Odeberte NZ stávajícímu řešiteli**

5. Na vybraném NZ klepněte na Akce > Odebrat řešiteli.

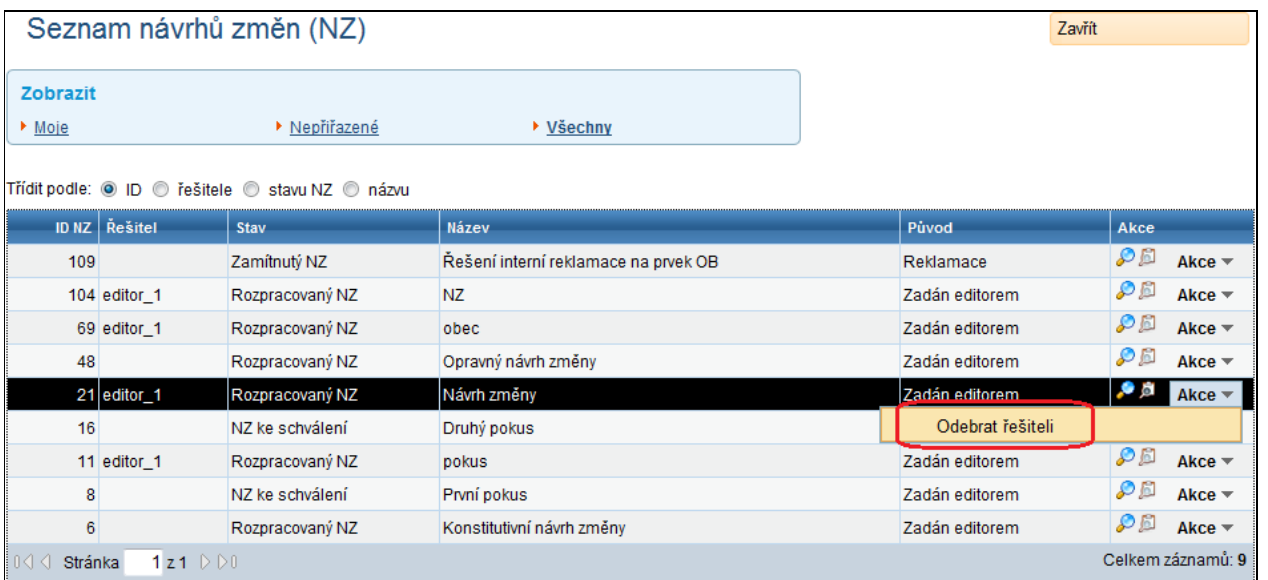

6. Potvrďte odebrání řešiteli tlačítkem Ano.

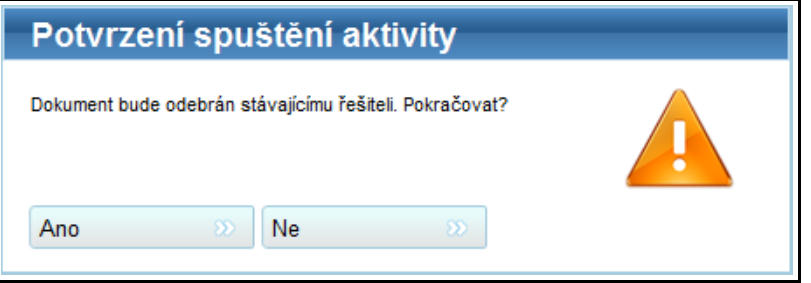

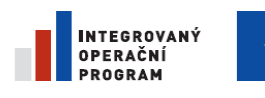

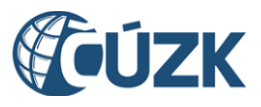

# **4.23. Odlišnosti při zpracování evidenčního NZ**

Evidenční návrh změny zaznamenává pouze rozhodnutí, které se odehrálo mimo systém RUIAN. Například změnu legislativy nebo rozhodnutí obecního úřadu. Proto se okamžik zápisu do systému obvykle neshoduje s okamžikem, od kterého změna platí. V evidenčním NZ je tedy nutné datum platnosti zadat.

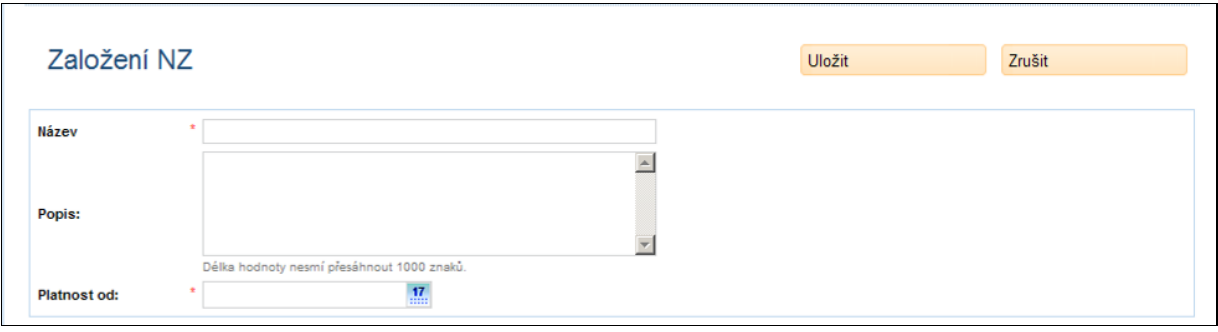

Další odlišností je, že návrh změny nemusí vždy po schválení zmizet ze seznamu schvalovatele. Pokud má NZ datum platnosti v budoucnosti, zůstává v seznamu až do začátku jeho platnosti. Teprve poté je systémem zplatněn. Schvalovatel má možnost schválení NZ do doby zplatnění odvolat a převést ho do stavu Ke schválení.

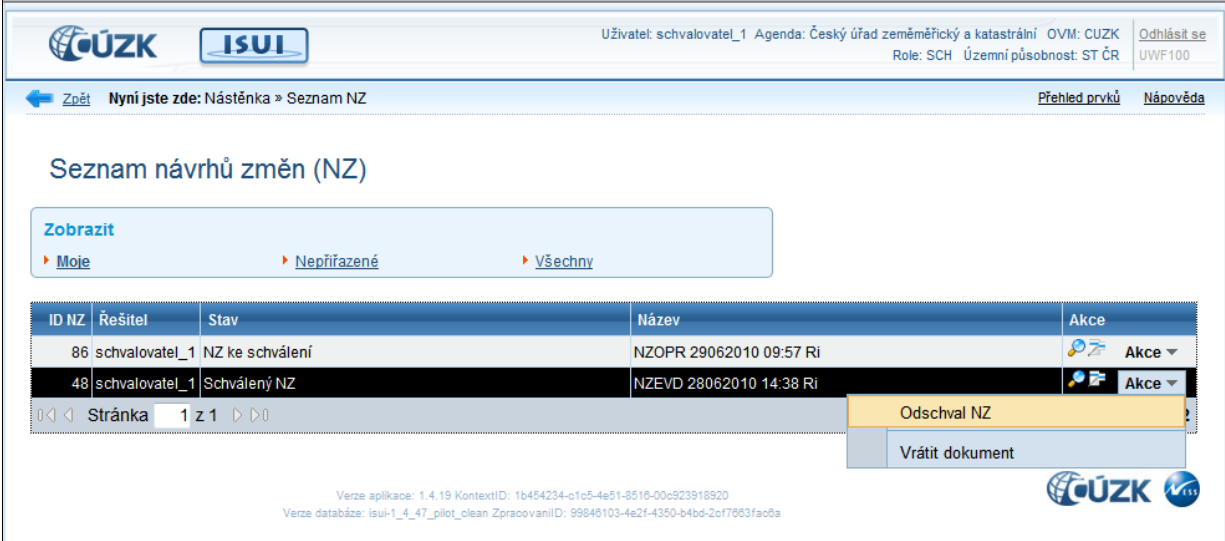

Odschválením NZ jsou odemčeny zámky prvků vložených do tohoto NZ, případně prvků nadřazených, které mohou bránit schválení jiného NZ.

# **4.24. Odlišnosti při zpracování opravného NZ**

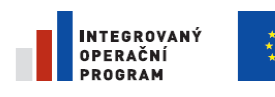

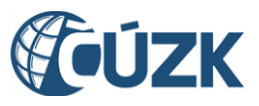

Opravný NZ se zakládá v případě, že je třeba provést změny některého prvku, popřípadě opravit historii změn prvku zadávaného evidenčním charakterem zápisu.

### 4.24.1. **Editace historie**

Ukažme si na příkladu, jak se upravuje historie. Zaznamenejme změny v historii města Zlína.

#### 4.24.1.1. **Založte opravný NZ**

- 3. Na úvodní obrazovce aplikace (nástěnka) klepněte na Moje NZ a přejděte na stránku Seznam návrhů změn (UWF100).
- 4. Klepněte na tlačítko založit opravný NZ.
- 5. Vyplňte název a uložte (obrazovka UNZ130).
- 6. V seznamu návrhů změn vyhledejte záznam, který jste právě založili, a klepněte na ikonu Detail.

Pokud si nejste jisti postupem, nahlédněte do kapitoly [4.8.4.](#page-55-0) [Založení NZ.](#page-55-0) Zde je postup podrobně popsaný, jen pro konstitutivní NZ.

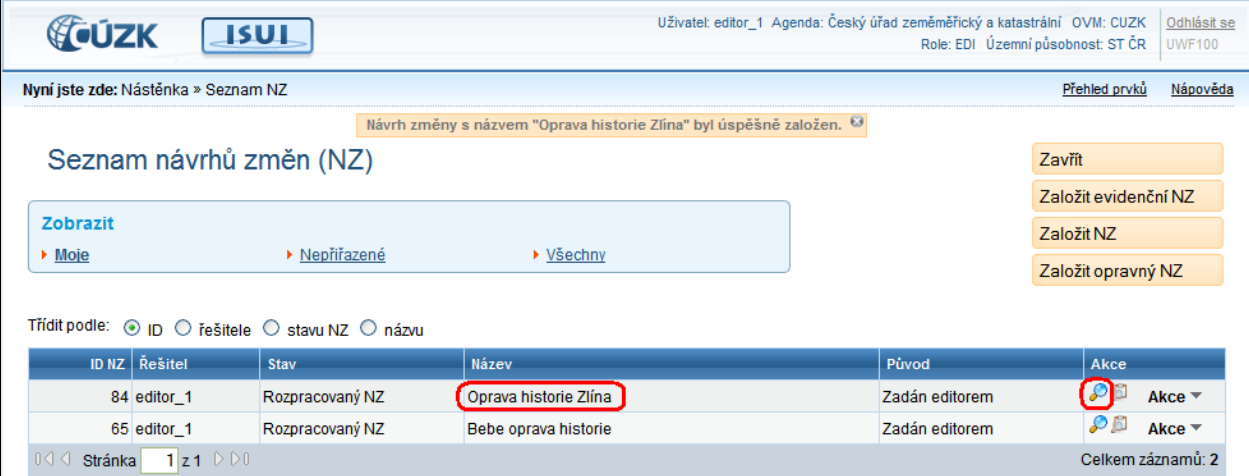

### 4.24.1.2. **Vložte položku NZ – Historie prvku**

7. Klepněte na tlačítko Historie prvku a zvolte Obec (obrazovka UNZ110).

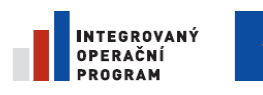

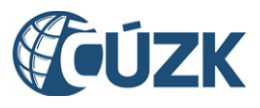

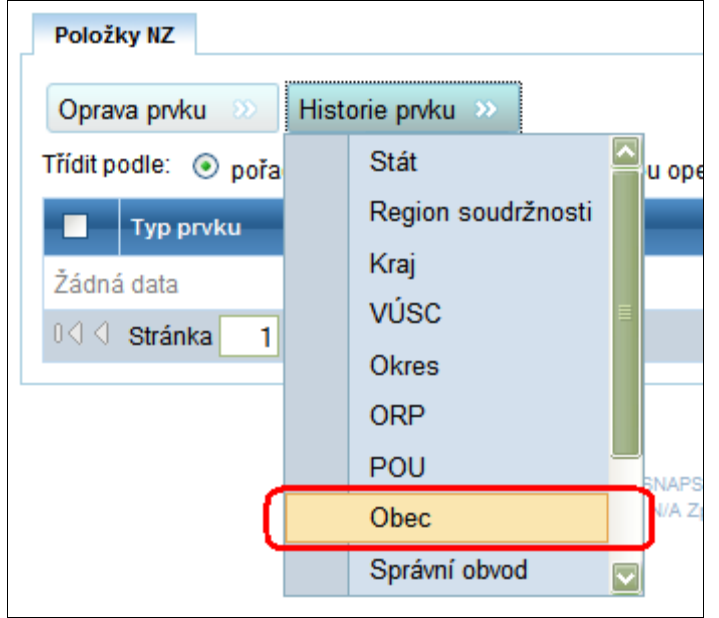

8. Objeví se formulář pro vyhledání prvku (obrazovka UNZ150). Vyhledejte obec **Zlín** a klepněte na Vybrat.

Pokud si nejste jisti v ovládání vyhledávacího formuláře, nahlédněte do ka[p.4.8.1.](#page-48-0) Vyhledání existujícího [prvku.](#page-48-0)

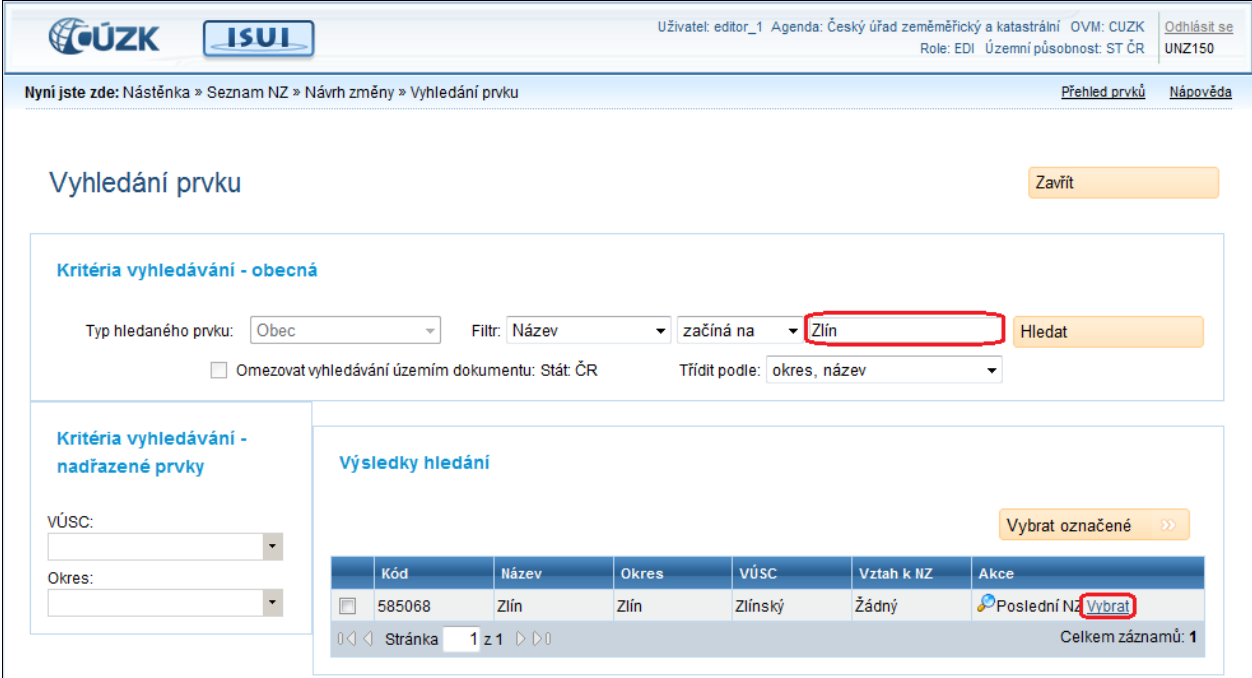

Poté se program vrátí na stránku návrhu změny. V seznamu uvidíte novou položku (obrazovka UNZ110).

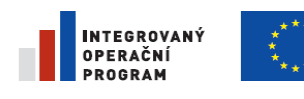

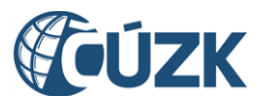

#### 4.24.1.3. **Přidejte záznamy do historie položky NZ**

9. Klepněte na ikonu Detail v řádku položky. Dostanete se do formuláře editace historie (obrazovka UNZ173). Každý řádek v tabulce reprezentuje úsek historie mezi změnami.

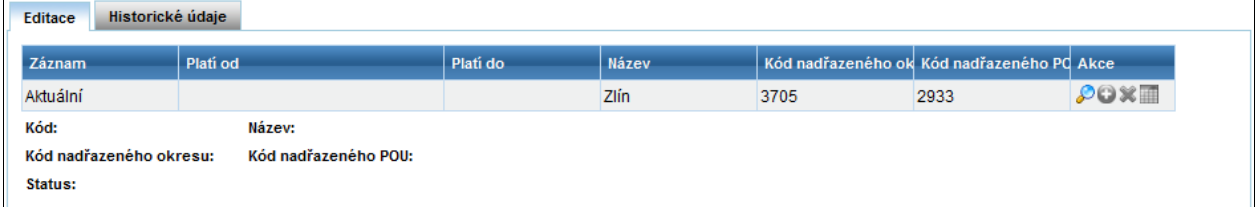

#### *Poznámka:*

*Pracujte na záložce Editace. Na záložce Historické údaje uvidíte dosud platný stav historie před Vašimi zásahy. Nemůžete zde nic měnit.*

- 10. Klepněte na tlačítko Upravit. Dokud to neuděláte, je formulář v režimu náhledu a nedá se na něm nic měnit.
- 11. Klepněte na tlačítko Kopírovat v řádku historie. V tabulce se založí nový řádek. Okopírujte řádek znovu, historie teď bude mít tři záznamy.

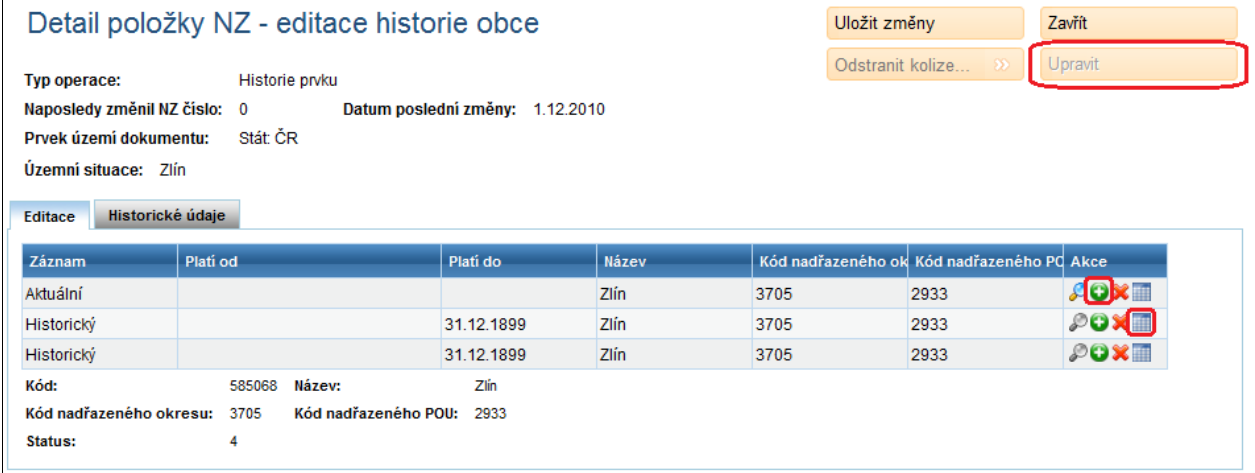

#### 4.24.1.4. **Upravte datum, kdy se historie měnila**

Zadáváte vždy hodnoty Platí od. Sloupec Platí do se dopočítá. Klepnutím na tlačítko kalendáře ve sloupci Akce zobrazíte dialog Editace data platí od.

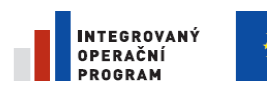

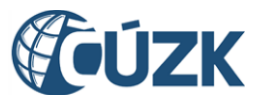

Projekt "Vybudování Registru územní identifikace, adres a nemovitostí a modernizace Informačního systému katastru nemovitostí

ČÚZK" je spolufinancován z prostředků Evropské unie, Evropského fondu pro regionální rozvoj.

Registrační číslo projektu: CZ.1.06/1.1.00/03.05893

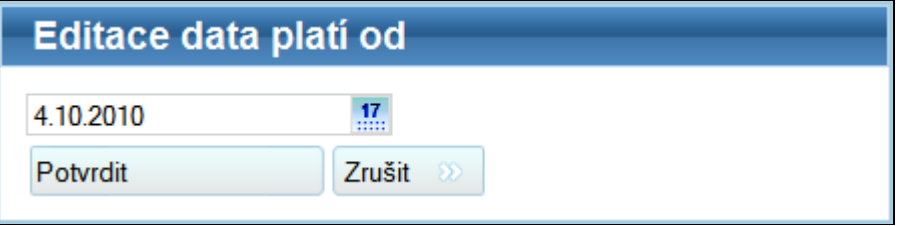

Tlačítkem Potvrdit se vybrané datum vloží do sloupce Platí od.

12. Zadejte přelomová data Zlína **1. 1. 1990** a **1. 1. 1949**. Řádky historie se řadí podle data sestupně.

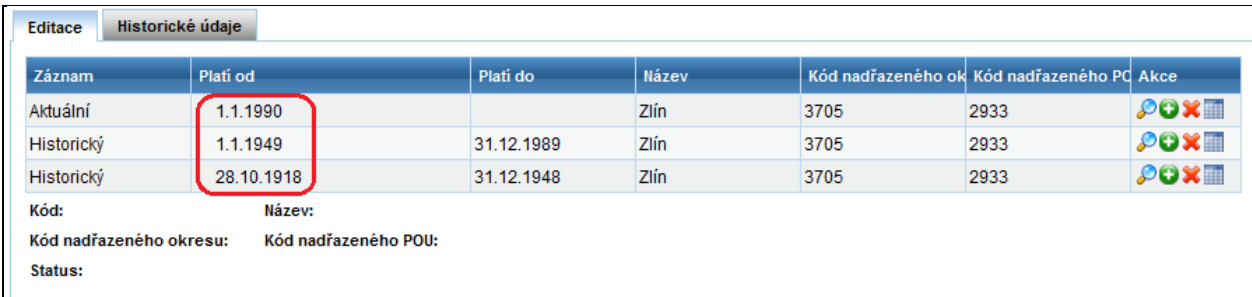

13. Potvrďte tlačítkem Uložit změny.

#### 4.24.1.5. **Upravte název měst v jednotlivých obdobích**

14. Klepněte na ikonu Detail ve druhém řádku. Poté klepněte na Upravit.

15. Přepište Název na **Gottwaldov** (obrazovka UNZ203).

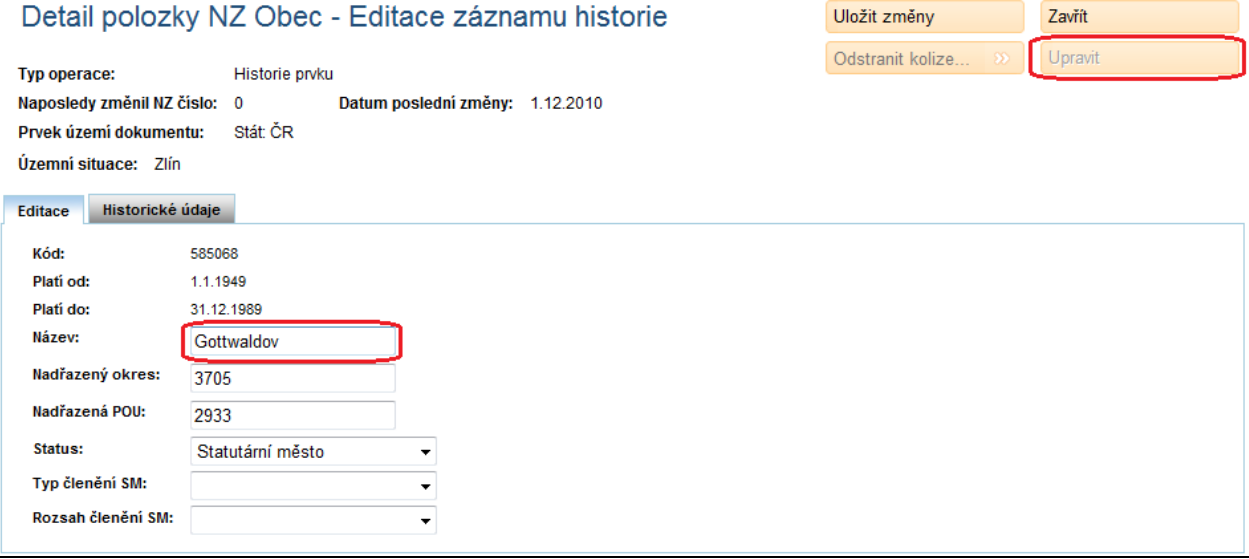

16. Potvrďte tlačítkem Uložit změny a klepněte na Zavřít.

17. Opakujte postup se třetím řádkem historie do 31. 12. 1948 a upravte název na **Zlín**.

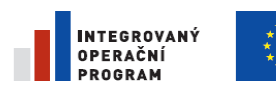

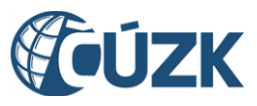

Projekt "Vybudování Registru územní identifikace, adres a nemovitostí a modernizace Informačního systému katastru nemovitostí

ČÚZK" je spolufinancován z prostředků Evropské unie, Evropského fondu pro regionální rozvoj.

Registrační číslo projektu: CZ.1.06/1.1.00/03.05893

#### Správně zaznamenaná historie Zlína by měla vypadat takto:

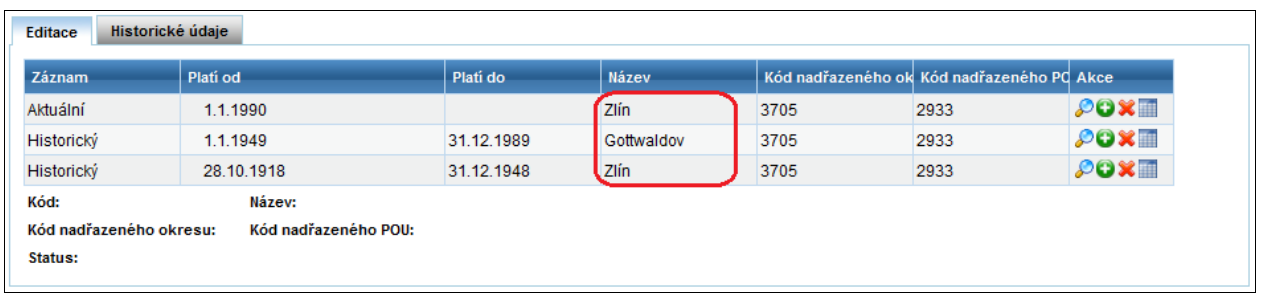

Další postup je už obdobný jako v případě konstitutivního návrhu změny.

#### *Poznámka:*

*V případě, že je třeba opravit aktuální prvek, použijeme v detailu NZ pro založení položky tlačítko Oprava prvku. Uživatelské rozhraní se v tomto případě chová stejně jako v případě položky typu Historie prvku, není však možné editovat data platnosti.*

# **4.25. Založení stavebního objektu s adresním místem**

Při zadávání nového stavebního objektu je obvykle třeba zároveň zadat také jeho nové adresní místo. Založení stavebního objektu i adresního místa je třeba vložit do jednoho návrhu změny. Položky návrhu změny je vhodné přidávat v uvedeném pořadí.

Celý postup je popsaný na příkladu.

### 4.25.1. **Přihlaste se jako Zapisovatel**

# 4.25.2. **Přihlaste se pod účtem připraveným pro zaškolení uživatelů, kteří připravují návrhy změn. Založte návrh změny**

Založte nový návrh změny podle postupu v kap. [4.8.4](#page-55-0) [Založení NZ.](#page-55-0) Dejte mu název "Nový rodinný dům". Nezapomeňte na zadání podkladu návrhu změny.

### 4.25.3. **Vložte nový stavební objekt**

- 1. Otevřete právě založený návrh změny "Nový rodinný dům" (obrazovka UWF100).
- 2. Klepněte na tlačítko založení prvku a v nabídce zvolte Stavební objekt (obrazovka UNZ110).

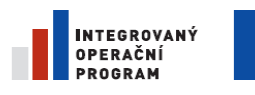

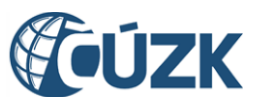

Registrační číslo projektu: CZ.1.06/1.1.00/03.05893

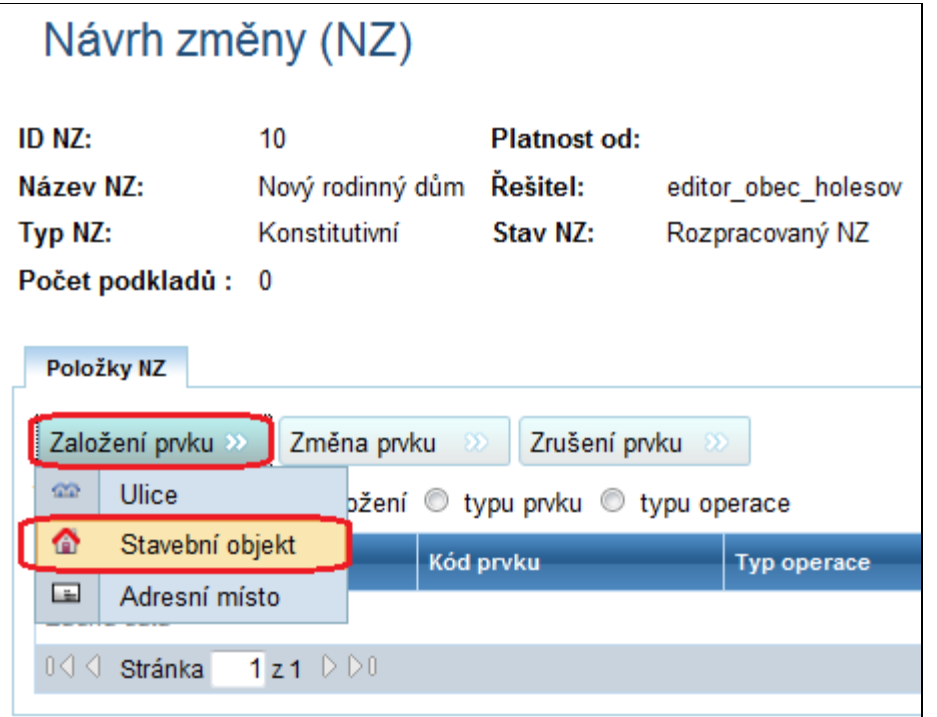

- 3. Vyplňte údaje o novém stavebním objektu (obrazovka UNZ119). Nejméně:
- Typ stavebního objektu: Budova s číslem popisným
- Část obce: Holešov
- Číslo domovní: 999 (zvolte číslo, které dosud neexistuje).

Část obce zadáte tak, že klepnete na tlačítko  $Vybra t a vy$ berete část obce ve formuláři pro hledání prvků (obrazovka UNZ150). Podrobnější popis práce s formulářem najdete v kapitole [4.8.1.](#page-48-0) Vyhledání [existujícího prvku.](#page-48-0)

Můžete zadat i další, nepovinné, atributy stavebního objektu.

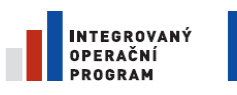

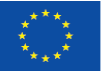

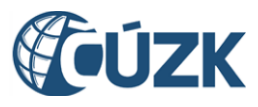

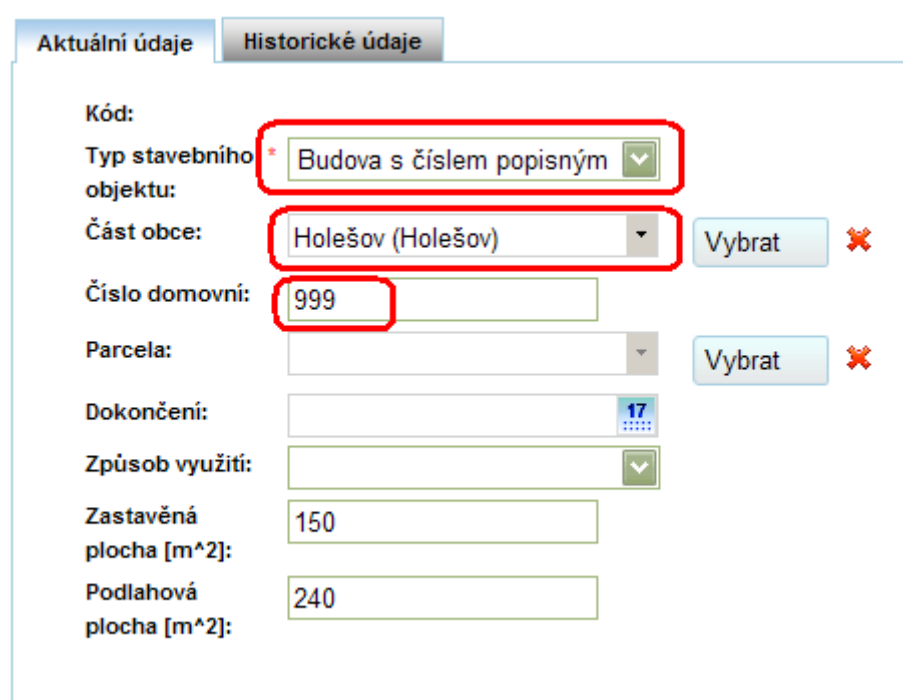

- 4. Klepněte na tlačítko Uložit změny.
- 5. Klepněte na tlačítko zavřít.

Vrátíte se zpět do seznamu položek návrhu změny (obrazovka UNZ110).

### 4.25.4. **Vložte nové adresní místo**

- 6. Klepněte na tlačítko založení prvku a v nabídce zvolte Adresní místo.
- 7. Klepněte na tlačítko Vybrat vedle políčka Stavební objekt (obrazovka UNZ120).

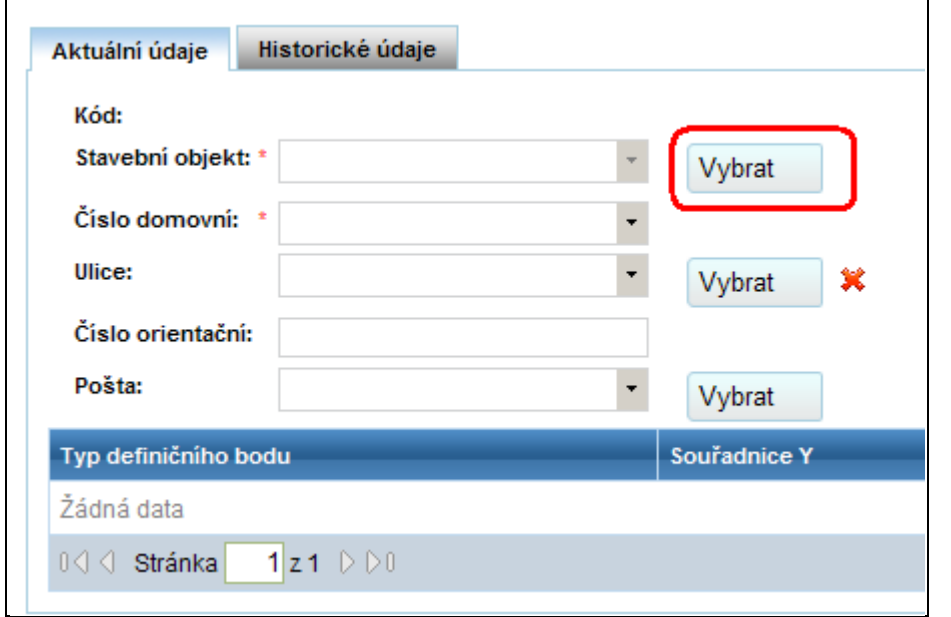

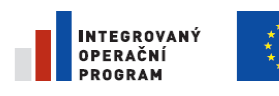

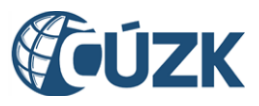

8. Zobrazí se formulář pro hledání prvků. (obrazovka UNZ150). Vyhledejte v něm stavební objekt s domovním číslem 999, který jste zadali v předchozím kroku. Aplikace si vyžádá, abyste hledání omezili ještě zadáním Části obce.

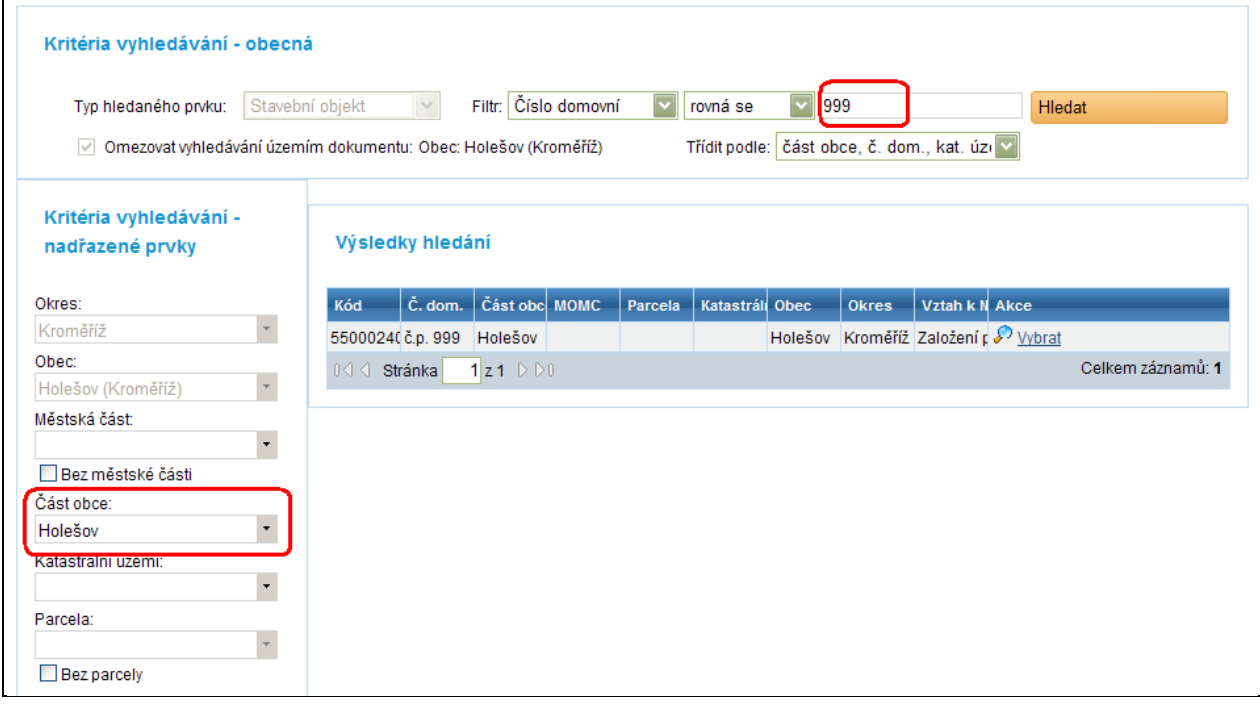

- 9. Klepněte na  $Vybra t v$ řádku vyhledaného stavebního objektu. Aplikace se vrátí do formuláře adresního místa a zapíše zvolený stavební objekt.
- 10. Doplňte obdobným postupem ulici a zapište číslo orientační (obrazovka

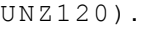

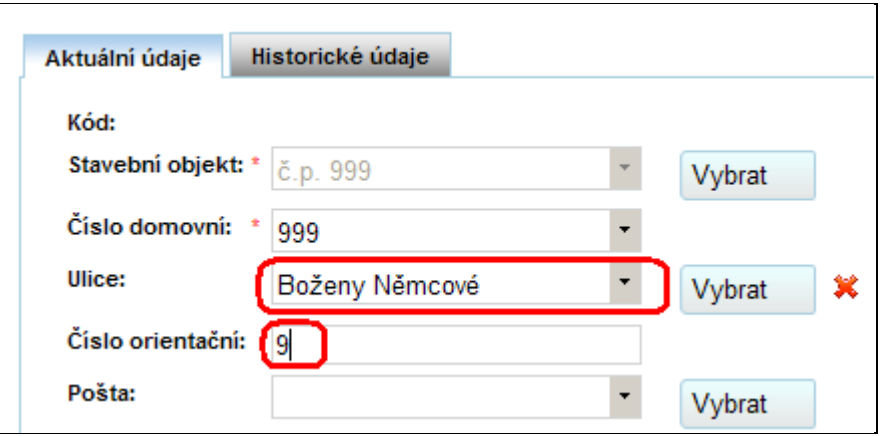

11. Klepněte na tlačítko Uložit změny a přesvědčte se, že byla položka v pořádku uložena.

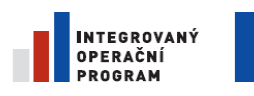

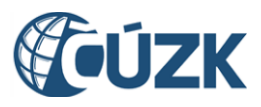

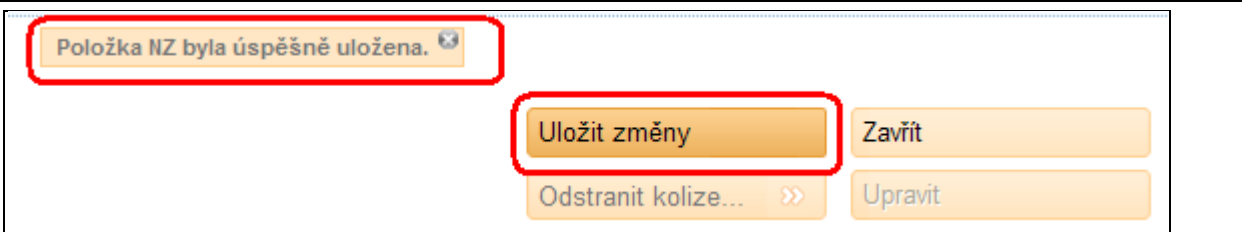

12. Klepněte na tlačítko Zavřít. Aplikace se vrátí do formuláře návrhu změny (obrazovka UNZ110).

## 4.25.5. **Zkontrolujte návrh změny**

13. Klepněte na tlačítko  $z$ kontrolovat ve formuláři návrhu změny (obrazovka UNZ110). Přesvědčte se, zadaný návrh změny prošel bez výhrad kontrolami. Podrobnosti o kontrole návrhu změny najdete v kapitole [4.12.](#page-66-0) [Kontrola NZ.](#page-66-0)

# **4.26. Úpravy stavebního objektu se vchody**

Stavební objekt je nejkomplikovanější prvek, který se v systému ISUI eviduje. Kromě velkého množství atributů může mít také několik vchodů.

Pokud stavební objekt tvoří jeden celek, nemá zadané žádné vchody. Pokud se dělí na vchody, musejí být alespoň dva.

K jednotlivým vchodům se také přiřazují adresní místa. Každý vchod musí mít přiřazené alespoň jedno adresní místo, každé adresní místo musí být přiřazené k jednomu vchodu. Další podrobnosti se dočtete v odstavci [3.2.17.](#page-24-0) [Stavební objekt.](#page-24-0)

V tomto návodu založíme vchody k existujícímu stavebnímu objektu, který dosud žádné vchody nemá.

#### 4.26.1.1. **Otevřete návrh změny**

# 4.26.2. **Otevřete konstitutivní návrh změny. Případně založte nový podle návodu v kapitole [4.8.4.](#page-55-0) [Zobrazení vyhledaného prvku v](#page-55-0)  [mapě](#page-55-0)**

[Chcete-li zobrazit prvek na mapě, klepněte na ikonu zeměkoule ve sloupci](#page-55-0) Akce u tohoto prvku ve [výsledcích hledání.](#page-55-0)

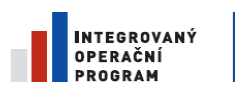

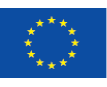

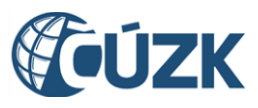

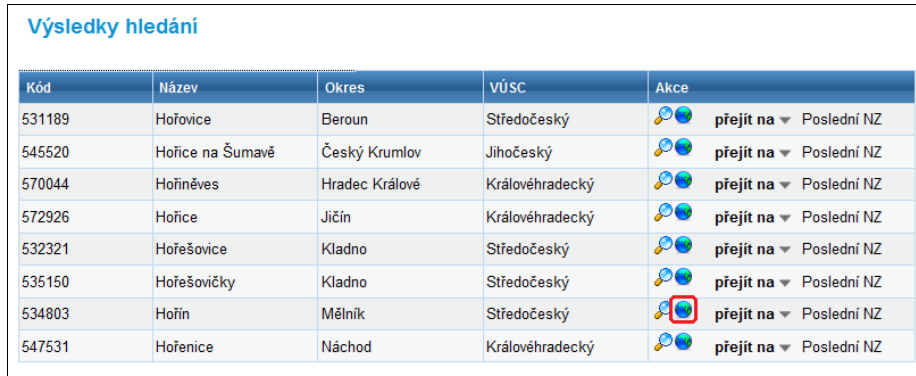

[Dostanete se do formuláře zobrazení prvku na mapě. Formuláře mají společný základ, ale zobrazení](#page-55-0)  [jednotlivých položek se liší podle typu zobrazeného prvku.](#page-55-0)

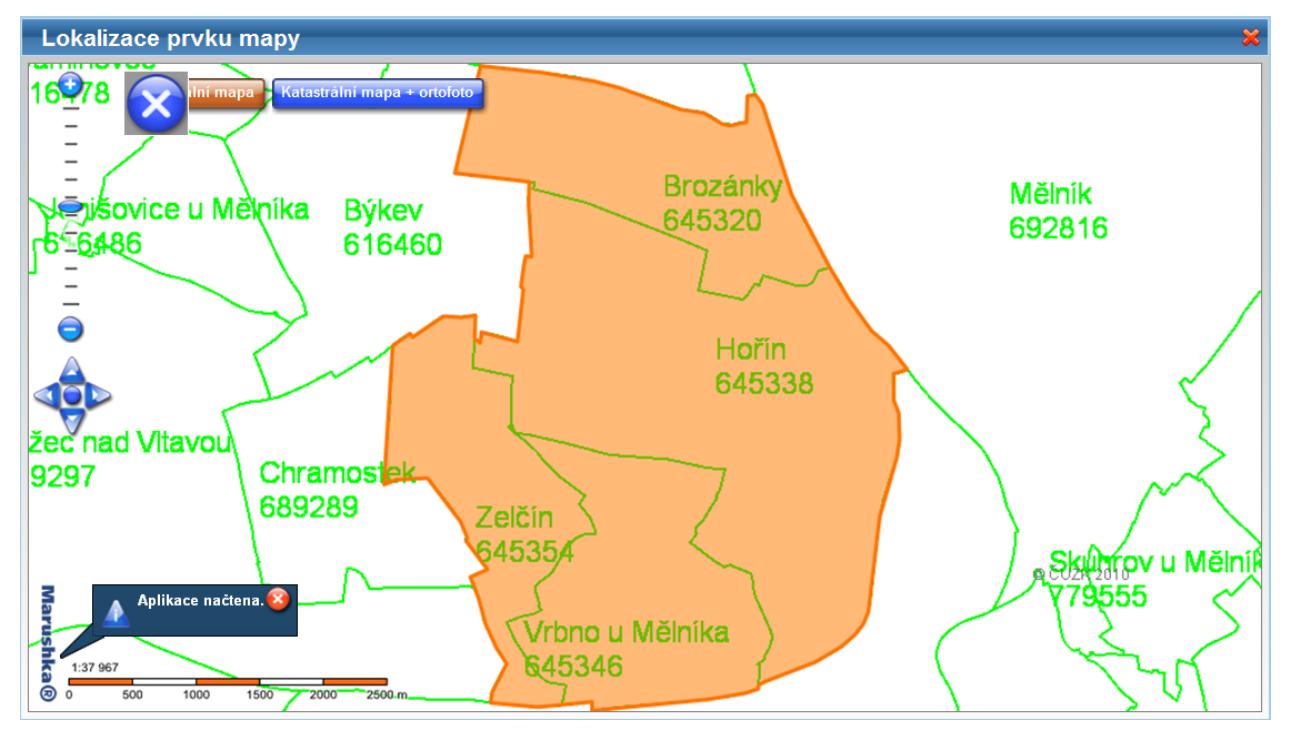

[Založení NZ.](#page-55-0)

#### 4.26.2.1. **Vyhledejte existující stavební objekt**

Vložte do návrhu změny novou položku, která mění existující stavební objekt. Zvolte stavební objekt s číslem popisným 313 v Praze, část obce Vinohrady.

1. Klepněte na tlačítko změna prvku, zvolte v nabídce položku Stavební objekt (obrazovka UNZ110).

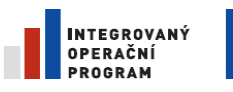

 $\lceil$ 

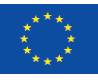

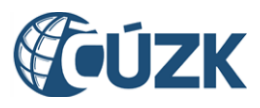

Projekt "Vybudování Registru územní identifikace, adres a nemovitostí a modernizace Informačního systému katastru nemovitostí ČÚZK" je spolufinancován z prostředků Evropské unie, Evropského fondu pro regionální rozvoj. Registrační číslo projektu: CZ.1.06/1.1.00/03.05893

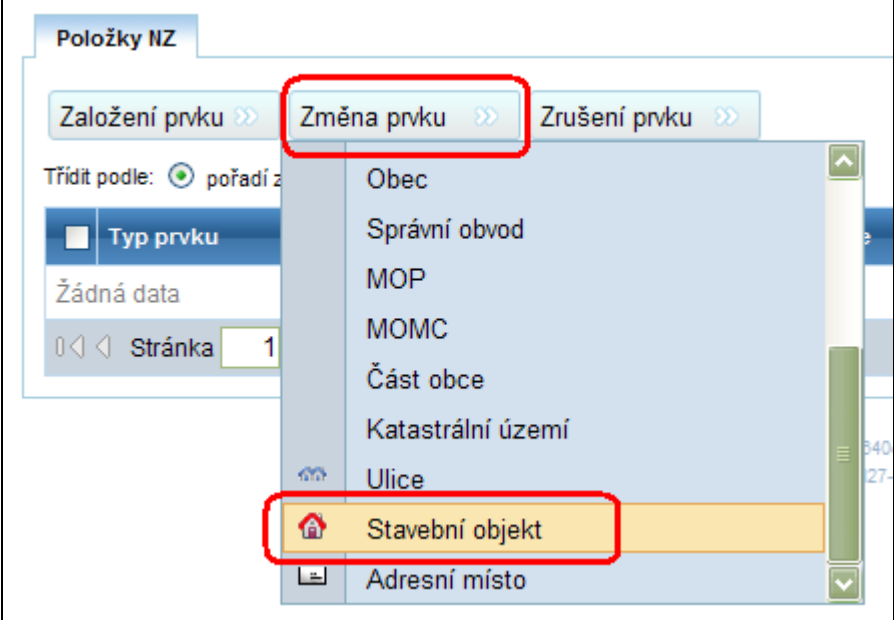

- 2. Objeví se formulář pro hledání územních prvků (obrazovka UNZ150). Zadejte:
- Okres: Hlavní město Praha
- Obec: Praha
- Část obce: Vinohrady
- Číslo domovní: 313

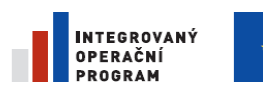

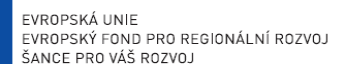

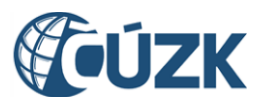

Registrační číslo projektu: CZ.1.06/1.1.00/03.05893

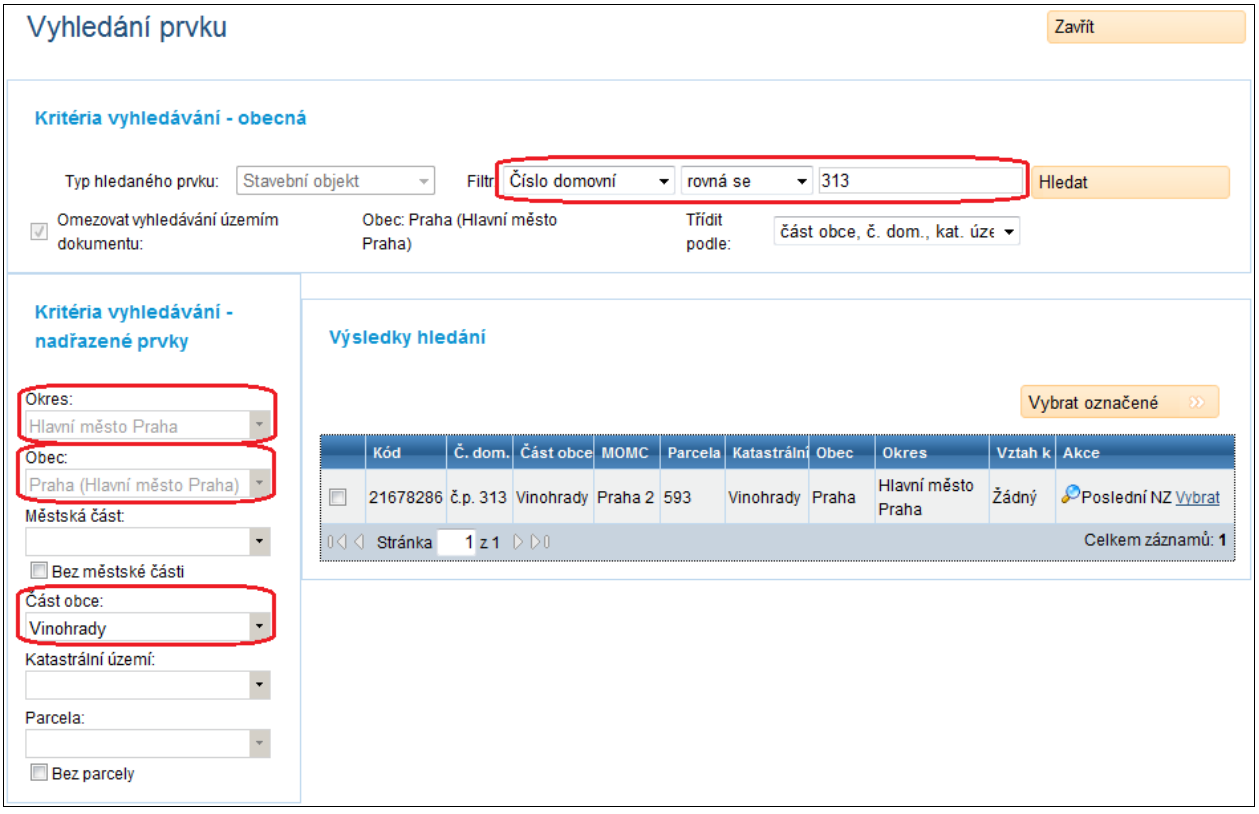

- 3. Klepněte na tlačítko Hledat.
- 4. Najde se jeden stavební objekt. Klepněte na odkaz Vybrat v řádku tohoto objektu.
- 5. Stavební objekt se zařadí do návrhu změny (obrazovka UNZ110).
- 6. Klepněte na ikonu  $\Omega$  zobrazit detail. Zobrazí se detail stavebního objektu (obrazovka UNZ119).

#### 4.26.2.2. **Přejděte do seznamu vchodů**

7. Klepněte na tlačítko Vchody.

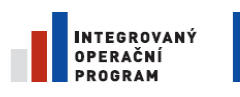

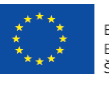

EVROPSKÁ UNIE<br>EVROPSKÝ FOND PRO REGIONÁLNÍ ROZVOJ<br>ŠANCE PRO VÁŠ ROZVOJ

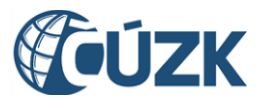

Projekt "Vybudování Registru územní identifikace, adres a nemovitostí a modernizace Informačního systému katastru nemovitostí ČÚZK" je spolufinancován z prostředků Evropské unie, Evropského fondu pro regionální rozvoj.

Registrační číslo projektu: CZ.1.06/1.1.00/03.05893

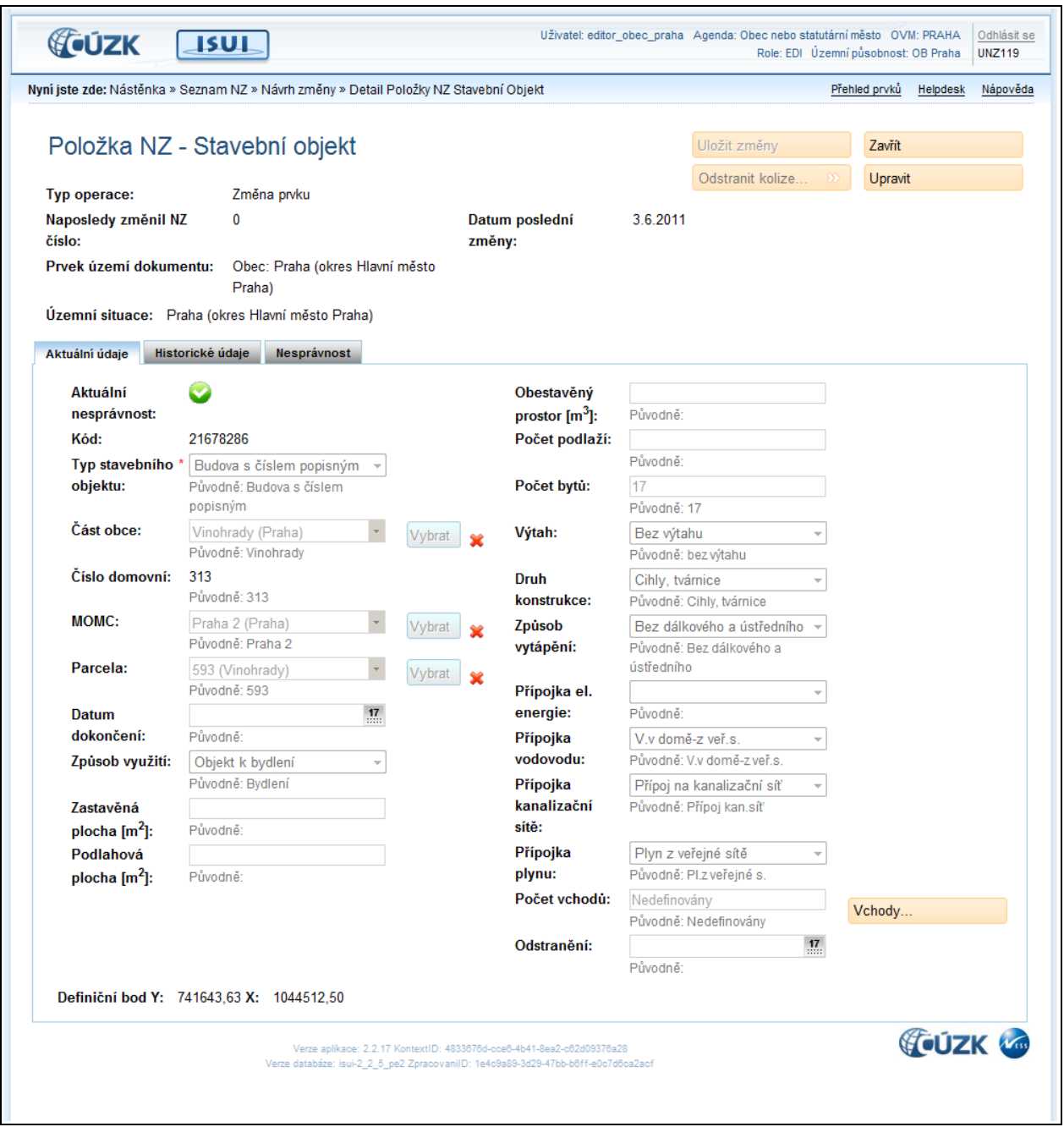

### 4.26.2.3. **Přidejte dva vchody**

8. V seznamu vchodů (obrazovka UNZ165) klepněte na Přidat vchod.

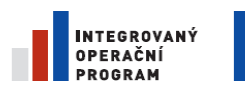

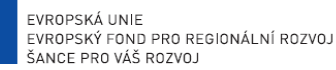

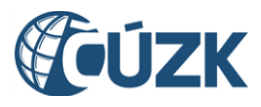

Registrační číslo projektu: CZ.1.06/1.1.00/03.05893

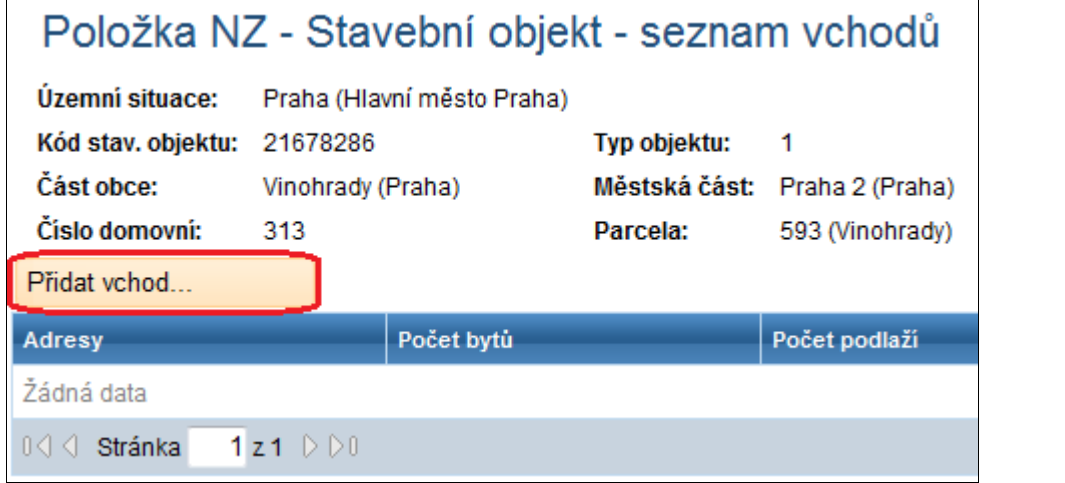

- 9. V detailu vchodu (obrazovka UNZ166) vyplňte:
- · Počet podlaží: 5
- Počet bytů: 10
- Zaškrtněte adresu v seznamu.

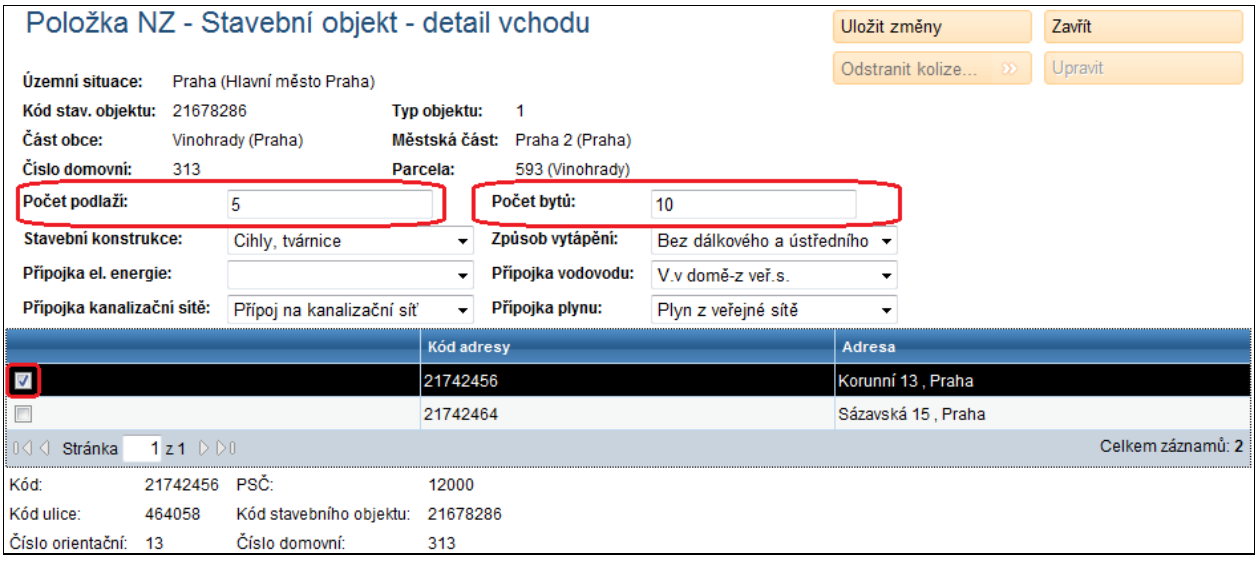

- 10. Klepněte na Uložit změny a Zavřít.
- 11. Opakujte postup ještě jednou. Stavební objekt nemůže mít zadaný jeden vchod. Buď žádný, nebo alespoň dva.
- 12. Ve formuláři stavebního objektu (obrazovka UNZ119) doplňte:
- Počet podlaží: 5
- Počet bytů: 7

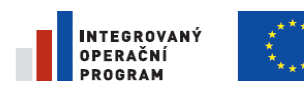

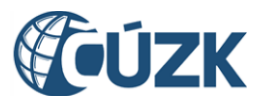

13. Vraťte se do formuláře návrhu změny (obrazovka UNZ110) a spusťte kontroly. Přesvědčte se, že jste

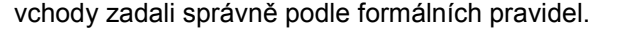

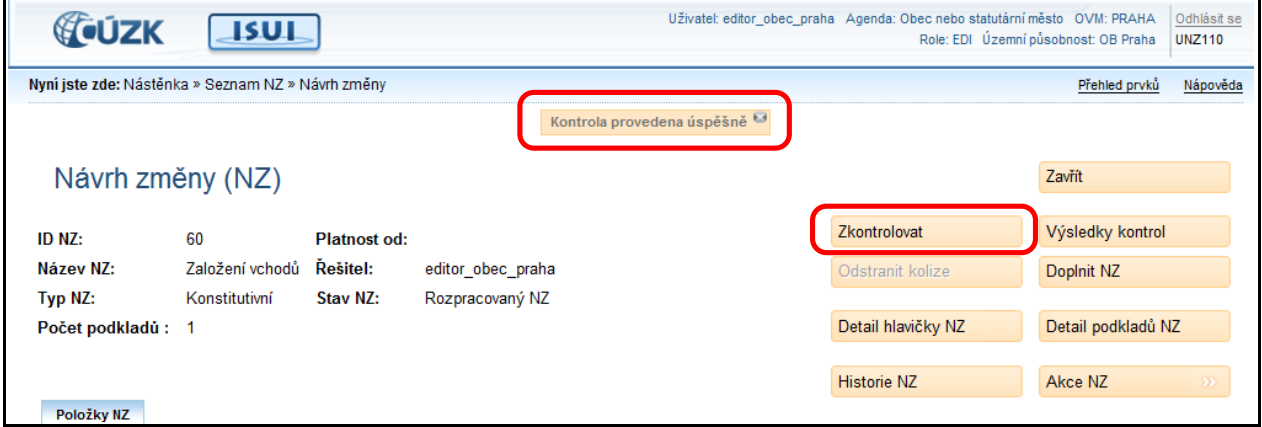

# **4.27. Vyřizování reklamací**

Reklamace přicházejí do ISUI z jiných systémů. Jejich prostřednictvím uživatelé jiných agendových systémů upozorňují zapisovatele ISUI na nesrovnalosti v údajích.

Systém ISUI směřuje reklamaci k zapisovateli, který má právo ji vyřídit. Ten ji uvidí po přihlášení do systému v seznamu reklamací.

Obvyklé vyřízení reklamace se skládá z těchto kroků:

- Kontrola nových reklamací
- Založení návrhu změny na základě reklamace

Tyto kroky jsou dále podrobněji popsány na příkladech.

Může se stát, že z nějakých důvodů není vhodné založit podle reklamace návrh změny. Možné příčiny:

- Reklamace byla zadána duplicitně
- Neshodu mezitím opravil jiný návrh změny
- Reklamace je nesprávná

Můžete použít další možné akce:

- **Vyřízení reklamace**. Označte reklamaci za vyřízenou, pokud již existuje návrh změny, který napravuje danou neshodu.
- **Zamítnutí reklamace**. Zamítněte reklamaci, pokud je věcně nesprávná.
- V případ tzv. strukturovaných reklamací lze použít Vytvoření NZ. Tento postup je popsán v kapitole [4.28.](#page-100-0) [Změna detailu reklamace.](#page-100-1)

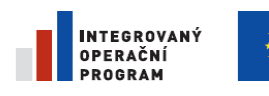

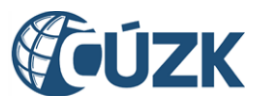

Registrační číslo projektu: CZ.1.06/1.1.00/03.05893

Kontrola nových reklamací

Zkontrolujte, zda se objevily nové reklamace, které byste měli vyřídit.

## 4.27.1. **Přihlašte se jako Zapisovatel**

Pro účel zpracování reklamací se přihlaste jako Zapisovatel.

## 4.27.2. **Seznam reklamací**

Na stránce Nástěnka prohlédněte blok Reklamace. Pokud neexistují žádné reklamace, které byste mohli vyřídit, uvidíte v něm samé nuly. Pokud nějaké reklamace existují, postupujte dál podle návodu.

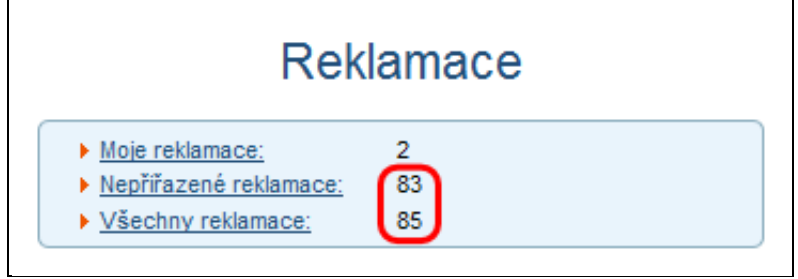

## 4.27.3. **Prohlížení reklamací**

Klepněte na odkaz Nepřiřazené reklamace. Dostanete se do seznamu reklamací (obrazovka UWF101), kterých se zatím žádný uživatel neujal.

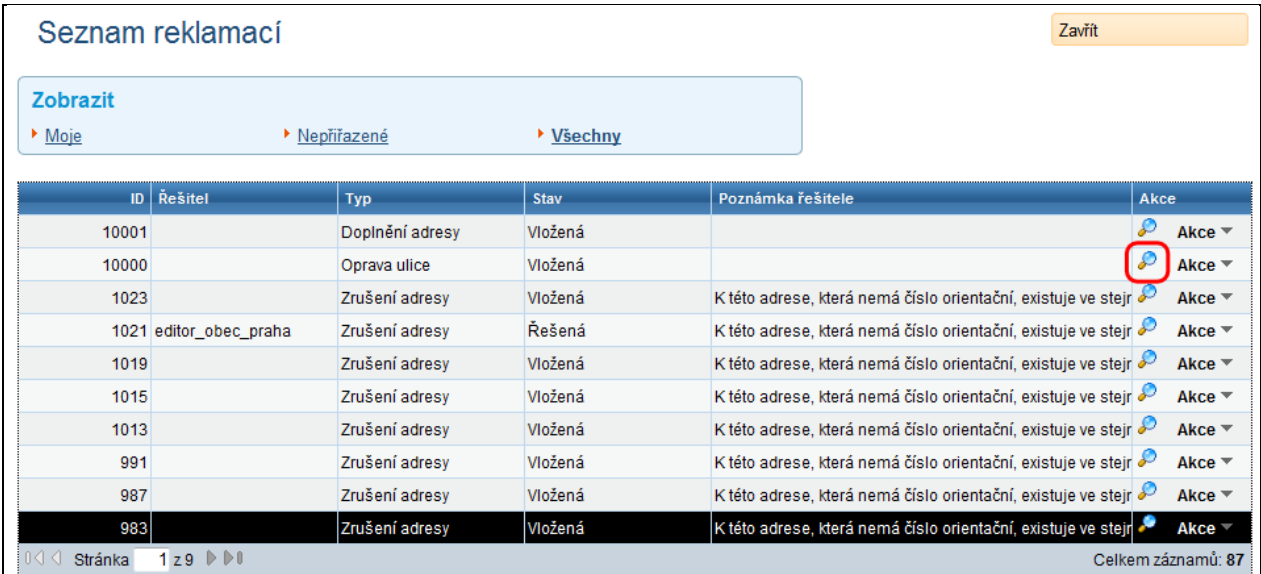

Klepněte na ikonu Zobrazit detail, uvidíte detailní popis reklamace (obrazovka URE141).

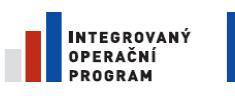

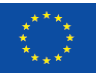

EVROPSKÁ UNIE<br>EVROPSKÝ FOND PRO REGIONÁLNÍ ROZVOJ ŠANCE PRO VÁŠ ROZVOJ

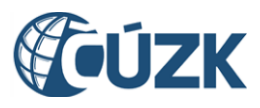

Projekt "Vybudování Registru územní identifikace, adres a nemovitostí a modernizace Informačního systému katastru nemovitostí ČÚZK" je spolufinancován z prostředků Evropské unie, Evropského fondu pro regionální rozvoj.

Registrační číslo projektu: CZ.1.06/1.1.00/03.05893

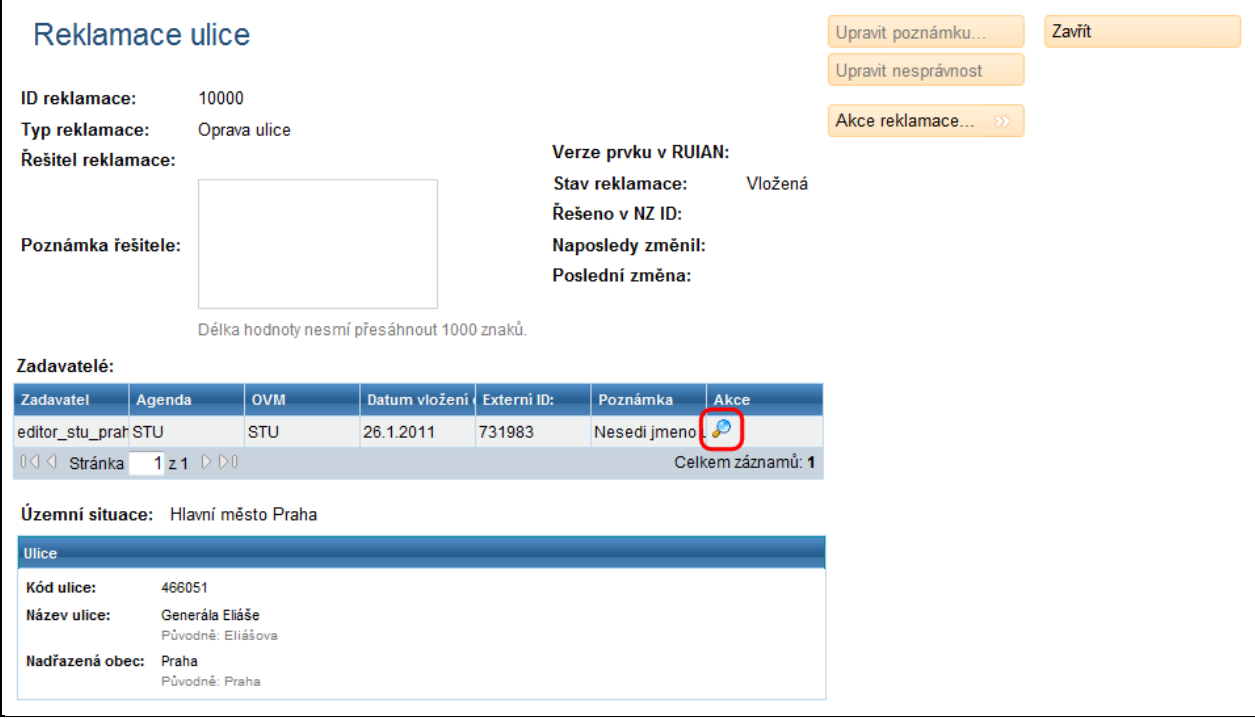

V detailu reklamace je možno zobrazit detaily o zadavateli či zadavatelích reklamace (může jich být i více v případě, že identickou reklamaci na daný prvek zaslalo více různých zadavatelů). Pro zobrazení detailu o zadavateli klepněte v řádku příslušného zadavatele na ikonu Zobrazit detail a v pop-up okně se zobrazí detailní popis vybraného zadavatele.

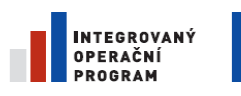

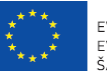

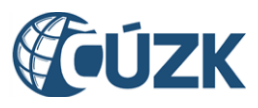

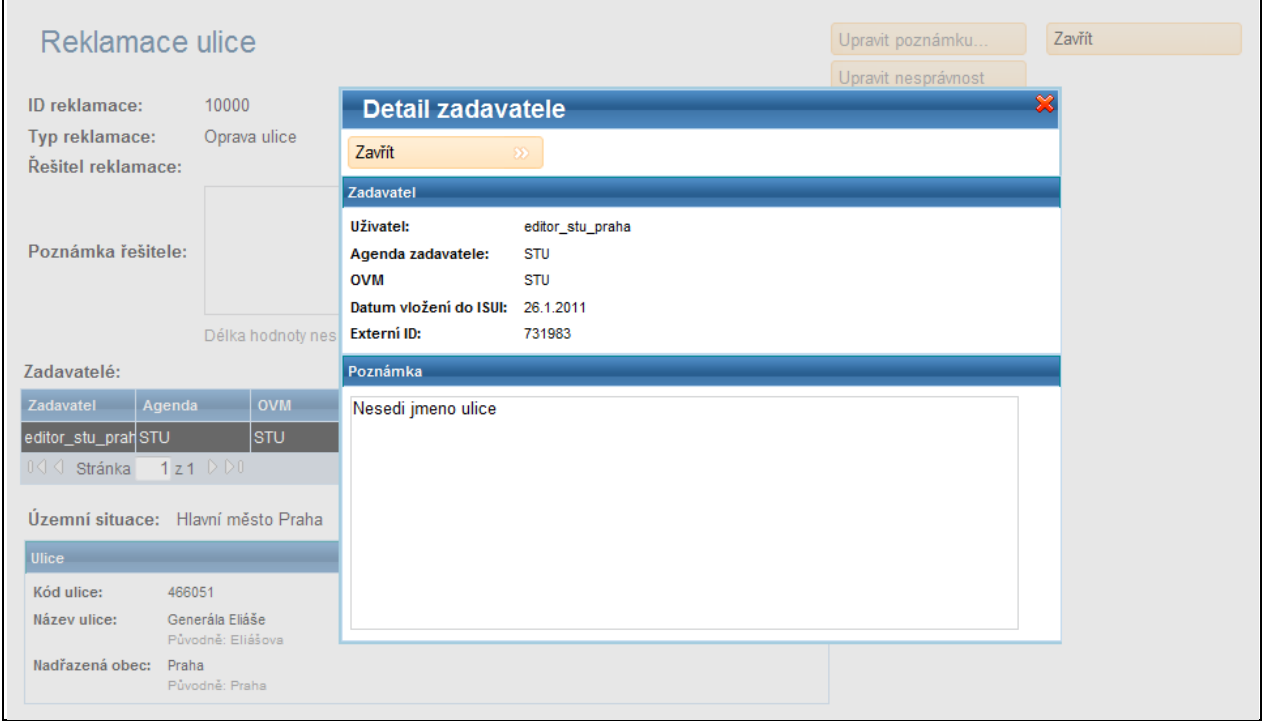

### 4.27.4. **Převzetí reklamace**

Uživatel, který chce reklamaci zpracovat, ji musí nejdříve převzít. Od toho okamžiku se stává jejím řešitelem a reklamace se přestává nabízet ostatním uživatelům, kteří mají také právo ji vyřídit. Převzetí reklamace je možno provést buďto přímo v detailu reklamace anebo na seznamu reklamací. Pro převzetí v detailu reklamace (obrazovka URE141) klepněte na Akce reklamace a zvolte Převzít dokument.

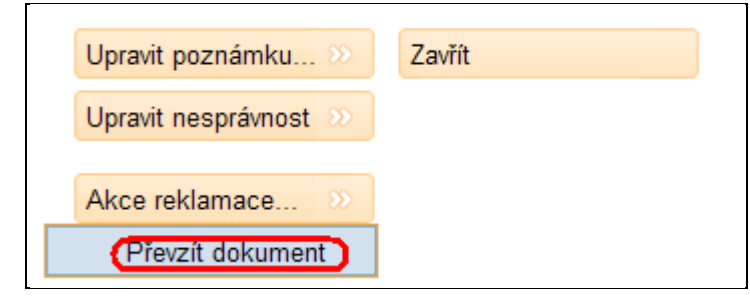

Druhým způsobem je převzetí reklamace již na seznamu reklamací (obrazovka UWF101). Pro převzetí reklamace tímto způsobem klepněte v seznamu na řádku příslušné reklamace na tlačítko Akce a zvolte Převzít dokument.

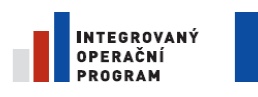

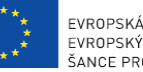

EVROPSKÁ UNIE EVROPSKÝ FOND PRO REGIONÁLNÍ ROZVOJ ŠANCE PRO VÁŠ ROZVOJ

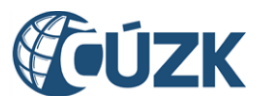

Projekt "Vybudování Registru územní identifikace, adres a nemovitostí a modernizace Informačního systému katastru nemovitostí ČÚZK" je spolufinancován z prostředků Evropské unie, Evropského fondu pro regionální rozvoj.

Registrační číslo projektu: CZ.1.06/1.1.00/03.05893

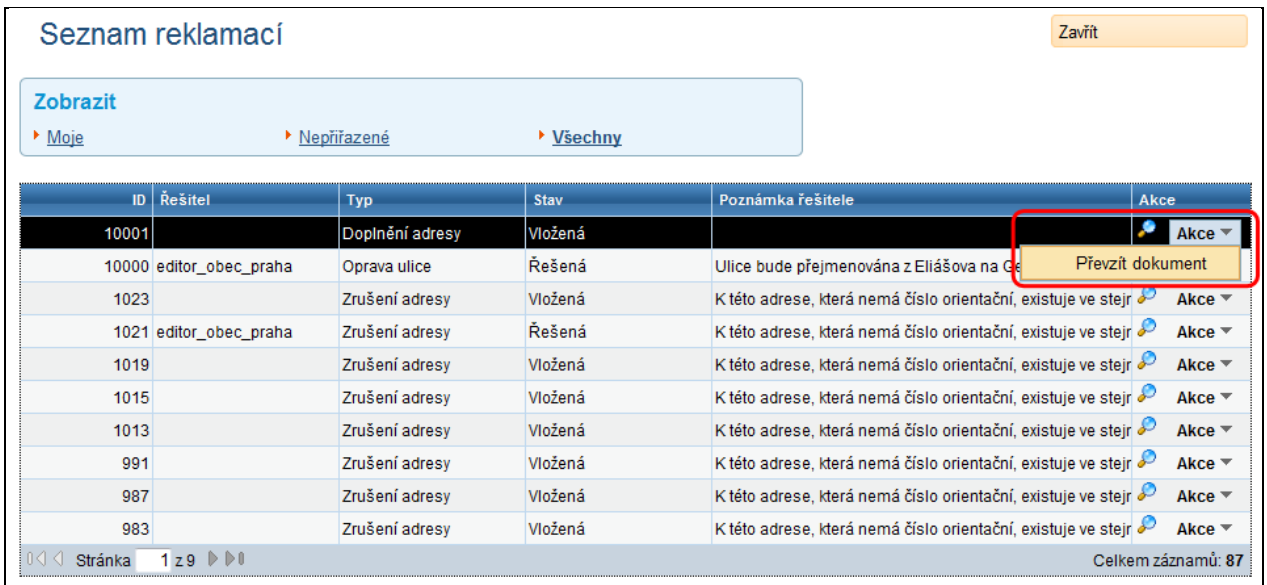

Reklamaci od tohoto okamžiku najdete v seznamu Moje reklamace.

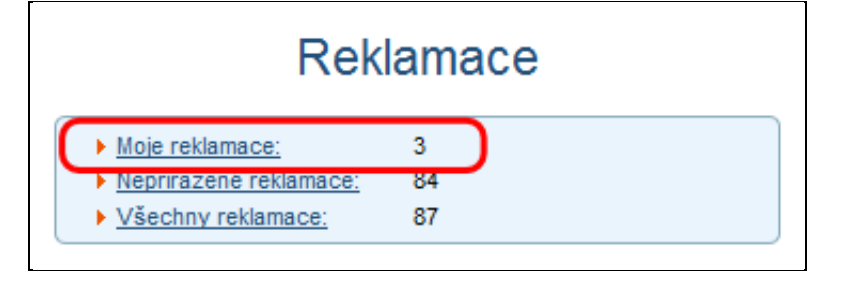

# <span id="page-100-1"></span><span id="page-100-0"></span>**4.28. Změna detailu reklamace**

Předpokládejme, že je reklamace oprávněná a že dosud neexistuje návrh změny, který by nesoulad napravoval. V tom případě je Vaším úkolem takový návrh založit.

## 4.28.1. **Úprava poznámky řešitele a označení nesprávnosti**

Řešitel má možnost u reklamací, které si na sebe převzal a začíná je řešit, upravit poznámku řešitele. Do této poznámky je možné např. uvést popis způsobu řešení reklamace. Řešitel také může označit údaje reklamovaného prvku za nesprávné. Prvek, jehož údaje byly označeny za nesprávné, má poté v aktuálním stavu nastaven příznak nesprávný a jeho údaje se až do jejich opravy považují pouze za informativní (tj. nemají referenční charakter).

Pro úpravu poznámky řešitele klepněte na obrazovce detailu reklamace (obrazovka URE141) na tlačítko Upravit poznámku řešitele, resp. pro úpravu nesprávnosti na tlačítko zvolte Upravit nesprávnost.

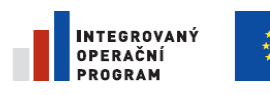

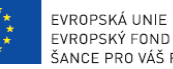

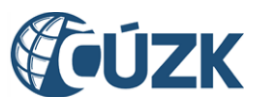

Registrační číslo projektu: CZ.1.06/1.1.00/03.05893

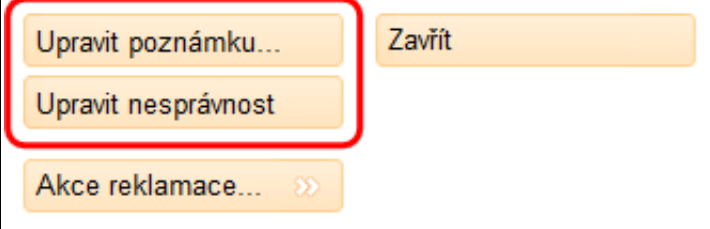

Poté se otevře pop-up okno pro úpravu poznámky řešitele, resp. úpravu nesprávnosti. Úpravu poznámky řešitele uložíte klepnutím na tlačítko Uložit v tomto pop-up okně.

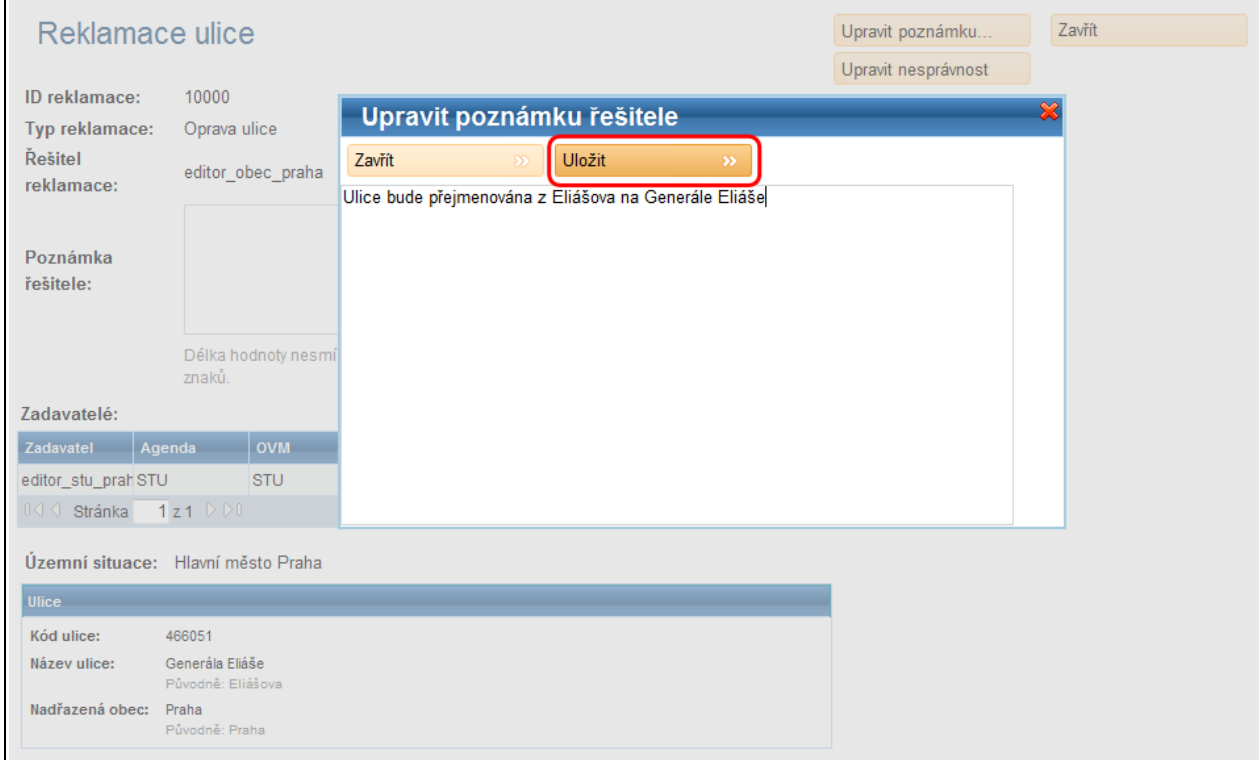

V pop-up okně pro označení nesprávnosti označte za údaje nesprávné a to v řádku příslušného údaje prostřednictvím přepínacího prvku radiobutton. Uživatel má také možnost připojit k označení každého údaje vlastní poznámku. Změnu označení nesprávnosti proveďte klepnutím na tlačítko Provést změny:

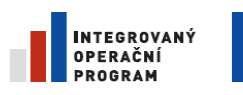

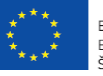

EVROPSKÁ UNIE EVROPSKÝ FOND PRO REGIONÁLNÍ ROZVOJ ŠANCE PRO VÁŠ ROZVOJ

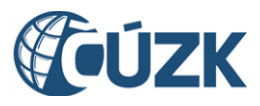

Projekt "Vybudování Registru územní identifikace, adres a nemovitostí a modernizace Informačního systému katastru nemovitostí ČÚZK" je spolufinancován z prostředků Evropské unie, Evropského fondu pro regionální rozvoj.

Registrační číslo projektu: CZ.1.06/1.1.00/03.05893

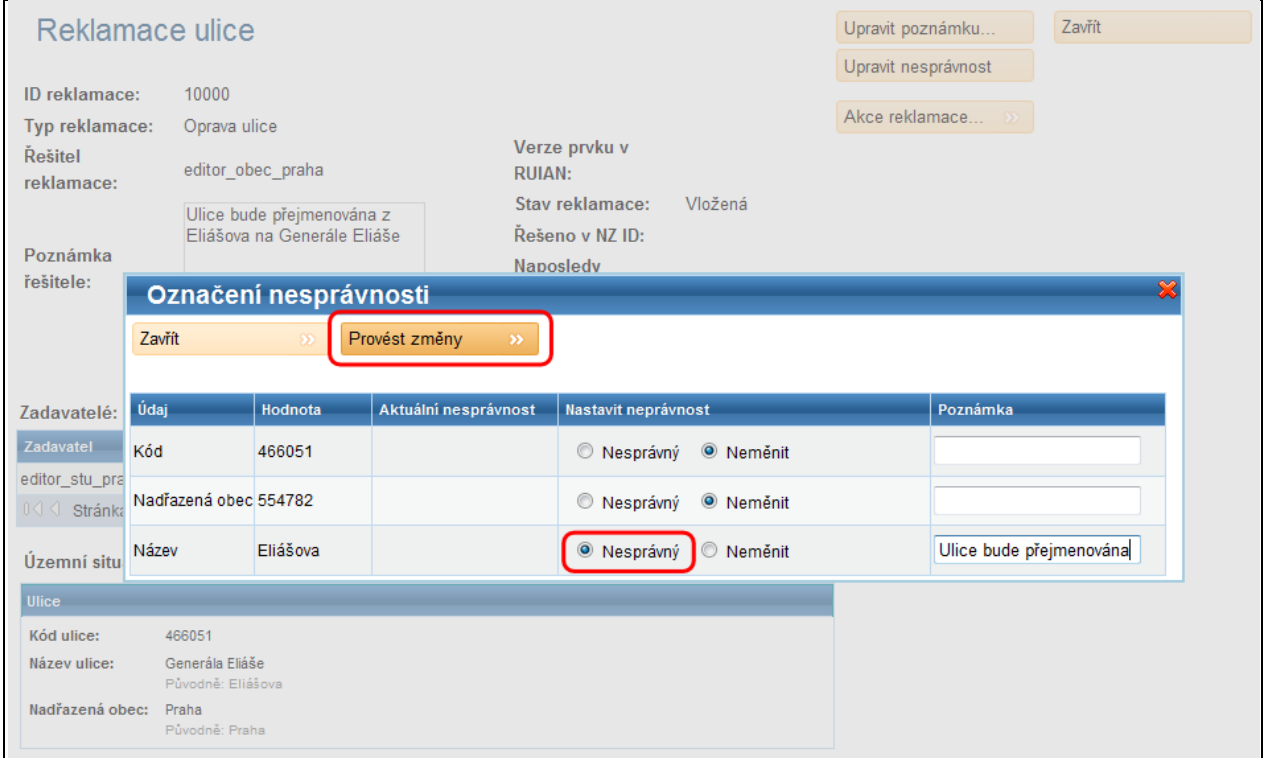

Údaj byl takto v aktuálním stavu označen za nesprávný - výsledek označení nesprávnosti lze v detailu reklamace opět zobrazit tlačítkem Upravit nesprávnost a v případě chybného označení nesprávnosti je možno nesprávnost opět změnit:

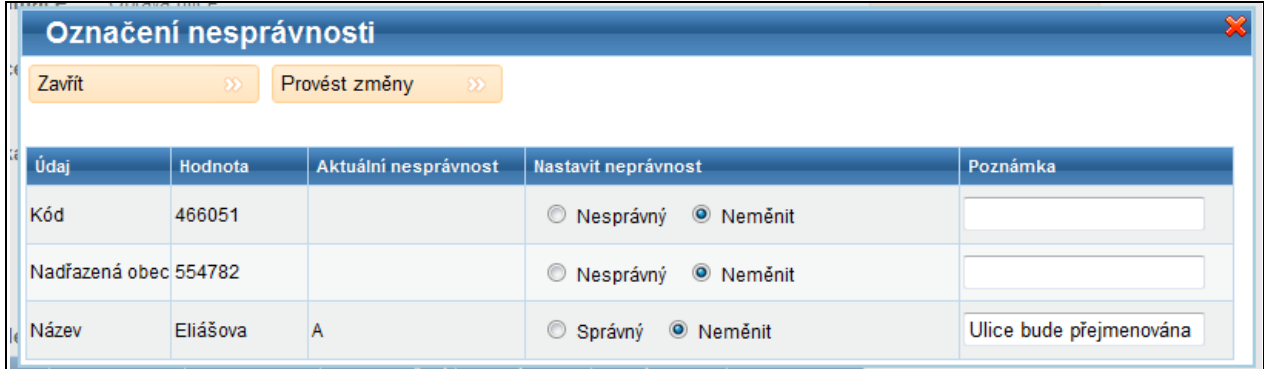

# **4.29. Vytvoření NZ ke schválení**

Pokud je oprávněnost reklamace zřejmá, může zapisovatel vytvořit NZ a přímo jej bez dalších úprav předat ke schválení.

- 1. Na stránce Seznam reklamací (obrazovka UWF101) klepněte na filtr Moje.
- 2. V řádku příslušné reklamace klepněte na nabídku Akce a zvolte Vytvořit z reklamace

NZ ke schválení.

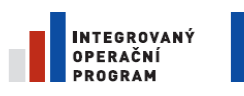

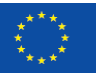

EVROPSKÁ UNIE EVROPSKÝ FOND PRO REGIONÁLNÍ ROZVOJ ŠANCE PRO VÁŠ ROZVOJ

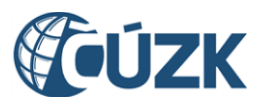

Projekt "Vybudování Registru územní identifikace, adres a nemovitostí a modernizace Informačního systému katastru nemovitostí ČÚZK" je spolufinancován z prostředků Evropské unie, Evropského fondu pro regionální rozvoj. Registrační číslo projektu: CZ.1.06/1.1.00/03.05893

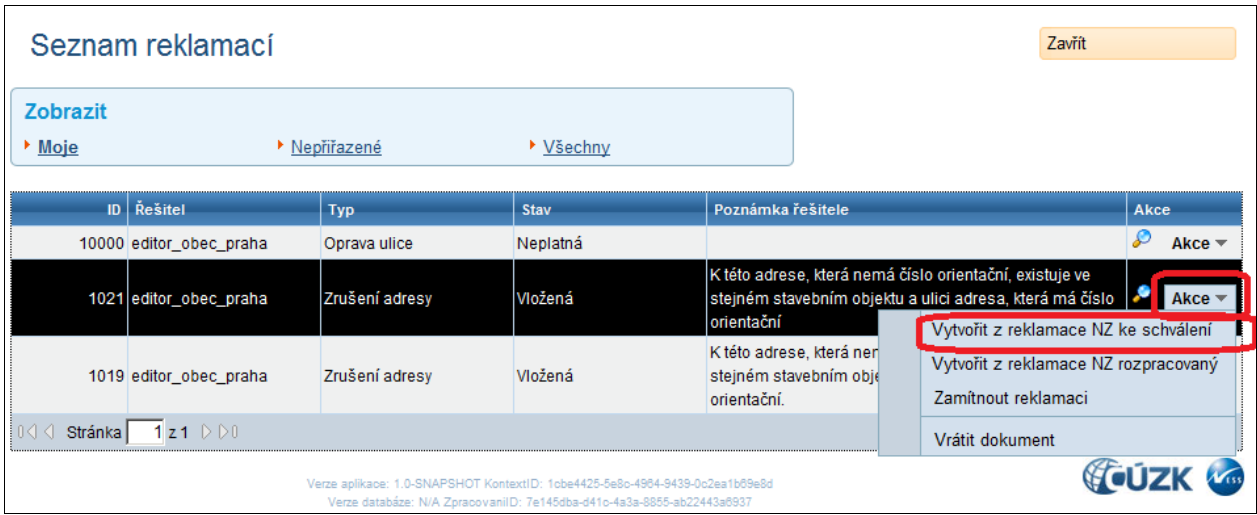

Návrh změny je vygenerován a předán schvalovateli. Reklamace poté v seznamu (obrazovka UWF101) změní svůj stav na Řešená.

# **4.30. Vytvoření NZ rozpracovaný**

Rozpracovaný návrh změny založíme v případě, kdy se přepokládá, že si ho před schválením ještě budeme chtít prohlédnout, případně v něm upravit údaje generované z reklamace.

### 4.30.1. **Zobrazte detail reklamace**

- 1. Na stránce Seznam reklamací (obrazovka UWF101) nastavte filtr Moje.
- 2. Klepněte na ikonu Detail reklamace.

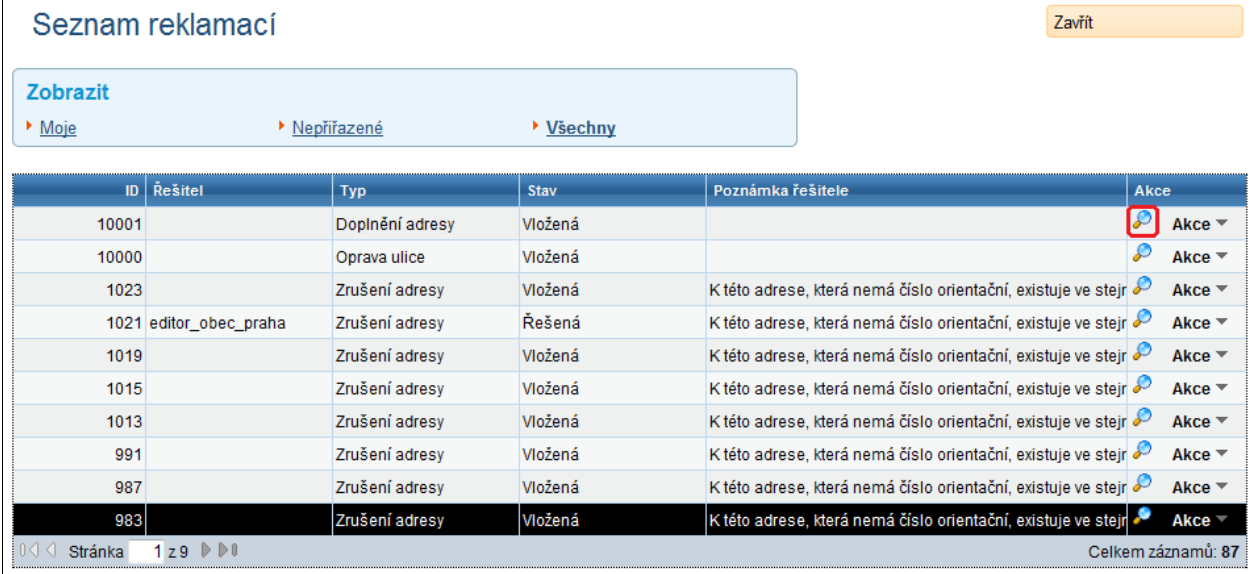

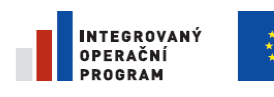

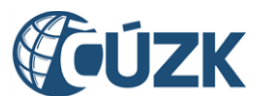

Registrační číslo projektu: CZ.1.06/1.1.00/03.05893

## 4.30.2. **Vytvořte návrh změny**

3. Klepněte na tlačítko Akce reklamace (obrazovka URE141). V nabídce zvolte položku Vytvořit z reklamace NZ rozpracovaný.

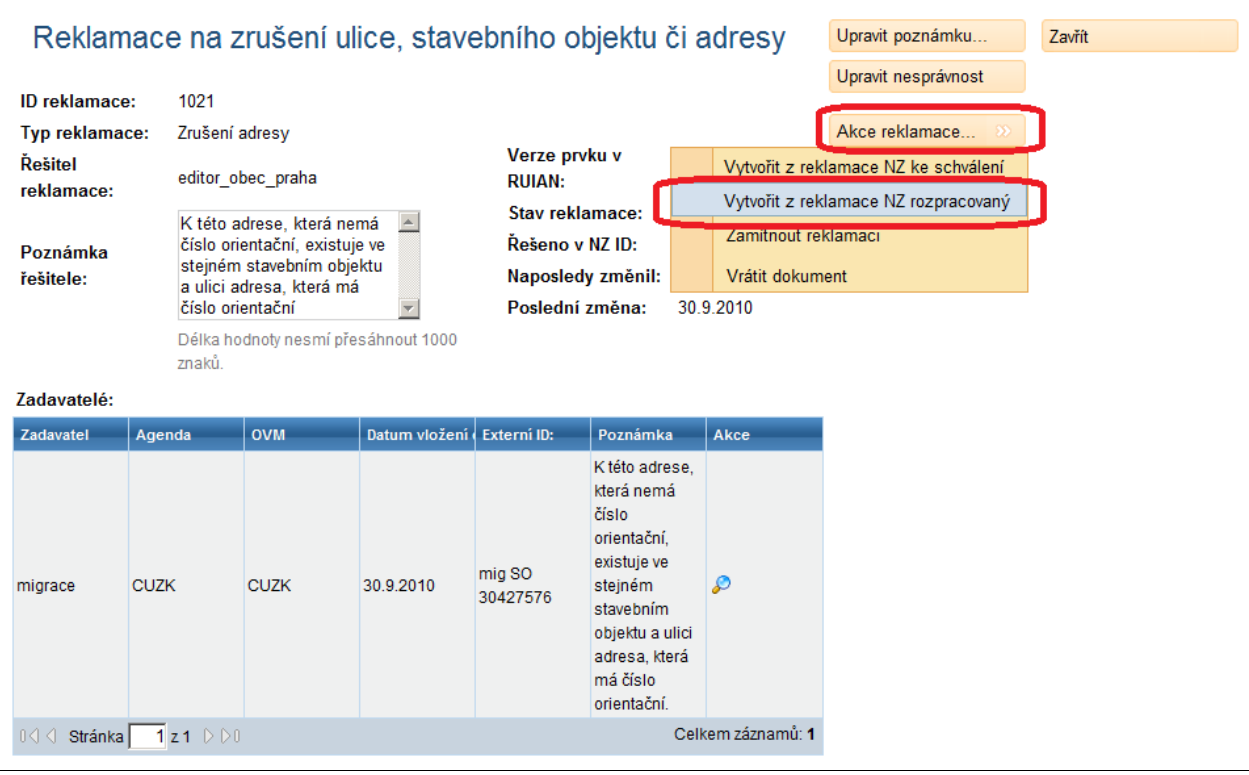

4. Opusťte formulář tlačítkem zavřít.

## 4.30.3. **Najděte a otevřete nový návrh změny**

- 5. Přejděte na ikonu ISUI v záhlaví stránky.
- 6. Klepněte na odkaz Moje NZ. Dostanete se na seznam návrhů změn (obrazovka UWF100), které máte přiřazené k vyřízení. V seznamu přibyl nový návrh změny vytvořený z reklamace.
- 7. Klepněte na ikonu Detail na příslušném řádku. Otevře se formulář návrhu změny (obrazovka UNZ110).

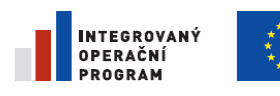

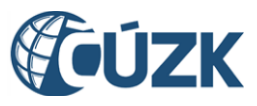

Registrační číslo projektu: CZ.1.06/1.1.00/03.05893

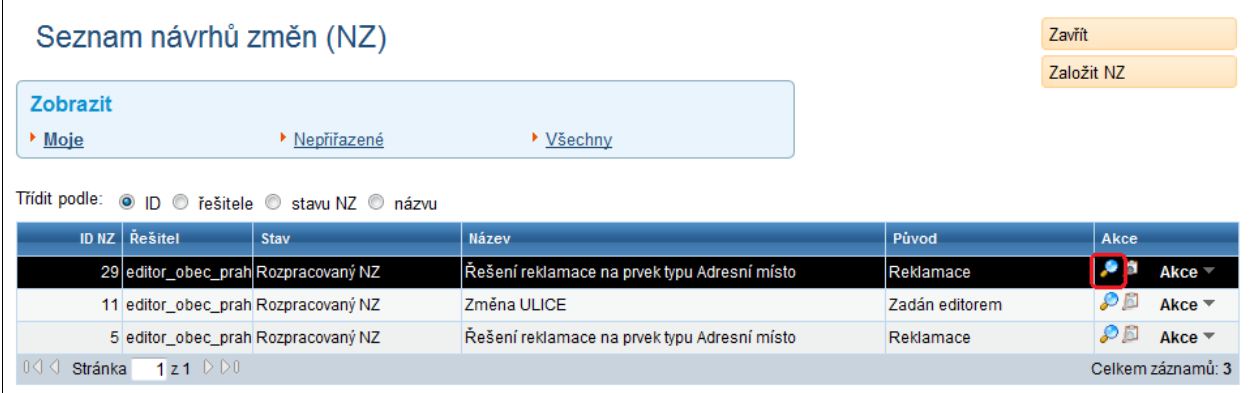

# 4.30.4. **Upravte NZ a předejte jej ke schválení**

Nyní můžete návrh změny upravit. Můžete otevřít a upravit položku, odstranit ji a vložit jinou atp.

8. Klepněte na tlačítko Akce NZ. Zvolte položku Předat NZ ke schválení.

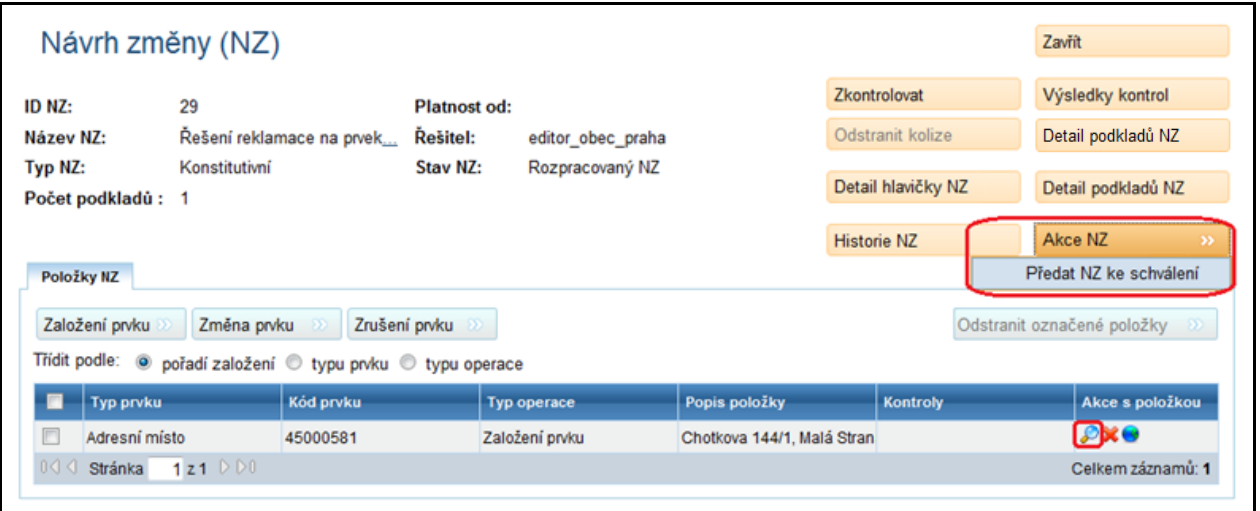

9. Formulář opusťte tlačítkem zavřít.

# **4.31. Zamítnutí reklamace**

V případě, že je reklamace věcně nesprávná, zamítněte ji.

### 4.31.1. **Zobrazte detail reklamace**

- 1. Na stránce Seznam reklamací nastavte filtr Všechny.
- 2. Klepněte na ikonu Detail reklamace (obrazovka UWF101).

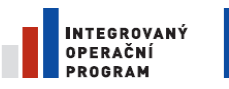

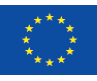

EVROPSKÁ UNIE<br>EVROPSKÝ FOND PRO REGIONÁLNÍ ROZVOJ ŠANCE PRO VÁŠ ROZVOJ

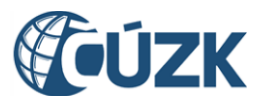

Projekt "Vybudování Registru územní identifikace, adres a nemovitostí a modernizace Informačního systému katastru nemovitostí ČÚZK" je spolufinancován z prostředků Evropské unie, Evropského fondu pro regionální rozvoj.

Registrační číslo projektu: CZ.1.06/1.1.00/03.05893

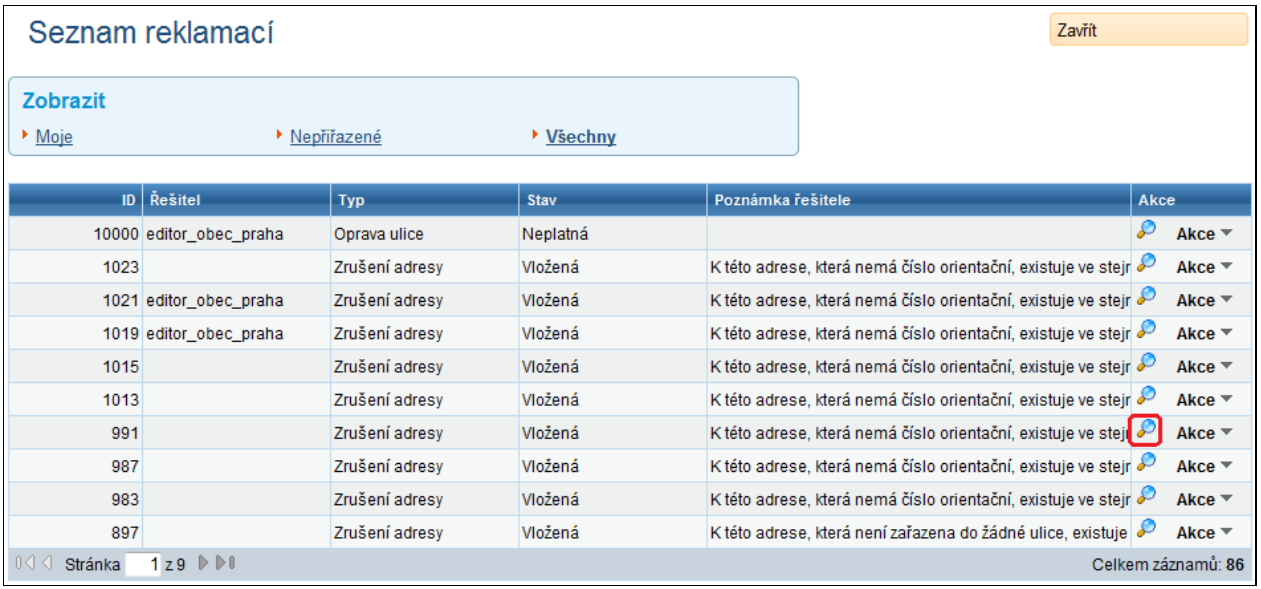

## 4.31.2. **Převezměte reklamaci**

3. V detailu reklamace (obrazovka URE146) klepněte na tlačítko Akce reklamace. V nabídce vyberte možnost Převzít dokument.

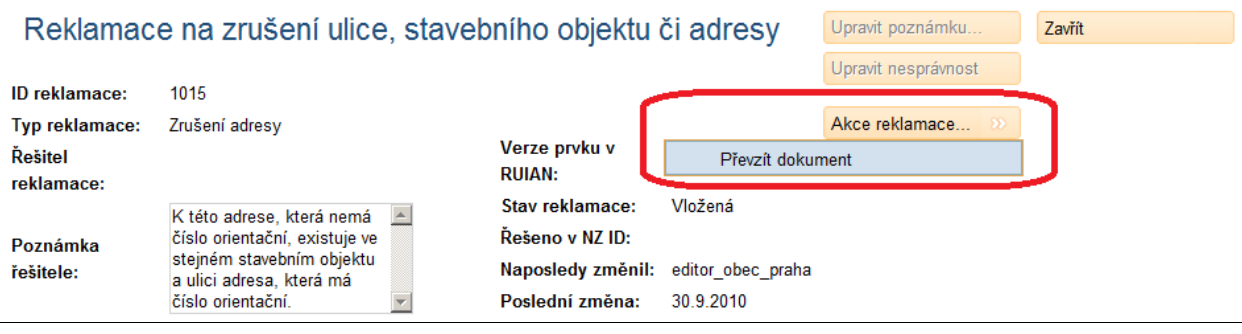

## 4.31.3. **Zamítněte reklamaci**

Nyní zkontrolujte požadované změny. V případě nesrovnalostí reklamaci zamítněte.

4. Klepněte na tlačítko Akce reklamace. Z nabídky vyberte možnost Zamítnout

reklamaci.

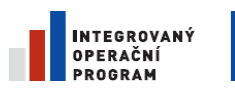

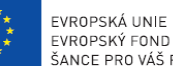

EVROPSKÁ UNIE<br>EVROPSKÝ FOND PRO REGIONÁLNÍ ROZVOJ<br>ŠANCE PRO VÁŠ ROZVOJ

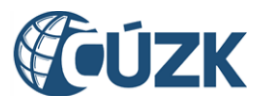

Projekt "Vybudování Registru územní identifikace, adres a nemovitostí a modernizace Informačního systému katastru nemovitostí ČÚZK" je spolufinancován z prostředků Evropské unie, Evropského fondu pro regionální rozvoj.

Registrační číslo projektu: CZ.1.06/1.1.00/03.05893

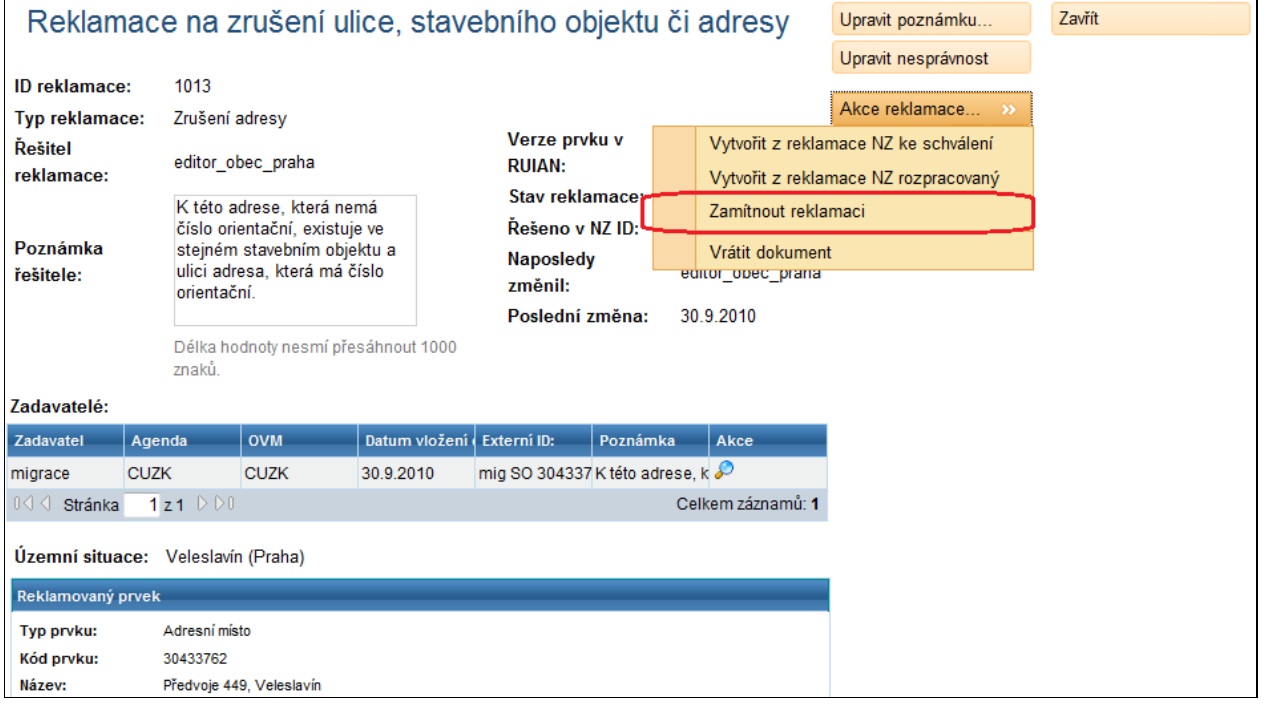

Objeví se dialog Potvrzení spuštění aktivity.

5. Potvrďte zamítnutí klepnutím na tlačítko Ano.

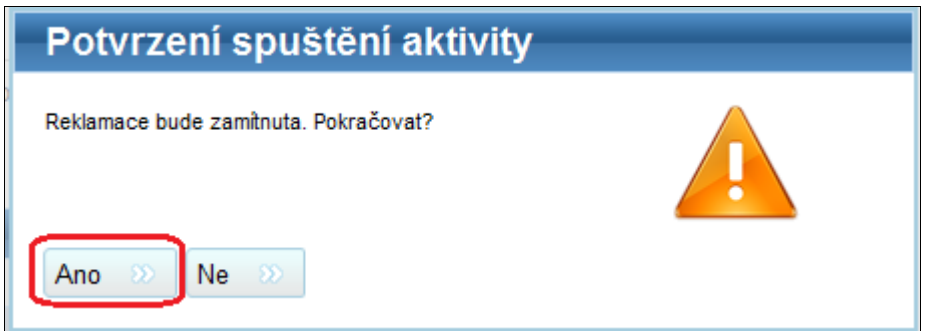

6. Formulář opusťte tlačítkem zavřít. Reklamace zmizí ze seznamu.
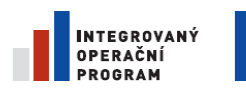

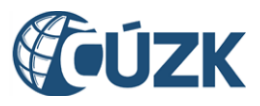

# **4.32. Editace hranic a definičních bodů prostřednictvím Microstation.**

Tato kapitola popisuje funkcionalitu používanou pouze editorem ČÚZK. Grafický editor Microstation je použit pro editaci hranic městských částí a definičních bodů všech územních prvků ve správě ČÚZK. Následující příklad popisuje úvodní vytvoření hranic městských částí pro statutární město u něhož hranice městských částí dosud nebyly definovány.

- 1. Vytvořte evidenční NZ
- 2. Do tohoto NZ vložte změnovou položku obce. Dále do NZ vložte změnové položky pro všechny městské části, jejich hranice chceme editovat

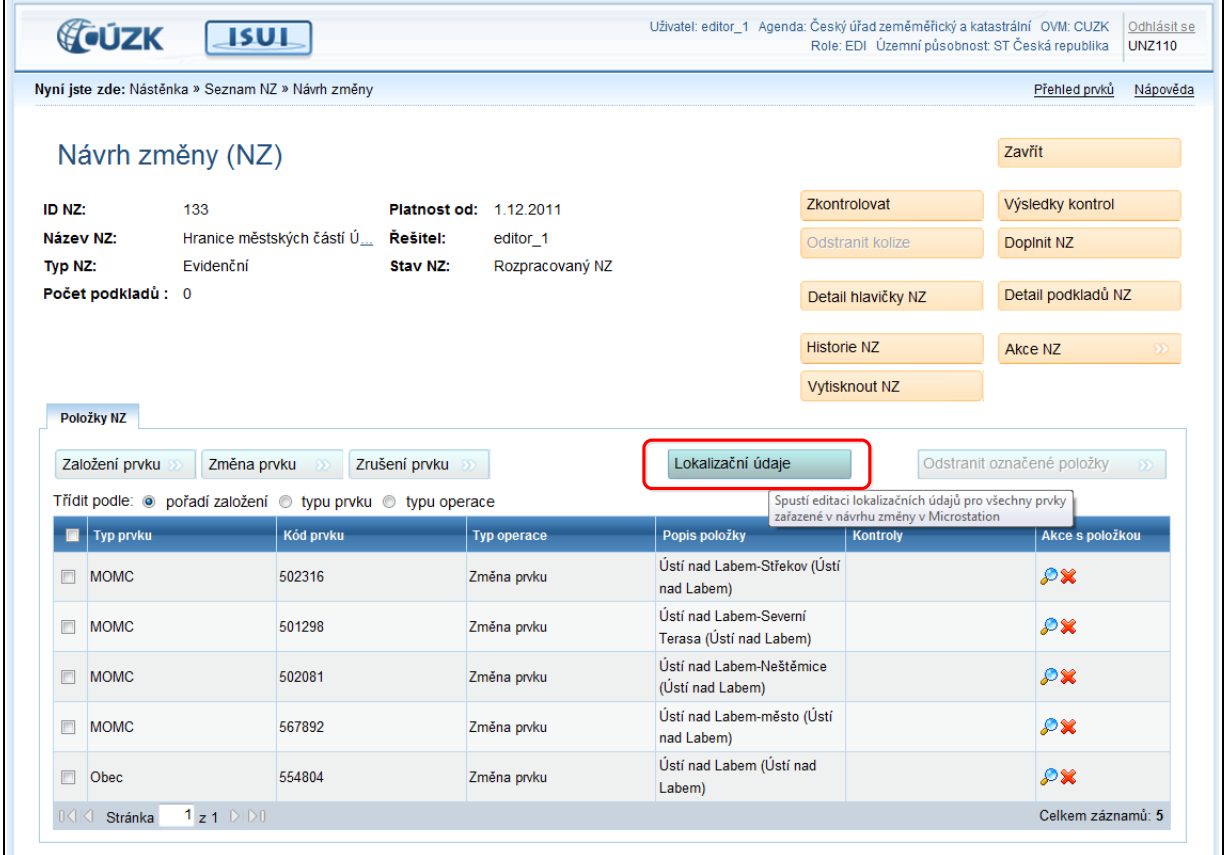

- 3. Stiskněte tlačítko Lokalizační údaje. Nastartuje se editační program Microstation 8.i
- 4. Při výběru editovaných prvků a akcí s nimi používejte tlačítka toolbaru *Isuims*

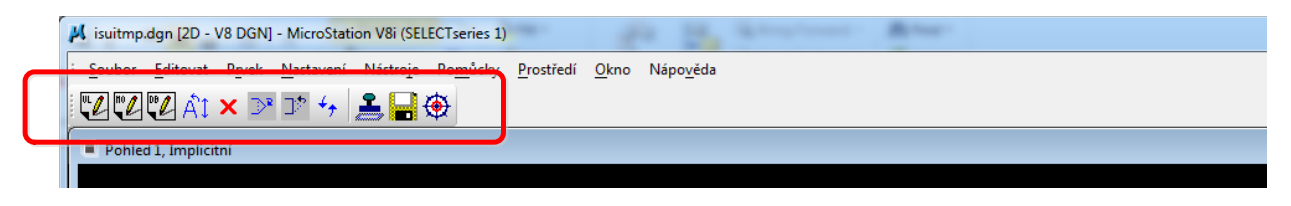

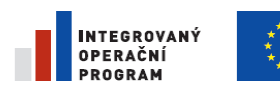

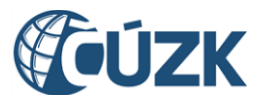

5. V případě, že vytváříme hranice městských částí v obci, pro které ještě nebyly definovány, použijeme tlačítko Synchronizovat hranice MOMC podle obce a příkaz potvrdíme .

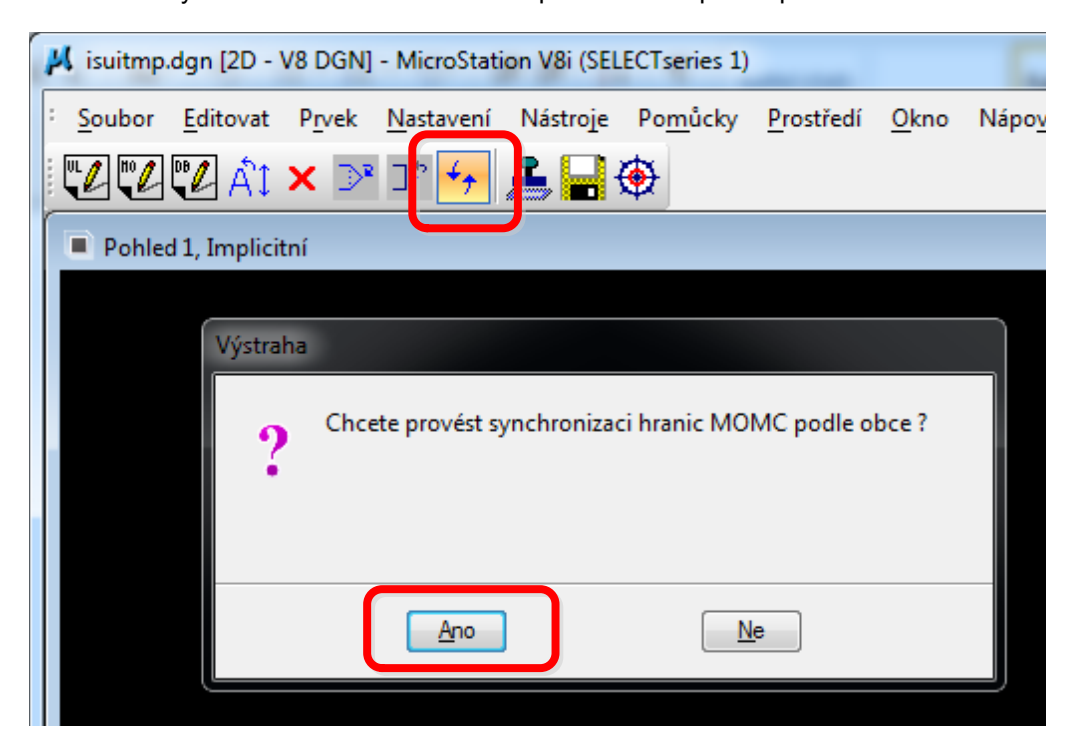

Tato funkce vytvoří hranici městských částí v místech, kde kopíruje hranici obce.

6. Program potvrdí vytvořený počet segmentů hranice vložených do návrhu změny

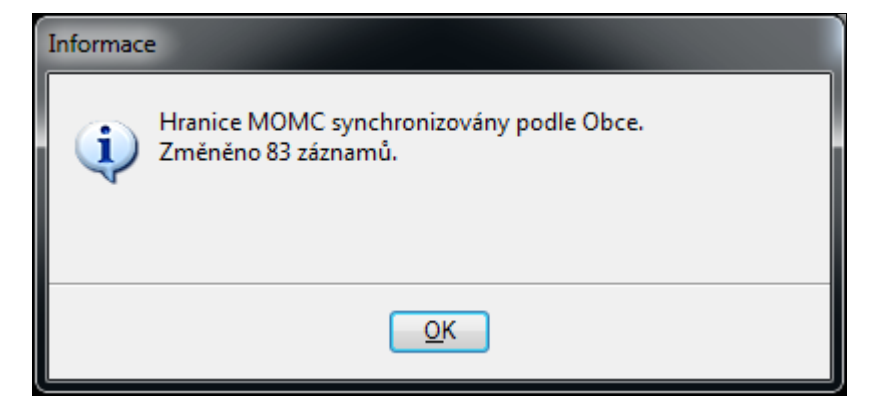

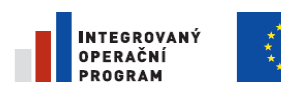

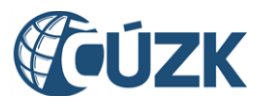

#### 7. V mapě se přesuneme do míst umístění vložených hranic a nastavíme vhodné měřítko. Pro snazší orientaci je možné nastavit zobrazení podkladu z rastrové mapy

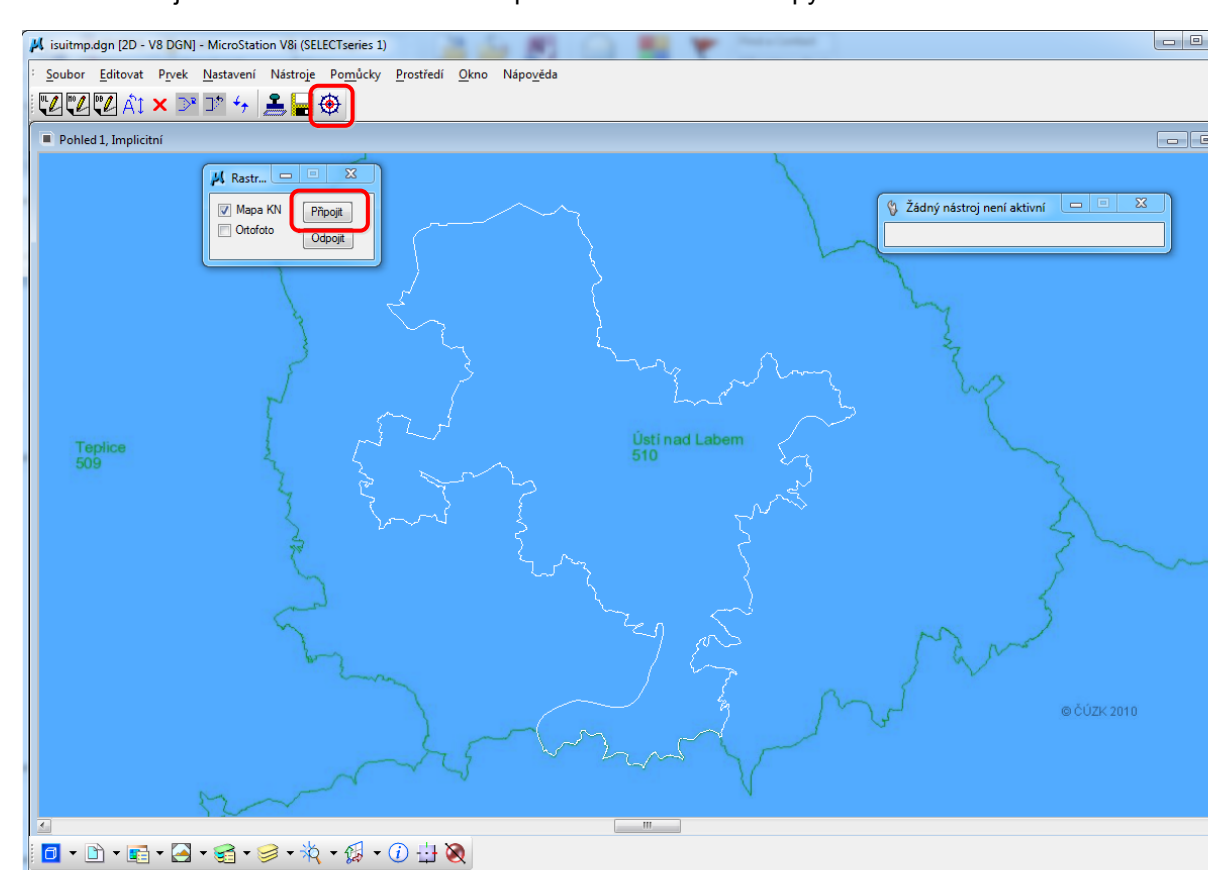

V případě nevhodné barevnosti podkladové mapy nastavíme v rastr manageru jinou barvu, případně průhlednost rastrové vrstvy

8. Tlačítkem Kreslení hranic MOMC se přepneme do režimu kreslení hranic městských částí a zakreslíme vnitřní hranice městských částí.

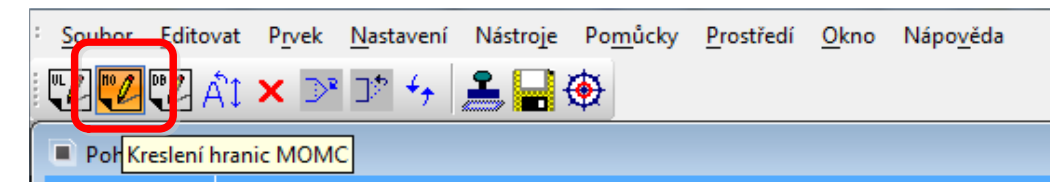

Při napojování na obvodovou hranici obce je potřeba vytvářený segment hranice napojit na koncový bod obvodového segmentu

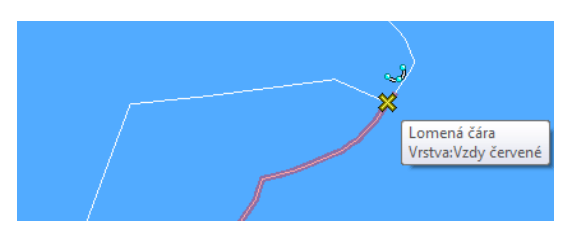

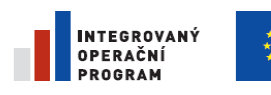

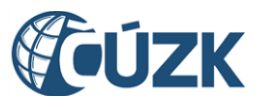

ČÚZK" je spolufinancován z prostředků Evropské unie, Evropského fondu pro regionální rozvoj.

Registrační číslo projektu: CZ.1.06/1.1.00/03.05893

Je též možné existující segment obvodové hranice rozdělit tlačítkem Vložení bodu do hranice obce

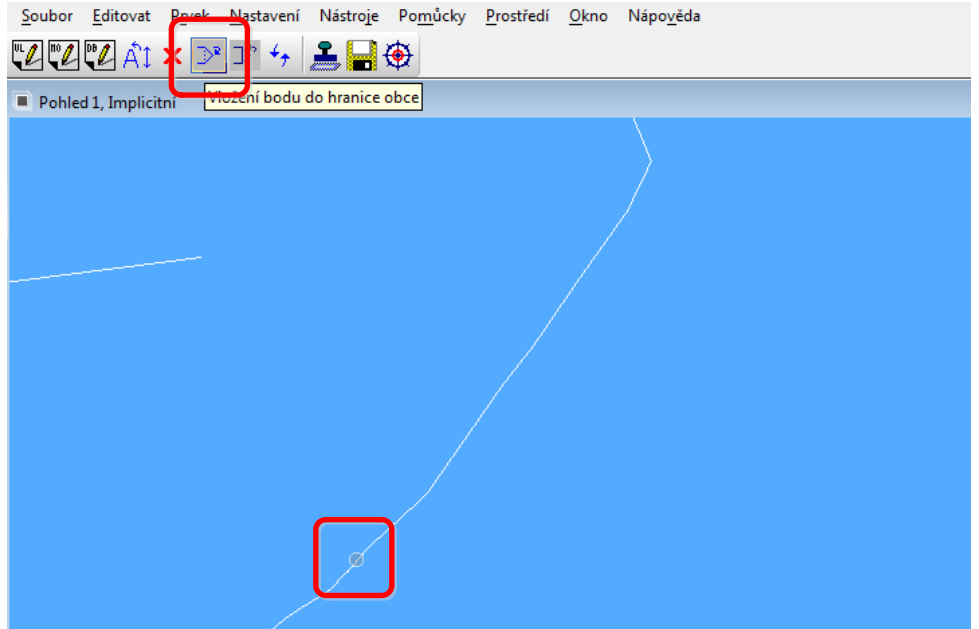

9. Po dokončení kresby hranic zakreslíme definiční body jejich výběrem ze seznamu definičních bodů a umístěním do mapy.

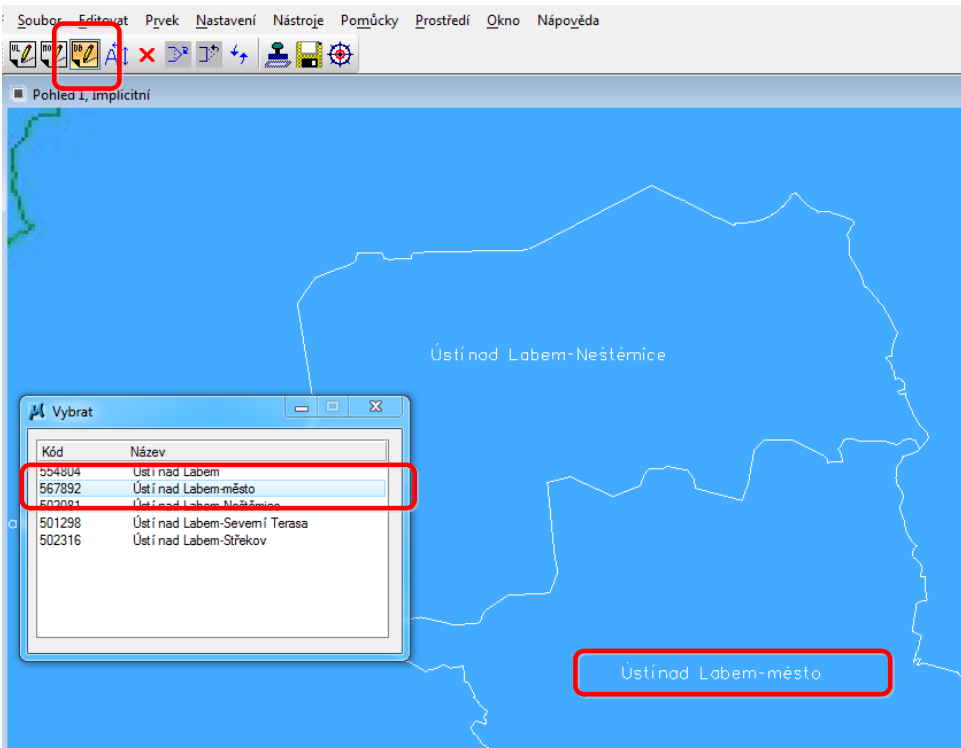

10. Nakonec provedeme kontrolu tlačítkem Kontrola návrhu změny.

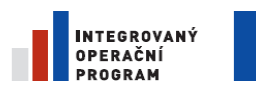

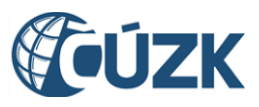

Registrační číslo projektu: CZ.1.06/1.1.00/03.05893

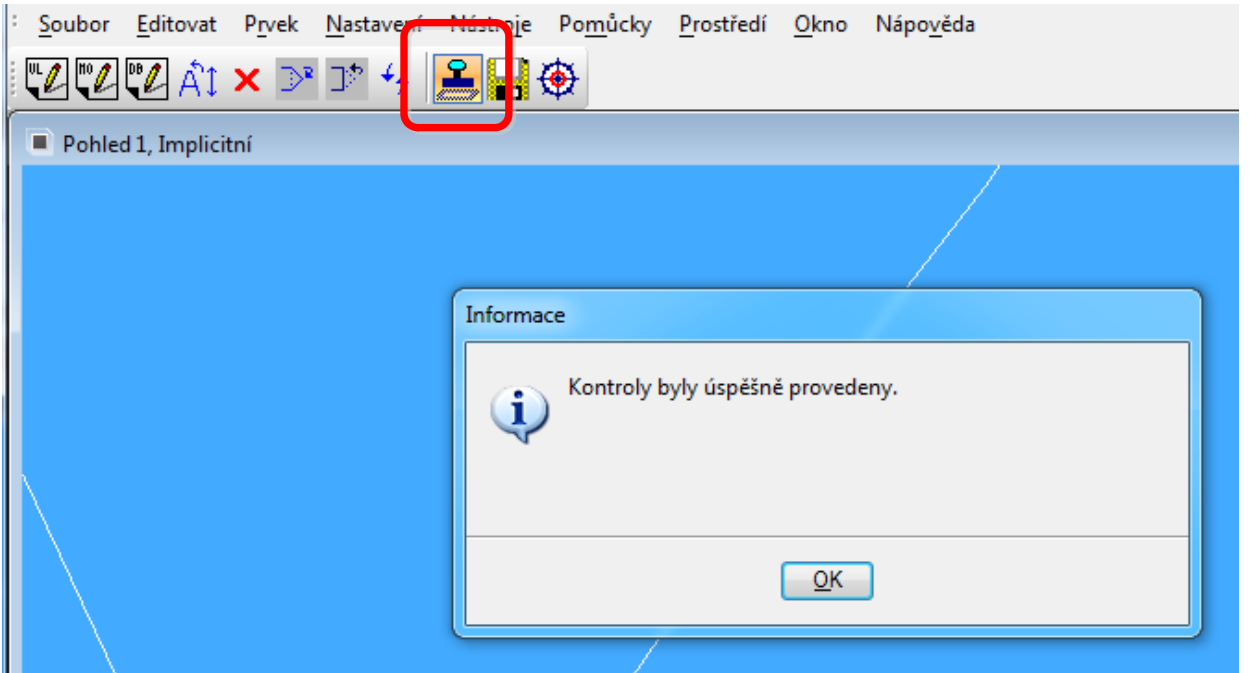

Součástí této operace je i uložení vytvořených hranic a definičních bodů do NZ. V tomto okamžiku je možné zavřít okno aplikace.

11. Dále již pokračujeme standardním zpracováním NZ v ISUI (Doplnění NZ, Zkontrolovat, atd…).

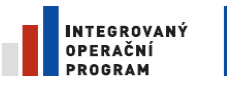

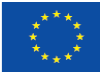

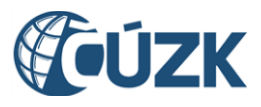

# **5.Referenční popisy obrazovek ISUI**

Tato kapitola obsahuje detailní popisy ovládacích prvků na jednotlivých obrazovkách. Je míněna jako referenční seznam, není určena k souvislému čtení.

# **5.1. Nástěnka (úvodní stránka aplikace) [UWF001]**

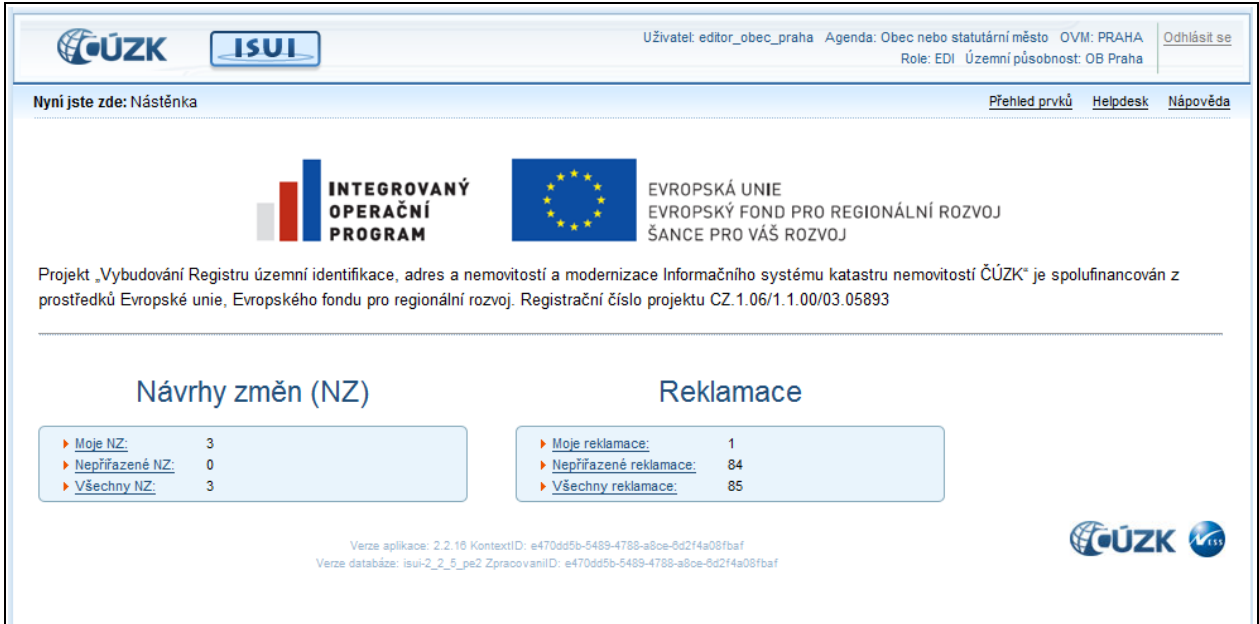

## 5.1.1. **Moje NZ**

Zobrazí NZ přidělené přihlášenému uživateli.

## 5.1.2. **Nepřiřazené NZ**

Zobrazí NZ, které nemají přiděleného řešitele.

## 5.1.3. **Všechny NZ**

Zobrazí seznam všech NZ, ke kterým má přihlášený uživatel přístup v rámci agendy a územní působnosti.

## 5.1.4. **Moje reklamace**

Zobrazí reklamace přidělené přihlášenému uživateli.

## 5.1.5. **Nepřiřazené reklamace**

Zobrazí reklamace, které nemají přiděleného řešitele.

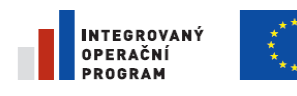

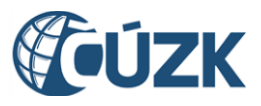

Registrační číslo projektu: CZ.1.06/1.1.00/03.05893

## 5.1.6. **Všechny reklamace**

Zobrazí seznam všech reklamací, ke kterým má přihlášený uživatel přístup v rámci agendy a územní působnosti.

# **5.2. Seznam návrhů změn [UWF100]**

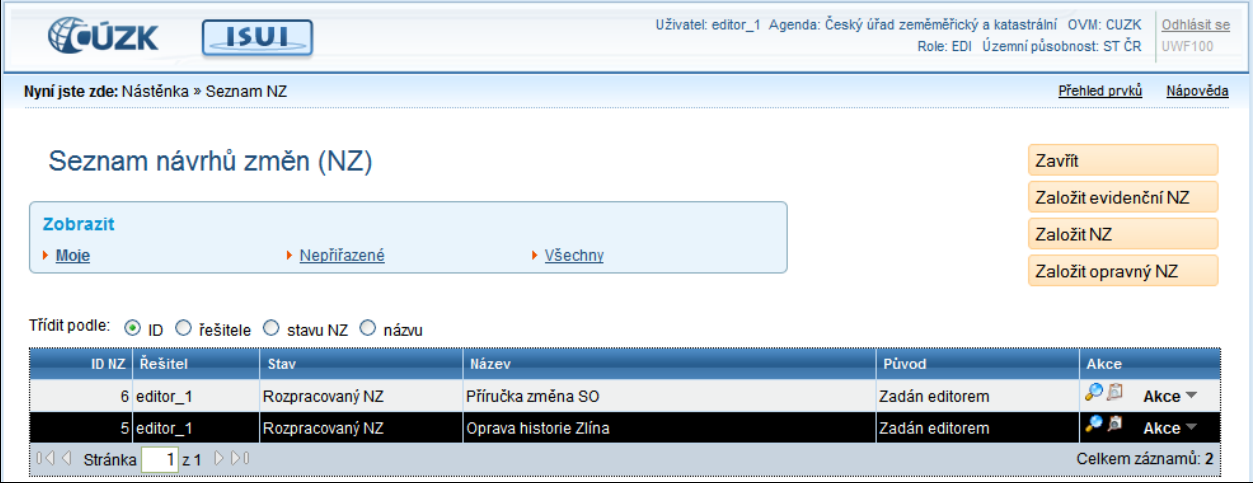

# 5.2.1. **Založit NZ**

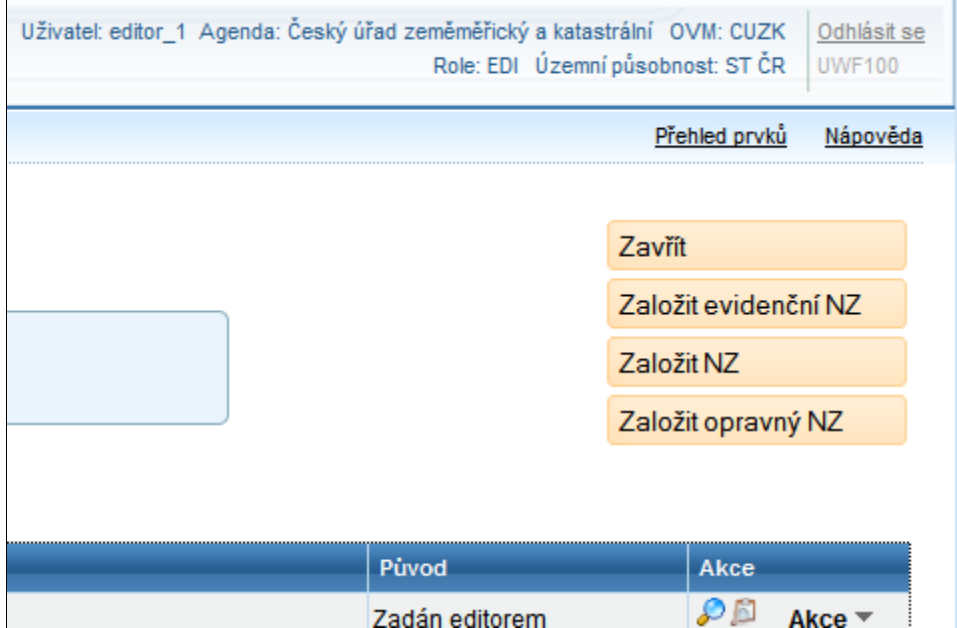

V pravém horním rohu se zobrazují tlačítka pro založení jednotlivých typů návrhů změn a tlačítko pro návrat na předchozí formulář.

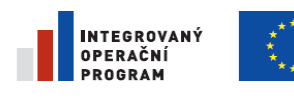

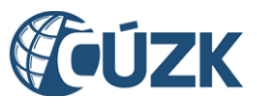

Registrační číslo projektu: CZ.1.06/1.1.00/03.05893

## 5.2.2. **Zobrazit detail**

Zobrazí formulář s detailními informacemi o příslušném návrhu změny.

# 5.2.3. **Výsledky kontrol**

Zobrazí výsledky kontroly příslušného návrhu změny. Kontrolu NZ lze spustit tlačítkem Zkontrolovat.

## 5.2.4. **Akce**

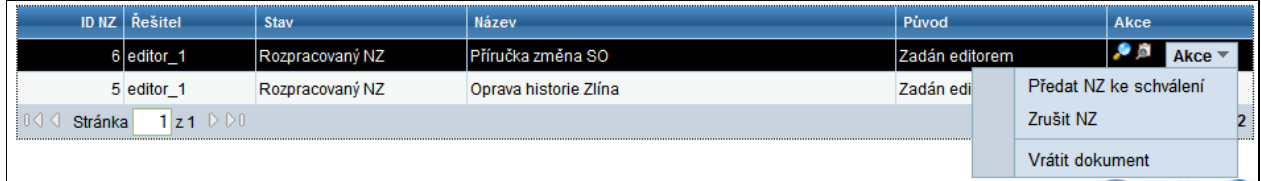

Tlačítko Akce na obrazovce Seznam návrhů změn (NZ) rozbalí výčet aktivit, které je možné provést. Proveditelné aktivity závisí na roli uživatele a stavu návrhu změny.

### 5.2.4.1. **Předat NZ ke schválení**

Předá rozpracovaný NZ ke schválení příslušnému schvalovateli.

### 5.2.4.2. **Zrušit NZ**

Smaže vybraný NZ.

### 5.2.4.3. **Vrátit dokument**

Vymaže přihlášeného uživatele z položky Řešitel u vybraného NZ. NZ se objeví v seznamu Nepřiřazené NZ,kde ho může převzít jiný uživatel.

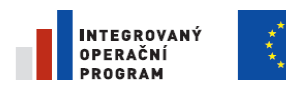

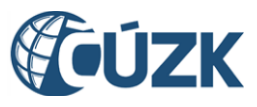

ČÚZK" je spolufinancován z prostředků Evropské unie, Evropského fondu pro regionální rozvoj.

Registrační číslo projektu: CZ.1.06/1.1.00/03.05893

# **5.3. Založit evidenční NZ [UNZ130]**

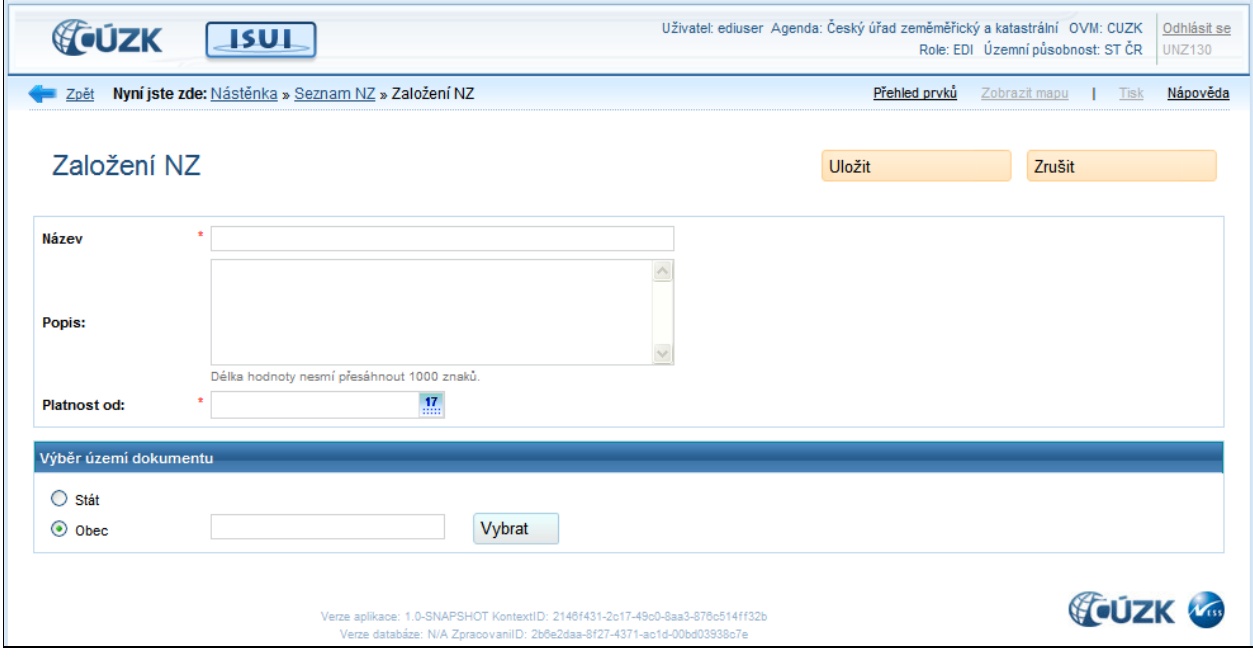

## 5.3.1. **Uložit**

Uložit Založí nový návrh změny, červenou hvězdičkou označená pole je nutné vyplnit. Poté se vrátí na seznam návrhů změn.

## 5.3.2. **Zrušit**

Zrušit

Vrátí se na seznam návrhů změn **bez uložení** vložených údajů.

### 5.3.3. **Vybrat**

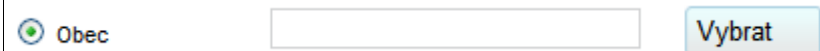

Zobrazí formulář pro vyhledávání obce. Návrh změny bude omezen územní působností zadané obce.

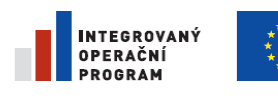

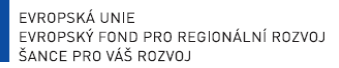

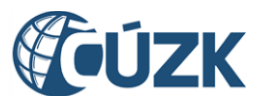

ČÚZK" je spolufinancován z prostředků Evropské unie, Evropského fondu pro regionální rozvoj.

Registrační číslo projektu: CZ.1.06/1.1.00/03.05893

## 5.3.4. **Platnost od**

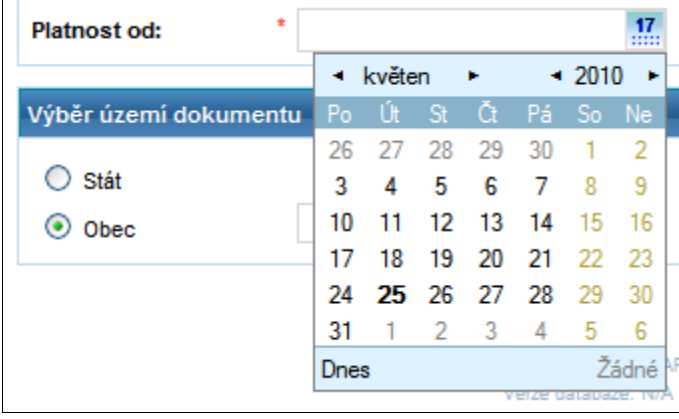

Tlačítko **17.** zobrazí kalendář, ve kterém je možné vybrat datum začátku platnosti evidenčního NZ.

# **5.4. Založení NZ – stavební úřad [UNZ130]**

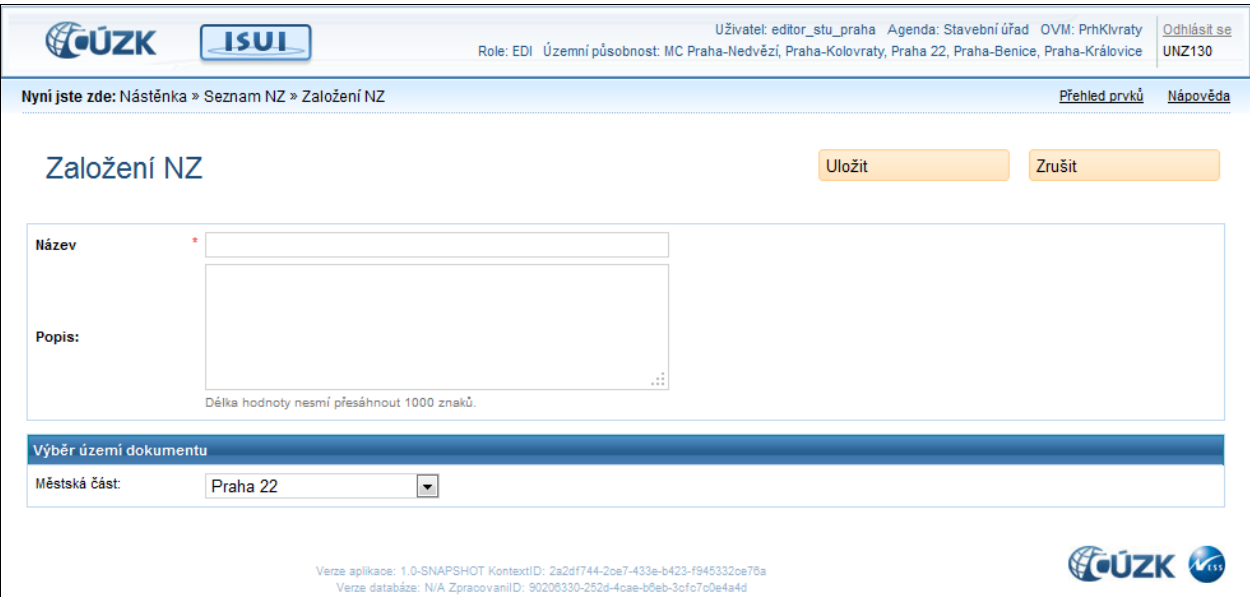

Na této obrazovce se vyplňují základní údaje o návrhu změny. Pole označená červenou hvězdičkou jsou povinná.

## 5.4.1. **Uložit**

Uložit

Založí nový návrh změny, červenou hvězdičkou označená pole je nutné

vyplnit. Poté se vrátí na seznam návrhů změn.

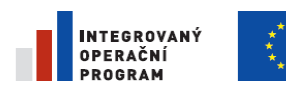

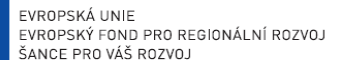

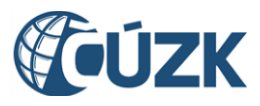

Registrační číslo projektu: CZ.1.06/1.1.00/03.05893

## 5.4.2. **Zrušit**

Zrušit

Vrátí se na seznam návrhů změn **bez uložení** vložených údajů.

## 5.4.3. **Výběr území dokumentu**

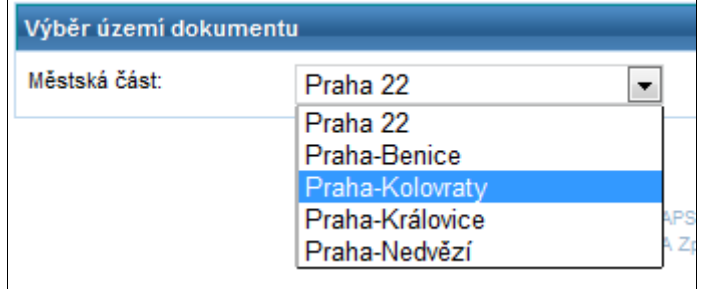

V této sekci se vybírá území (obec, popř. městská část), ve kterém se provádí změna. Návrh změny bude omezen územní působností zadané oblasti.

# **5.5. Založení NZ – obec [UNZ130]**

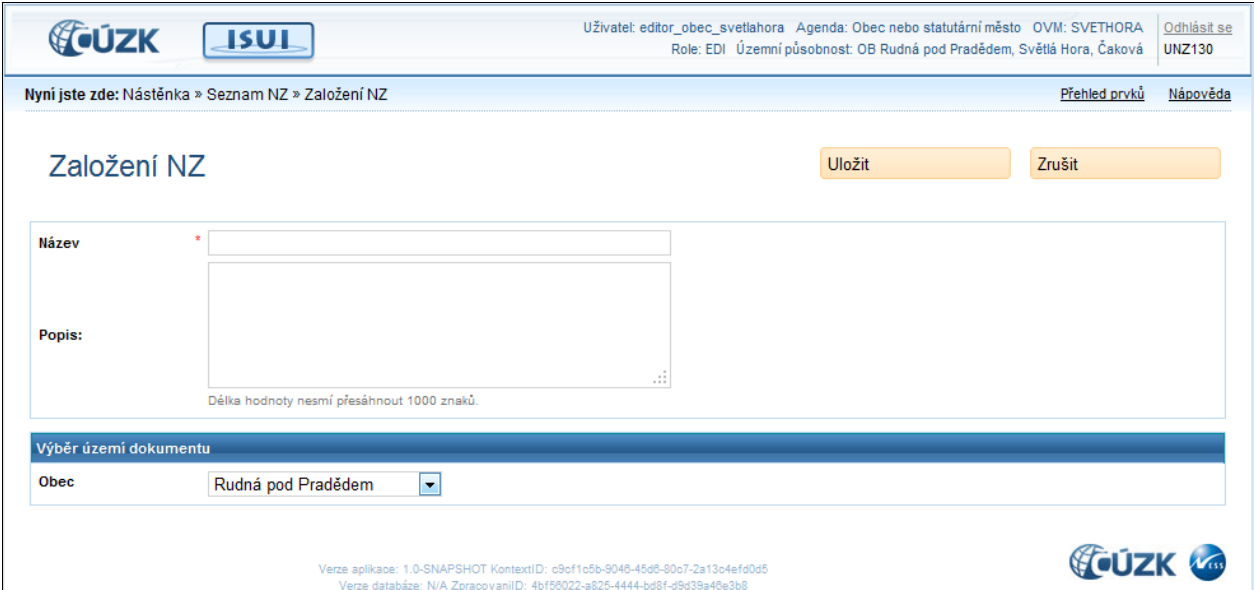

## 5.5.1. **Uložit**

Uložit

Založí nový návrh změny, červenou hvězdičkou označená pole je nutné

vyplnit. Poté se vrátí na seznam návrhů změn.

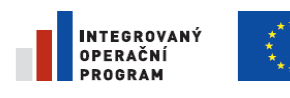

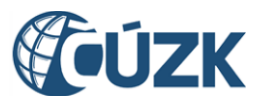

Registrační číslo projektu: CZ.1.06/1.1.00/03.05893

## 5.5.2. **Zrušit**

Zrušit

Vrátí se na seznam návrhů změn **bez uložení** vložených údajů.

## 5.5.3. **Výběr území dokumentu**

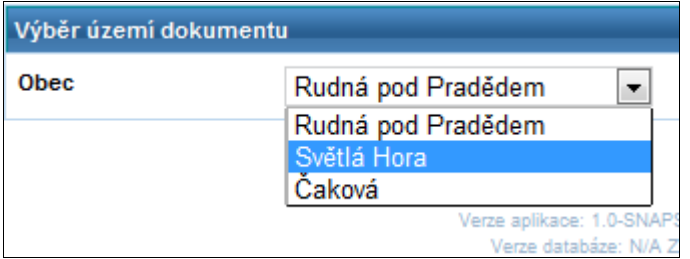

V této sekci se vybírá území (obec, popř. městská část), ve kterém se provádí změna. Návrh změny bude omezen územní působností zadané oblasti.

# **5.6. Vyhledání prvků [UNZ150]**

Formulář pro vyhledání a zobrazení prvků se v aplikaci ISUI používá v různých situacích. Na základě typu situace a typu vyhledávaného prvku se do určité míry mění způsob jeho chování a některá omezení.

Situace v kterých je tento formulář použit jsou tyto:

- 1. **Přehled prvků** jde o prosté prohlížení prvků ISUI spuštěné kliknutím na link Přehled prvků v záhlaví aplikace
- 2. **Vkládání prvku do NZ** jde o vyhledání prvku při jeho vkládání do položky NZ
- 3. **Vkládání odkazu na nadřazený prvek** jde o vyhledání prvku při jeho vkládání jako odkazu na nadřazený prvek v detailu editovaného prvku

V následujících kapitolách je popsáno ovládání formuláře v jednotlivých situacích.

## 5.6.1. **Přehled prvků**

Tuto variantu formuláře popíšeme jako základní a při popisu dalších situací se k ní budeme odkazovat. Formulář je rozdělen na několik částí:

- 1. **Kritéria vyhledávání – obecná** tato část formuláře slouží k volbě typu prvku, zadání filtrace, tj. omezení jeho údajů a zadání parametrů třídění výstupního seznamu. Seznam filtračních i třídících kritérií může být pro každý prvek odlišný v závislosti na tom, jaké údaje se o něm evidují.
- 2. **Kritéria vyhledávání – nadřazené prvky** tato část formuláře slouží k zadání podmínek na nadřazené prvky hledaného prvku. Můžeme například hledat obce v rámci daného okresu, ulice

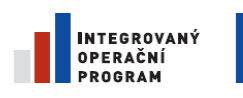

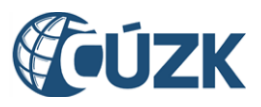

dané obci apod. I zde platí, že pro každý typ hledaného prvku je seznam těchto omezujících kritérií odlišný. Také ve většině případů platí povinné vyplnění některých z nich.

3. **Výsledky hledání** – tato část formuláře slouží k zobrazení seznamu prvků, které vyhovují zadaným omezením, Seznam je setříděný podle nastaveného třídění. Pro každý typ prvku se zobrazuje jiný seznam zobrazených údajů. Ve sloupci Akce je možné s vybraným prvkem provést nabízenou akci. Seznam akcí je odlišný v závislosti na situaci, ve které vyhledávací formulář používáme.

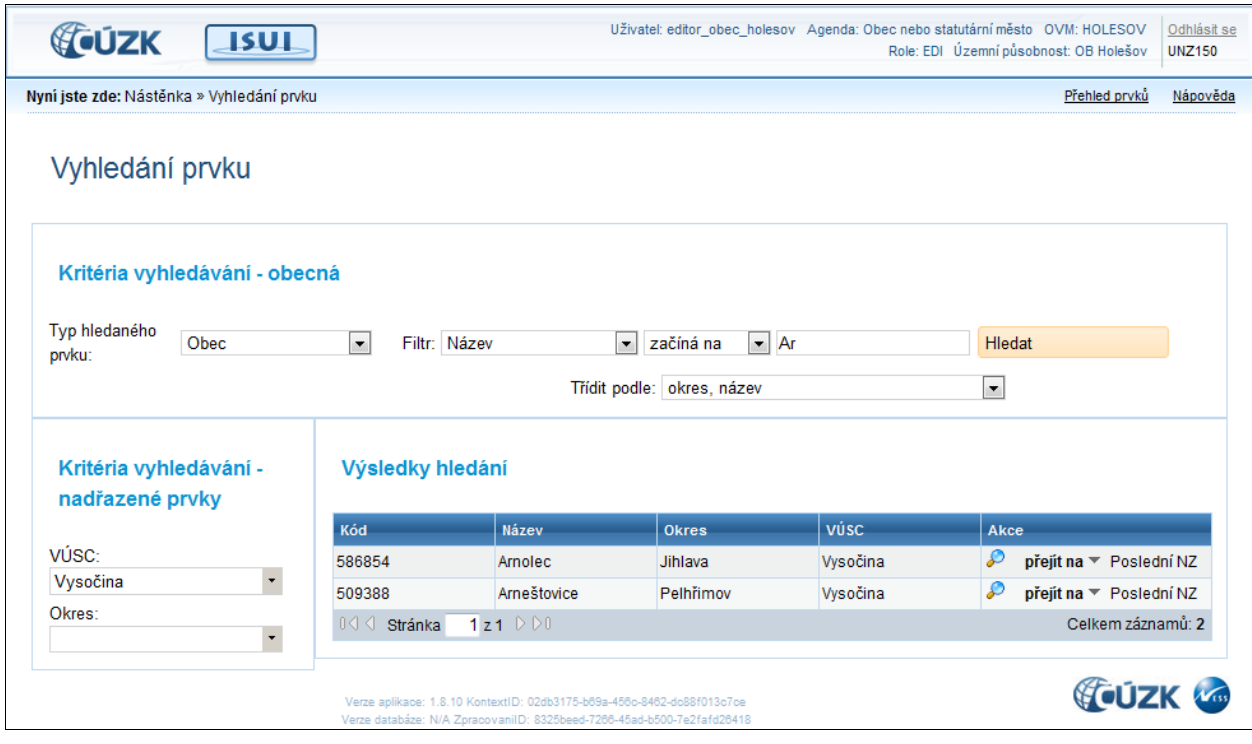

V následujících řádcích jsou popsány detaily ovládacích prvků.

### 5.6.1.1. **Typ hledaného prvku**

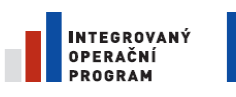

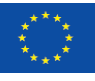

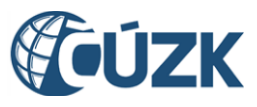

Registrační číslo projektu: CZ.1.06/1.1.00/03.05893

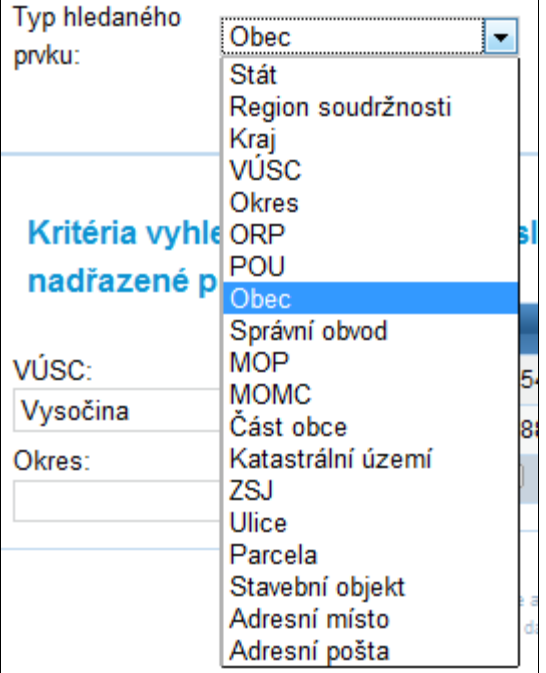

Při aktivaci tohoto ovládacího prvku se objeví seznam typů prvků, kde je možné zvolit, jaký typ prvku se hledá.

### 5.6.1.2. **Filtr – název/kód**

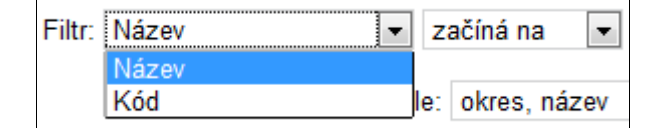

Ve filtru je možné specifikovat, podle jakého údaje prvku se bude hledat. Nabídka závisí na typu prvku. Většinou obsahuje položky název a kód. Konkrétní omezení podle typů prvku je popsáno v příloze [6.2.](#page-171-0) Podmínky pro [vyhledání prvků.](#page-171-0)

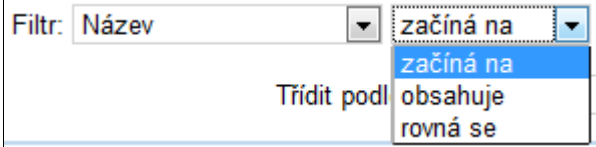

Dále je možné blíže specifikovat podmínky hledání. Umožňuje určit, zda název/kód

začíná/obsahuje/rovná se hledanému výrazu. Seznam podmínek závisí na typů údaje (např. zda je textový nebo číselný.

### 5.6.1.3. **Třídění seznamu**

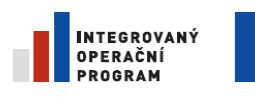

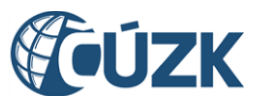

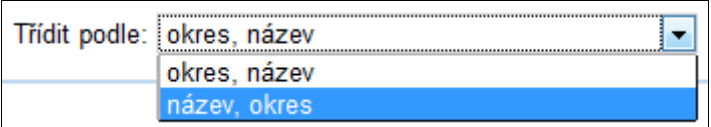

Umožňuje vybrat, podle jakého kritéria bude výsledný seznam seřazen. Lze řadit podle abecedy nebo podle územní příslušnosti. Konkrétní množina třídění pro jednotlivé typy prvků je popsána v příloze v kapitole [6.1.](#page-170-0) Možnosti řazení v [seznamu vyhledaných](#page-170-0) prvků

#### 5.6.1.4. **Nadřazené prvky**

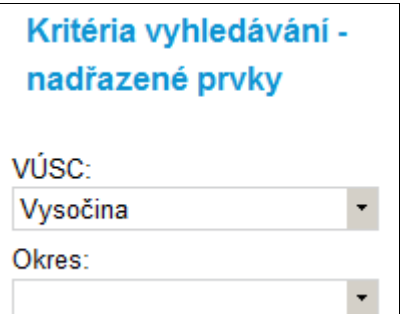

Pro rychlejší a přesnější vyhledávání je možné upřesnit, v rámci kterých nadřazených prvků se hledá. Počet typů nadřazených prvků, kterými lze vyhledání omezit, závisí na pozici vyhledávaného prvku ve stromě nadřazenosti a podřazenosti.

Např.: Hledání Obce můžete omezit zadáním VÚSC a/nebo okresu.

Po kliknutí na šipku u pole VÚSC se objeví seznam prvních deseti VÚSC.

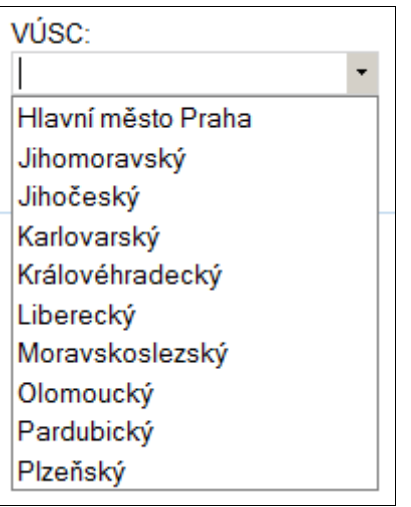

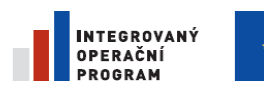

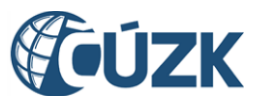

Další možnost je začít psát do pole VÚSC. Na základě napsaného textu se zobrazí nápověda.

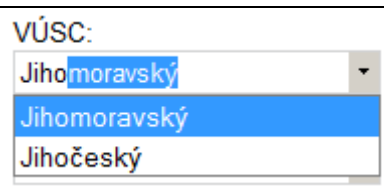

#### 5.6.1.5. **Hledat**

Po vyplnění textového pole a stisknutí tlačítka Hledat se vyhledají prvky podle zadaných kritérií.

Adršpach Hledat

Výsledky hledání se zobrazí v tabulce Výsledky hledání.

## 5.6.1.6. **Výsledky hledání**

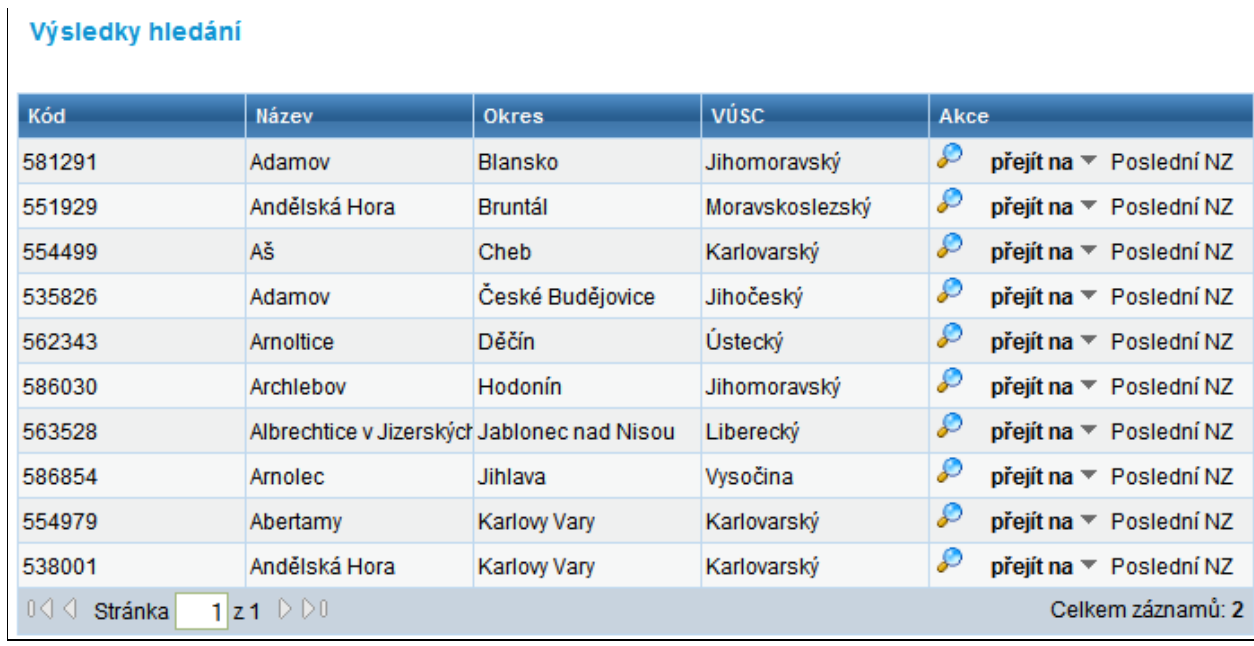

Tabulka zobrazuje záznamy vyhledané podle specifikovaných kritérií. Na jedné stránce tabulky se zobrazuje 10 řádků.

## 5.6.1.7. **Detail prvku**

Zobrazí formulář s detaily zvoleného prvku.

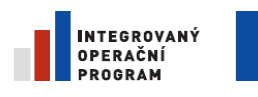

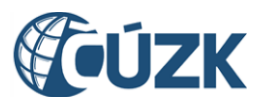

#### 5.6.1.8. **Přejít na**

přejít na v Zobrazí výběr nadřazených a podřazených územních prvků, na které je možné přejít a v nich pokračovat v jejich prohlížení či vyhledávání.

#### 5.6.1.9. **Poslední NZ**

Zobrazí poslední návrh změny, kterým byly změněny údaje daného prvku.

## 5.6.2. **Vkládání prvku do NZ**

Používá se v případě, že do NZ potřebujeme vložit některý z existujících prvků – tedy v případě, že vytváříme položku typu Změna prvku nebo Zrušení prvku.

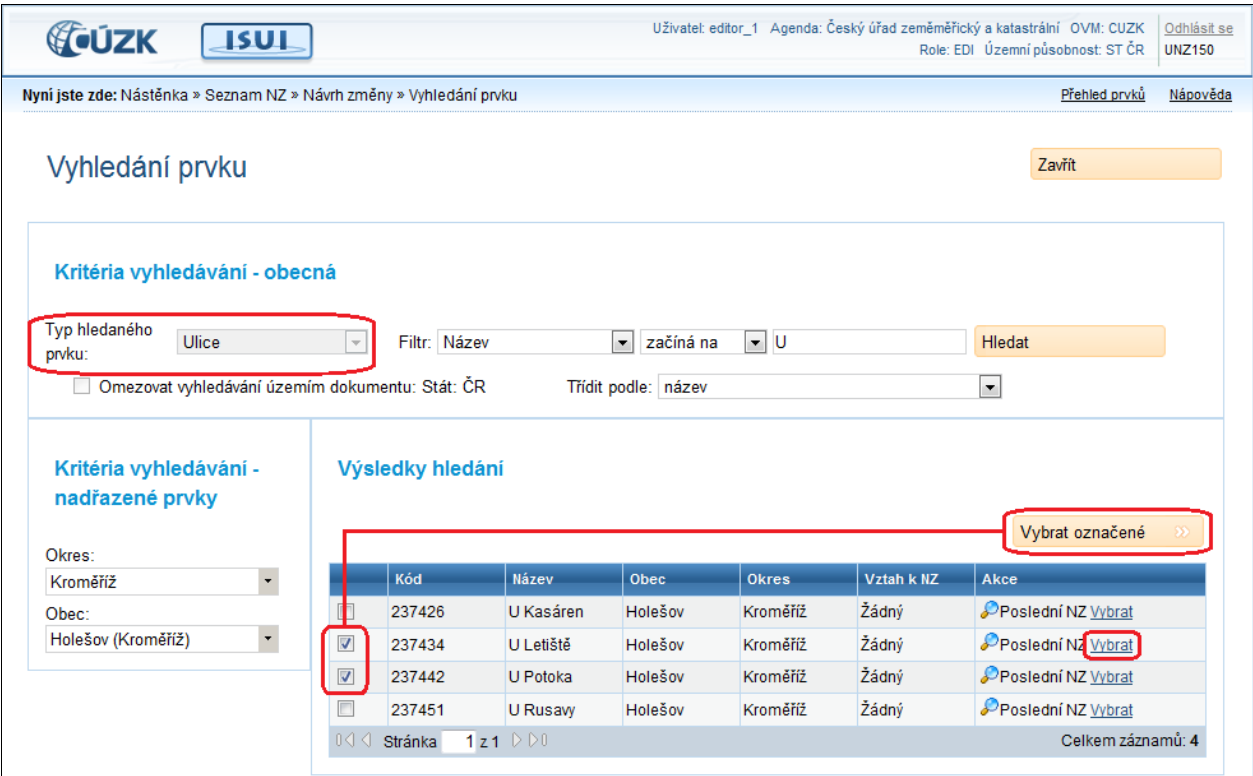

Odlišnosti použití vyhledávacího formuláře v této situaci jsou tyto:

- 1. Typ hledaného prvku nelze měnit, protože již byl vybrán na předchozím formuláři.
- 2. Ve sloupci Akce není volba přejít na, ale přibyla volba Vybrat, kterou je možné vložit daný prvek do položky NZ.
- 3. V seznamu vyhledaných prvků lze označit více než jeden prvek a vybrané prvky tlačítkem Vybrat označené vložit do položek NZ.

V následujících řádcích jsou popsány detaily odlišných ovládacích prvků.

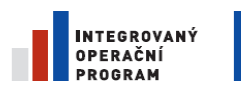

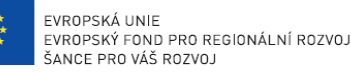

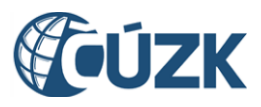

#### 5.6.2.1. **Výběr prvku**

Vybrat Program se vrátí do předcházejícího formuláře a vytvoří položku požadovaného typu, ve které je vložen vybraný prvek.

#### 5.6.2.2. **Vybrat označené**

Vybrat označené Program se vrátí do předcházejícího formuláře a vytvoří seznam položek požadovaného typu, ve kterém jsou vloženy všechny prvky označené ve vyhledávacím formuláři vypínačem na levé straně.

## 5.6.3. **Vkládání odkazu na nadřazený prvek**

Používá se v případě, že editujeme detail prvku vloženého do položky NZ a potřebujeme zadat nebo změnit odkaz na nadřazený prvek.

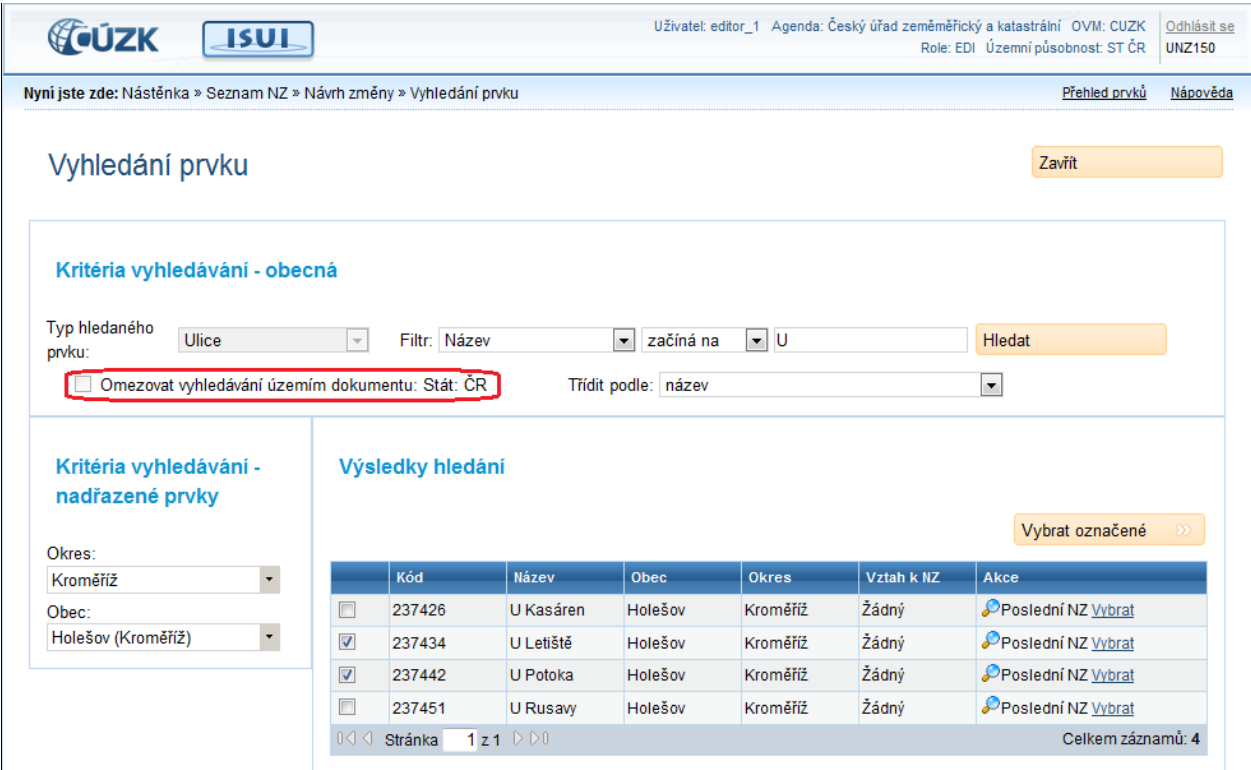

Odlišnosti použití vyhledávacího formuláře v této situaci jsou tyto:

1. Odznačením vypínače Omezovat vyhledání územím dokumentu můžeme vyhledat nadřazený prvek vně omezení zadaných při vytváření NZ. Tím můžeme dosáhnout toho, že editovaný prvek navážeme v hierarchii prvků na jiný nadřazený prvek mimo území dokumentu či dokonce mimo územní působnost daného úřadu. Je zřejmé, že půjde o výjimečnou situaci.

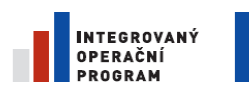

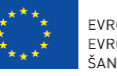

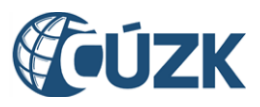

2. Není možné vybrat více nalezených prvků.

V následujícím textu jsou popsány detaily odlišných ovládacích prvků.

#### 5.6.3.1. **Výběr prvku**

Vybrat Program se vrátí do předcházejícího formuláře a do editačního pole je přenesen vyhledaný prvek.

#### 5.6.3.2. **Omezovat vyhledání územím dokumentu**

Omezovat vyhledávání územím dokumentu: Stát: ČR

Program začne ignorovat omezení zadané v části Kritéria vyhledávání – nadřazené prvky.

# **5.7. Detail NZ [UNZ110]**

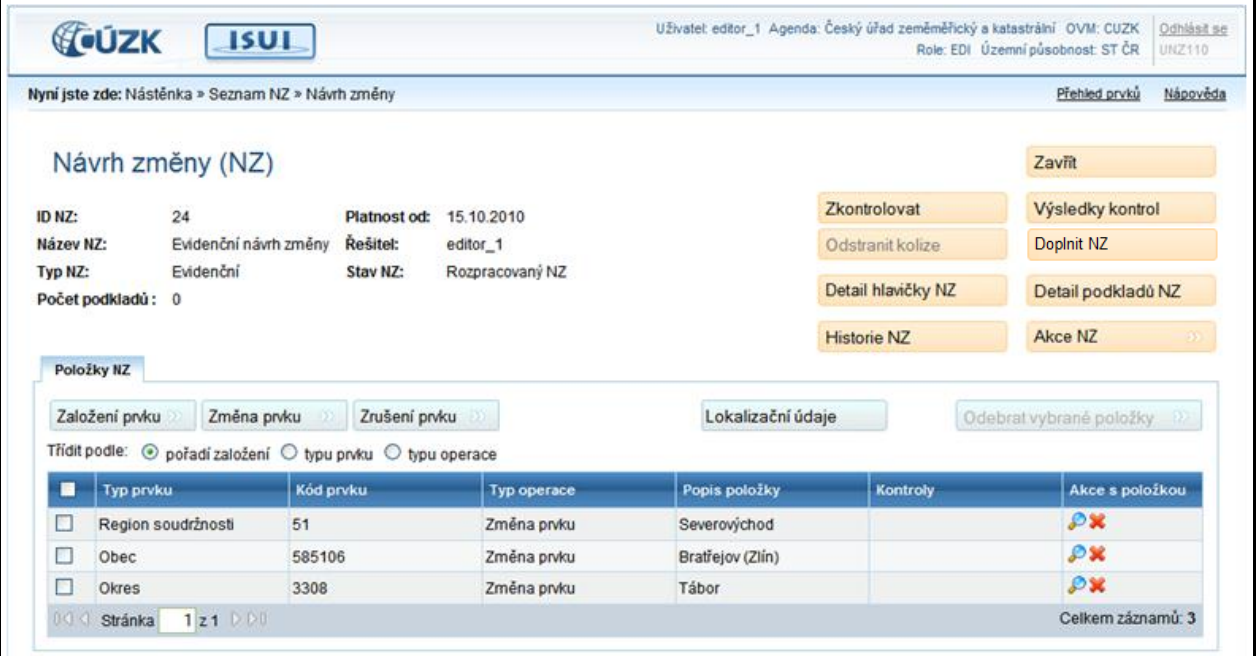

## 5.7.1. **Zavřít**

Zavřít

Zavře detail návrhu změny a vrátí se na předchozí stránku.

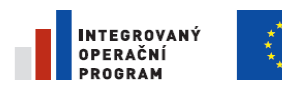

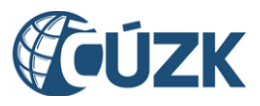

## 5.7.2. **Zkontrolovat**

#### Zkontrolovat

Provede kontrolu položek a podkladových dokumentů návrhu změny a

výsledky kontrol uloží.

## 5.7.3. **Výsledky kontrol**

Výsledky kontrol

Zobrazí formulář s výsledky kontrol.

## 5.7.4. **Odstranit kolize**

## Odstranit kolize

Odstraní kolize, které mohu vzniknout schválením jiného NZ, který

mění údaje načtené do našeho NZ. V tomto případě se zobrazí chybová zpráva, která k odstranění kolizí vyzve.

## 5.7.5. **Doplnit NZ**

#### Doplnit NZ

Automatické doplnění NZ o položky s prvky, které je nutno též změnit/zrušit v souvislosti s obsahem NZ. Nejčastěji se to týká vlivu změn hranic podřazeného prvku na prvky nadřazené, nebo změn ve skladebnosti prvků. Pravidla spuštění tímto tlačítkem jsou popsaná příloze [6.6](#page-175-0) [Seznam pravidel spouštěných tlačítkem Doplnit NZ.](#page-175-0)

## 5.7.6. **Detail hlavičky NZ**

Detail hlavičky NZ Zobrazí detail hlavičky NZ. Zde lze měnit například název návrhu změny nebo

datum jeho platnosti.

# 5.7.7. **Detail podkladů NZ**

Detail podkladů NZ

Zobrazí formulář obsahující seznam podkladových dokumentů k danému NZ.

## 5.7.8. **Historie NZ**

**Historie NZ** 

Zobrazí historii návrhu změny.

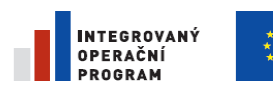

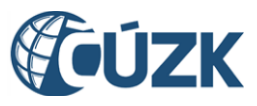

Registrační číslo projektu: CZ.1.06/1.1.00/03.05893

## 5.7.9. **Akce NZ**

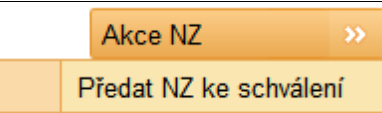

Po kliknutí na tlačítko Akce NZ v detailu návrhu změny se zobrazí

seznam akcí, které může přihlášený uživatel s NZ provést. Proveditelné akce závisí na roli uživatele a agendě.

# 5.7.10. **Položky NZ**

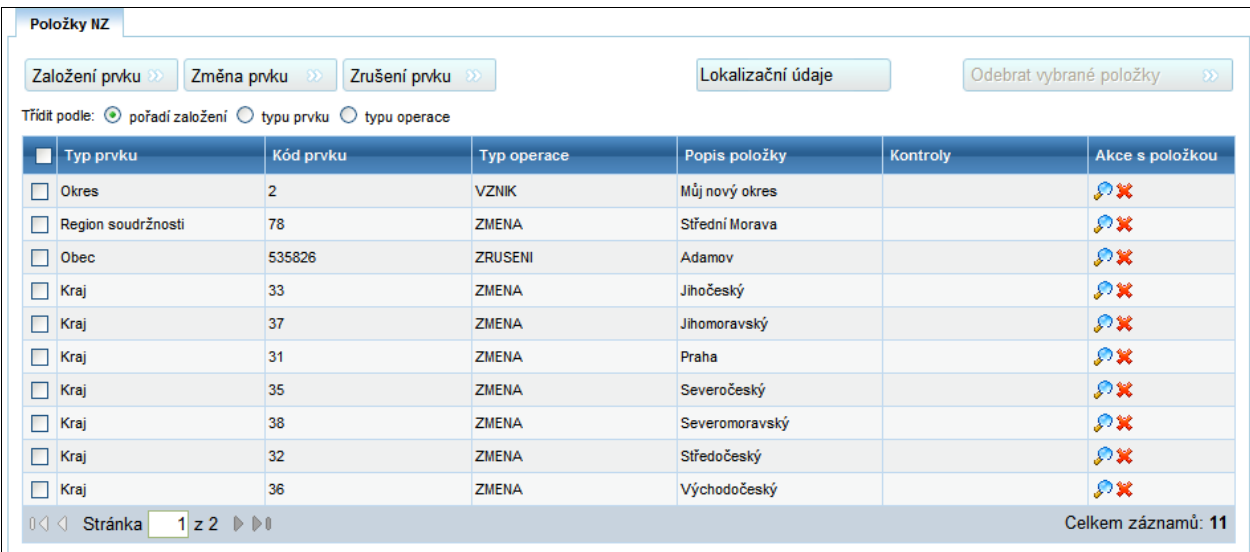

Seznam položek v návrhu změny.

### 5.7.10.1. **Založení prvku**

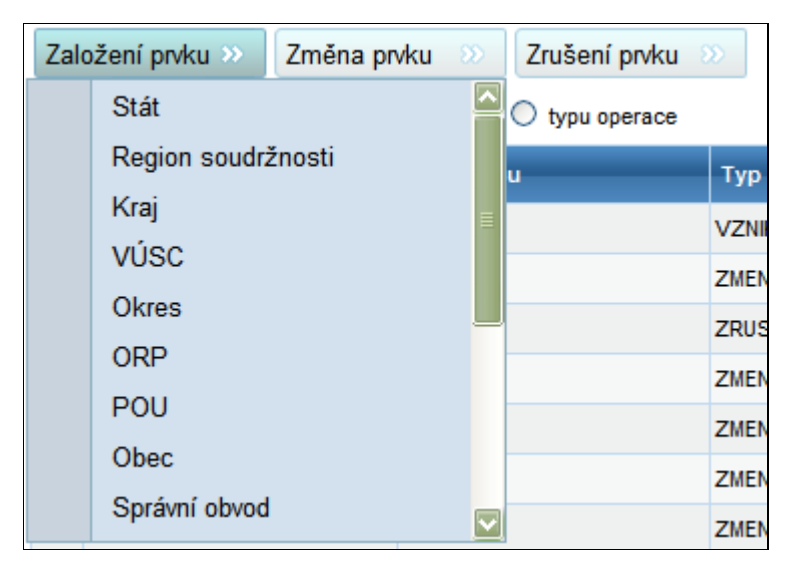

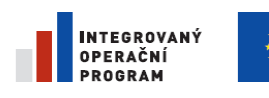

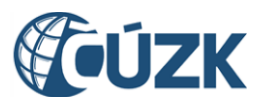

Po klepnutí na tlačítko Založení prvku se nabídne seznam typů prvků, které může uživatel založit. Po výběru typu prvku je uživatel přesměrován na formulář, kde vyplní údaje potřebné k založení prvku. Po zadání údajů a jejich uložení se prvek zobrazí v seznamu položek NZ.

#### 5.7.10.2. **Změna prvku**

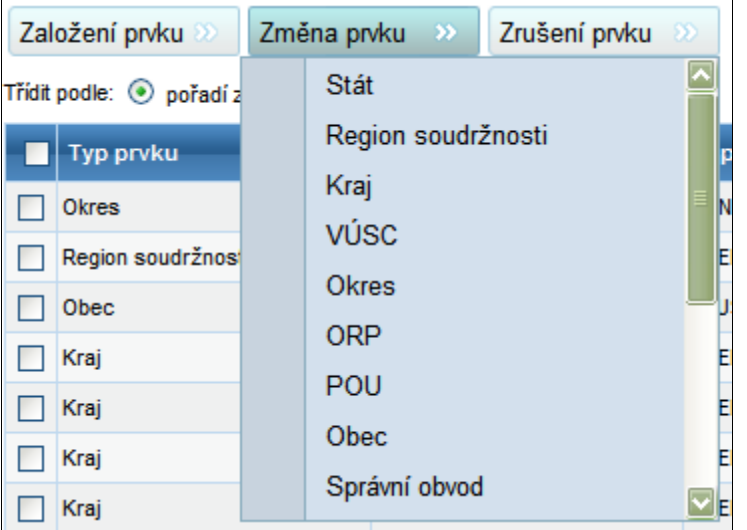

Po klepnutí na tlačítko změna prvku se nabídne seznam typů prvků, které může uživatel změnit. Po výběru typu prvku je uživatel přesměrován na stránku Vyhledání prvku, kde si najde prvek, který chce měnit. Vybraný prvek se zobrazí v seznamu položek NZ.

### 5.7.10.3. **Zrušení prvku**

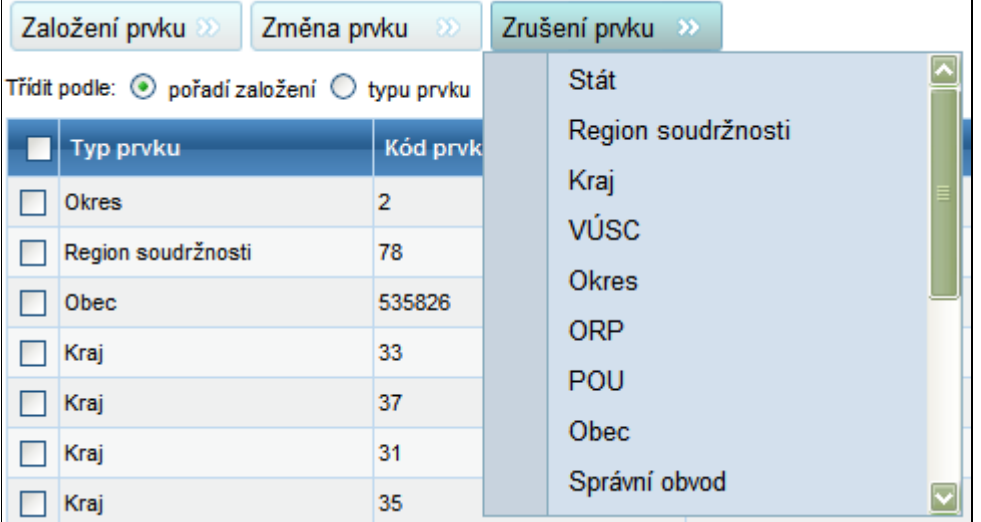

Po klepnutí na tlačítko zrušení prvku se zobrazí seznam typů prvků, které může uživatel zrušit. Po výběru typu prvku je uživatel přesměrován na stránku Vyhledání prvku, kde si najde prvek, který chce zrušit. Po dokončení výběru se prvek zobrazí v seznamu položek NZ.

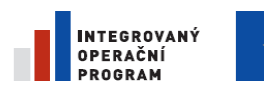

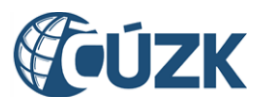

Registrační číslo projektu: CZ.1.06/1.1.00/03.05893

#### 5.7.10.4. **Třídění seznamu**

Třídit podle:  $\odot$  pořadí založení  $\odot$  typu prvku  $\odot$  typu operace Určuje, podle jakého kritéria bude zobrazený seznam setříděn.

### 5.7.10.5. **Lokalizační údaje**

Lokalizační údaje Spustí editaci lokalizačních údajů v Microstation pro všechny územní prvky zařazené v návrhu změny. Tlačítko Lokalizační údaje se zobrazuje pouze těm uživatelům ISUI pod agendou ČÚZK, kteří mají v aplikaci ISUI Administrace na obrazovce Detail uživatele (UAD 301) zaškrtnutou volbu Uživatel Microstation.

#### 5.7.10.6. **Odebrat vybrané položky**

Odebrat vybrané položky

Odstraní vybrané (označené) položky z návrhu změny. Neoznačené položky nelze odstranit. Pokud nejsou označeny žádné položky, je tlačítko zašedlé (nepřístupné).

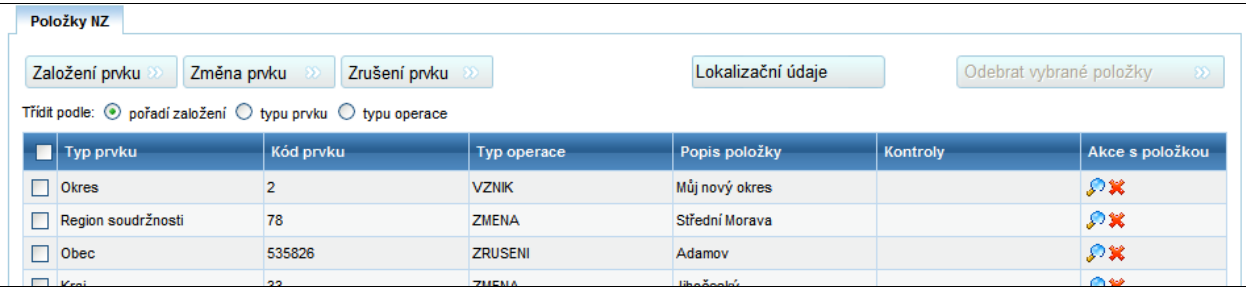

Když uživatel vybere alespoň jednu položku v NZ, je možné ji odebrat.

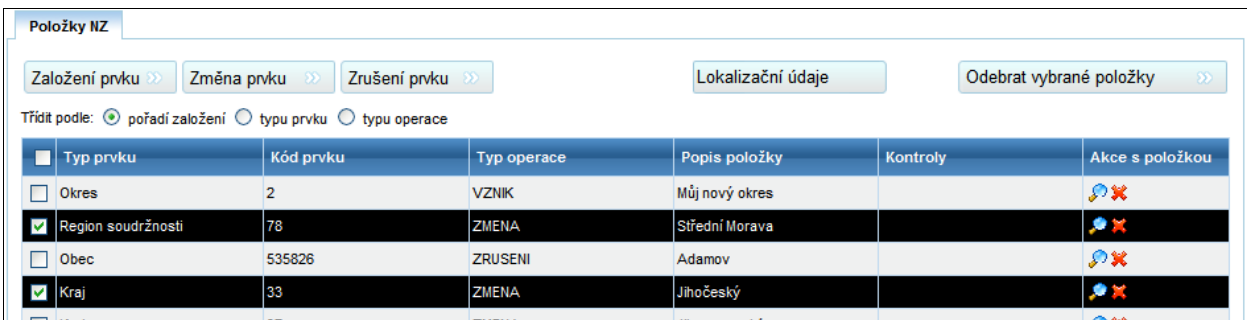

Po zaškrtnutí vybraných položek se tlačítko Odebrat vybrané položky zpřístupní.

Odebrat vybrané položky

Klepnutím na aktivní tlačítko Odebrat vybrané položky se vybrané položky odstraní.

### 5.7.10.7. **Detail položky**

Zobrazí formulář s detailem vybrané položky, s možností úprav.

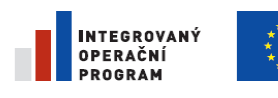

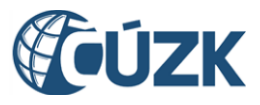

ČÚZK" je spolufinancován z prostředků Evropské unie, Evropského fondu pro regionální rozvoj.

Registrační číslo projektu: CZ.1.06/1.1.00/03.05893

### 5.7.10.8. **Odstranit položku**

**X**Odstraní položku ze seznamu.

# **5.8. Detail opravného NZ [UNZ110]**

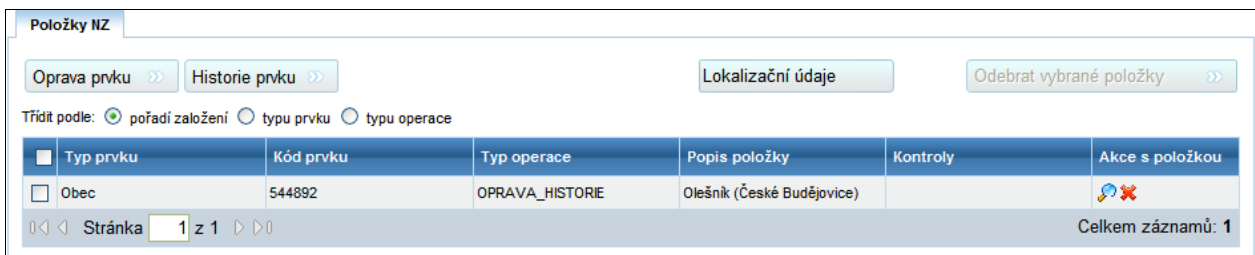

Formulář s detailem opravného NZ je stejný a má i stejnou funkcionalitu jako Detail NZ, s výjimkou tlačítek pro přidávání položek k NZ.

K opravnému NZ lze přidat položky typu Oprava prvku a Historie prvku.

## 5.8.1. **Oprava prvku**

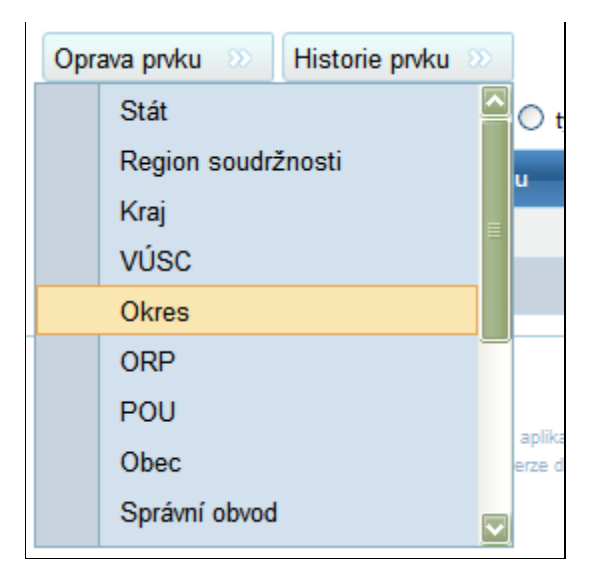

Po klepnutí na tlačítko Oprava prvku se zobrazí seznam typů prvků, které může uživatel opravit. Po výběru typu prvku je uživatel přesměrován na stránku Vyhledání prvku, kde si najde, jaký prvek chce opravovat. Po dokončení výběru se prvek zobrazí v seznamu položek NZ.

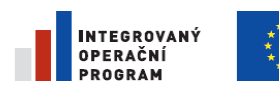

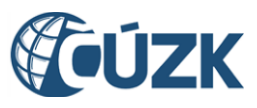

Registrační číslo projektu: CZ.1.06/1.1.00/03.05893

## 5.8.2. **Historie prvku**

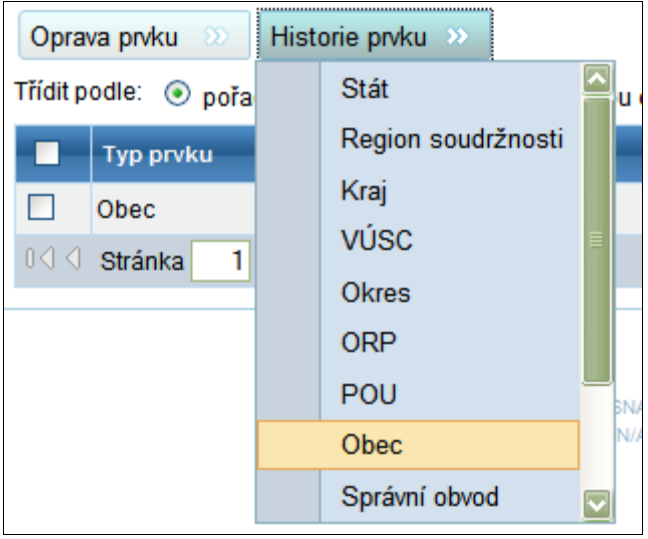

Po klepnutí na tlačítko Historie prvku se zobrazí seznam typů prvků, které může uživatel opravit. Po výběru typu prvku je uživatel přesměrován na stránku Vyhledání prvku, kde si najde prvek, kterému chce měnit historické údaje. Vybraný prvek se zobrazí v seznamu položek NZ.

# 5.8.3. **Detail položky opravného NZ – editace historie**

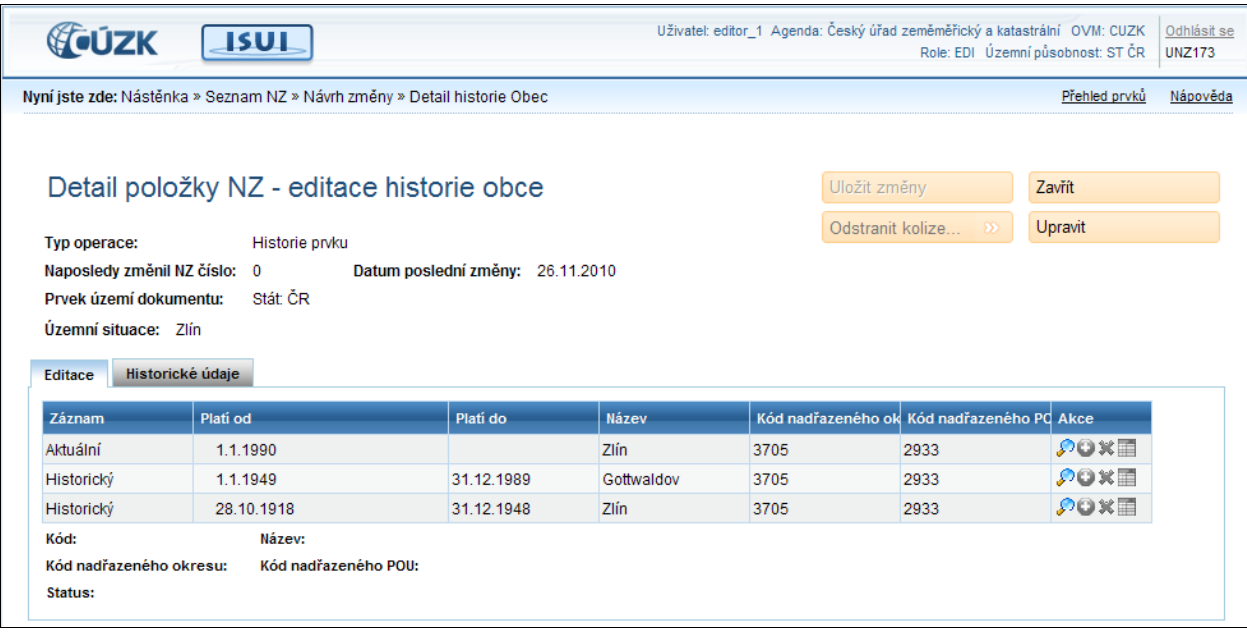

## 5.8.3.1. **Uložit změny**

Uložit změny Při prvním přístupu na formulář je zašedlé (nepřístupné), zabarví (zpřístupní) se po klepnutí na tlačítko Upravit. Uloží všechny změny provedené v historii prvku.

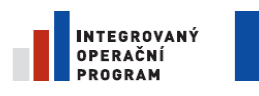

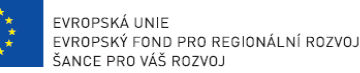

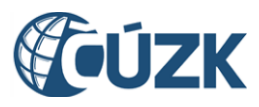

Registrační číslo projektu: CZ.1.06/1.1.00/03.05893

### 5.8.3.2. **Zavřít**

Zavře formulář Detailu položky NZ **bez uložení** změn a přejde na

stránku opravného NZ.

#### 5.8.3.3. **Odstranit kolize**

Odstranit kolize...

Odstraní kolize mezi záznamy historie.

#### 5.8.3.4. **Upravit**

Upravit

Zavřít

Otevře formulář editace historie pro úpravy.

#### 5.8.3.5. **Editace**

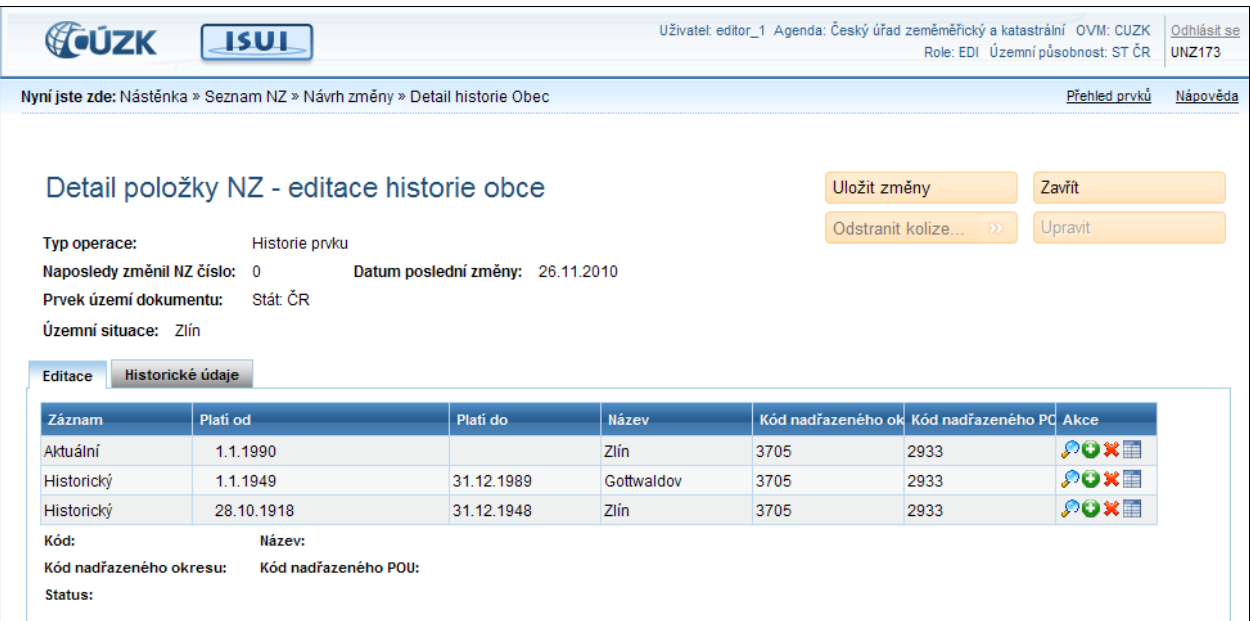

Tabulka obsahuje na prvním řádku aktuální stav prvku, na dalších řádcích historické údaje o prvku. Po klepnutí na tlačítko Upravit je možné měnit údaje o historii prvku.

#### 5.8.3.5.1. **Detail**

Otevře formulář pro úpravu detailů záznamu.

#### 5.8.3.5.2. **Kopírovat**

Zkopíruje vybraný záznam historie a přidá jej do seznamu.

#### 5.8.3.5.3. **Odstranit**

**X** Odstraní vybraný záznam ze seznamu.

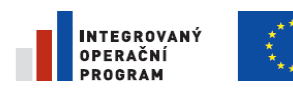

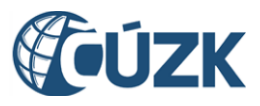

#### 5.8.3.5.4. **Kalendář**

**Po klepnutí na označený ovládací prvek (kalendář) se zobrazí tento dialog.** 

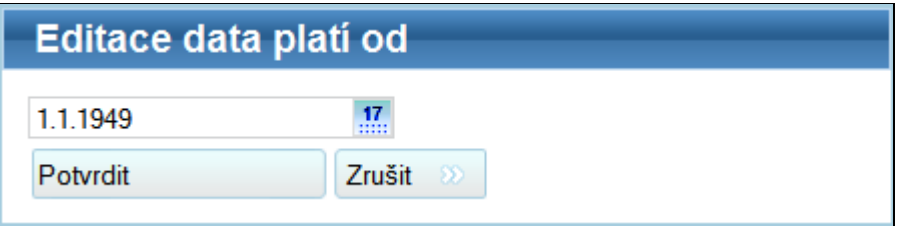

Klepnutím na tlačítko  $\frac{17}{100}$ je možné vybrat, od kdy daný záznam platí. Datum Platí do se automaticky přepočítá na základě data Platí od předchozího záznamu.

#### 5.8.3.6. **Historické údaje**

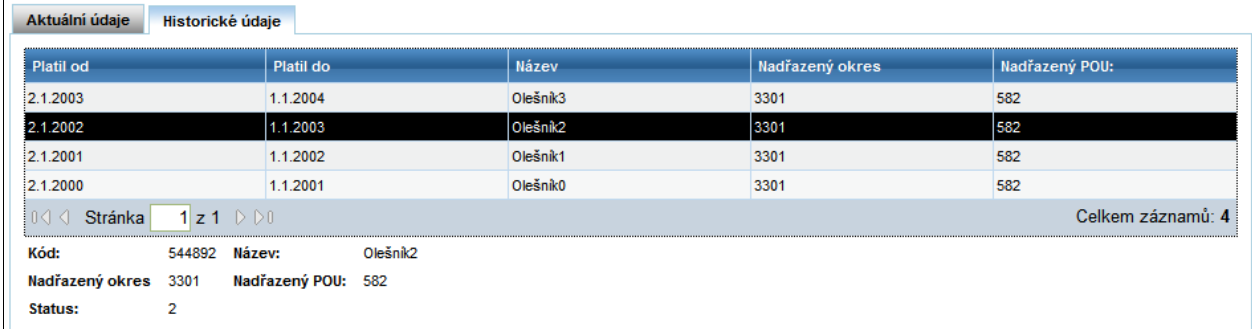

Seznam historických údajů o prvku. Nezobrazuje aktuální stav, slouží pouze k prohlížení historie prvku. Kliknutím do řádku seznamu se zobrazí detaily o záznamu v tabulce pod seznamem.

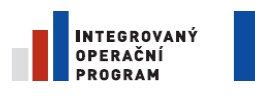

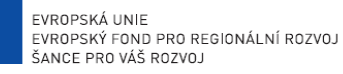

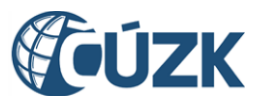

ČÚZK" je spolufinancován z prostředků Evropské unie, Evropského fondu pro regionální rozvoj.

Registrační číslo projektu: CZ.1.06/1.1.00/03.05893

#### 5.8.3.7. **Detail aktuálního stavu**

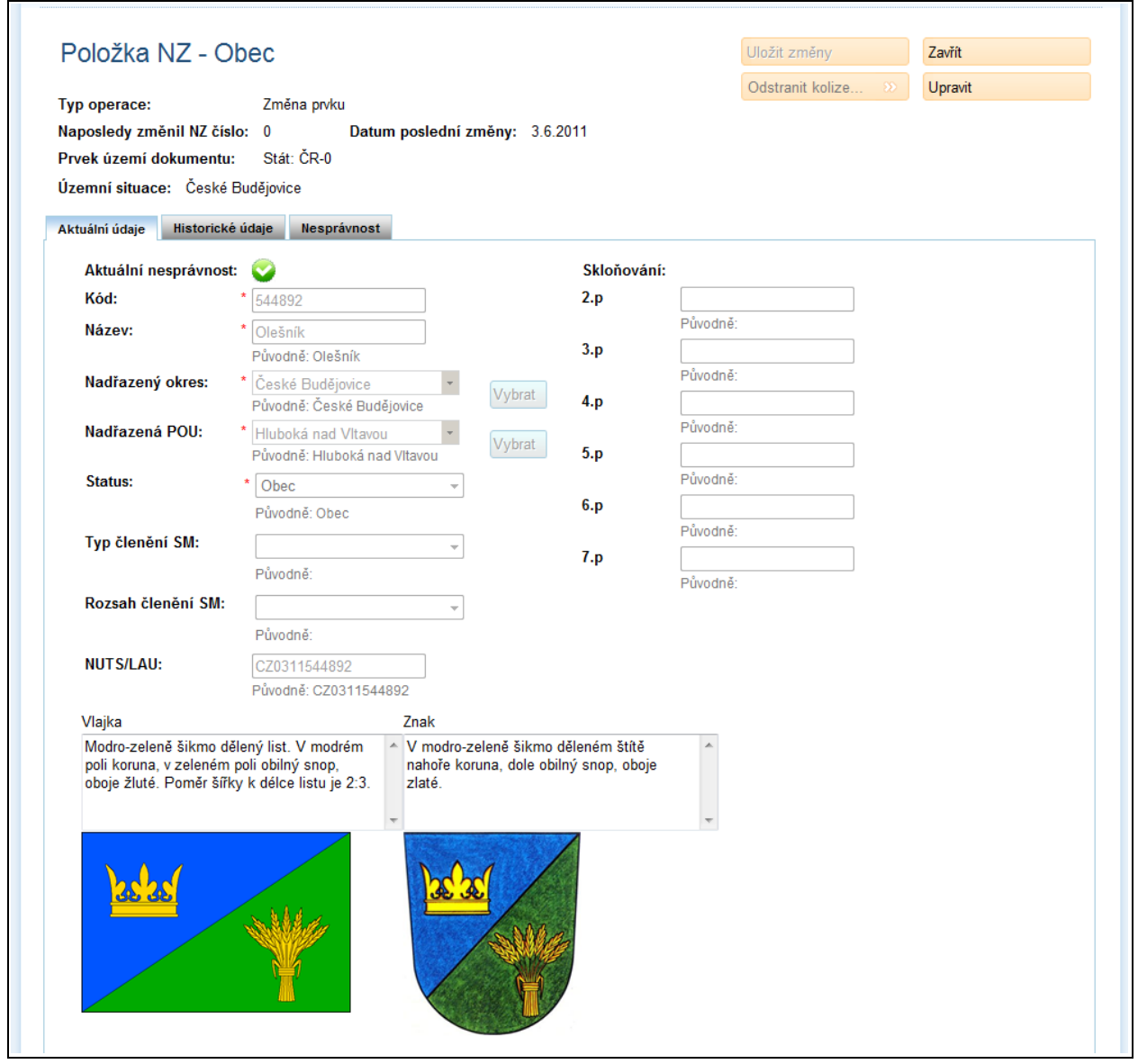

V tomto formuláři je možné upravovat údaje o aktuálním stavu prvku. Údaje označené červenou hvězdičkou jsou povinné (je nutné je vyplnit).

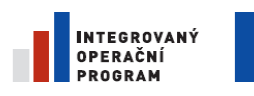

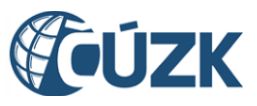

ČÚZK" je spolufinancován z prostředků Evropské unie, Evropského fondu pro regionální rozvoj.

Registrační číslo projektu: CZ.1.06/1.1.00/03.05893

#### 5.8.3.8. **Detail historického stavu**

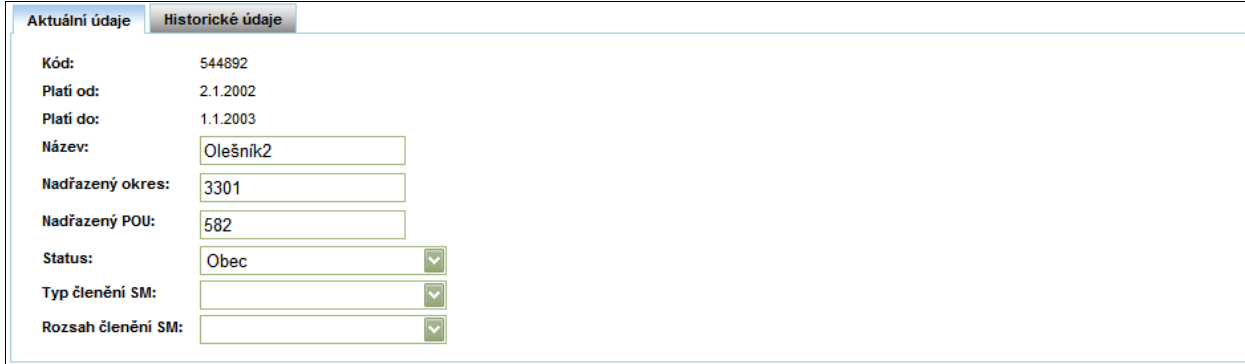

Formulář pro editaci historického údaje o prvku. Datum Platí od je možné editovat ve formuláři Detail položky opravného NZ – editace historie.

# **5.9. Výsledky kontrol [UNZ019]**

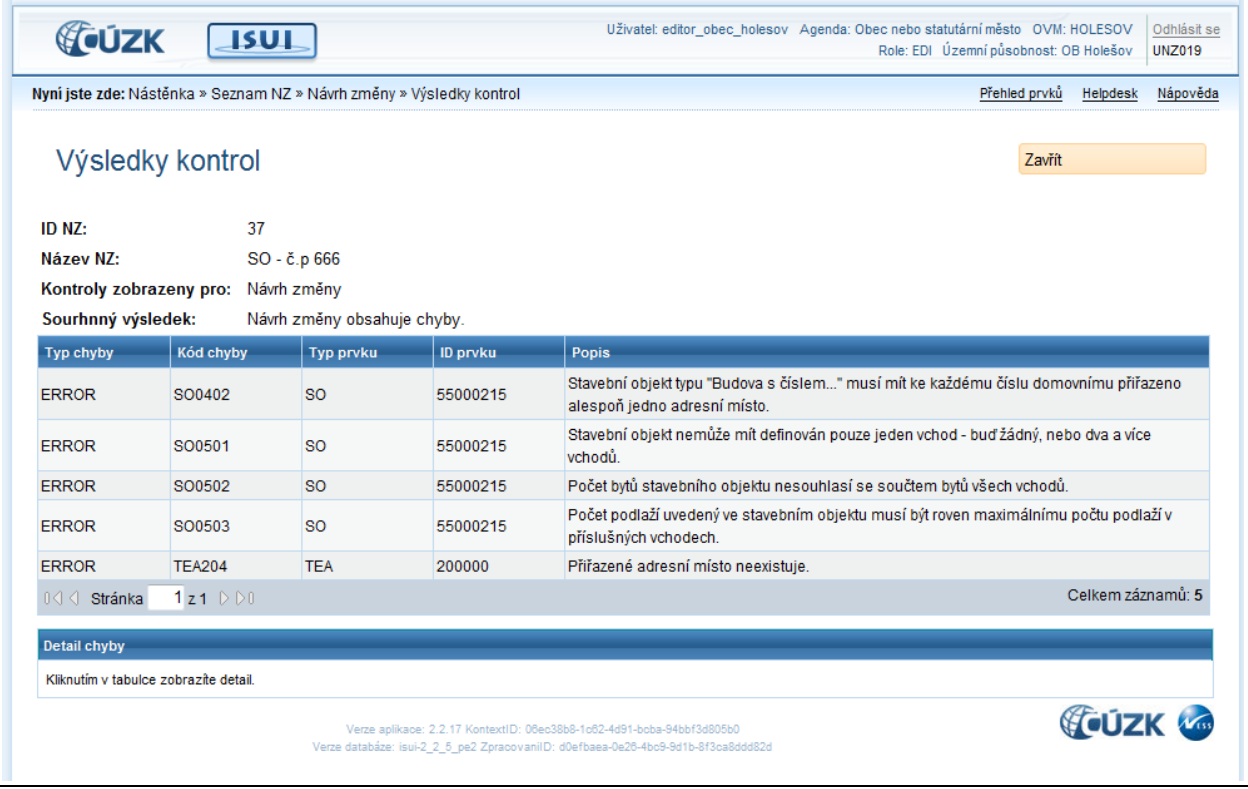

Pokud návrh změny obsahuje chyby, v tomto formuláři se zobrazí detaily chyb.

## 5.9.1. **Zavřít**

Zavřít

Zavře seznam chyb.

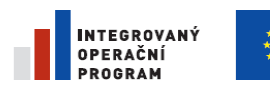

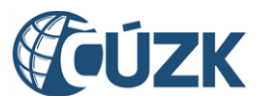

ČÚZK" je spolufinancován z prostředků Evropské unie, Evropského fondu pro regionální rozvoj.

Registrační číslo projektu: CZ.1.06/1.1.00/03.05893

## 5.9.2. **Detail chyby**

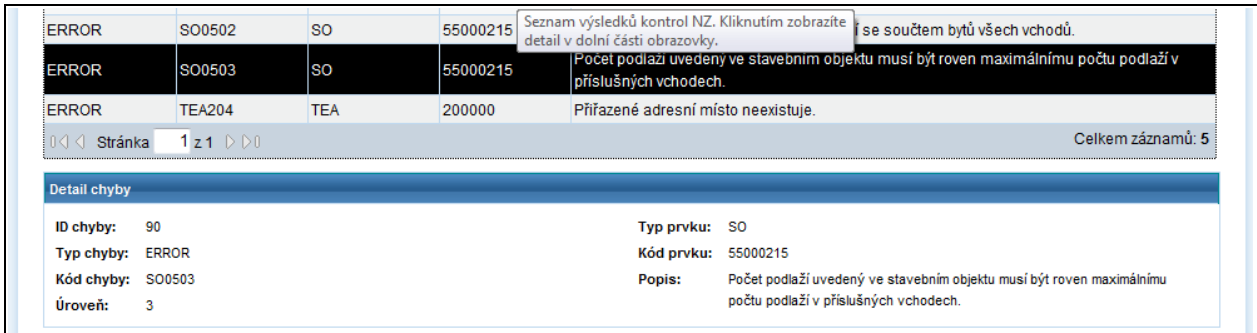

Po klepnutí na řádek seznamu chyb se zobrazí detailní informace o chybě.

# **5.10. Seznam podkladů NZ [UNZ125]**

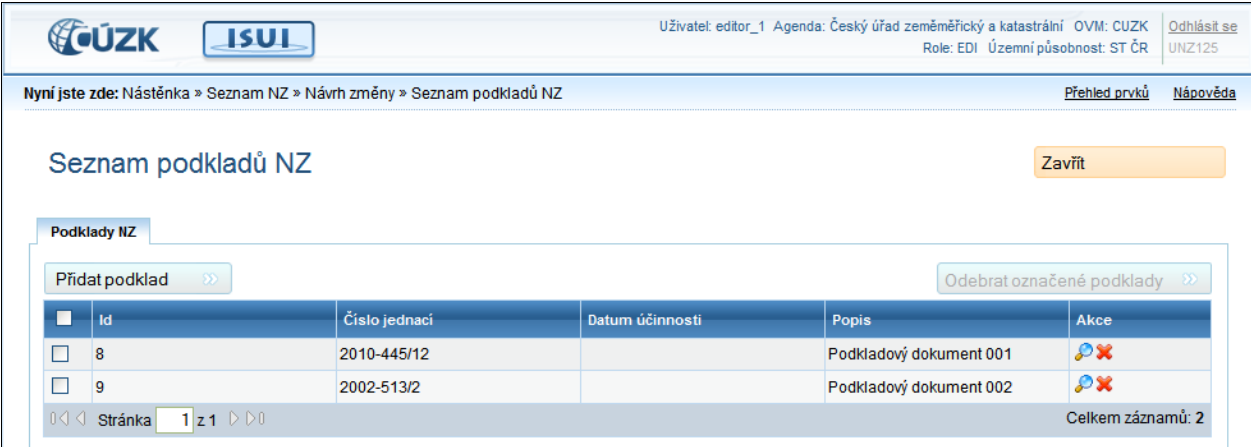

## 5.10.1. **Zavřít**

Zavřít

Zavře seznam podkladů NZ.

## 5.10.2. **Podklady NZ**

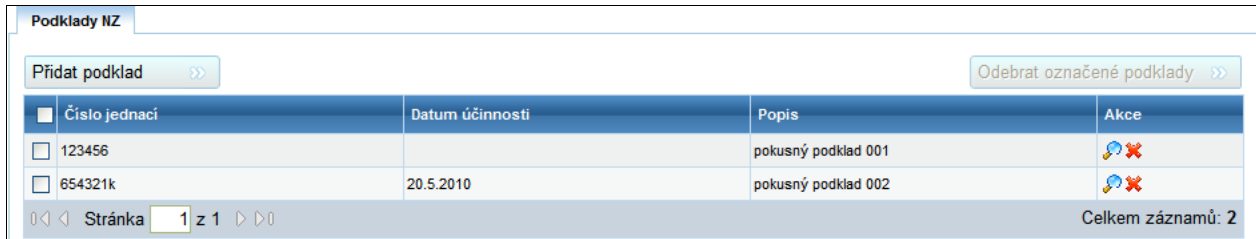

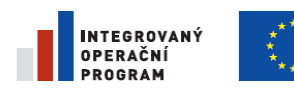

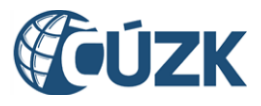

Registrační číslo projektu: CZ.1.06/1.1.00/03.05893

#### 5.10.2.1. **Přidat podklad**

Přidat podklad ß Po stisknutí tlačítka se zobrazí formulář pro přidání nového podkladu NZ.

#### 5.10.2.2. **Odebrat označené podklady**

Pokud v seznamu nejsou vybrané žádné položky,

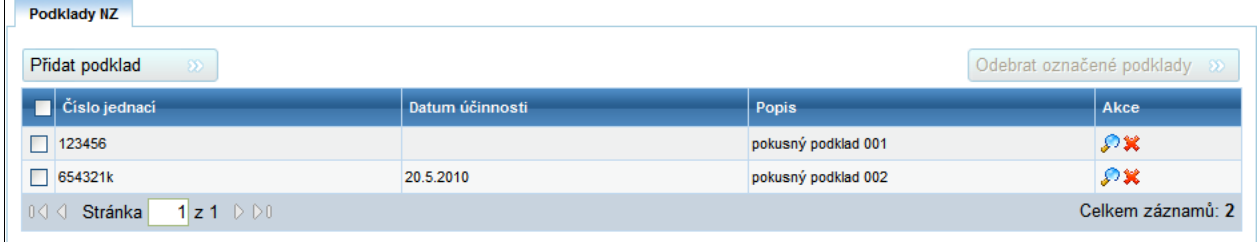

#### pak je tlačítko

Odebrat označené podklady &

nepřístupné.

Když uživatel vybere alespoň jeden podklad,

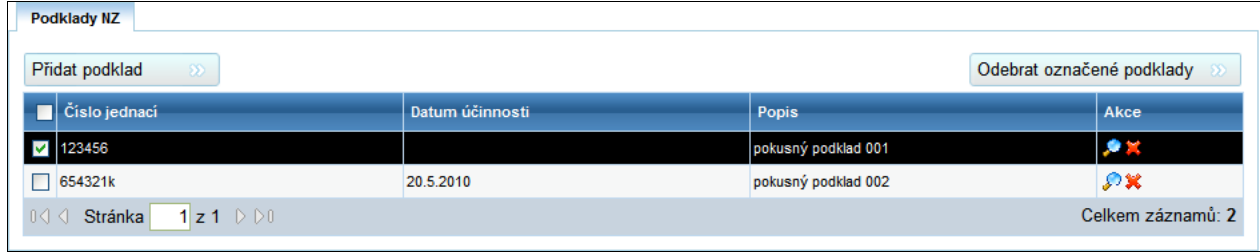

tlačítko

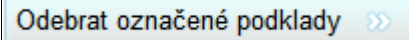

se zpřístupní a je možné ho použít.

# **5.11. Detail podkladu NZ [UNZ126]**

 $\blacksquare$ 

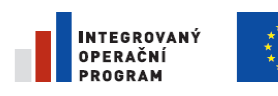

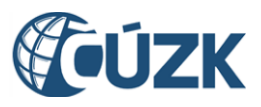

Registrační číslo projektu: CZ.1.06/1.1.00/03.05893

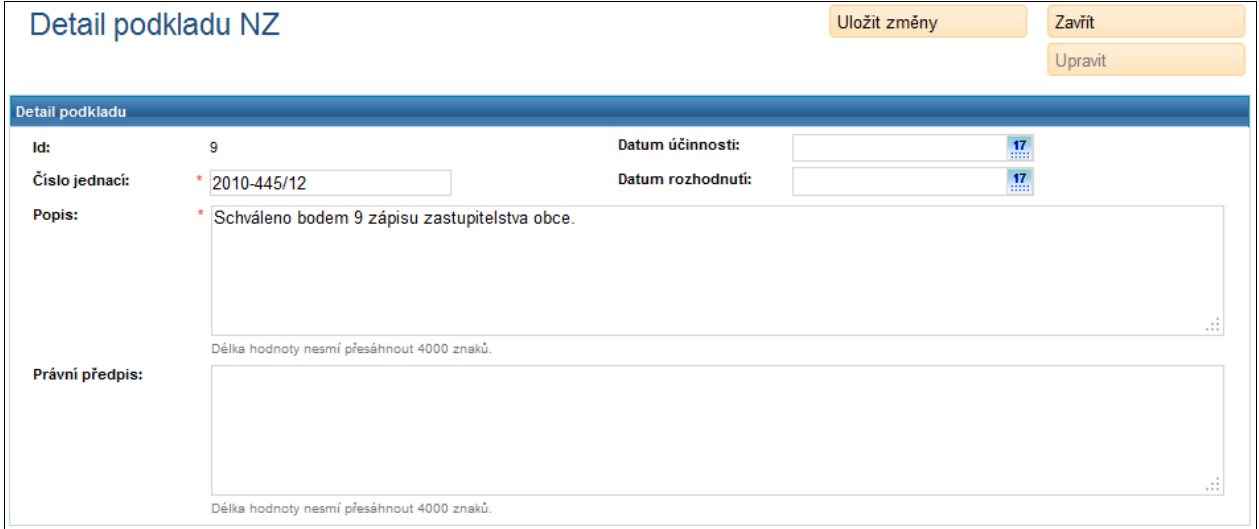

Tento formulář se zobrazí při volbě Založit nový podklad nebo Detail již stávajícího podkladu NZ.

## 5.11.1. **Uložit změny**

Uložit změny

Uloží provedené změny a zůstane na formuláři Detail podkladu NZ.

## 5.11.2. **Zavřít**

Zavřít Zavře formulář Detail podkladu NZ a přejde na seznam podkladů NZ.

## 5.11.3. **Upravit**

Upravit Toto tlačítko je možné použít pouze při změně stávajícího podkladu (ze

seznamu podkladů klepnutím na ikonu (e). Zobrazí se zašedlý formulář Detail podkladu určený jen pro čtení.

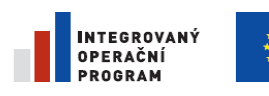

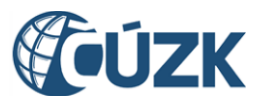

Registrační číslo projektu: CZ.1.06/1.1.00/03.05893

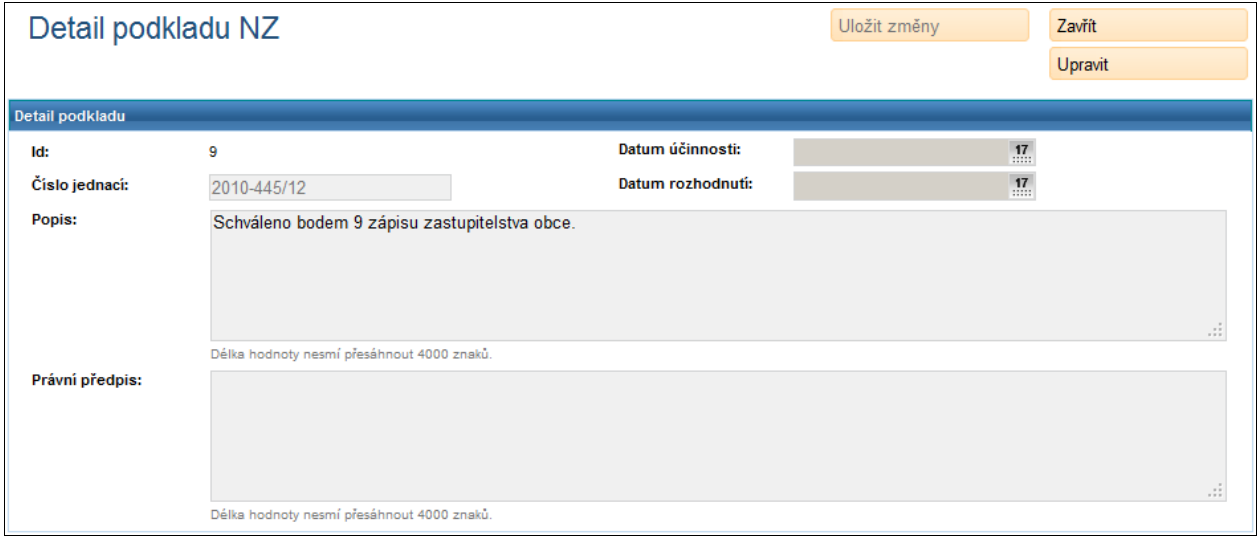

Stisknutím tlačítka Upravit se zpřístupní pole ve formuláři a je možné je upravit.

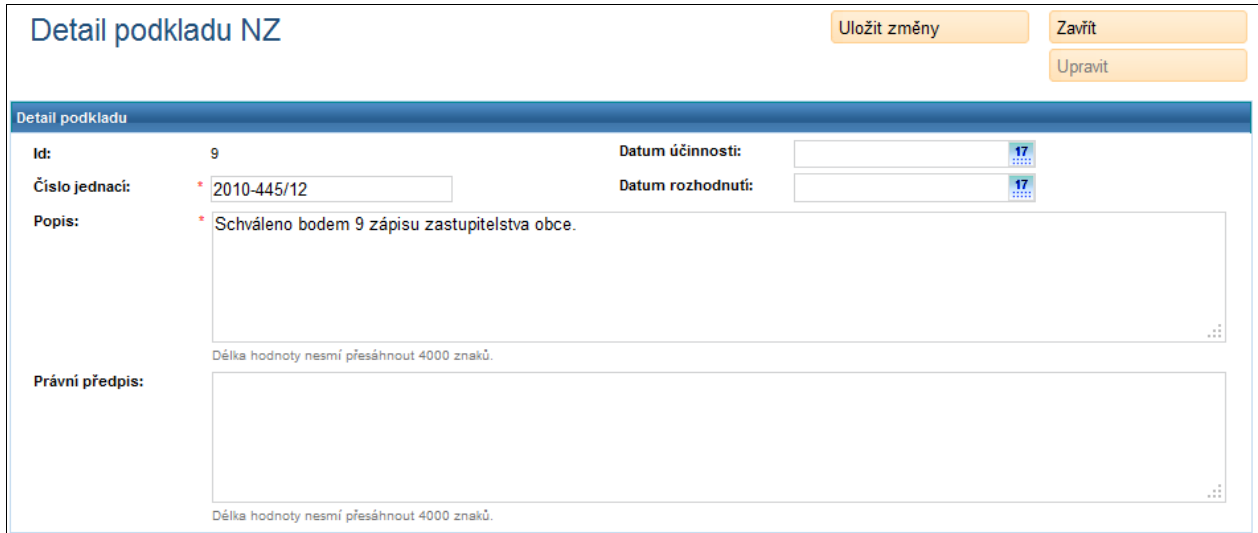

Poté tlačítko Upravit zašedne.

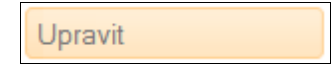

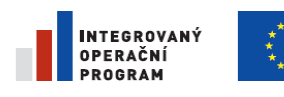

EVROPSKÁ UNIE<br>EVROPSKÝ FOND PRO REGIONÁLNÍ ROZVOJ ŠANCE PRO VÁŠ ROZVOJ

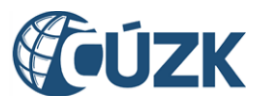

Projekt "Vybudování Registru územní identifikace, adres a nemovitostí a modernizace Informačního systému katastru nemovitostí

ČÚZK" je spolufinancován z prostředků Evropské unie, Evropského fondu pro regionální rozvoj.

Registrační číslo projektu: CZ.1.06/1.1.00/03.05893

# **5.12. Detail hlavičky NZ [UNZ111]**

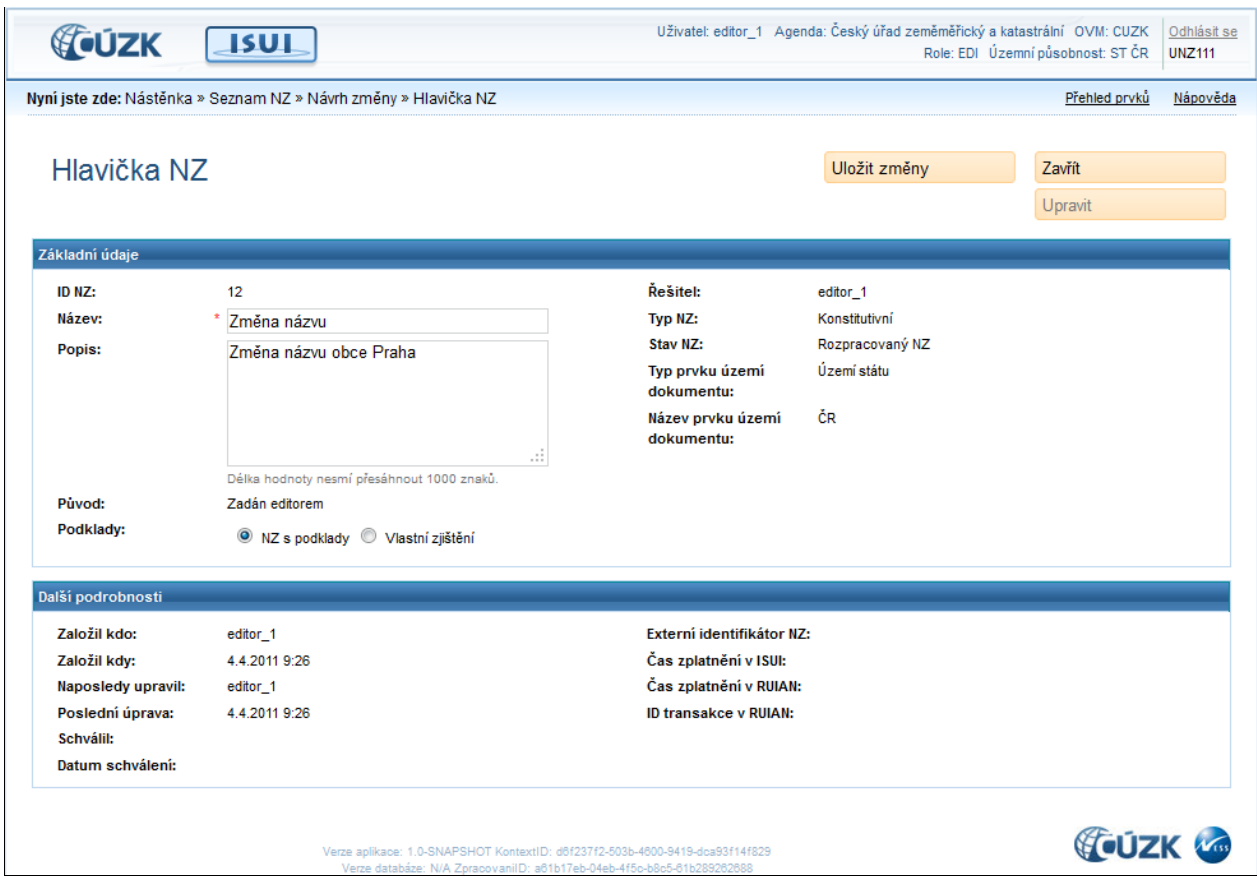

# 5.12.1. **Uložit změny**

Uloží provedené změny a zůstane na formuláři Hlavička NZ.

## 5.12.2. **Zavřít**

Uložit změny

Zavřít Zavře formulář Hlavička NZ a přejde na stránku Detail NZ.

## 5.12.3. **Upravit**

Upravit Toto tlačítko je možné použít pouze při změně stávající hlavičky NZ(z detailu NZ klepnutím na tlačítko Detail hlavičky NZ). Zobrazí se zašedlý formulář Detail

hlavičky NZ určený jen pro čtení.

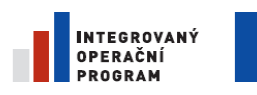

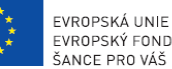

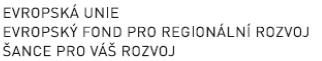

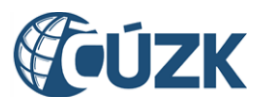

Registrační číslo projektu: CZ.1.06/1.1.00/03.05893

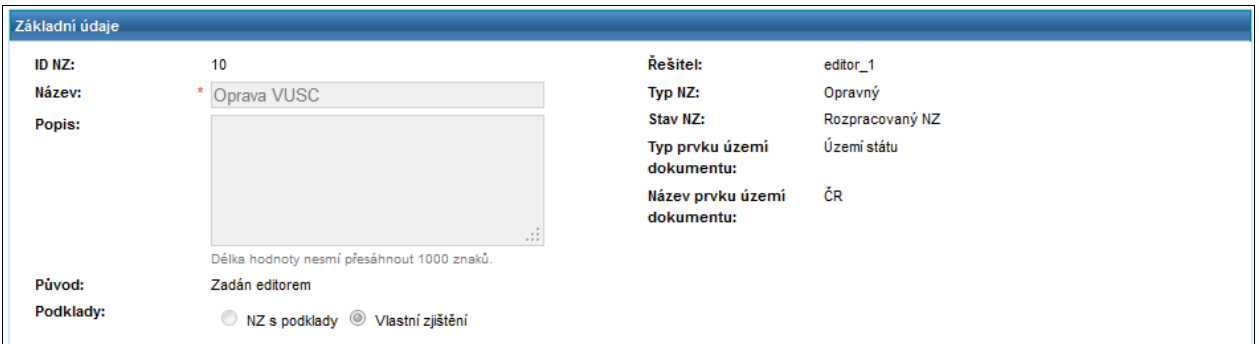

Stisknutím tlačítka Upravit se zpřístupní pole ve formuláři a je možné je upravit.

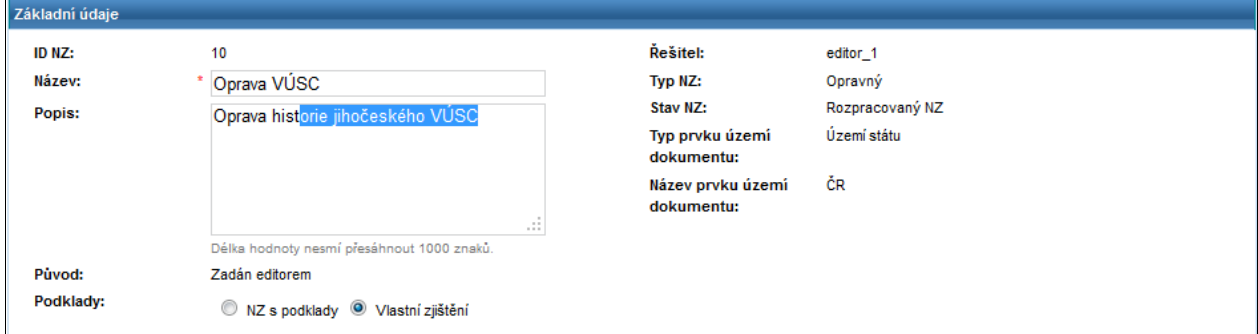

Poté tlačítko Upravit zašedne.

Upravit

## 5.12.4. **Podklady**

**O** NZ s podklady O Vlastní zjištění Při vytváření nového návrhu změny, je Podklady: automaticky vybrána možnost  $NZ$  s  $\text{podklady}$ . Je tedy potřeba přidat podkladové dokumenty k tomuto návrhu změny. Pokud je návrh změny zakládán na základě vlastního zjištění nějaké chyby, je potřeba tuto skutečnost označit klepnutím na možnost Vlastní zjištění.

Podklady: NZ s podklady <sup>O</sup> Vlastní zjištění

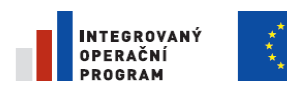

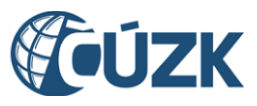

ČÚZK" je spolufinancován z prostředků Evropské unie, Evropského fondu pro regionální rozvoj.

Registrační číslo projektu: CZ.1.06/1.1.00/03.05893

# **5.13. Historie dokumentu [UWF004]**

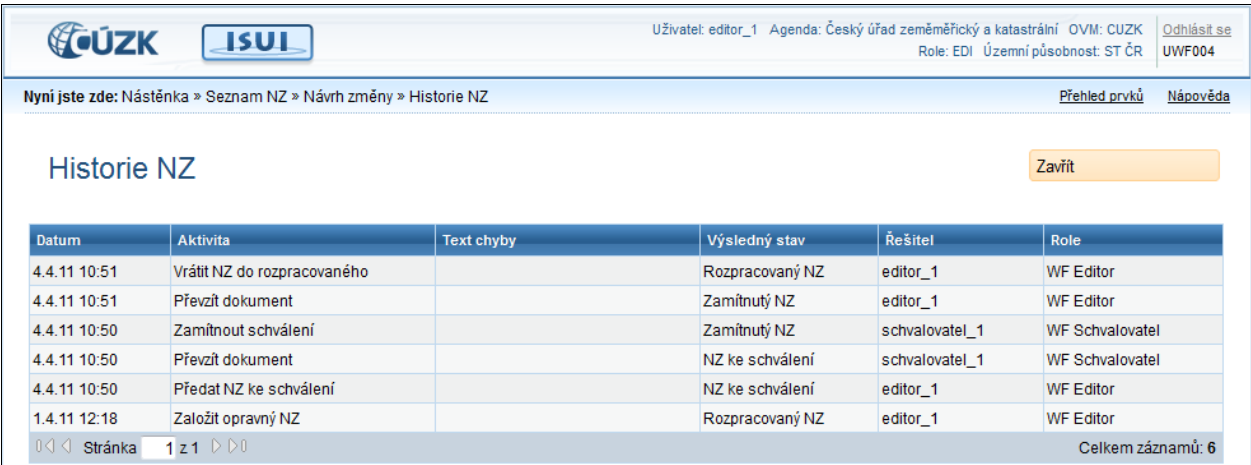

V tabulce přehledně zobrazí všechny aktivity, které byly s aktuálním návrhem změny provedeny. Záznamy jsou seřazeny podle data změny sestupně.

## 5.13.1. **Zavřít**

Zavřít

Zavře formulář Historie NZ a přejde na stránku Návrh změny.

## 5.13.2. **Ovládání výpisu**

 $0 \triangleleft \triangleleft$  Stránka  $\overline{1}$ z1  $\triangleright$   $\triangleright$  0

V dolní části tabulky se nachází tlačítka pro ovládání tabulky.

### 5.13.2.1. **Na začátek výpisu**

 $\boxed{0\triangleleft}$  Klepnutí na toto tlačítko zobrazí první stránku výpisu.

### 5.13.2.2. **Na předchozí stránku**

Klepnutí na toto tlačítko zobrazí předchozí stránku výpisu.

#### 5.13.2.3. **Na libovolnou stránku**

Stránka 24 z 1 <sub>Po stisknutí klávesy Enter přejde na požadovanou stránku, pokud existuje (pokud ne,</sub> zůstane na současné stránce).

#### 5.13.2.4. **Na následující stránku**

**D** Přepne výpis na následující stránku.

Celkem záznamů: 6
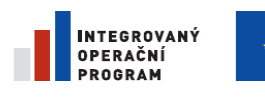

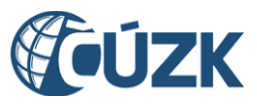

Registrační číslo projektu: CZ.1.06/1.1.00/03.05893

#### 5.13.2.5. **Na poslední stránku**

 $\boxed{\triangleright 0}$  Přepne výpis na poslední stránku.

# **5.14. Položka návrhu změny typu Obec [UNZ113]**

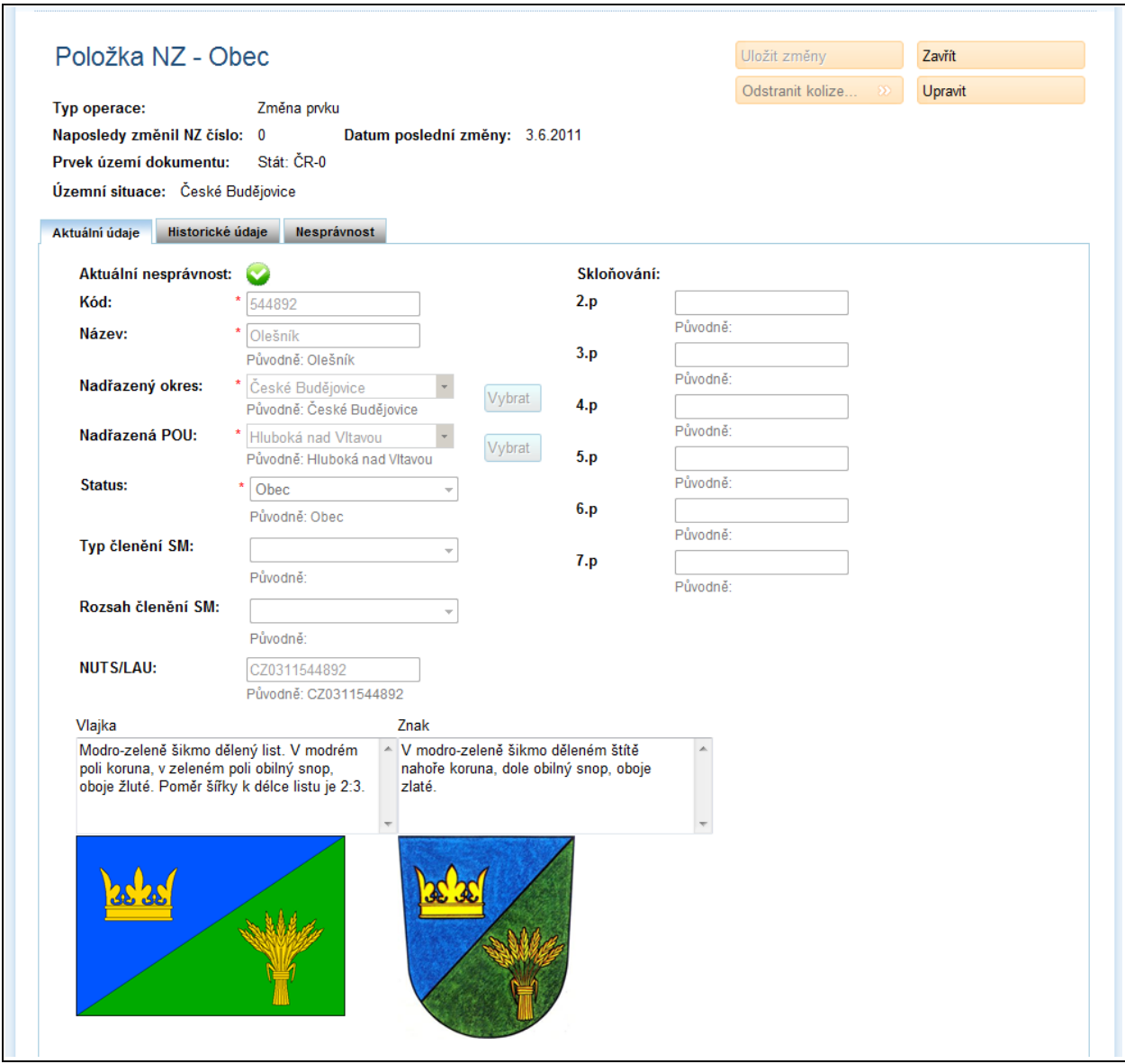

Ve formuláři položky NZ na záložce Aktuální údaje lze prohlédnout nebo upravit údaje o územním prvku. Zadané úpravy se stávají součástí návrhu změny.

Konkrétní složení formuláře závisí na typu územního prvku. Seznam atributů jednotlivých územních prvků najdete v kapitole 3.2. [Údaje prvků RUIAN.](#page-19-0) Ve všech formulářích se opakuje několik druhů ovládacích prvků. Jsou dále popsány na příkladech.

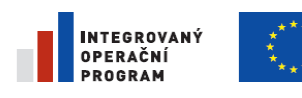

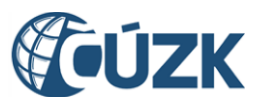

ČÚZK" je spolufinancován z prostředků Evropské unie, Evropského fondu pro regionální rozvoj.

Registrační číslo projektu: CZ.1.06/1.1.00/03.05893

## 5.14.1. **Textové pole**

Název: Nová ves

Do textového pole zadáváte klávesnicí text nebo číselnou hodnotu.

## 5.14.2. **Výběr z možností**

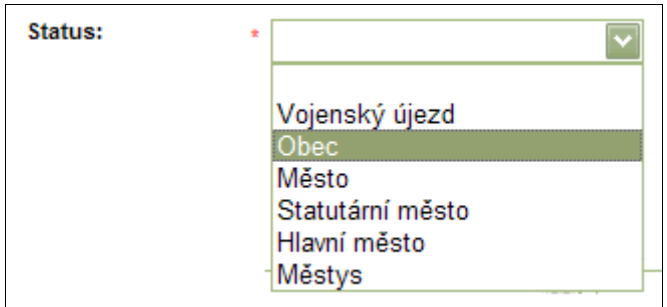

V ovládacím prvku Výběr z možností můžete myší zvolit jednu z nabízených variant.

## 5.14.3. **Odkaz na nadřazený prvek**

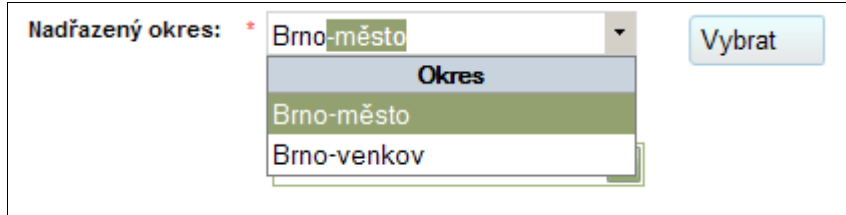

Tento speciální atribut odkazuje na jiný územní prvek. Má dvě možnosti ovládání:

- **Našeptávač.** Začněte psát do políčka například název obce, kterou chcete zadat. Jakmile zadáte několik písmen z názvu, program vám sám nabídne, co asi chcete napsat. Vyberte jednu položku ze seznamu.
- Výběrový formulář. Klepněte na tlačítko Vybrat. Zobrazí se formulář pro hledání prvků. Postupujte obdobně jako v kap. [4.8.1. Vyhledání existujícího prvku.](#page-48-0)

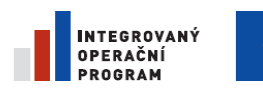

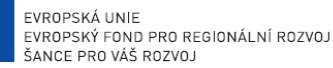

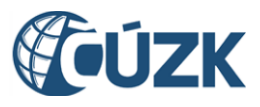

Registrační číslo projektu: CZ.1.06/1.1.00/03.05893

## 5.14.4. **Datum**

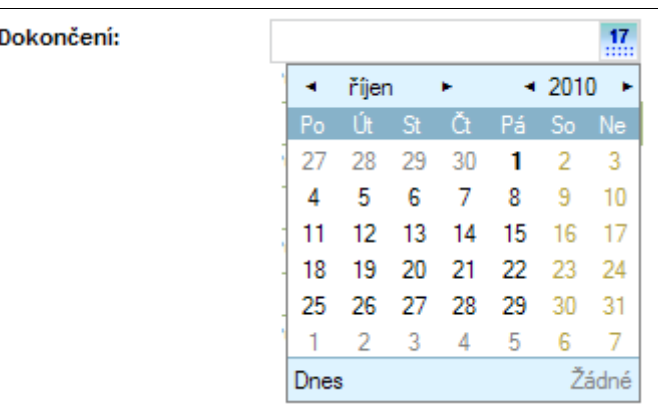

Položky typu datum můžete zadávat z klávesnice nebo výběrem z kalendáře. Kalendář se objeví, pokud klepnete na ikonu vpravo u políčka.

Všimněte si drobných šipek v záhlaví formuláře. Těmi se můžete v kalendáři posouvat na sousední měsíce nebo roky.

Datum můžete zadat také z klávesnice ve formátu dd.mm.rrrr. Aplikace akceptuje zápis bez vedoucích nul i s nimi. Oba uvedené příklady jsou správně:

- 02.06.2010
- 2.6.2010

## 5.14.5. **Obrázek**

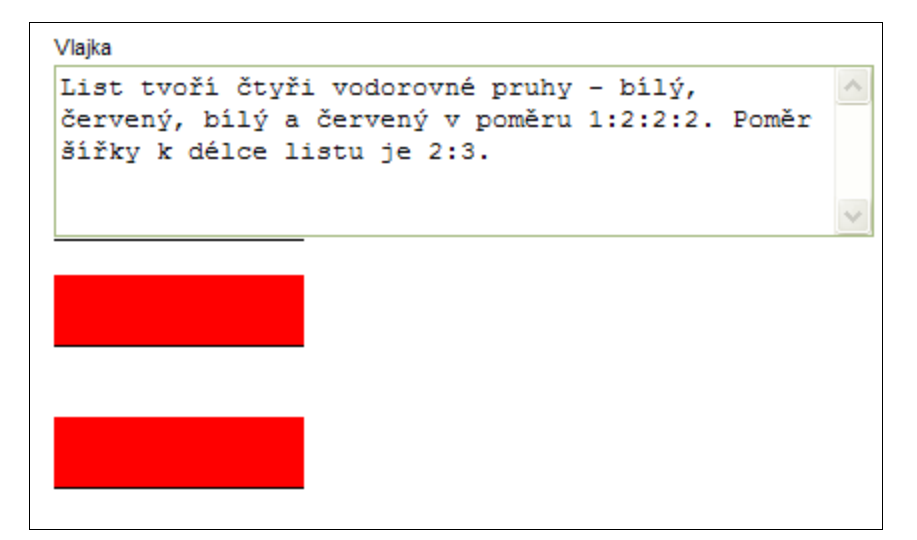

Položky typu Obrázek se používají pro zadání znaku nebo vlajky. Soubor s obrázkem lze vložit po klepnutí na odkaz Vložit obrázek. Kromě vlastního obrázku je třeba zadat také textový popis znaku nebo vlajky.

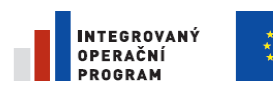

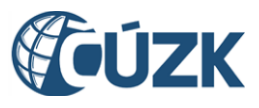

# 5.14.6. **Uložit změny**

### Uložit změny

Při prvním přístupu na formulář je zašedlé (nepřístupné), zabarví (zpřístupní) se po klepnutí na tlačítko Upravit. Uloží všechny provedené změny.

## 5.14.7. **Zavřít**

Zavřít

Zavře formulář Detailu prvku **bez uložení** změn a přejde zpět na

stránku NZ.

## 5.14.8. **Odstranit kolize**

Odstranit kolize...

Odstraní kolize mezi záznamy.

## 5.14.9. **Upravit**

Upravit

Přepne formulář do režimu úprav.

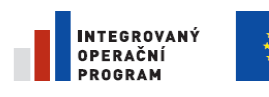

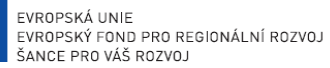

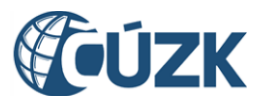

ČÚZK" je spolufinancován z prostředků Evropské unie, Evropského fondu pro regionální rozvoj.

Registrační číslo projektu: CZ.1.06/1.1.00/03.05893

# **5.15. Položka návrhu změny typu Stavební objekt [UNZ119]**

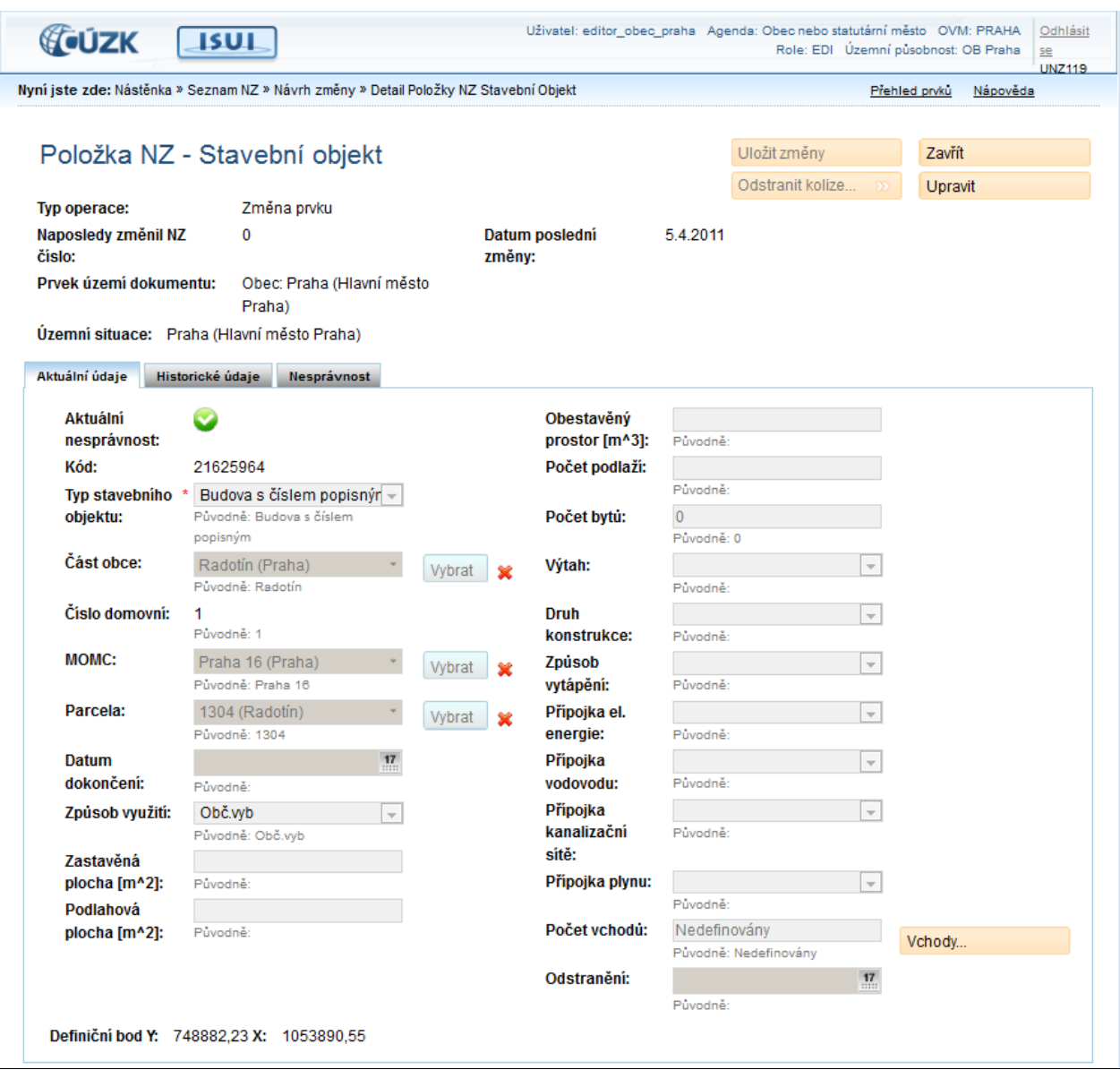

Ve formuláři Položka NZ - Stavební objekt se vyplňují údaje o stavebním objektu. Na rozdíl od formulářů ostatních územních prvků má stavební objekt navíc tlačítko Vchody.

# 5.15.1. **Uložit změny**

Uložit změny Při prvním přístupu na formulář je zašedlé (nepřístupné), zabarví (zpřístupní) se po klepnutí na tlačítko Upravit. Uloží všechny provedené změny.

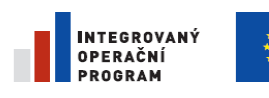

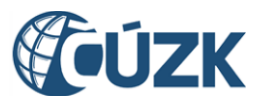

Registrační číslo projektu: CZ.1.06/1.1.00/03.05893

## 5.15.2. **Zavřít**

Zavře formulář Detailu prvku **bez uložení** změn a přejde zpět na

stránku NZ.

Zavřít

## 5.15.3. **Odstranit kolize**

Odstranit kolize... Odstraní kolize mezi záznamy.

## 5.15.4. **Upravit**

Upravit

Přepne formulář do režimu úprav.

# 5.15.5. **Aktuální údaje**

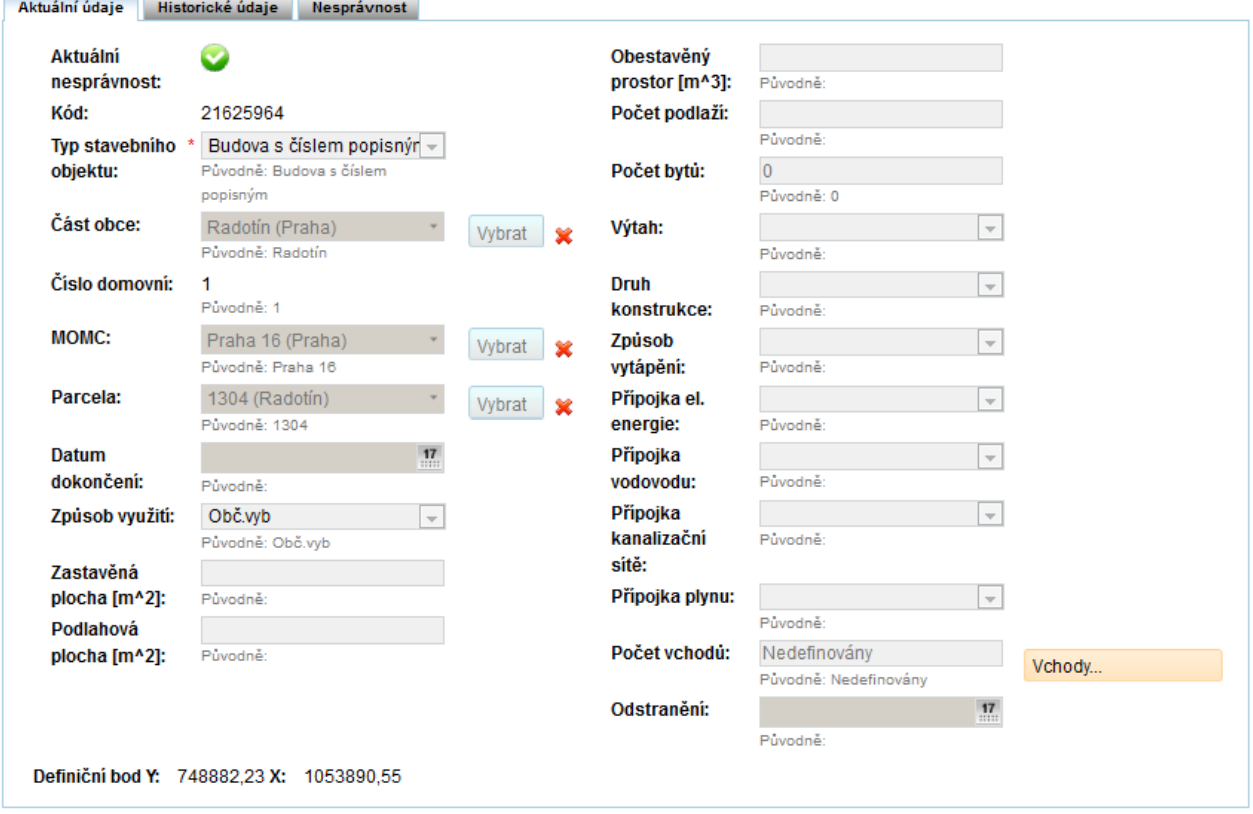

Záložka obsahuje aktuální údaje stavebního objektu. Po přepnutí formuláře do editovatelného režimu se název záložky změní na Editace. V této záložce je možné zadávat údaje o prvku.

## 5.15.5.1. **Aktuální nesprávnost**

Pokud jsou všechny referenční údaje prvku správné, je v tomto řádku zobrazena ikona

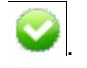

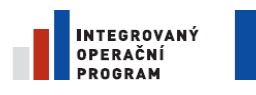

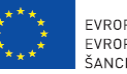

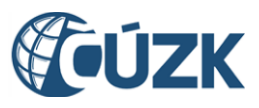

Jestliže je alespoň jeden z referenčních údajů označený jako nesprávný, v řádku aktuální nesprávnosti se

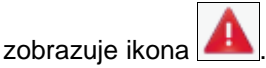

### 5.15.5.2. **Vybrat**

Vybrat Klepnutím na tlačítko Vybrat se otevře sekce pro výběr prvku. Ta je detailně popsaná v kapitol[e5.6](#page-119-0) [Vyhledání prvků](#page-119-0) [UNZ150]

#### 5.15.5.3. **Odstranit**

**X** Prvek lze z výběru odstranit klepnutím na tlačítko Odstranit. Údaj vybraný z číselníku označeného křížkem lze odstranit výhradně tímto křížkem – ruční smazání údaje se neuloží.

### 5.15.5.4. **Vchody**

Vchody...

Toto tlačítko slouží k přechodu na seznam vchodů stavebního objektu.

## 5.15.6. **Historické údaje**

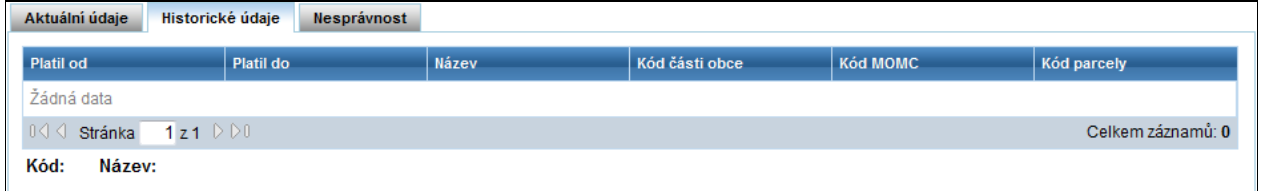

Na této záložce je zobrazena tabulka obsahující všechny změny, které byly s prvkem provedeny.

Klepnutím do řádku se pod tabulkou zobrazí detaily změny. Pokud prvek nebyl v minulosti změněn, je v tabulce vidět text Žádná data.

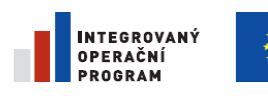

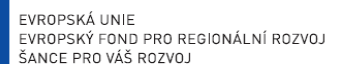

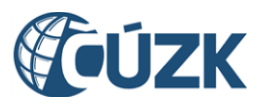

Registrační číslo projektu: CZ.1.06/1.1.00/03.05893

## 5.15.7. **Nesprávnost**

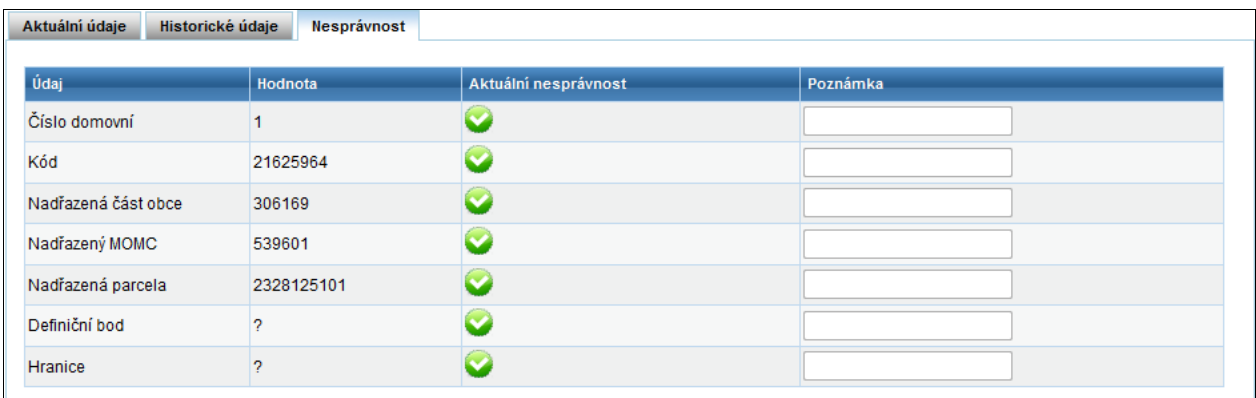

Údaje v této záložce jsou pouze pro prohlížení. V tabulce jsou zobrazeny referenční údaje prvku, jejich hodnoty, aktuální nesprávnost a případná poznámka. Pokud je referenční údaj správný, ve sloupci

Aktuální nesprávnost je zobrazena ikona **. Pokud byl daný referenční údaj označen jako** 

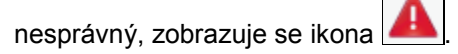

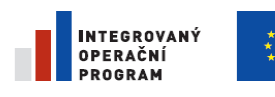

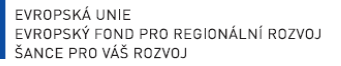

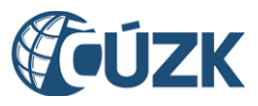

ČÚZK" je spolufinancován z prostředků Evropské unie, Evropského fondu pro regionální rozvoj.

Registrační číslo projektu: CZ.1.06/1.1.00/03.05893

# **5.16. Stavební objekt – seznam vchodů [UNZ165]**

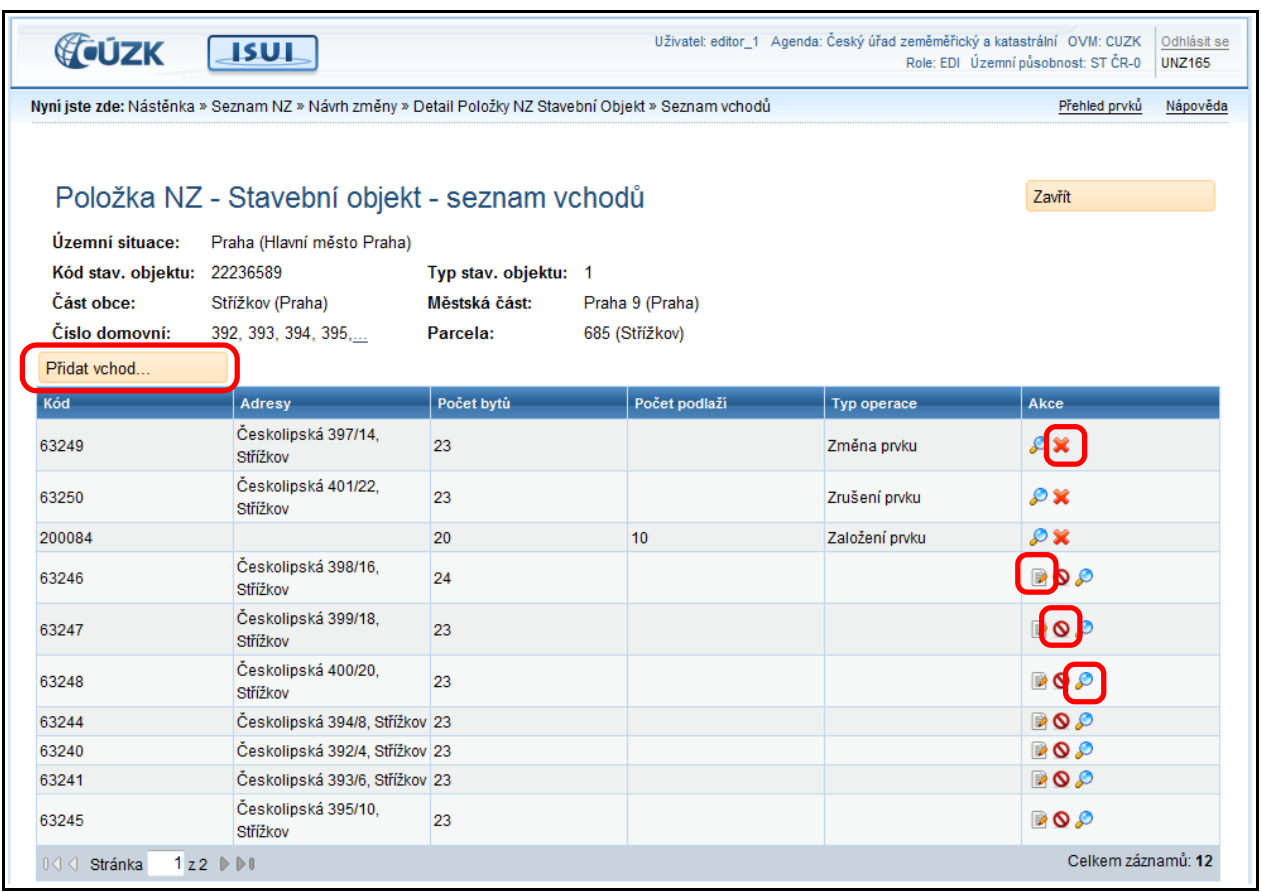

Stavební objekt se může skládat z několika vchodů. Ve formuláři je zobrazen jejich seznam.

V seznamu vchodů se současně zobrazují všechny vchody stavebního objektu - tj. jak ty, které se v rámci NZ neupravují, tak i ty, které se mění. Vchody stavebního objektu je možno pomocí příslušných tlačítek přidávat, měnit, rušit a provedené úpravy je také možno anulovat. Měněné vchody jsou označeny ve sloupci Typ operace Založení prvku, Změna prvku, Zrušení prvku.

Nad tabulkou se nabízí akce:

Přidat vchod... Přidat vchod. Přidá do NZ k úpravám nový vchod s operací Založení prvku.

V jednotlivých řádcích se nabízejí tyto akce:

Upravit. Otevře detailní formulář v režimu úprav. Pokud uživatel změny uloží, je vchod přidán do NZ k úpravám s operací Změna prvku. Jinak vchod do NZ přidán není.

Zrušit. Přidá vchod do NZ s operací Zrušení prvku (do detailu se nepřechází).

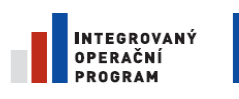

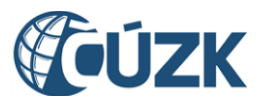

Zobrazit detail. Přejde do detailního formuláře vchodu. V případě, že je vchod přidán v NZ k úpravám a jedná se o operaci Založení či Změna prvku, je pak možné detailní formulář přepnout do režimu úprav. Detailní formulář se otevírá v režimu prohlížení.

Odstranit. Anuluje dříve navrženou změnu pro tento vchod a odebere jej z úprav v NZ.

# **5.17. Stavební objekt – detail vchodu [UNZ166]**

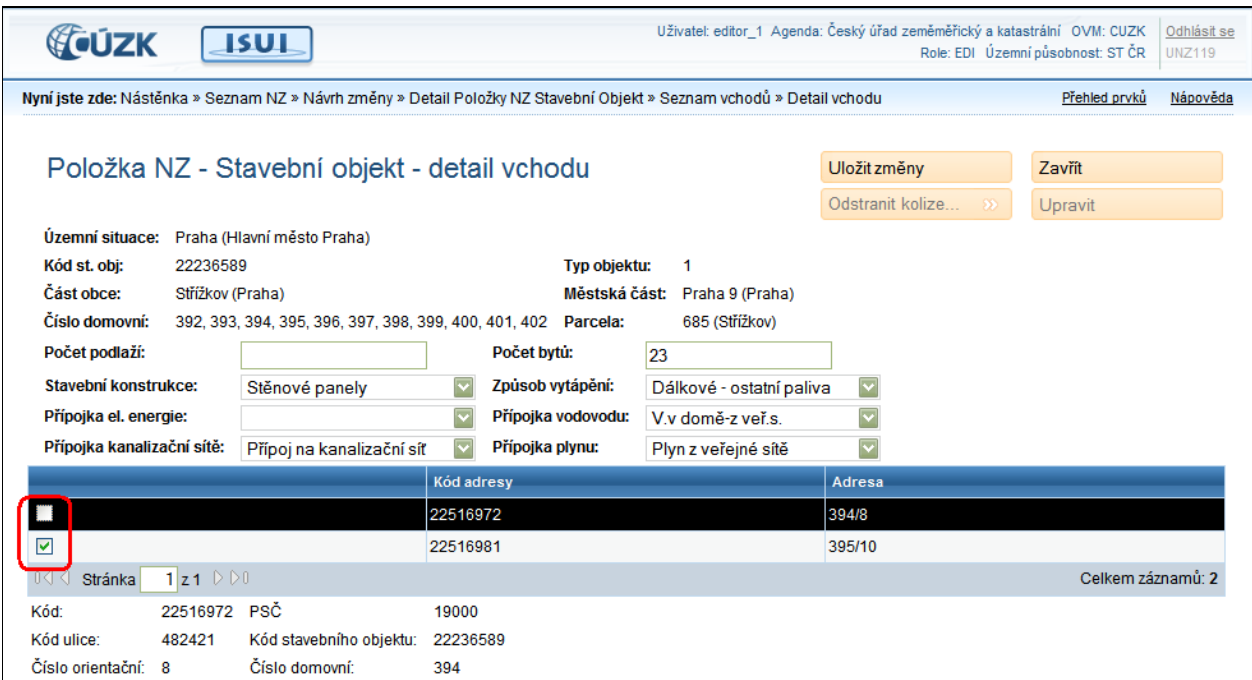

Formulář pro zadání a úpravy vchodu stavebního objektu. V horní části se upravují atributy vchodu. V seznamu dole je možné zaškrtnout, které adresy stavebního objektu přísluší k tomuto vchodu.

## 5.17.1. **Uložit změny**

Uložit změny Při prvním přístupu na formulář je zašedlé (nepřístupné), zabarví (zpřístupní) se po klepnutí na tlačítko Upravit. Uloží všechny provedené změny.

## 5.17.2. **Zavřít**

Zavřít Zavře formulář Detailu prvku **bez uložení** změn a přejde zpět na

stránku NZ.

## 5.17.3. **Odstranit kolize**

Odstranit kolize...

Odstraní kolize mezi záznamy.

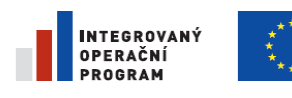

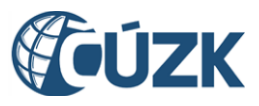

ČÚZK" je spolufinancován z prostředků Evropské unie, Evropského fondu pro regionální rozvoj.

Registrační číslo projektu: CZ.1.06/1.1.00/03.05893

## 5.17.4. **Upravit**

Upravit

Přepne formulář do režimu úprav.

# **5.18. Položka návrhu změny typu Ulice [UNZ114]**

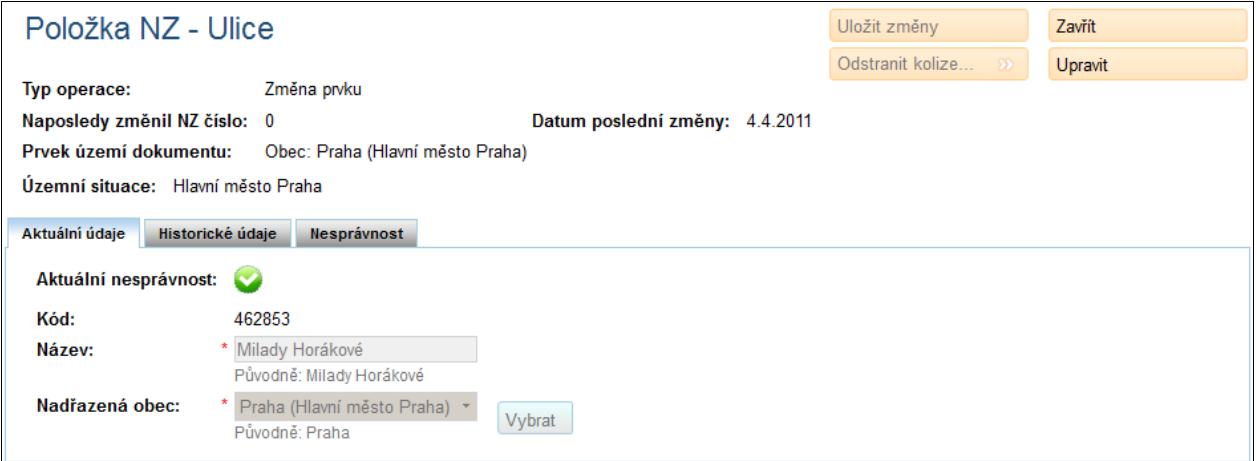

## 5.18.1. **Uložit změny**

Uložit změny Při prvním přístupu na formulář je zašedlé (nepřístupné), zabarví (zpřístupní) se po klepnutí na tlačítko Upravit. Uloží všechny provedené změny.

## 5.18.2. **Zavřít**

Zavřít

Zavře formulář Detailu prvku **bez uložení** změn a přejde zpět na

stránku NZ.

## 5.18.3. **Odstranit kolize**

Odstranit kolize... Odstraní kolize mezi záznamy.

### 5.18.4. **Upravit**

Upravit

Přepne formulář do režimu úprav.

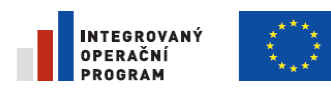

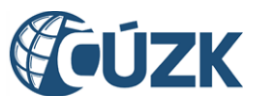

Registrační číslo projektu: CZ.1.06/1.1.00/03.05893

## 5.18.5. **Aktuální údaje**

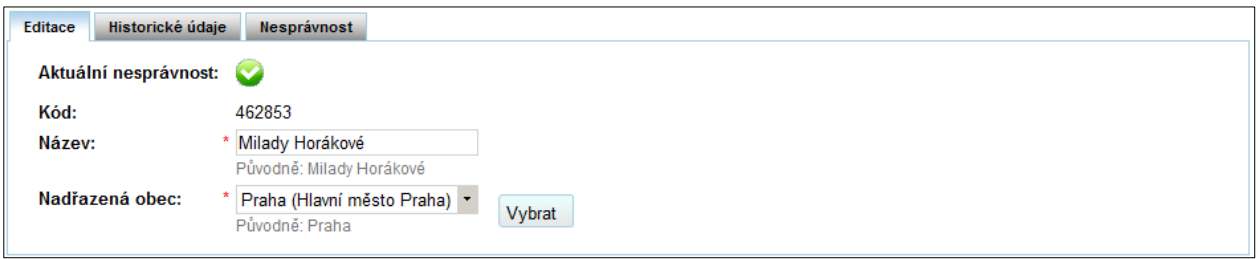

Po přepnutí formuláře do editovatelného režimu se název záložky změní na Editace. V této záložce je možné zadávat údaje o prvku.

#### 5.18.5.1. **Aktuální nesprávnost**

Pokud jsou všechny referenční údaje prvku správné, je v tomto řádku zobrazena ikona .

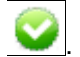

Jestliže je alespoň jeden z referenčních údajů označený jako nesprávný, v řádku aktuální nesprávnosti se

zobrazuje ikona

#### 5.18.5.2. **Kód**

Pole je needitovatelné. Obsah pole je generován automaticky při zakládání prvku.

#### 5.18.5.3. **Název**

V editačním režimu je možné do tohoto pole vepsat název ulice.

#### 5.18.5.4. **Nadřazená obec**

V editačním režimu se do tohoto pole zapisuje nadřazená obec k dané ulici. Klepnutím na tlačítko

Vybrat

# 5.18.6. **Historické údaje**

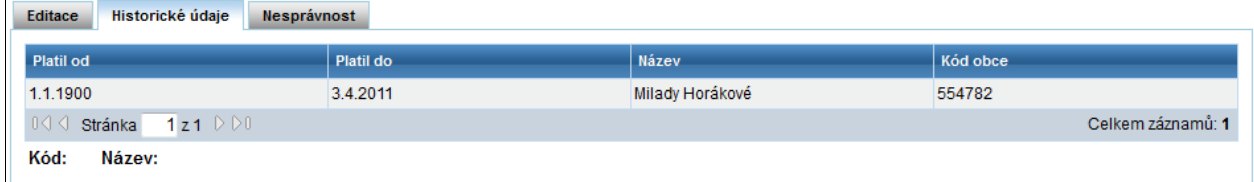

se otevře sekce pro výběr prvku. Ta je detailně popsaná v kapitole Vyhledání prvků.

Na této záložce je zobrazena tabulka obsahující všechny změny, které byly s prvkem provedeny. Klepnutím do řádku se pod tabulkou zobrazí detaily změny.

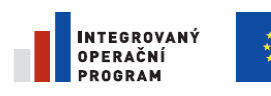

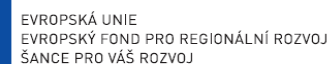

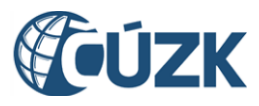

Registrační číslo projektu: CZ.1.06/1.1.00/03.05893

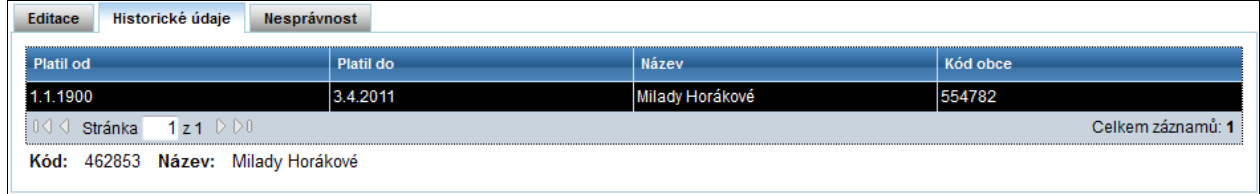

# 5.18.7. **Nesprávnost**

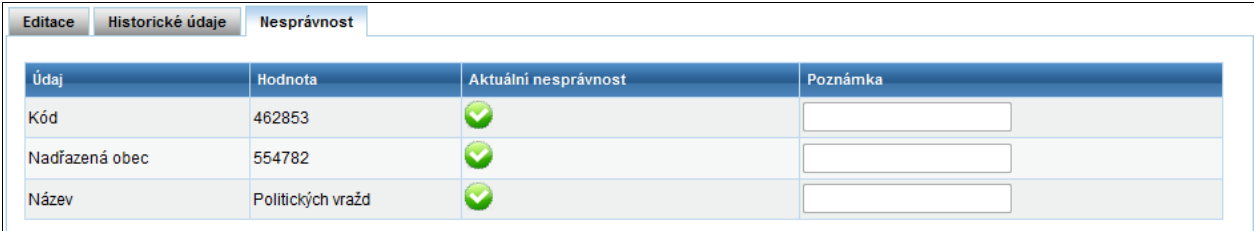

Údaje v této záložce jsou pouze pro prohlížení. V tabulce jsou zobrazeny referenční údaje prvku, jejich hodnoty, aktuální nesprávnost a případná poznámka. Pokud je referenční údaj správný, ve sloupci

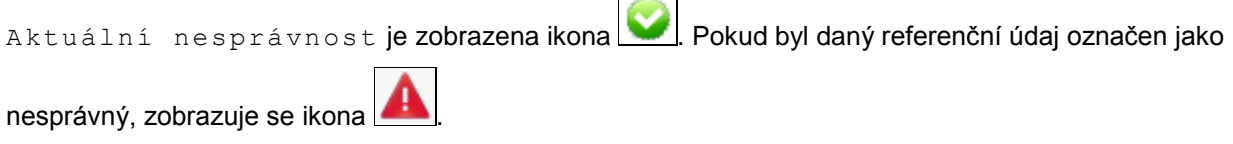

# **5.19. Položka návrhu změny typu Adresní místo [UNZ120]**

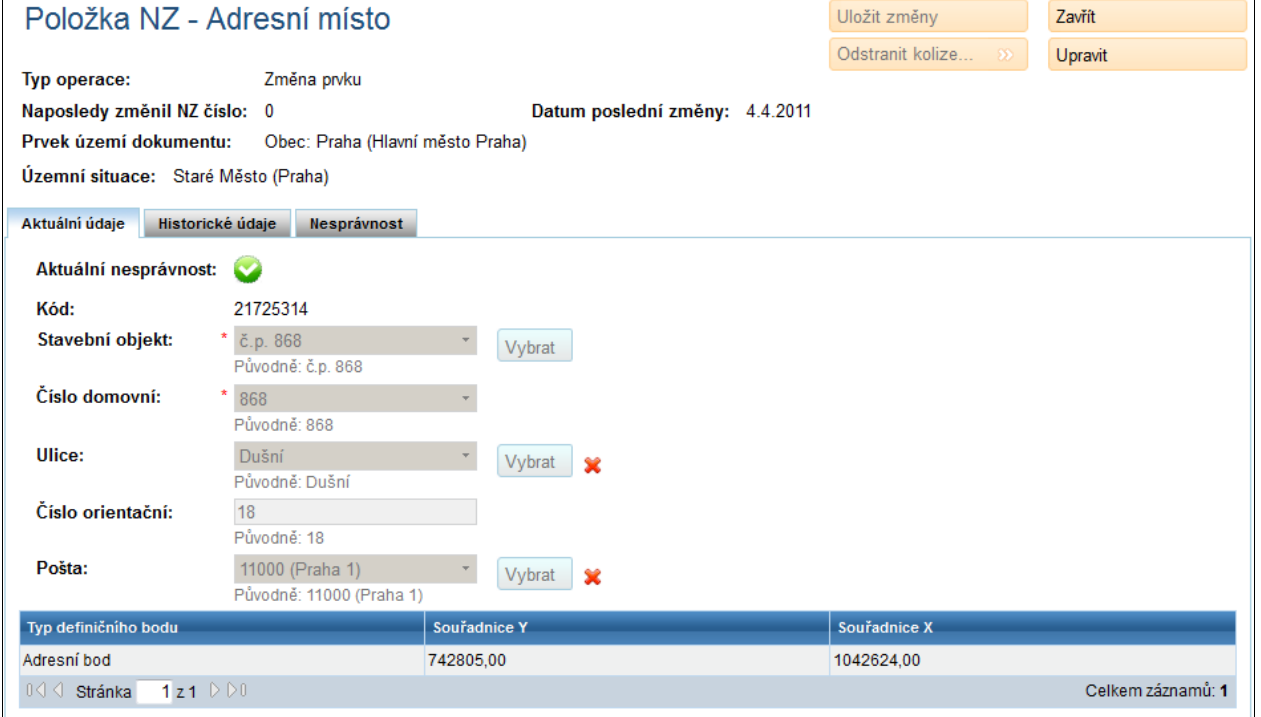

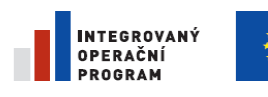

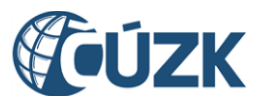

Registrační číslo projektu: CZ.1.06/1.1.00/03.05893

## 5.19.1. **Uložit změny**

Uložit změny Při prvním přístupu na formulář je zašedlé (nepřístupné), zabarví (zpřístupní) se po klepnutí na tlačítko Upravit. Uloží všechny provedené změny.

## 5.19.2. **Zavřít**

Zavřít

Zavře formulář Detailu prvku **bez uložení** změn a přejde zpět na

stránku NZ.

## 5.19.3. **Odstranit kolize**

Odstranit kolize...

Odstraní kolize mezi záznamy.

## 5.19.4. **Upravit**

**Upravit** 

Přepne formulář do režimu úprav.

# 5.19.5. **Aktuální údaje**

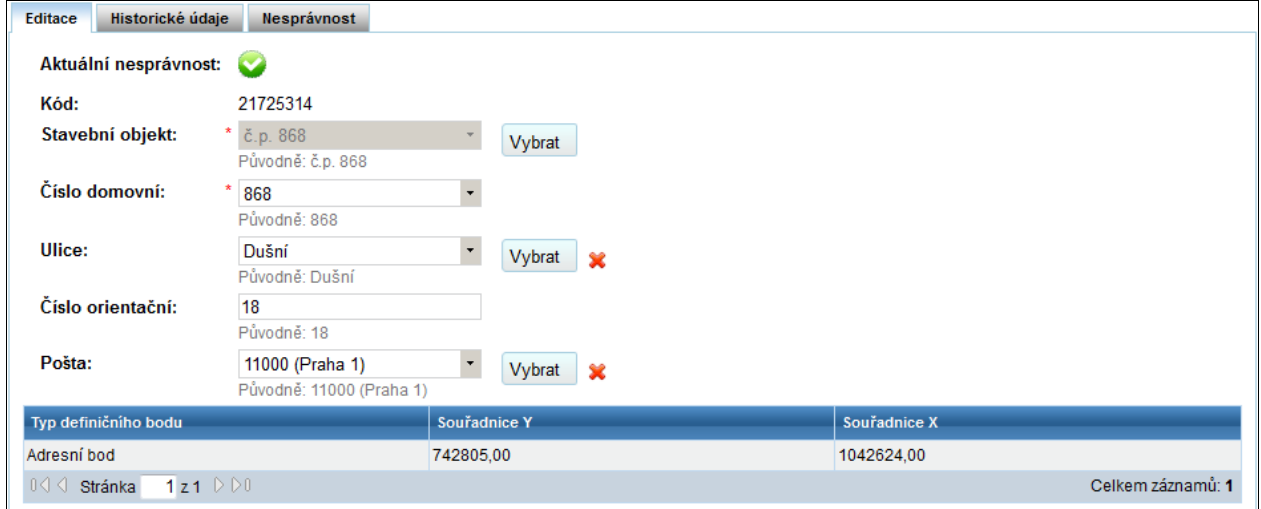

Po přepnutí formuláře do editovatelného režimu se název záložky změní na Editace. V této záložce je možné zadávat údaje o prvku.

### 5.19.5.1. **Aktuální nesprávnost**

Pokud jsou všechny referenční údaje prvku správné, je v tomto řádku zobrazena ikona ...

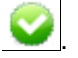

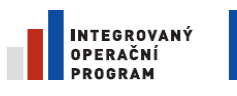

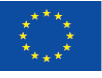

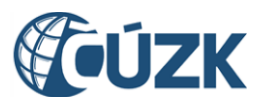

Jestliže je alespoň jeden z referenčních údajů označený jako nesprávný, v řádku aktuální nesprávnosti se

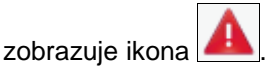

5.19.5.2. **Kód**

## 5.19.5.3. **Pole je needitovatelné. Obsah pole je generován automaticky při zakládání prvku. Stavební objekt**

V editačním režimu je možné do tohoto pole vepsat číslo popisné stavebního objektu, ke kterému upravované adresní místo náleží. Zadávání probíhá v sekci výběr prvku. Do této sekce se vstupuje

tlačítkem **Vybrat** 

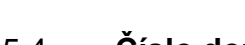

### 5.19.5.4. **Číslo domovní**

Ve výběrovém poli Číslo domovní lze vybrat číslo domovní adresního místa. K dispozici jsou všechna čísla domovní náležející vybranému stavebnímu objektu.

#### 5.19.5.5. **Ulice**

Výběr ulice příslušné k adresnímu místu probíhá v sekci pro výběr prvku. Klepnutím na tlačítko

Vybrat se tato sekce otevře. Ulice se z výběru odstraní klepnutím na tlačítko  $\mathbb{X}$ odstranit.

## 5.19.5.6. **Číslo orientační**

Do tohoto pole je v editačním režimu možné vepsat požadované číslo orientační příslušné adresnímu místu.

#### 5.19.5.7. **Pošta**

V editačním režimu se do tohoto pole zapisuje pošta nadřazená adresnímu místu. Klepnutím na tlačítko

**V**vbrat se otevře sekce pro výběr prvku. Ta je detailně popsaná v kapitole Vyhledání prvků. Výběr se dá zrušit klepnutím na tlačítko **X**odstranit.

### 5.19.5.8. **Definiční body**

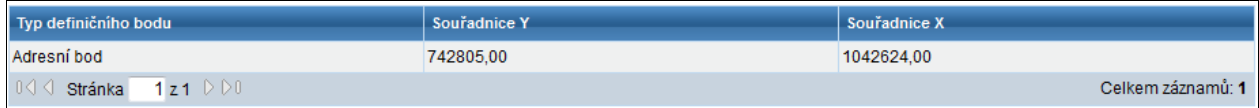

V tabulce pod editačními poli jsou zobrazeny definiční body přiřazené k adresnímu místu. Definiční bod zde nelze editovat. Veškeré změny definičních bodů je potřeba provádět přes grafické rozhraní pro editaci definičního bodu prvku.

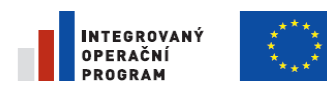

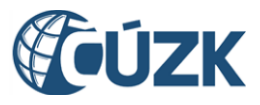

Registrační číslo projektu: CZ.1.06/1.1.00/03.05893

## 5.19.6. **Historické údaje**

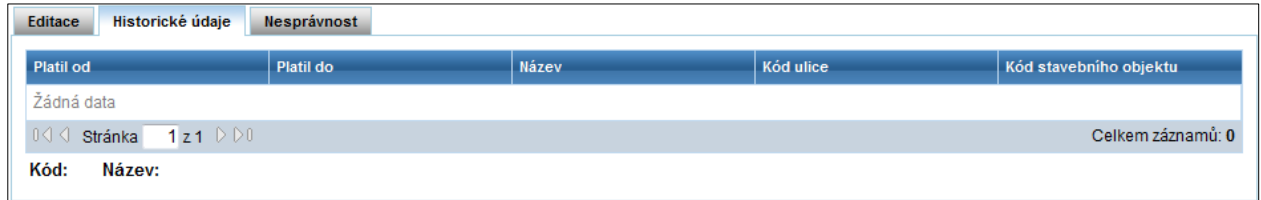

Na této záložce je zobrazena tabulka obsahující všechny změny, které byly s prvkem provedeny. Klepnutím do řádku se pod tabulkou zobrazí detaily změny.

## 5.19.7. **Nesprávnost**

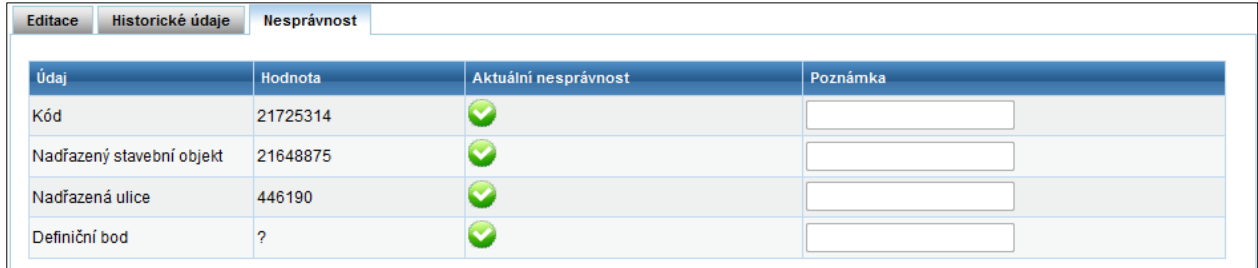

Údaje v této záložce jsou pouze pro prohlížení. V tabulce jsou zobrazeny referenční údaje prvku, jejich hodnoty, aktuální nesprávnost a případná poznámka. Pokud je referenční údaj správný, ve sloupci

Aktuální nesprávnost je zobrazena ikona . Pokud byl daný referenční údaj označen jako

nesprávný, zobrazuje se ikona $\lfloor$ 

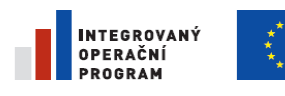

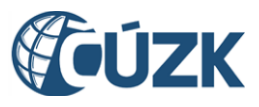

ČÚZK" je spolufinancován z prostředků Evropské unie, Evropského fondu pro regionální rozvoj.

Registrační číslo projektu: CZ.1.06/1.1.00/03.05893

# **5.20. Položka návrhu změny typu Katastrální území [UNZ127]**

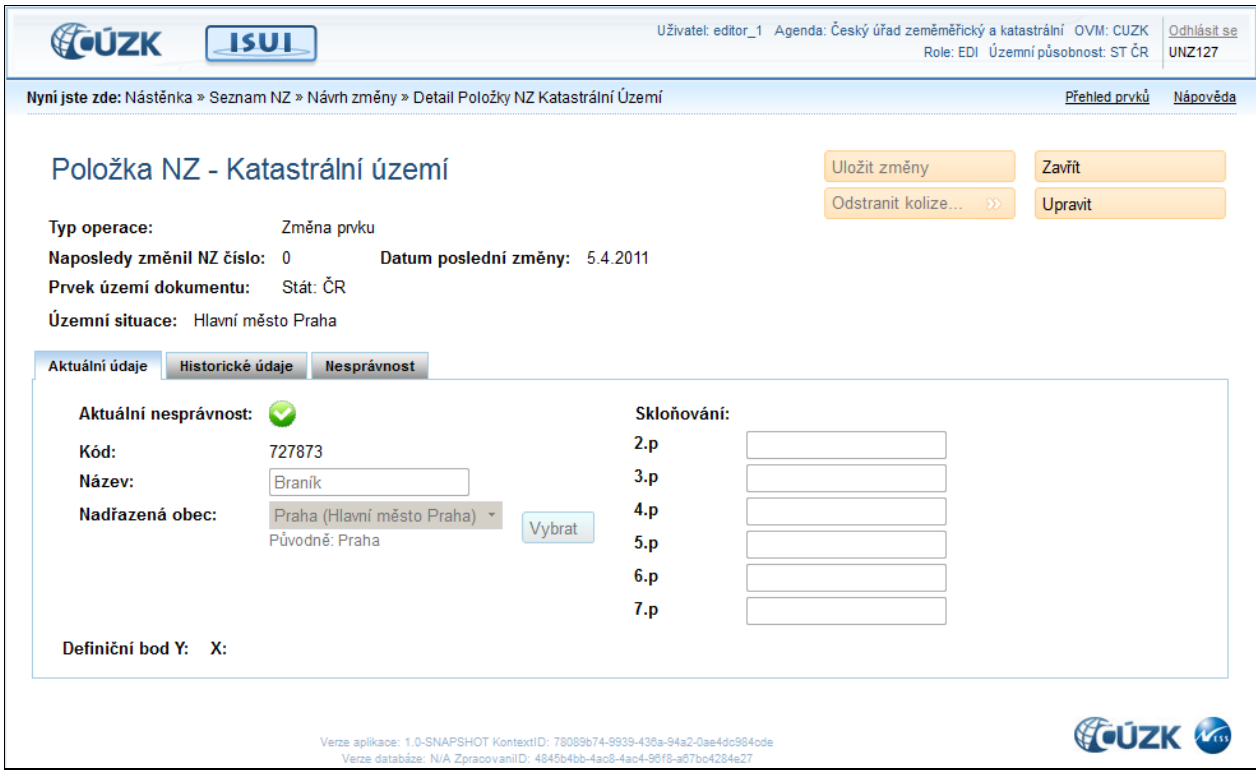

## 5.20.1. **Uložit změny**

Uložit změny

Při prvním přístupu na formulář je zašedlé (nepřístupné), zabarví (zpřístupní) se po klepnutí na tlačítko Upravit. Uloží všechny provedené změny.

## 5.20.2. **Zavřít**

Zavřít

Zavře formulář Detailu prvku **bez uložení** změn a přejde zpět na

stránku NZ.

## 5.20.3. **Odstranit kolize**

Odstranit kolize... Odstraní kolize mezi záznamy.

## 5.20.4. **Upravit**

Upravit Přepne formulář do režimu úprav. V rámci aplikace ISUI je u katastrálního

území možné editovat pouze nadřazenou obec.

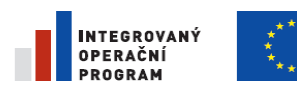

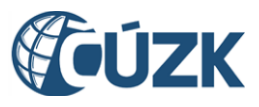

Registrační číslo projektu: CZ.1.06/1.1.00/03.05893

## 5.20.5. **Aktuální údaje**

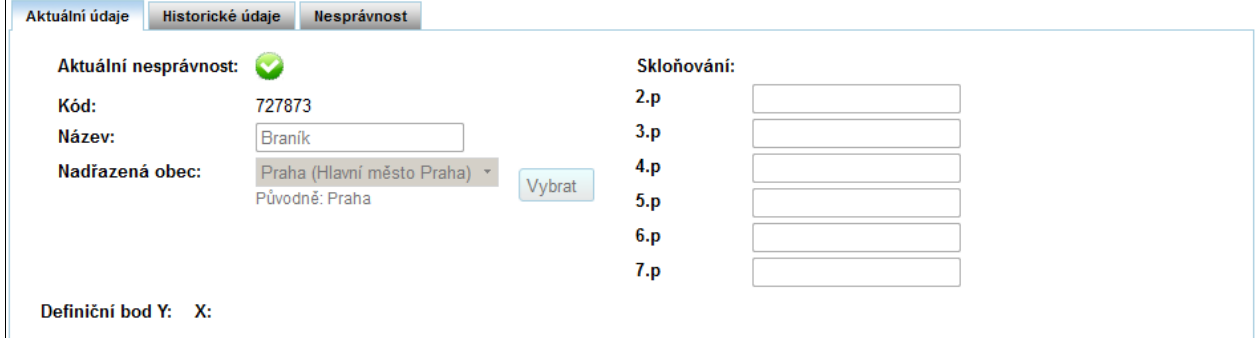

Po přepnutí formuláře do editovatelného režimu se název záložky změní na Editace. V této záložce je možné zadávat údaje o prvku.

### 5.20.5.1. **Aktuální nesprávnost**

Pokud jsou všechny referenční údaje prvku správné, je v tomto řádku zobrazena ikona

Jestliže je alespoň jeden z referenčních údajů označený jako nesprávný, v řádku aktuální nesprávnosti se

zobrazuje ikona .

5.20.5.2. **Kód**

Pole kód je u existujících prvků needitovatelné

#### 5.20.5.3. **Název**

Pole název je v aplikaci ISUI needitovatelné.

#### 5.20.5.4. **Nadřazená obec**

Výběr nadřazené obce příslušné k adresnímu místu probíhá v sekci pro výběr prvku. Klepnutím na

 $t$ lačítko  $\overline{V}$ ybrat se tato sekce otevře.

## 5.20.6. **Historické údaje**

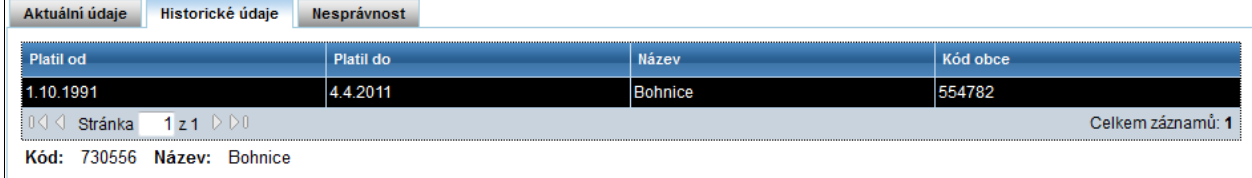

Na této záložce je zobrazena tabulka obsahující všechny změny, které byly s prvkem provedeny. Klepnutím do řádku se pod tabulkou zobrazí detaily změny.

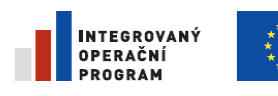

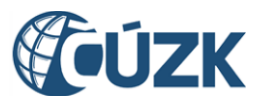

Registrační číslo projektu: CZ.1.06/1.1.00/03.05893

## 5.20.7. **Nesprávnost**

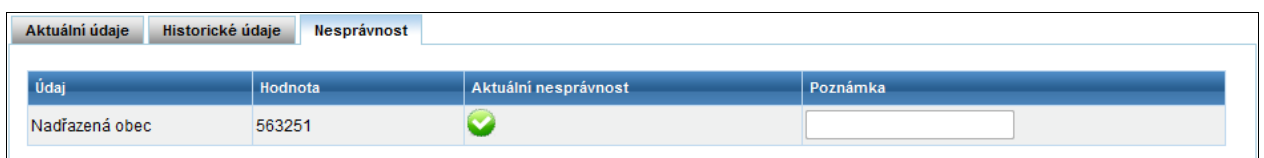

Údaje v této záložce jsou pouze pro prohlížení. V tabulce jsou zobrazeny referenční údaje prvku, jejich hodnoty, aktuální nesprávnost a případná poznámka. Pokud je referenční údaj správný, ve sloupci

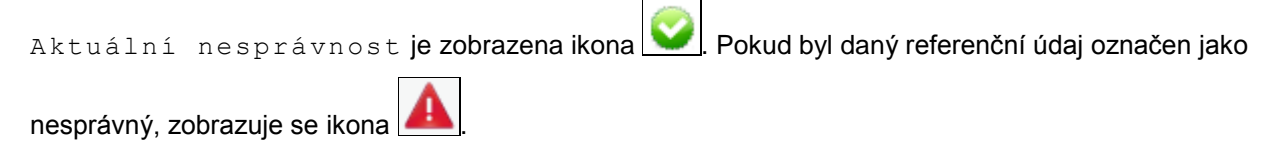

# **5.21. Seznam reklamací [UWF101]**

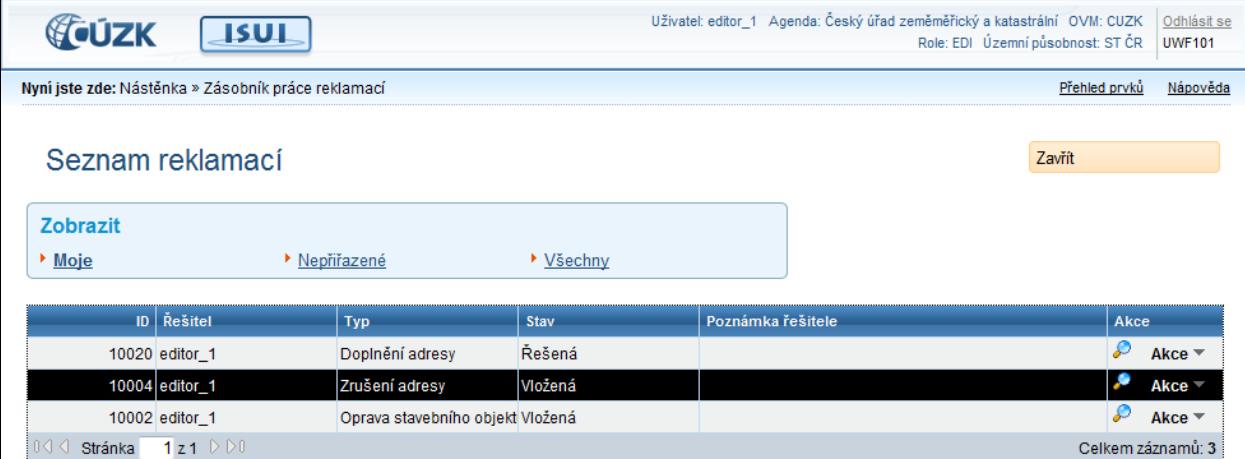

Seznam reklamací obsahuje základní informace o každé reklamaci. Seznam je možné filtrovat odkazy v sekci Zobrazit. Dále je možné přejít na detail vybrané reklamace, či rovnou provést akci s reklamací pomocí tlačítka Akce.

## 5.21.1. **Zobrazit**

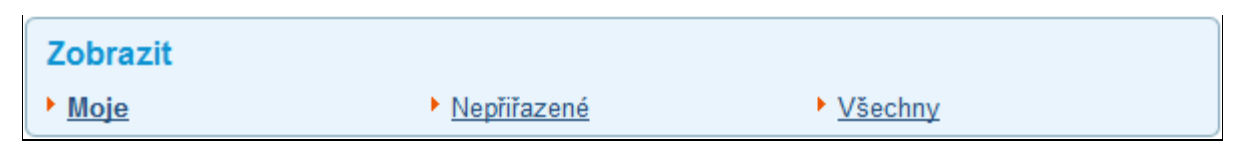

Tato sekce je základní filtr seznamu reklamací. Filtruje se podle sloupce Řešitel v Seznamu reklamací.

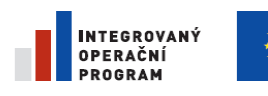

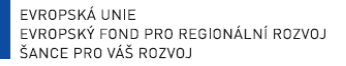

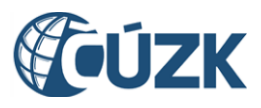

Registrační číslo projektu: CZ.1.06/1.1.00/03.05893

#### 5.21.1.1. **Moje**

Zobrazí reklamace, které jsou přiřazené přihlášenému uživateli.

#### 5.21.1.2. **Nepřiřazené**

Zobrazí reklamace, které nemají přiřazeného řešitele.

#### 5.21.1.3. **Všechny**

Zobrazí všechny zadané reklamace.

## 5.21.2. **Detail reklamace**

Otevře stránku s detailem vybrané reklamace.

## 5.21.3. **Akce reklamace**

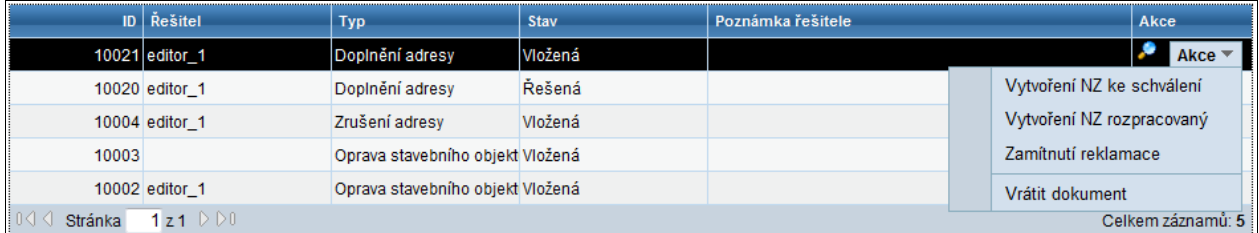

Po kliknutí na tlačítko Akce se zobrazí roletové menu, ve kterém je možné vybrat činnost, kterou chce uživatel s reklamací provést.

### 5.21.3.1. **Vytvoření NZ ke schválení**

Z reklamace vytvoří Návrh změny a automaticky ho předá ke schválení. Zapisovatel nemá možnost vygenerovaný Návrh změny upravit.

#### 5.21.3.2. **Vytvoření NZ rozpracovaný**

Z reklamace vygeneruje Návrh změny a předá ho Zapisovateli, který má možnost tento Návrh změny upravit.

#### 5.21.3.3. **Zamítnutí reklamace**

Zamítne všechny změny navrhované reklamací. Zamítnutá reklamace je odstraněna ze seznamu reklamací.

#### 5.21.3.4. **Vrátit dokument**

Vymaže přihlášeného uživatele z položky Řešitel u vybrané reklamace. Reklamace se objeví v seznamu Nepřiřazené reklamace, kde ji může převzít jiný uživatel.

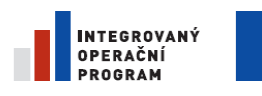

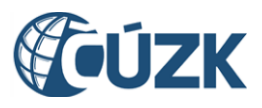

#### 5.21.3.5. **Převzít dokument**

Tato možnost se zobrazí v případě, že reklamace nemá zadaného řešitele. Po kliknutí na tuto možnost se jako řešitel zadá právě přihlášený uživatel. Vybraná reklamace se přesune ze seznamu Nepřiřazené reklamace do seznamu Moje reklamace.

## 5.21.4. **Zavřít**

Zavřít

Zavře okno Seznam reklamací a vrátí se na stránku Nástěnka.

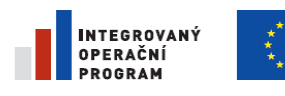

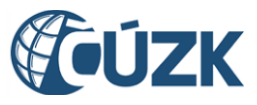

ČÚZK" je spolufinancován z prostředků Evropské unie, Evropského fondu pro regionální rozvoj.

Registrační číslo projektu: CZ.1.06/1.1.00/03.05893

# **5.22. Detail reklamace [URE140-149]**

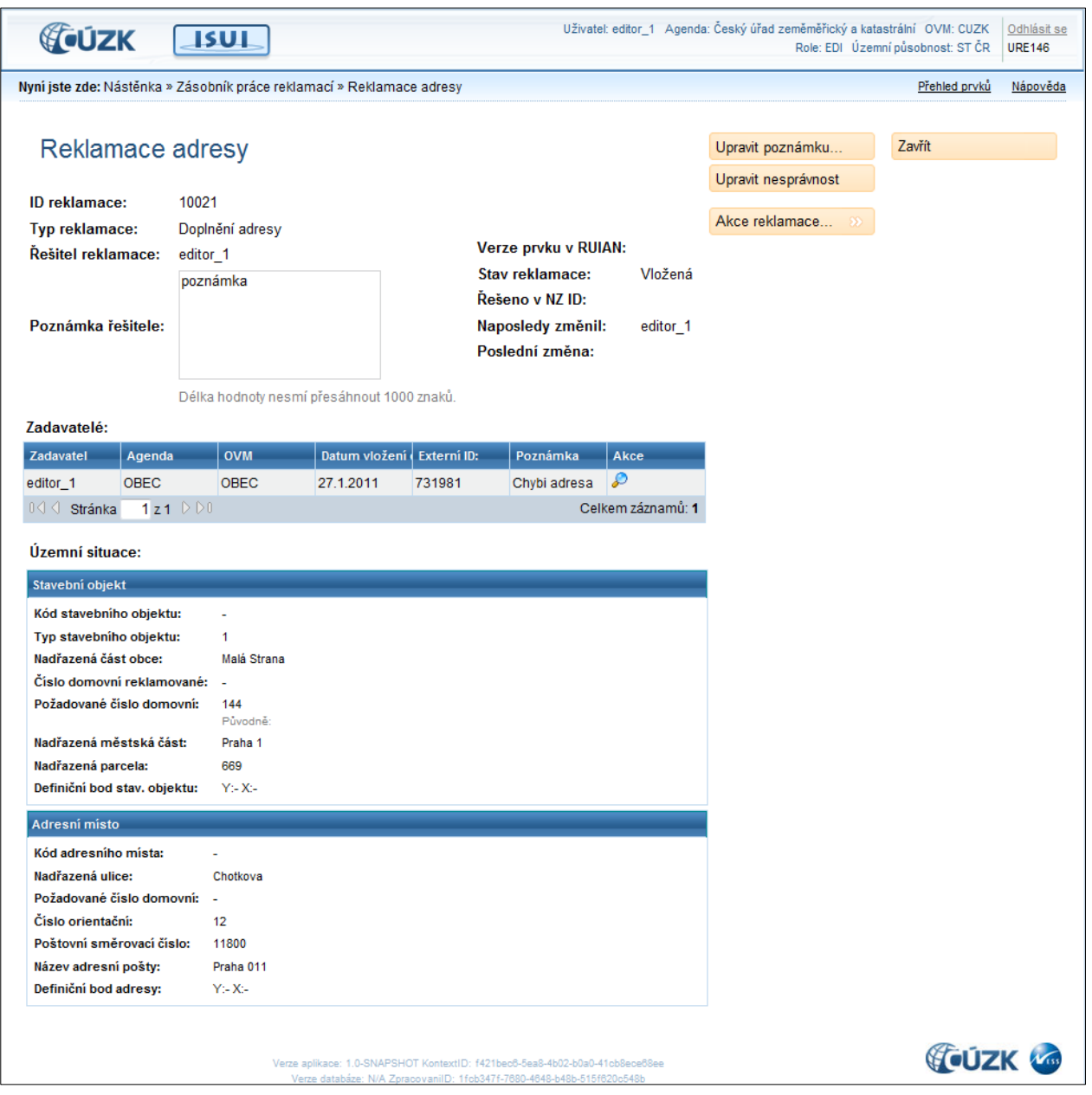

Na této stránce jsou vidět detailní informace o reklamaci. V nadpisu je uvedený typ prvku, který je reklamován. Následují Základní informace o reklamaci. V sekci Zadavatelé jsou základní informace o zadavateli reklamace. V sekci Územní situace jsou informace o reklamovaném prvku, včetně požadovaných hodnot. Tyto informace se liší podle typu reklamace a typu prvku.

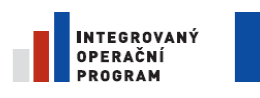

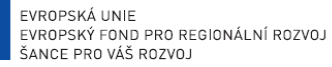

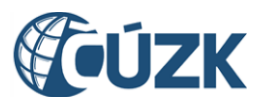

Registrační číslo projektu: CZ.1.06/1.1.00/03.05893

## 5.22.1. **Upravit poznámku**

Upravit poznámku... Otevře dialogové okno Upravit poznámku řešitele. Tlačítko není aktivní, pokud přihlášený uživatel není řešitelem reklamace.

## 5.22.2. **Upravit nesprávnost**

Upravit nesprávnost

Otevře dialogové okno Upravit nesprávnost. Tlačítko není aktivní, pokud přihlášený uživatel není řešitelem reklamace.

## 5.22.3. **Akce reklamace**

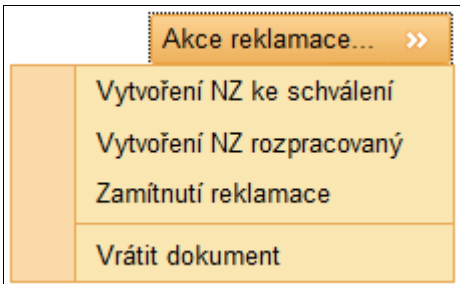

Po kliknutí na tlačítko Akce reklamace se zobrazí roletové menu s akcemi, které je možné s reklamací provést.

## 5.22.3.1. **Vytvoření NZ ke schválení**

Z reklamace vytvoří Návrh změny a automaticky ho předá ke schválení. Zapisovatel nemá možnost vygenerovaný Návrh změny upravit.

### 5.22.3.2. **Vytvoření NZ rozpracovaný**

Z reklamace vygeneruje Návrh změny a předá ho Zapisovateli, který má možnost tento Návrh změny upravit.

#### 5.22.3.3. **Zamítnutí reklamace**

Zamítne všechny změny navrhované reklamací. Zamítnutá reklamace je odstraněna ze seznamu reklamací.

#### 5.22.3.4. **Vrátit dokument**

Vymaže přihlášeného uživatele z položky Řešitel u vybrané reklamace. Reklamace se objeví v seznamu Nepřiřazené reklamace, kde ji může převzít jiný uživatel.

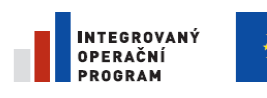

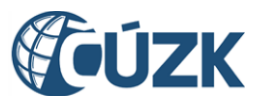

Registrační číslo projektu: CZ.1.06/1.1.00/03.05893

## 5.22.4. **Detail zadavatele**

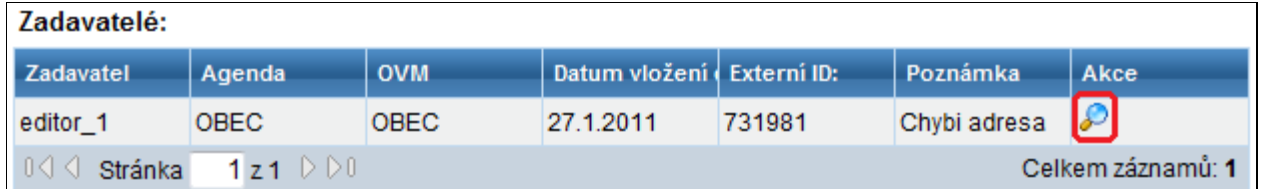

Tento seznam obsahuje souhrnné informace o zadavateli reklamace. Tlačítko Otevřít detail zadavatele otevře okno Detail zadavatele, kde jsou k dispozici detailní informace o zadavateli reklamace.

## 5.22.5. **Zavřít**

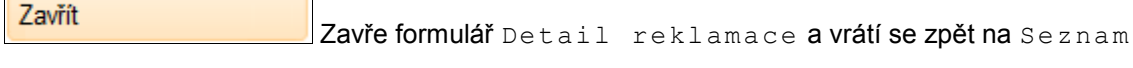

reklamací.

# 5.22.6. **Upravit poznámku řešitele**

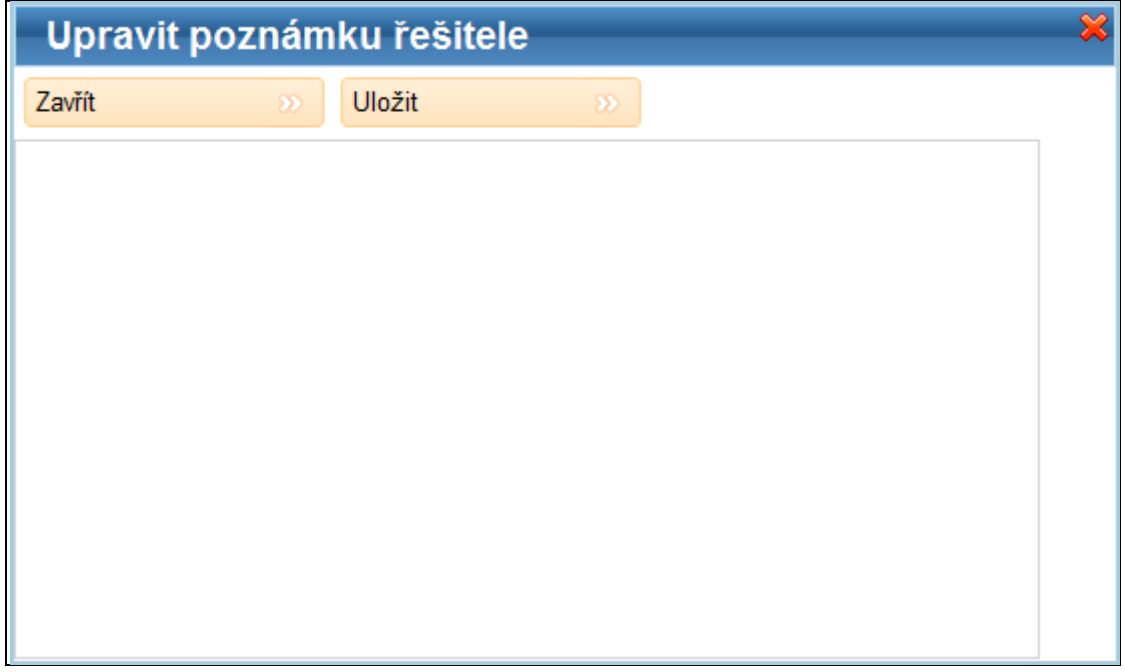

### 5.22.6.1. **V tomto okně je možné vložit či upravit poznámku řešitele reklamace.**

#### 5.22.6.2. **Uložit**

Uložit

Uloží poznámku zapsanou do pole Poznámka řešitele a zavře okno.

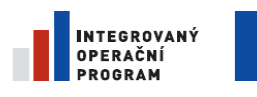

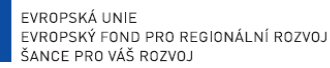

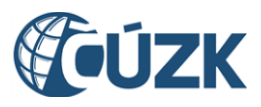

Registrační číslo projektu: CZ.1.06/1.1.00/03.05893

#### 5.22.6.3. **Zavřít**

Zavřít

Zavře okno Upravit poznámku řešitele **bez uložení** změn.

Zavřít okno Upravit poznámku řešitele **bez uložení** změn lze i tímto tlačítkem.

# 5.22.7. **Označení nesprávnosti**

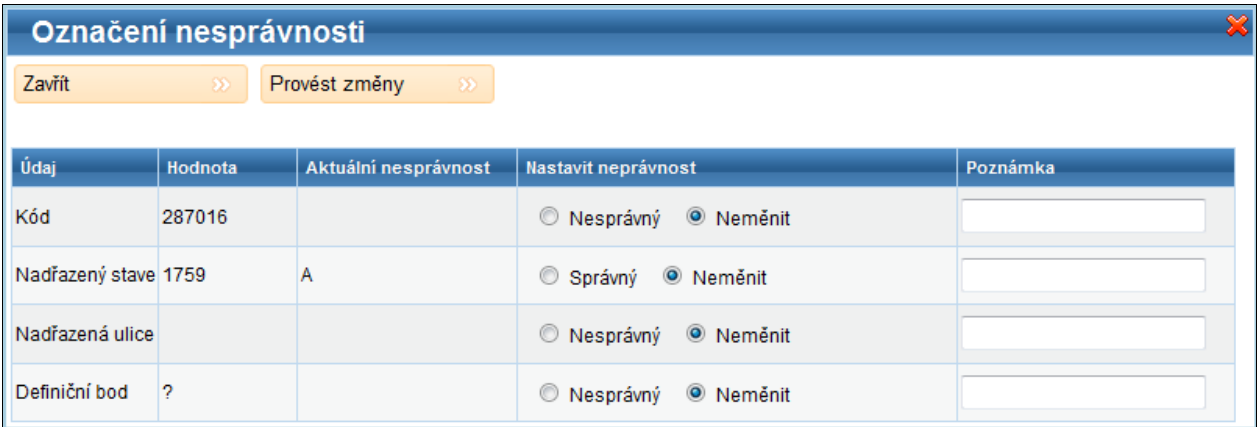

V tomto okně je možné označit hodnotu referenčního údaje prvku jako nesprávný (pokud byl předtím správný) nebo jako správný (pokud byl předtím nesprávný).

### 5.22.7.1. **Provést změny**

Provést změny

Uloží změny provedené v okně Označení nesprávnosti a okno zavře.

#### 5.22.7.2. **Nastavit nesprávnost**

#### 5.22.7.2.1. **Nesprávný**

Pokud je hodnota referenčního údaje označená jako správná, označí ji jako nesprávnou.

#### 5.22.7.2.2. **Správný**

Pokud je hodnota referenčního údaje označená jako nesprávná, označí ji jako správnou.

#### 5.22.7.2.3. **Neměnit**

Pokud je označena tato volba, správnost referenčního údaje se po uložení nezmění.

#### 5.22.7.3. **Poznámka**

Do tohoto pole je možné zapsat libovolnou poznámku týkající se nesprávnosti.

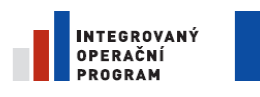

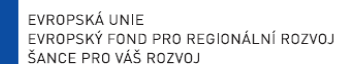

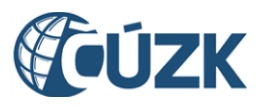

Registrační číslo projektu: CZ.1.06/1.1.00/03.05893

#### 5.22.7.4. **Zavřít**

Zavřít

**Bez uložení** změn zavře okno Označení nesprávnosti.

Zavřít okno Označení nesprávnosti **bez uložení** změn lze i tímto tlačítkem.

## 5.22.8. **Detail zadavatele**

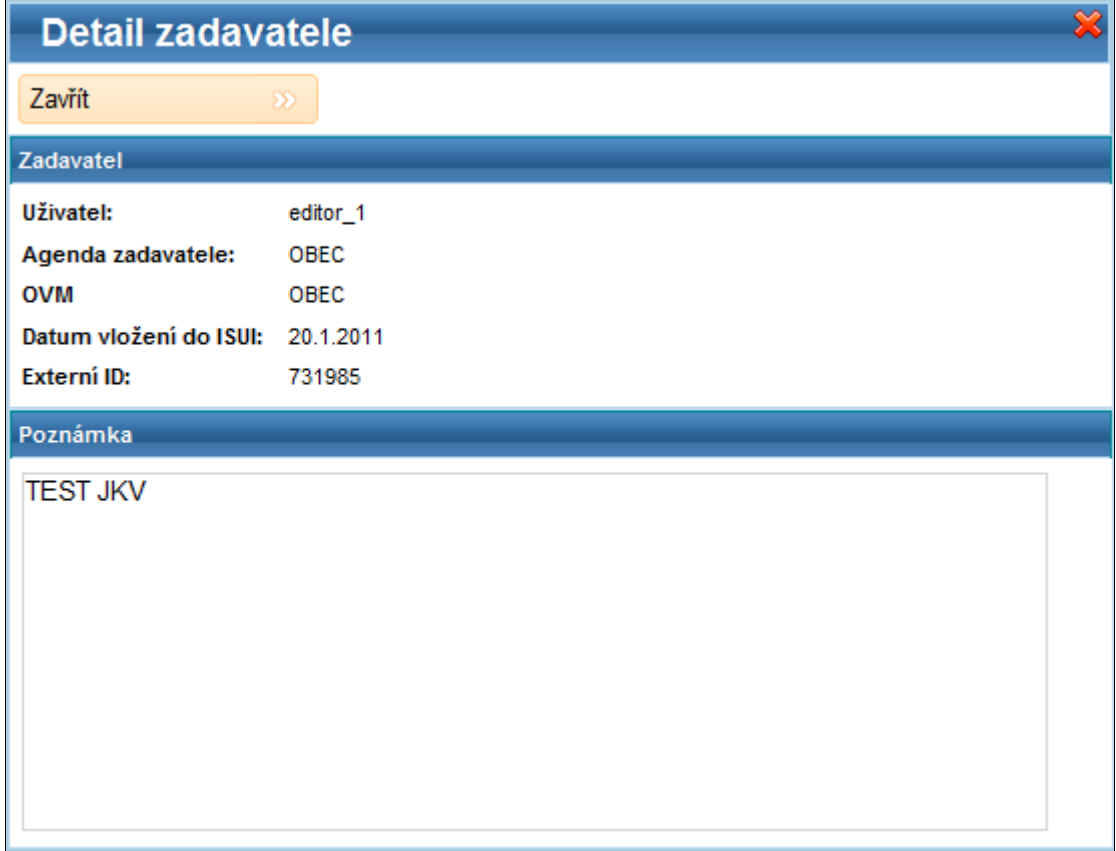

Toto okno obsahuje detailní informace o zadavateli reklamace, včetně poznámek zadavatele k reklamaci.

#### 5.22.8.1. **Zavřít**

Zavřít

**Bez uložení** změn zavře okno Detail zadavatele.

Zavřít okno Detail zadavatele **bez uložení** změn lze i tímto tlačítkem.

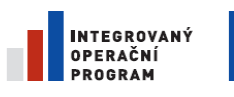

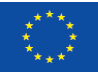

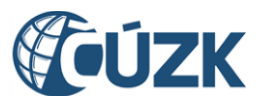

# **6.Přílohy**

# **6.1. Možnosti řazení v seznamu vyhledaných prvků**

Seznamy vyhledaných prvků, které se v aplikaci objevují na více místech, je možné řadit. Volba kritéria řazení závisí na tom, o jaký typ územního prvku jde.

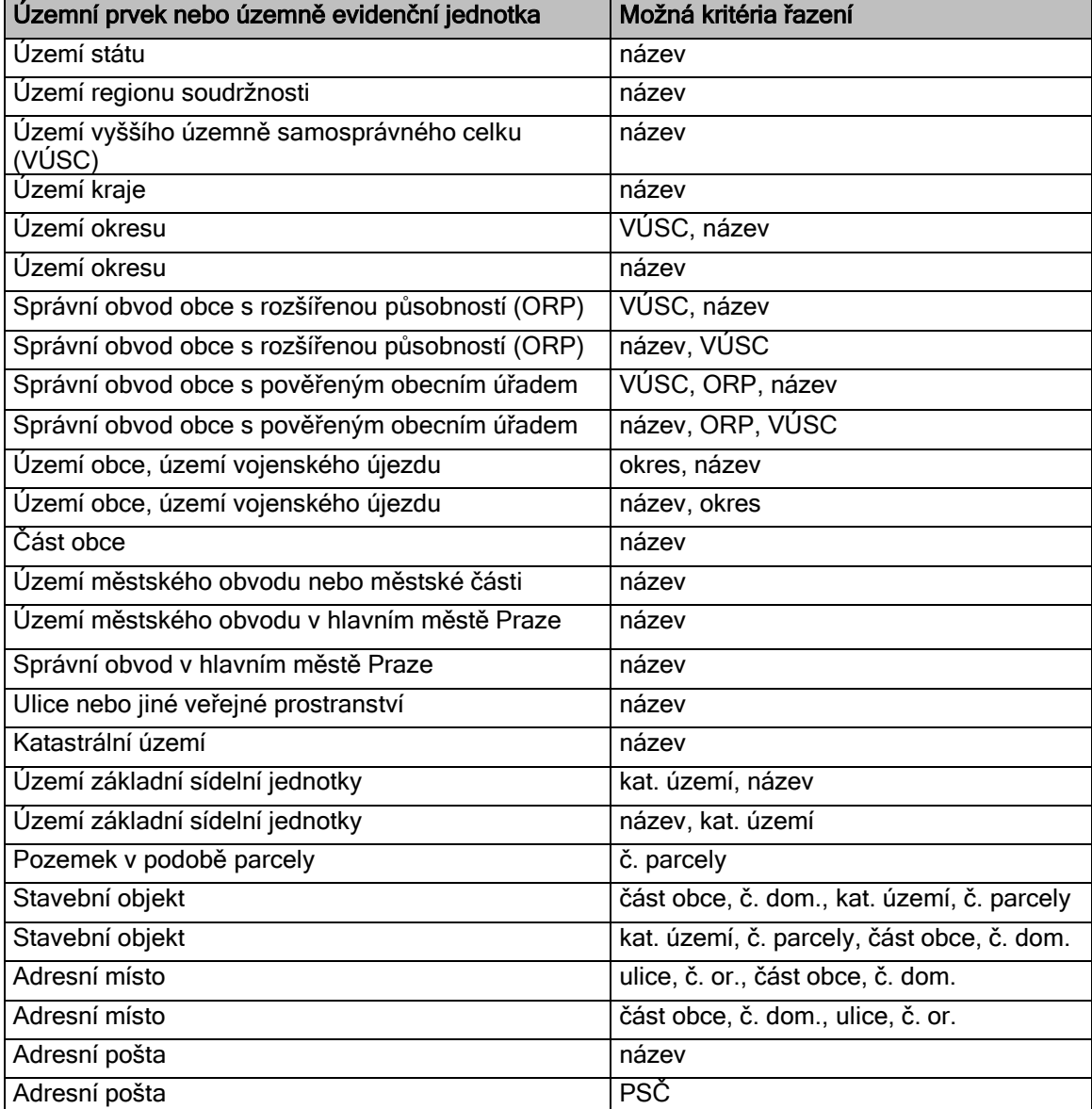

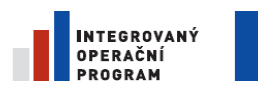

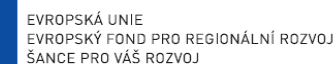

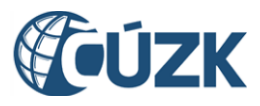

Registrační číslo projektu: CZ.1.06/1.1.00/03.05893

# **6.2. Podmínky pro vyhledání prvků**

Ve formuláři pro vyhledání územních prvků je možné zadávat různé podmínky. Podmínky se liší pro jednotlivé typy územních prvků.

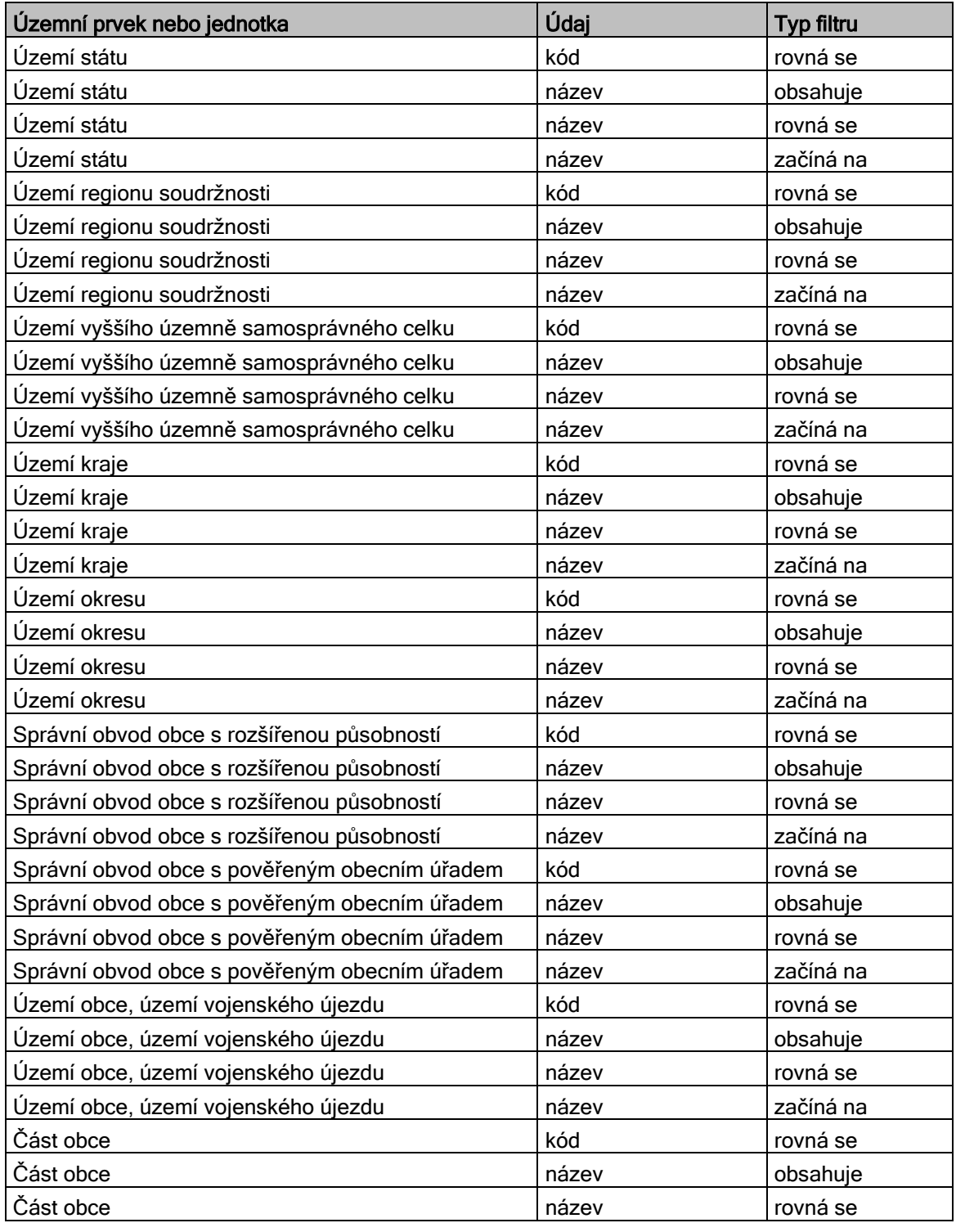

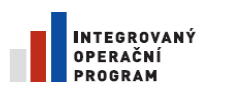

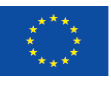

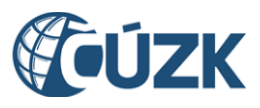

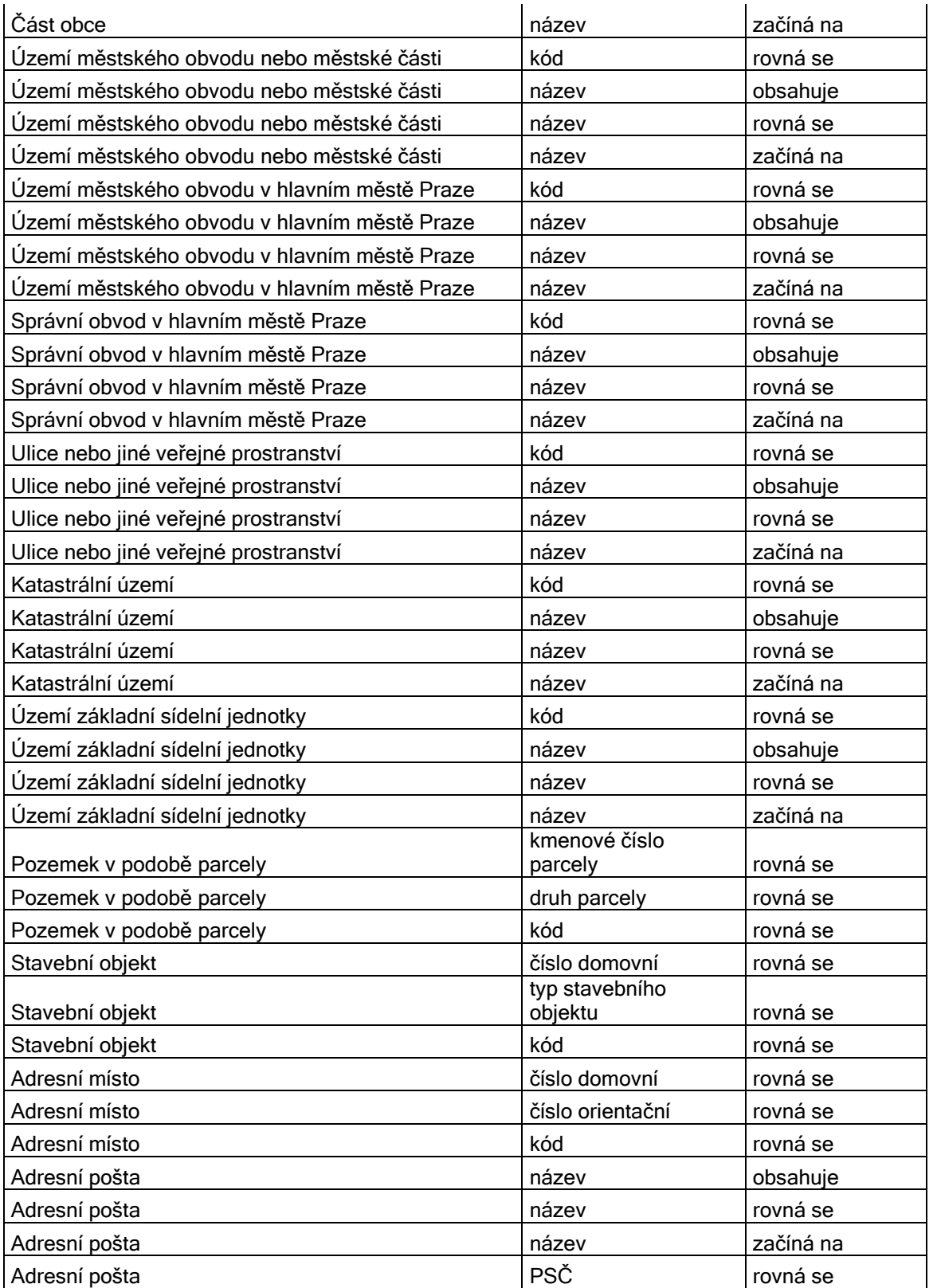

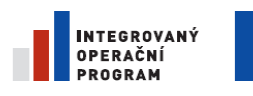

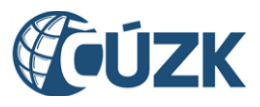

ČÚZK" je spolufinancován z prostředků Evropské unie, Evropského fondu pro regionální rozvoj.

Registrační číslo projektu: CZ.1.06/1.1.00/03.05893

# **6.3. Prvky spravované v agendě ČÚZK**

Pracovníci Českého úřadu zeměměřického a katastrálního spravují tyto prvky:

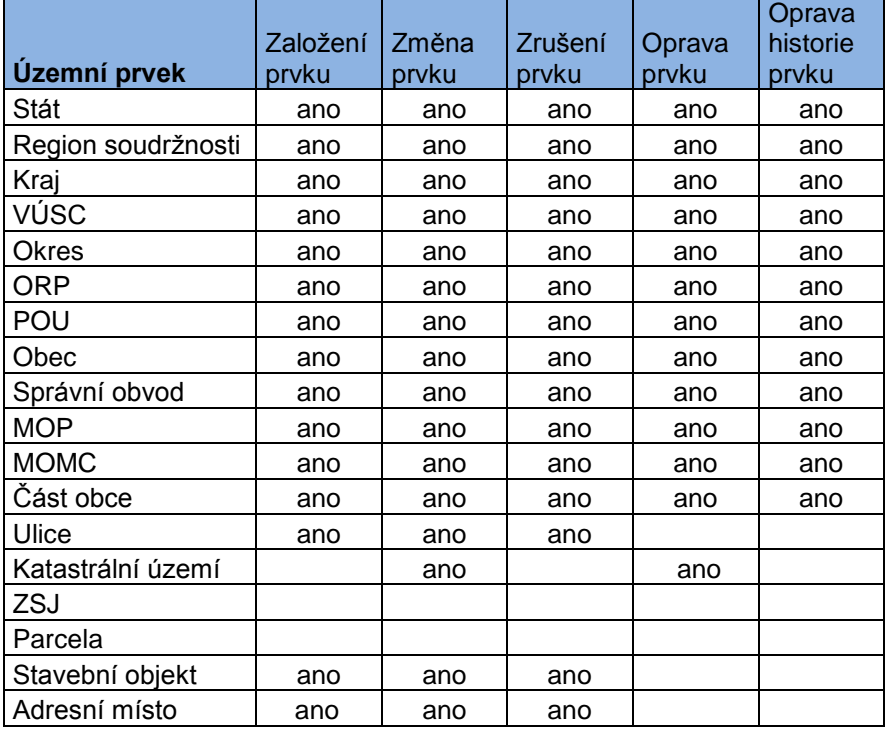

# **6.4. Prvky spravované v agendě obcí**

Pracovníci obecních úřadů, městských úřadů statutárních měst spravují tyto územní prvky:

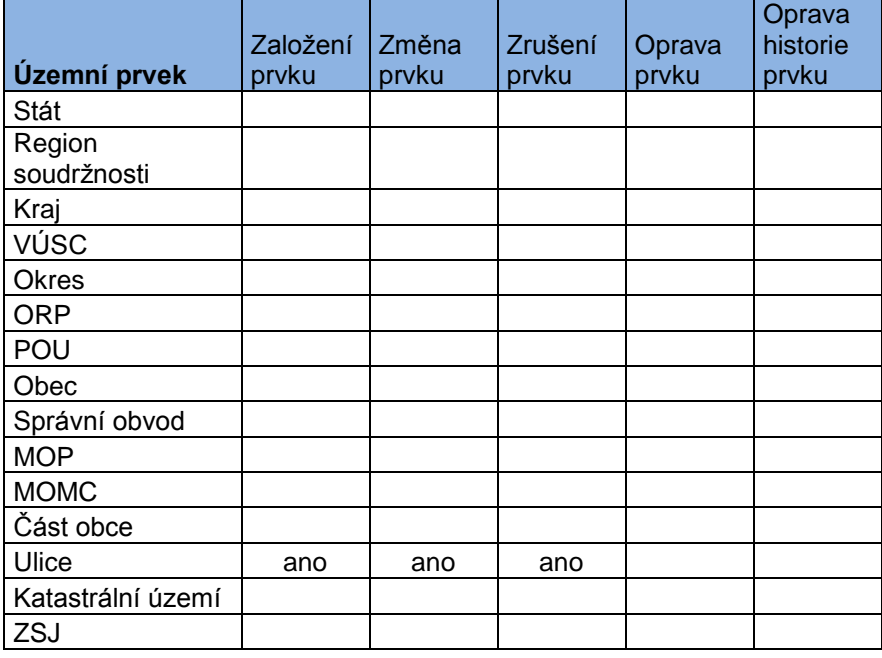

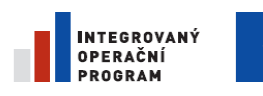

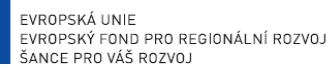

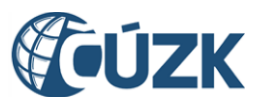

ČÚZK" je spolufinancován z prostředků Evropské unie, Evropského fondu pro regionální rozvoj.

Registrační číslo projektu: CZ.1.06/1.1.00/03.05893

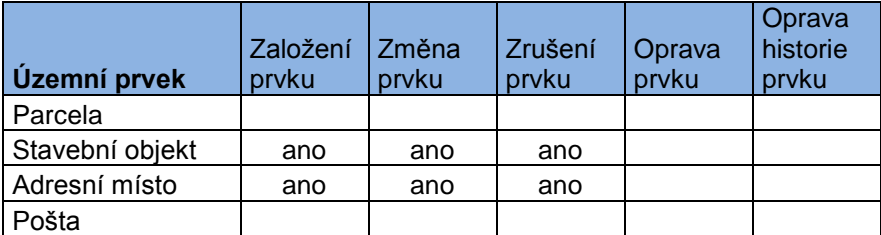

# **6.5. Prvky spravované v agendě stavebních úřadů**

Pracovníci stavebních úřadů spravují tyto územní prvky:

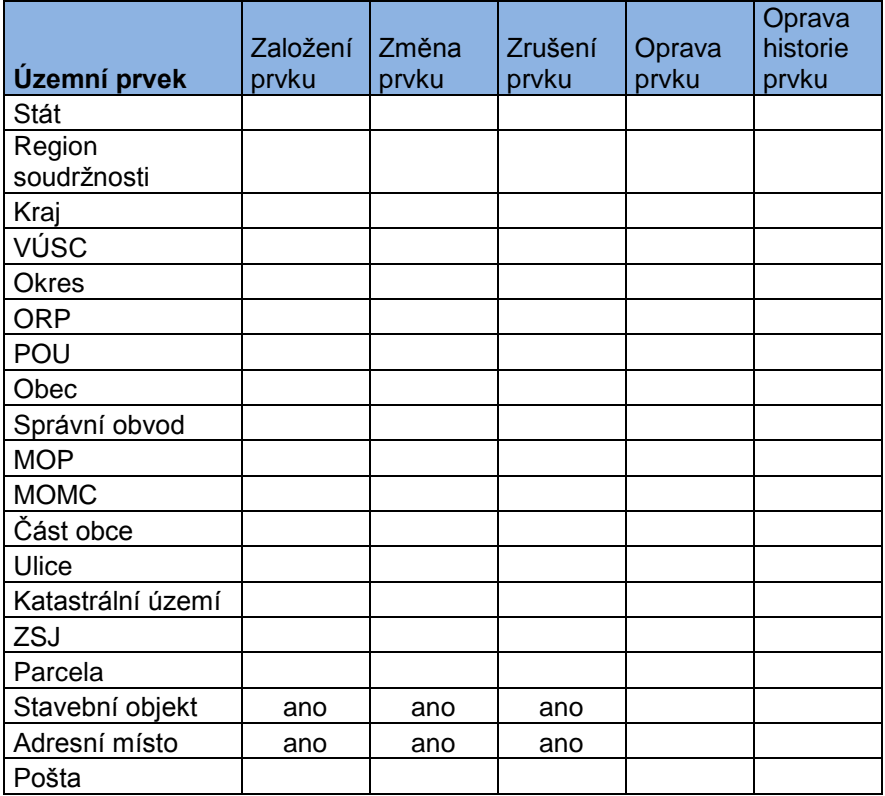

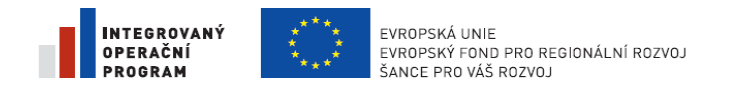

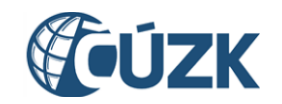

fondu pro regionální rozvoj.

Registrační číslo projektu: CZ.1.06/1.1.00/03.05893

# **6.6. Seznam pravidel spouštěných tlačítkem Doplnit NZ**

Následující tabulka obsahuje seznam kontrolních pravidel, která se spouštění tlačítkem Doplnit NZ.

Pravidlo se spouští v případě, že je do NZ vložena položka obsahující prvek viz *Typ prvku* a zároveň jde o položku vyznačeného typu (Vznik, Změna, Zrušení) a případně když je vyplněn příznak změny grafiky.

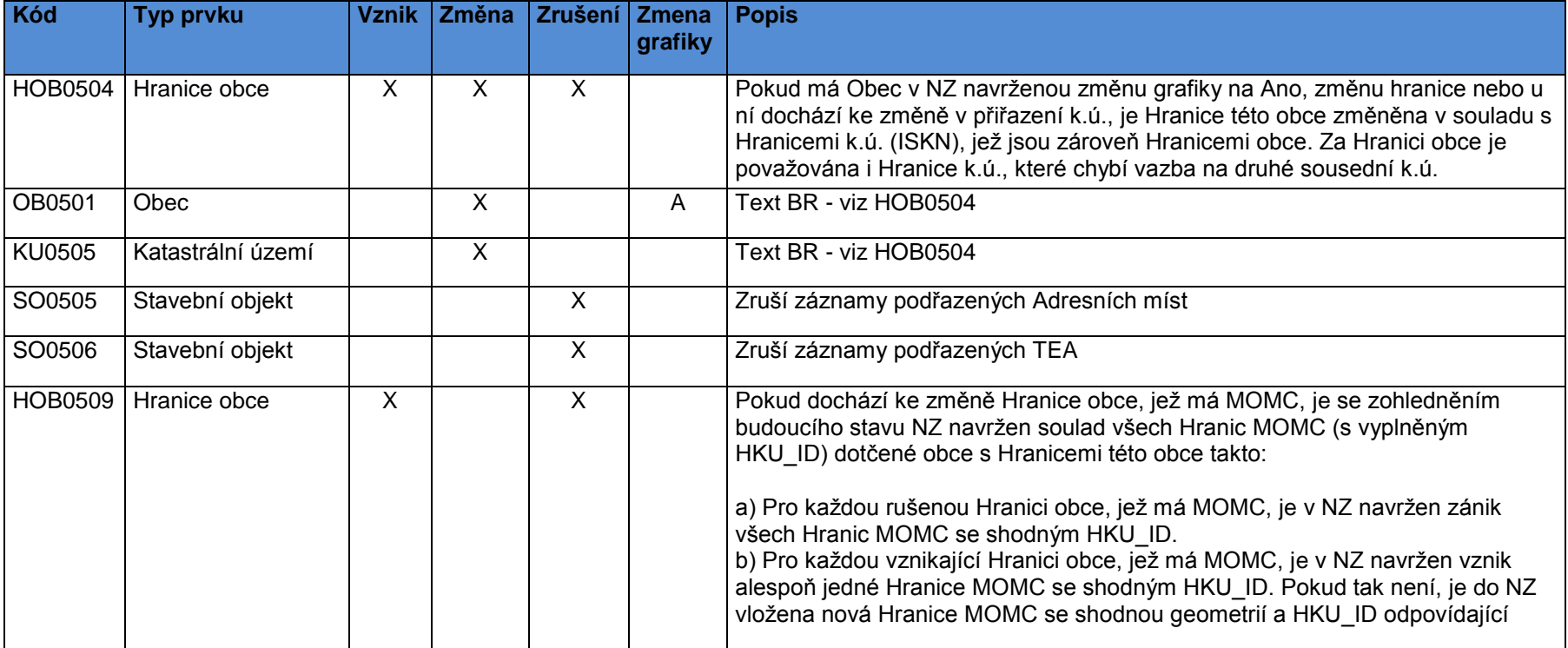

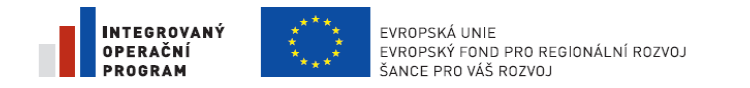

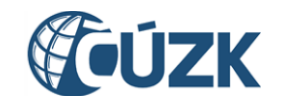

fondu pro regionální rozvoj.

Registrační číslo projektu: CZ.1.06/1.1.00/03.05893

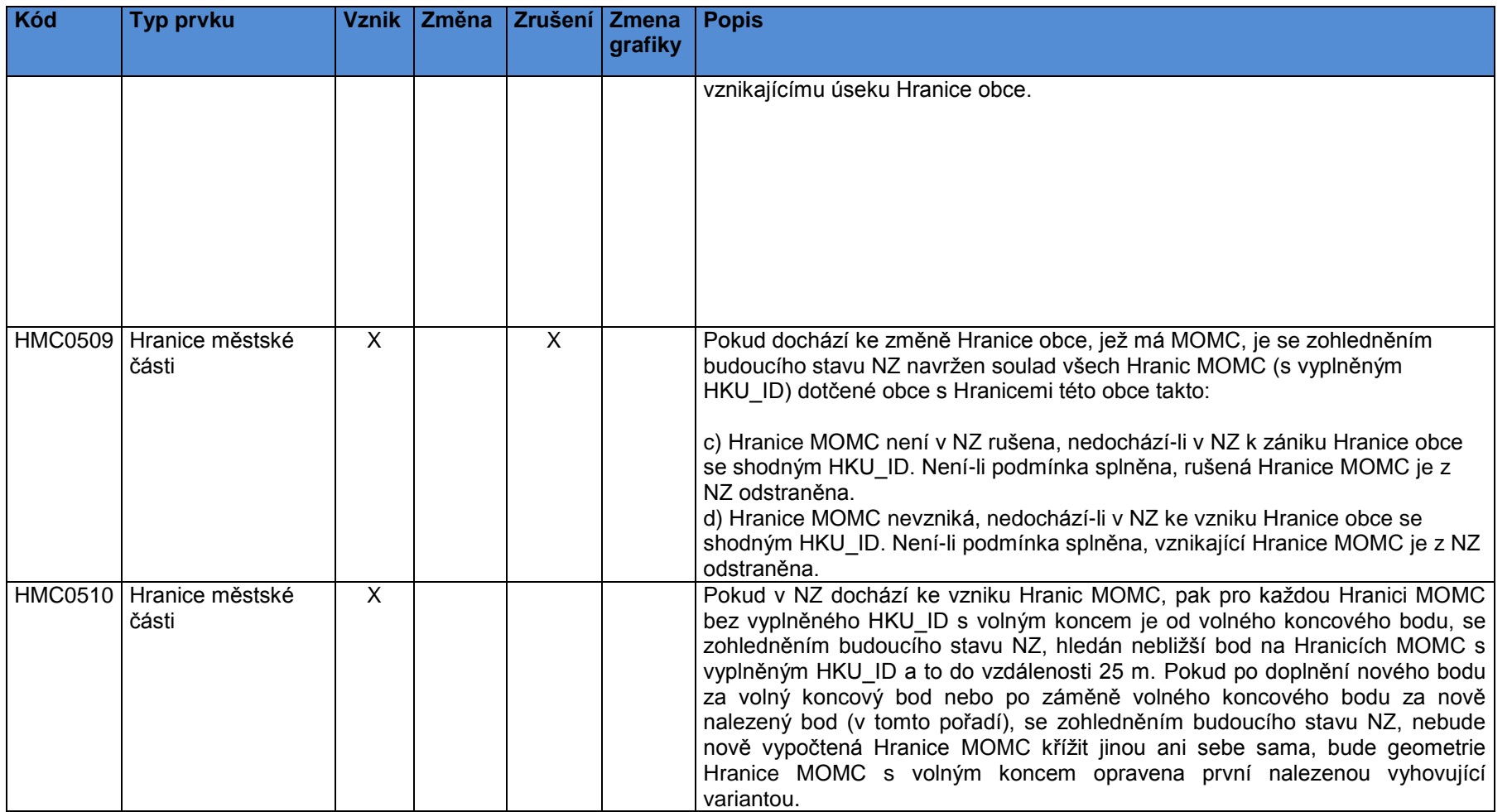

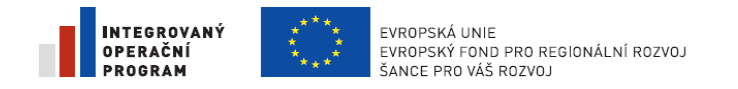

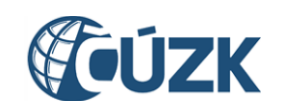

fondu pro regionální rozvoj.

Registrační číslo projektu: CZ.1.06/1.1.00/03.05893

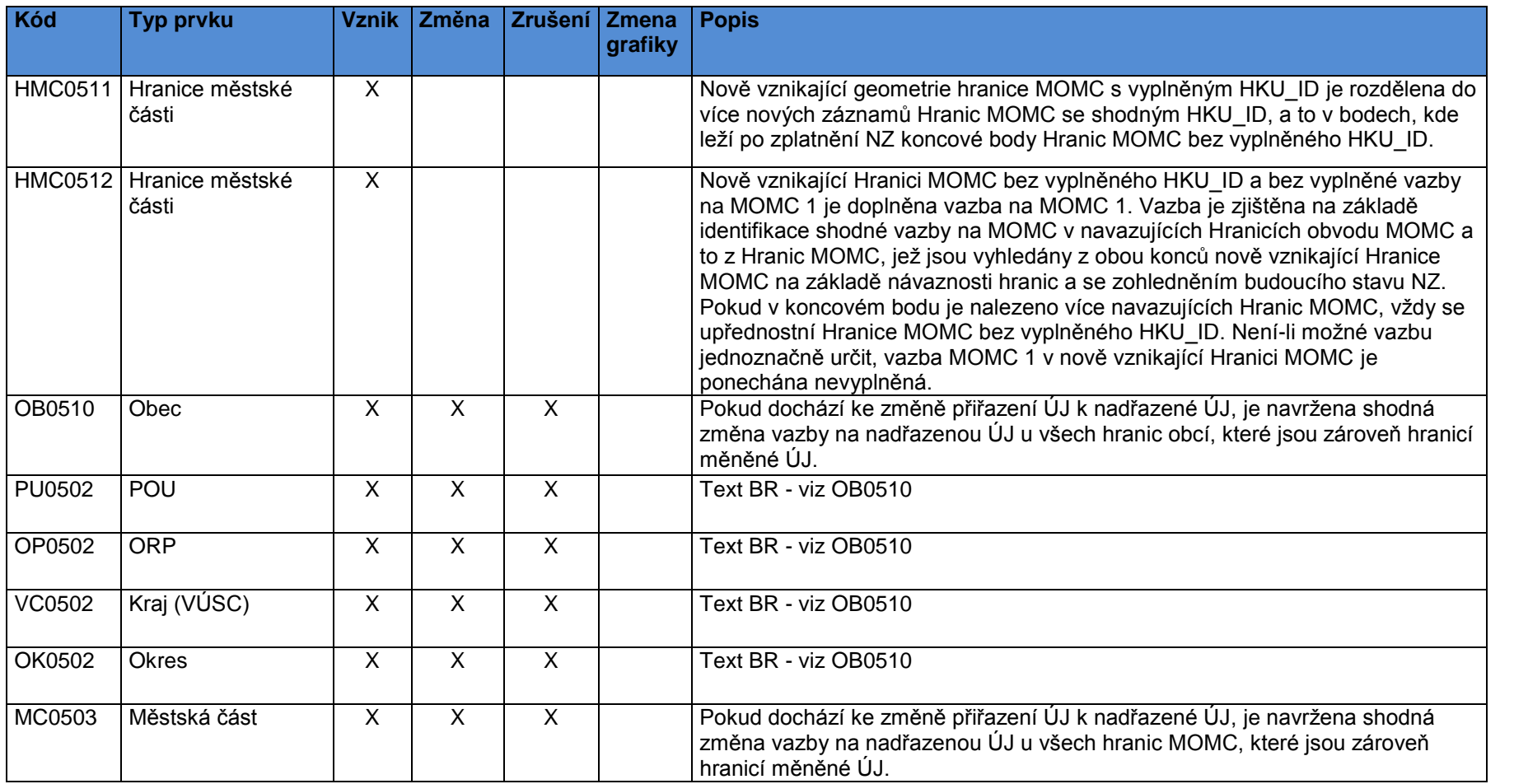

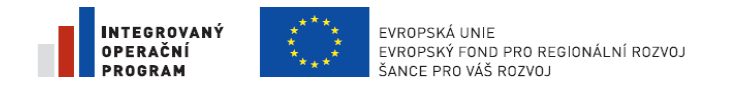

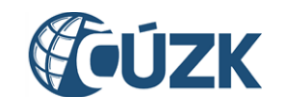

fondu pro regionální rozvoj.

Registrační číslo projektu: CZ.1.06/1.1.00/03.05893

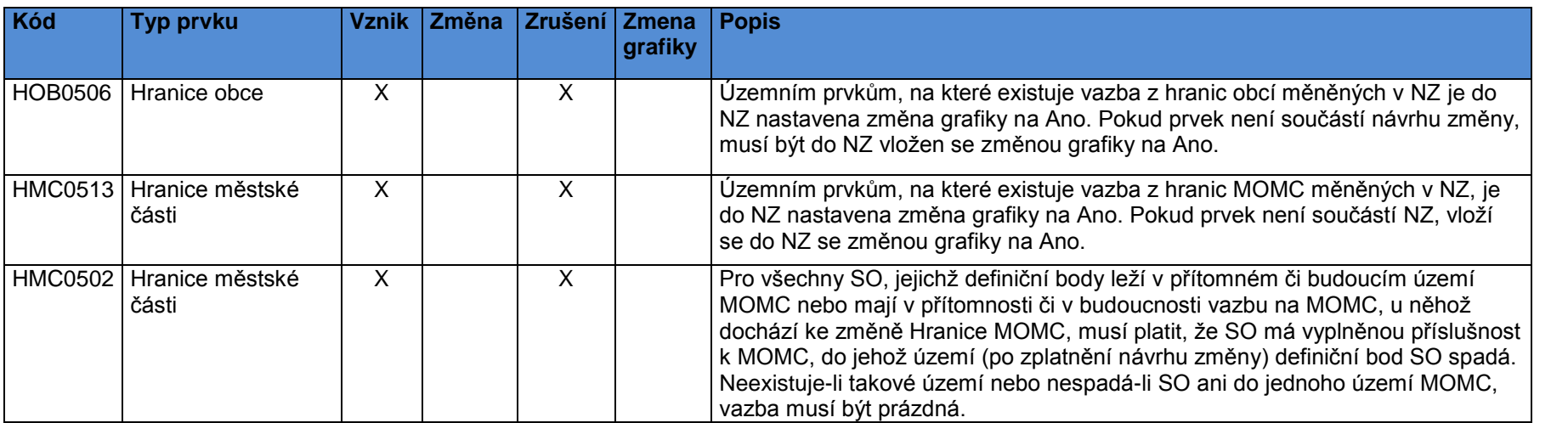